Anwenderhandbuch

**MultiView™ MR Breast Software 4.1** 

**MAN-04591-801 Revision 003** 

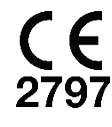

Copyright© 2015-2021 Hologic, Inc.

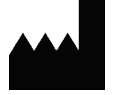

Hologic, Inc. 36 Apple Ridge Road Danbury, CT 06810 USA 1.800.447.1856 www.hologic.com Email: MultiViewSupport@hologic.com

**REP EC** 

Hologic BV Da Vincilaan 5 1930 Zaventem Belgium Tel: +32 2 711 46 80 Fax: +32 2 725 20 87

#### Copyright© 2015-2021 Hologic, Inc.

Alle Rechte vorbehalten. Dieses Dokument darf ohne vorherige schriftliche Genehmigung von Hologic Inc. weder ganz noch teilweise grafisch, elektronisch oder mechanisch, einschließlich, aber nicht beschränkt auf Fotokopien, Aufzeichnungen, Bandaufnahmen oder Informationsspeicherungs- und -abfragesysteme, vervielfältigt, abgeschrieben, übertragen, weitergegeben, verändert, mit anderen Dokumenten zusammengeführt oder in eine andere Sprache übersetzt werden.

#### AUSSCHLUSS VON GARANTIEN UND HAFTUNGSBESCHRÄNKUNG

Hologic Inc. hat dieses Dokument und die Programme und Daten auf den elektronischen Medien, die diesem Dokument beigefügt sind, mit der gebotenen Sorgfalt, einschließlich Forschung, Entwicklung und Erprobung, erstellt.

Dieses Dokument beschreibt den Wissensstand von Hologic Inc. in Bezug auf den hierin behandelten Gegenstand zum Zeitpunkt der Veröffentlichung und entspricht nicht unbedingt dem Wissensstand des Unternehmens zu jedem späteren Zeitpunkt. Hologic Inc. hat dieses Dokument in Bezug auf technische Genauigkeit überprüft. Bei Verdacht auf Unrichtigkeiten muss der Anwender vor der weiteren Anwendung mit Hologic Inc. Verbindung aufnehmen. Hologic Inc. übernimmt keinerlei ausdrückliche oder stillschweigende Garantie in Bezug auf dieses Dokument oder die Programme und Daten auf den elektronischen Medien, die diesem Dokument beigefügt sind.

Hologic Inc. gibt gegenüber dem Anwender oder Dritten keine Zusicherung, Gewährleistung oder Garantie in Bezug auf die Eignung dieses Dokuments oder der beigefügten Medien für einen bestimmten Zweck oder zur Erzielung eines bestimmten Ergebnisses. Der Anspruch des Anwenders auf Schadenersatz aufgrund eines Fehlers oder einer Nachlässigkeit seitens Hologic Inc. beschränkt sich auf die vom Anwender für die Bereitstellung dieses Dokuments an Hologic Inc. geleistete Bezahlung. In keinem Fall haftet Hologic Inc. für besondere, mittelbare, zufällige, direkte, indirekte oder Folgeschäden, Verluste, Kosten, Gebühren, Ansprüche, Forderungen oder Ansprüche aufgrund von Gewinnverlusten, Datenverlusten, Abgaben oder Ausgaben jedweder Art.

Aufgeführte Produktnamen sind Markenzeichen oder eingetragene Markenzeichen der jeweiligen Hersteller. Aufgeführte Firmennamen sind Marken- oder Warenzeichen der jeweiligen Unternehmen.

Außer, wenn dies ausdrücklich anders im Vertrag aufgeführt ist: i) gewährt Hologic auf von ihnen gefertigte Produkte die Gewährleistung an den Originalkunden, dass diese Produkte im ersten (1) Jahr nach Lieferung im Wesentlichen in Übereinstimmung mit den Produktspezifikationen funktionieren, oder, falls eine Installation notwendig ist, ab dem Datum der Installation ("Gewährleistungsfrist"); ii) digitale Bildgebungs-Mammographie-Röntgenröhren haben eine Gewährleistungsfrist von vierundzwanzig (24) Monaten, wobei die Röntgenröhren für die ersten zwölf (12) Monate durch eine komplette Garantie und während der Monate 13 bis 24 auf anteiliger Basis gedeckt sind; iii) Ersatzteile und wiederaufbereitete Teile werden für die verbleibende Gewährleistungsfrist oder neunzig (90) Tage nach Lieferdatum gedeckt, was immer länger ist; iv) Verbrauchsmaterialien werden insoweit gewährleistet, dass sie bis zur Ablauffrist auf ihren jeweiligen Verpackungen den veröffentlichten Spezifikationen entsprechen; v) lizenzierte Software ist von einer Gewährleistung gedeckt, die besagt, dass die Software im Einklang mit den veröffentlichten Spezifikationen funktioniert; vi) Dienstleistungen werden insoweit gedeckt, als dass sie fachgerecht ausgeführt werden; vii) Geräte, die nicht von Hologic hergestellt wurden, werden von Garantien des jeweiligen Herstellers gedeckt, die auf Hologic Kunden übertragen werden, bis zu dem Ausmaß, das der Hersteller derartiger nicht von Hologic hergestellten Geräte zulässt. Hologic garantiert nicht, dass die Verwendung der Produkte nicht unterbrochen wird oder fehlerfrei ist, oder dass diese Produkte in Kombination mit nicht von Hologic genehmigten Produkten Dritter betrieben werden können.

# **Inhaltsverzeichnis**

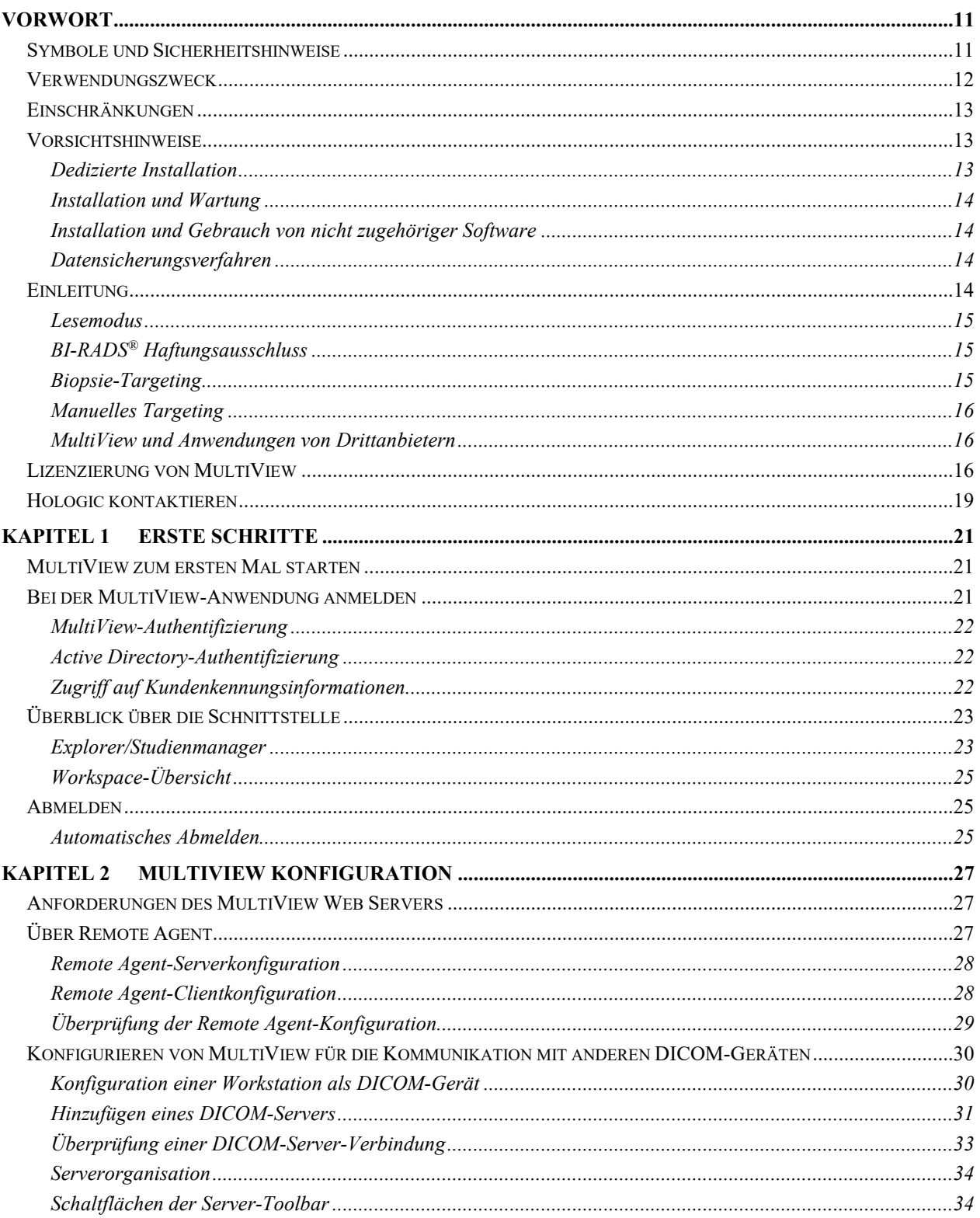

L.

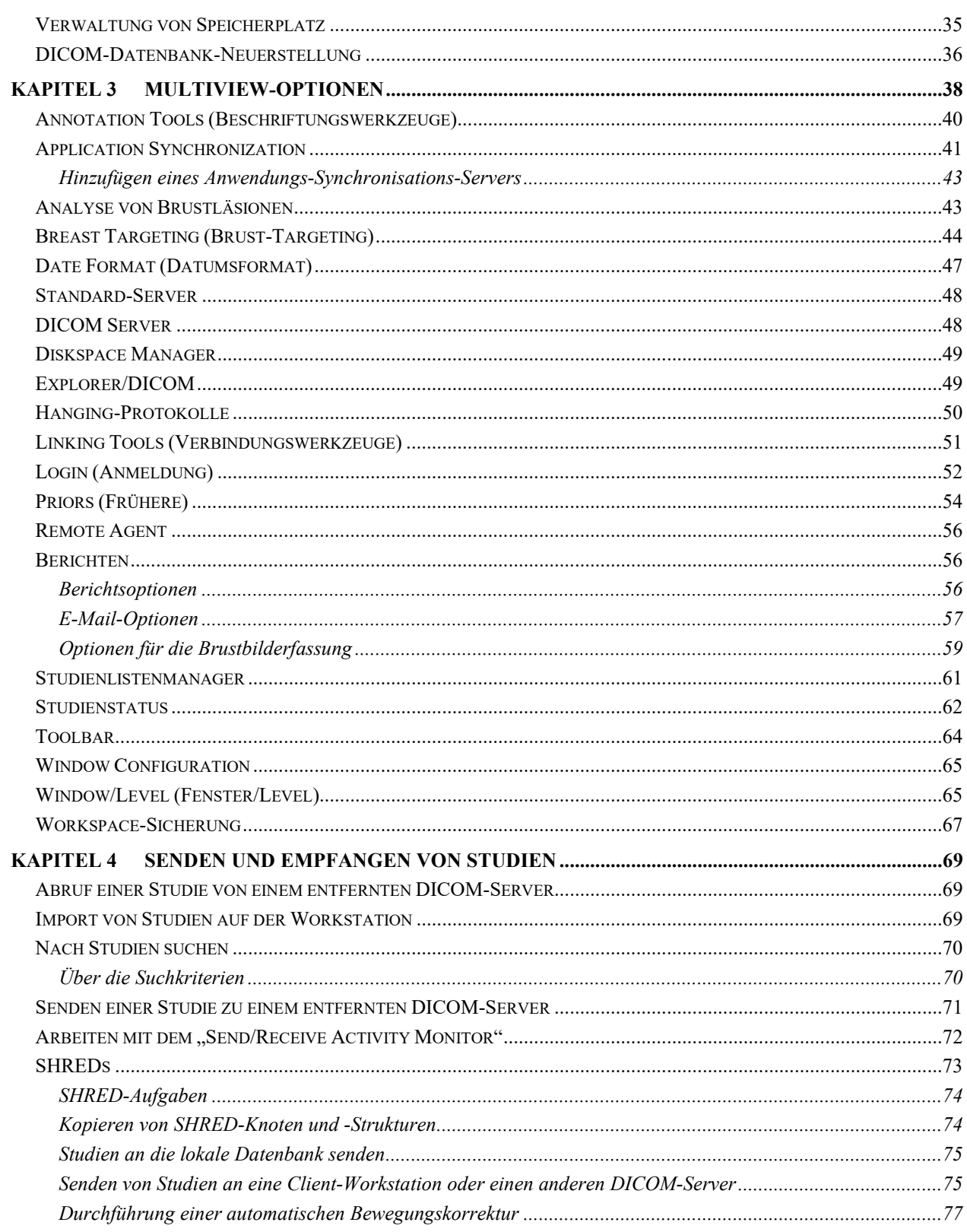

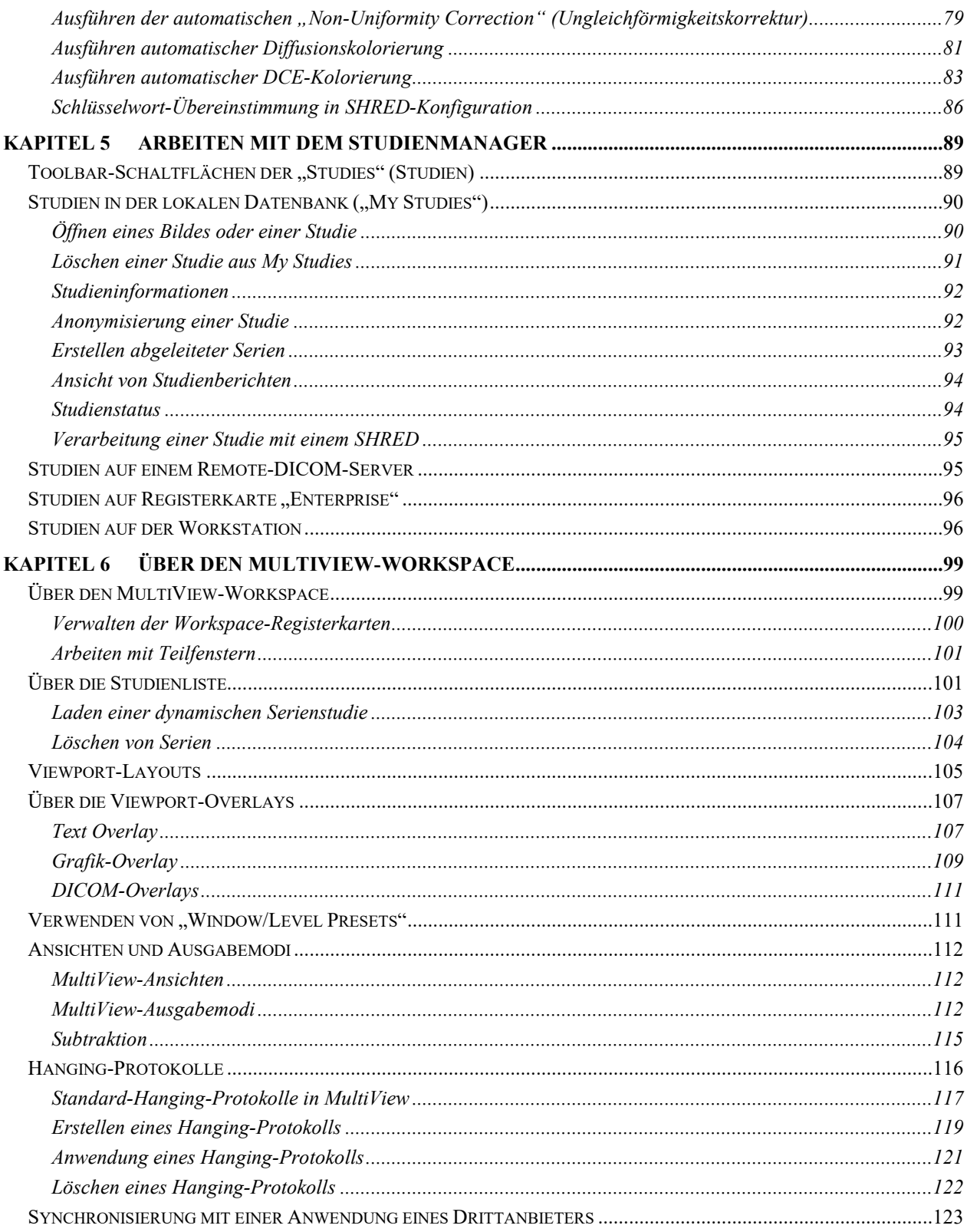

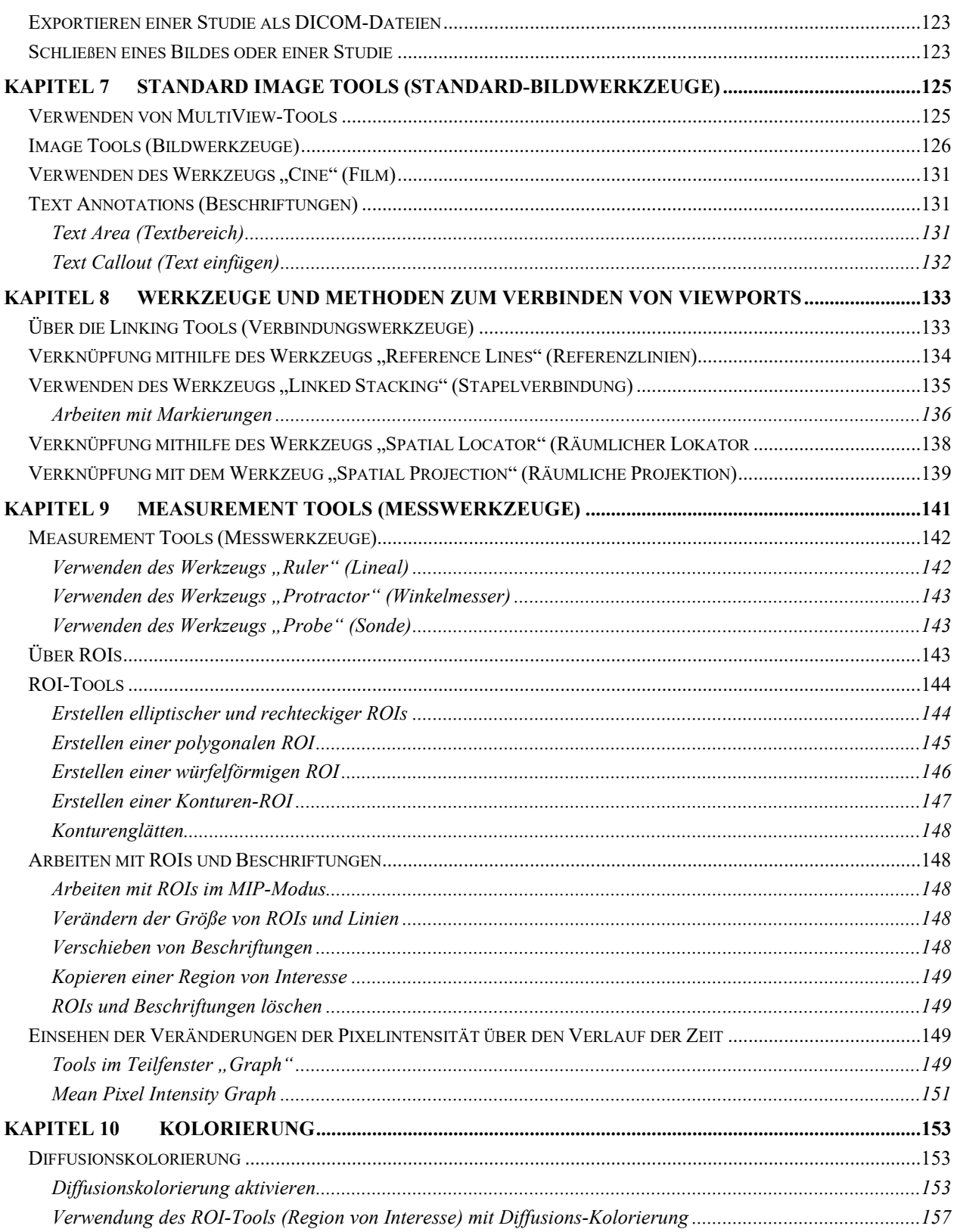

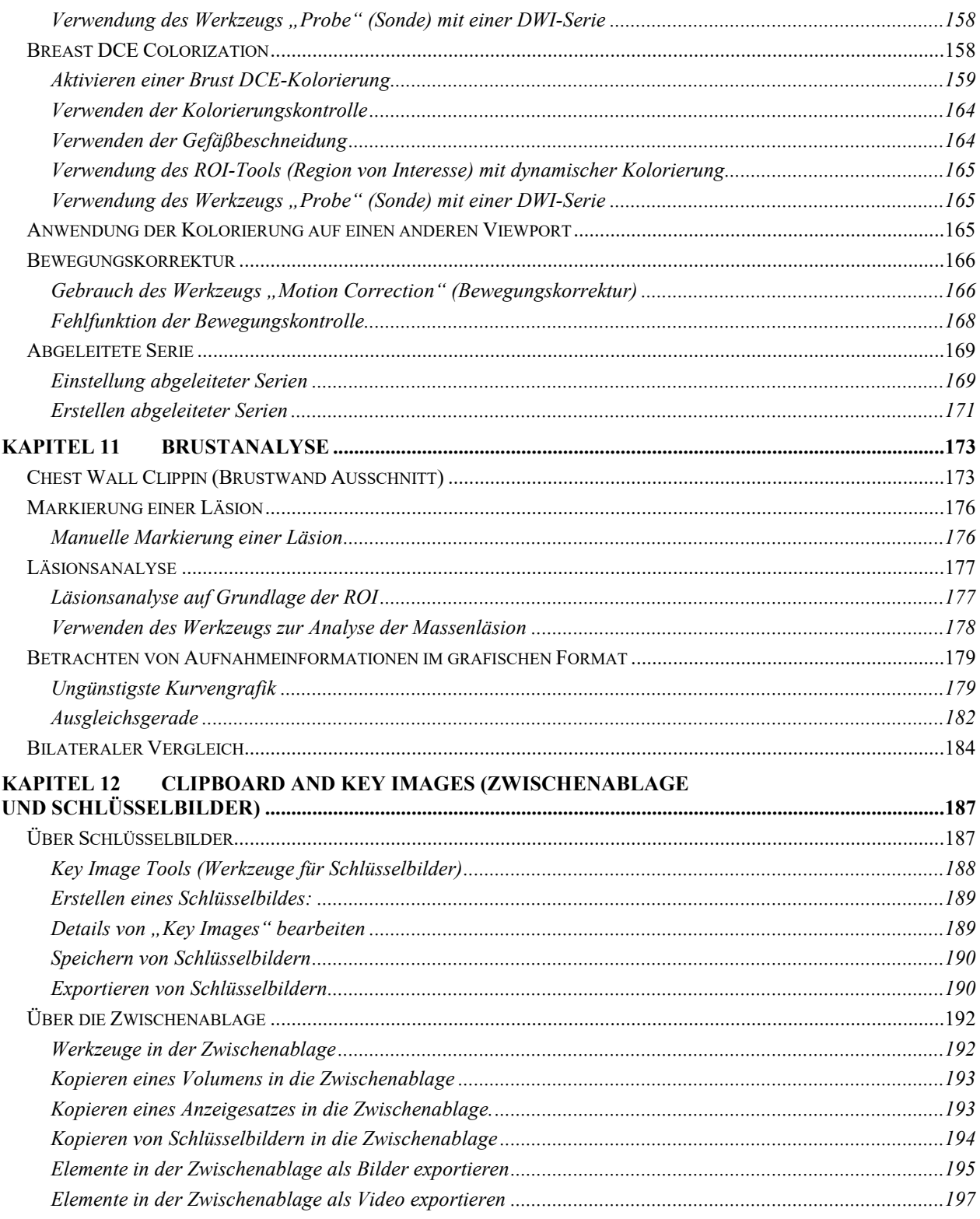

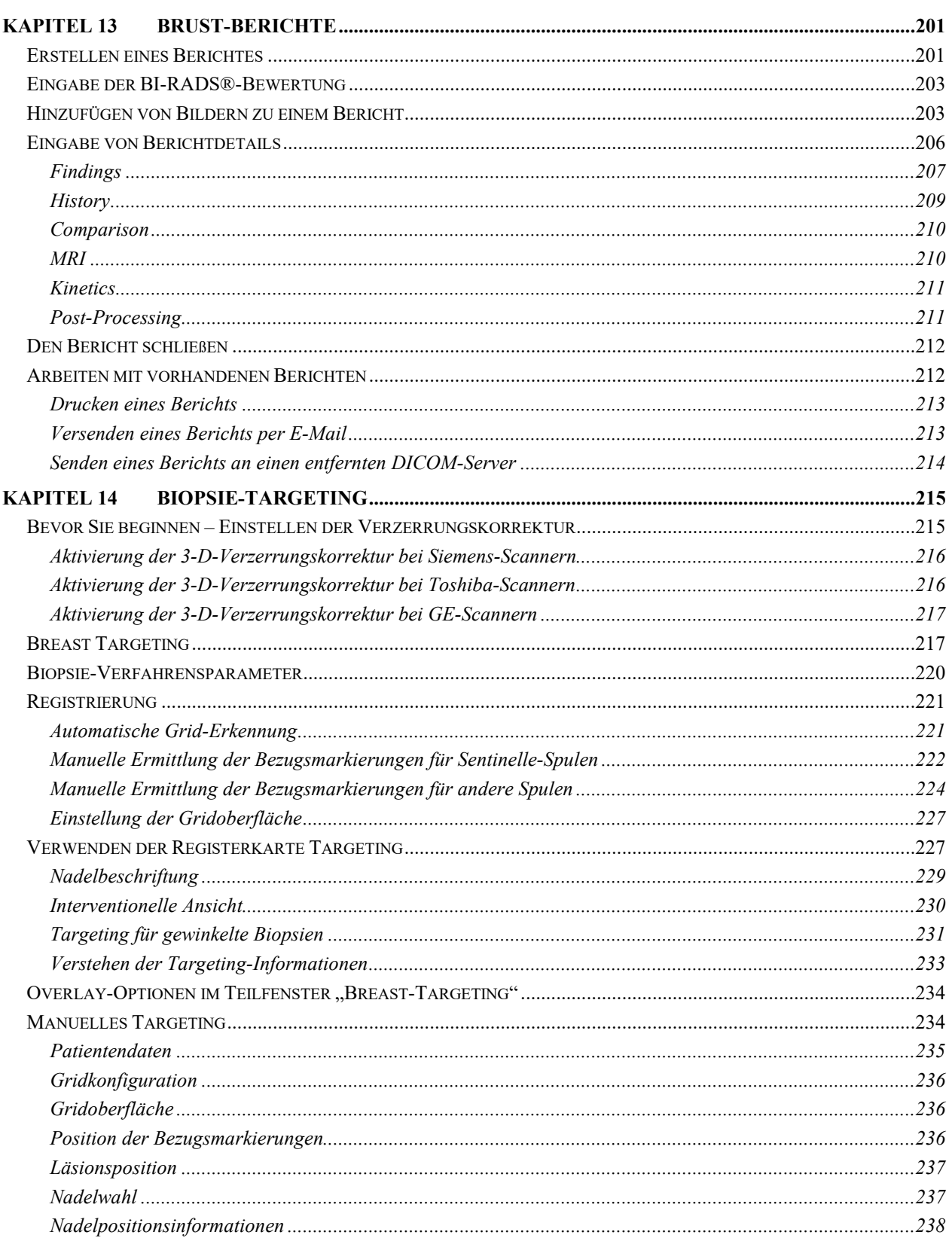

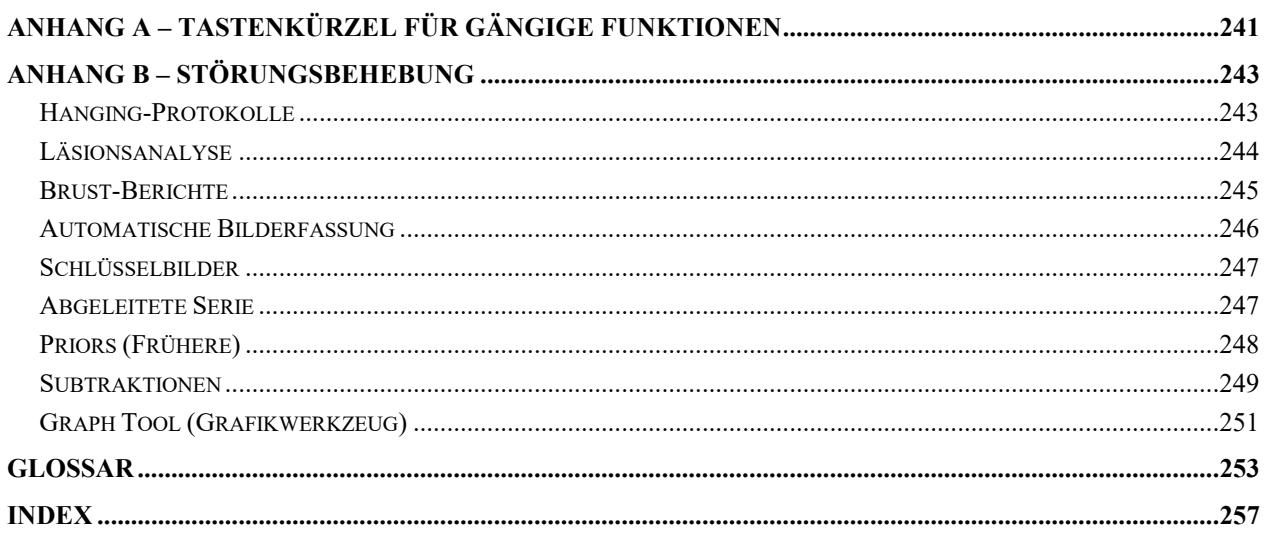

# Vorwort

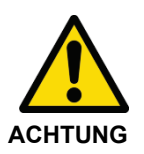

Laut Gesetz darf ein Verkauf dieses Geräts nur durch einen Arzt oder auf ärztliche Anordnung erfolgen.

Konsultieren Sie die nachstehenden Abschnitte "Verwendungszweck", "Einschränkungen" und "Vorsichtshinweise".

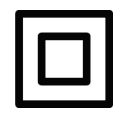

Gerät der Klasse II

# **Symbole und Sicherheitshinweise**

Folgende Symbole werden in dieser Anleitung verwendet.

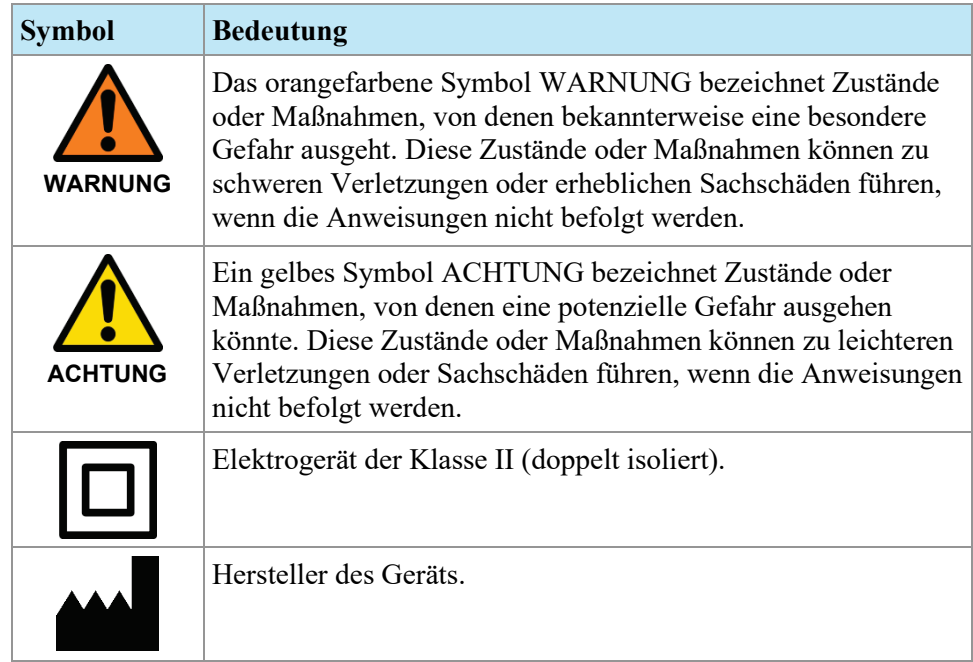

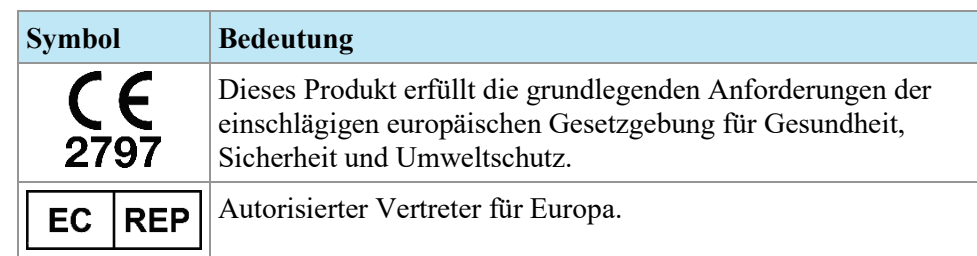

## **Verwendungszweck**

MultiViewTM ist eine Software-Anwendung, die zur Verarbeitung, Bearbeitung und Darstellung von MRT-Bildern (Kernspintomographie-Bilder) sowie anderen medizinischen Multi-Modality-DICOM-Bildern und Daten dient, die von verschiedenen Quellen (u. a. CT-, US-, Secondary-Capture-Geräte, Scanner, Bildgebungsquellen und Imaging-Gateway-Geräte) stammen.

MultiView bietet verschiedenste Bildbearbeitungs- und Messwerkzeuge, die die Interpretation von MRT-Bildern der Brust erleichtern und eine Diagnose ermöglichen. Zu diesen computergestützten und/oder benutzerdefinierten Verarbeitungsfunktionen zählen Artefaktminimierung, Bildsubtraktionen, multiplanare Umformatierungen und Maximumintensitätsprojektion. Darüber hinaus sind folgende automatische Funktionen enthalten: Werkzeuge zur physiologischen Analyse, Diffusionsanalyse und Segmentierung von Läsionen. MultiView verfügt auch über Werkzeuge zum automatischen Targeting, um intervenierende Verfahren an der Brust anzuwenden.

Verlustbehaftete, komprimierte Mammographie-Aufnahmen und digitalisierte Film-/Folienaufnahmen dürfen nicht für primäre Bildauswertungen verwendet werden. Mammographie-Aufnahmen dürfen nur mithilfe eines FDA-zugelassenen Monitors ausgewertet werden, der die technischen Spezifikationen erfüllt, die durch die FDA geprüft und akzeptiert wurden.

MultiView wird normalerweise von geschultem Personal, wie Radiologen, Technikern und Ärzten verwendet und liefert Daten für die Durchführung von Screening-, diagnostischen und interventionellen Verfahren. Entscheidungen über die Behandlung eines Patienten sollten nicht ausschließlich auf den Ergebnissen der MultiView-Analyse basieren.

# **Einschränkungen**

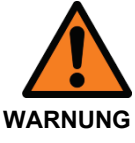

#### **Risiko einer falschen Diagnose**

- Der effektive Gebrauch des MultiView-Geräts erfordert die Einhaltung der MR-Bildgebungsprotokoll-Anforderungen und der Anleitungen des Bildgebungsherstellers hinsichtlich Wartung und Kalibrierung des MR-Bildgebers.
- Die Messgenauigkeit des MultiView ist auf die Genauigkeit des MR-Bildgebungssystems, einrichtungsspezifische Bildgebungstechniken und Patientenbewegungseffekte beschränkt.

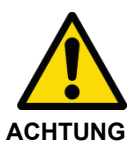

#### **Risiko einer falschen Diagnose**

- Alle medizinischen Fachkräfte und das gesamte Personal, die das MultiView-Gerät verwenden, müssen im Gebrauch des Gerätes geschult sein.
- Bei Gebrauch zur Biopsieführung muss MultiView mit einem von Hologic zugelassenen Grid- und Bezugsmarkierungssystem verwendet werden, um genaue Messungen zu gewährleisten.
- Obwohl das MultiView-Gerät für Kompatibilität mit einer großen Vielzahl von MRT-Bildgebungssystemen konzipiert ist, können bildgebungsspezifische Variationen die Unterstützung durch Hologic vor der Einleitung des Gebrauchs des Geräts erforderlich machen.
- Verlustbehaftete, komprimierte Mammographie-Aufnahmen und digitalisierte Film-/Folienaufnahmen dürfen nicht für primäre Bildauswertungen verwendet werden.
- MultiView umfasst auch eine Bewegungskorrekturfunktionalität; die Patienten müssen jedoch angewiesen werden, Bewegungen zu vermeiden, und andere Ruhigstellungsmechanismen sollten verwendet werden, um die Bewegungen der Patienten während der MRT-Untersuchung zu minimieren und eine maximale Genauigkeit bei der Registrierung der Bilder zu erreichen. Eine zufriedenstellende Registrierung trägt zur Optimierung der Leistung des MultiView-Geräts bei.
- MultiView enthält die DICOM-Anonymisierungsfunktion; es liegt jedoch in der Verantwortung des Benutzers, umsichtig und gemäß den HIPAA-Vorschriften zu handeln, wenn es um die Weitergabe von patientenspezifischen Daten und Informationen geht.

# **Vorsichtshinweise**

#### **Dedizierte Installation**

Es wird empfohlen, die MultiView-Software auf einer eigenen Workstation zu installieren, die nur die -Software, die zugehörigen Plug-ins und die entsprechende Betriebssoftware unterstützt. Wenn weitere Anwendungen auf der MultiView-Workstation installiert werden sollen, muss die Workstation-Hardware genug Kapazität bieten, um diese Anwendungen und unterstützen zu können.

#### **Installation und Wartung**

MultiView darf nur von Personal installiert werden, das von Hologic autorisiert wurde. Nur technisch qualifiziertes Personal, das von Hologic geschult wurde, darf Fehlerbehebungs- und Service-Verfahren mit der Software und den internen Komponenten vornehmen.

#### **Installation und Gebrauch von nicht zugehöriger Software**

Nicht zugehörige Software-Anwendungen, die auf der MultiView-Workstation installiert oder verwendet werden, können die Leistung beeinflussen und die medizinischen Daten des Patienten beeinträchtigen oder beschädigen. Stellen Sie bei der Installation einer Antivirus-Software sicher, dass die Dateien unter c:\Program Files\ClearCanvas ausgeschlossen sind.

#### **Datensicherungsverfahren**

Hologic empfiehlt die Anwendung der vorhandenen Netzwerkverfahren für eine regelmäßige Sicherung der Daten. Das MultiView-System sollte nicht zur Archivierung oder Sicherung von Daten von einem MR-Bildgeber verwendet werden. Ein derartiger unsachgemäßer Gebrauch der MultiView-Datenbank könnte die Leistung beeinflussen und die medizinischen Daten der Patienten beeinträchtigen oder beschädigen.

## **Einleitung**

MultiView MR Breast ist eine DICOM-konforme Anwendung, die mit entfernten DICOM-Geräten kommuniziert, um Bildgebungsfälle zu senden und zu empfangen. Die Bilder können von PACS- und MRT-Scanner-Workstations gesendet und empfangen werden. MultiView bietet drei Modi: Lesen, Targeting und manuelles Targeting. Welche Modi verfügbar sind, hängt von der erworbenen Lizenz ab.

- Mit der Lizenz MultiView MR Breast Dx lässt sich MultiView nur im Lesemodus verwenden.
- Mit der Lizenz MultiView MR Breast Bx kann MultiView in allen drei Modi verwendet werden.

Diese Modi werden nachstehend einzeln beschrieben.

In bildbasierten Modi (Lese- und Targeting-Modus) werden die Bilder von einem DICOM-Server (z. B. einem MRT-Scanner oder PACS) an das MultiView-Gerät nahtlos übertragen.

*HINWEIS: Wenn die Computerspezifikationen nicht die erforderlichen Videokarten-Hardware-Mindestanforderungen erfüllen, wird MultiView im*  *2D-Modus geöffnet, wodurch alle 3D-Funktionen, wie Targeting, MIPs usw. deaktiviert werden.*

#### **Lesemodus**

Wenn MultiView gestartet wird, erfolgt das Öffnen im Lesemodus. Im Lesemodus können radiologische Bilder der Brust eingesehen und analysiert werden. Für die Analyse sind folgende Funktionen verfügbar:

- Bildsubtraktion
- Maximale Intensitätsprojektionen (MIPS) und Oberflächenvolumina
- ROI-Analyse (der Region von Interesse)
- Abstandsmessungen
- Visualisierung und Anzeige der Magnetresonanz-Zeitverbesserungskinetik (MR)
- Visualisierung und Anzeige des Magnetresonanz-Diffusionsbildes.
- Bewegungskorrektur (erfordert eine Lizenz für MultiView Breast Dx)

#### **BI-RADS® Haftungsausschluss**

Dieses Produkt inkorporiert das "Breast Imaging Reporting and Data System" (BI-RADS®) ATLAS des American College of Radiology, Copyright 1992, 1993, 1995, 1998, 2003 und 2013. Der Entwickler dieses Produktes ist rechtlich und organisatorisch eigenständig und keine angegliederte Gesellschaft des American College of Radiology. Das American College of Radiology ist nicht verantwortlich für den Inhalt oder den Betrieb dieses Produktes oder der dazugehörigen Software und lehnt ausdrücklich alle ausdrücklichen und stillschweigenden Garantien im Zusammenhang mit diesem Produkt ab.

#### **Biopsie-Targeting**

*HINWEIS: Die Targeting-Funktion ist nur mit einer Lizenz für MultiView MR Breast Bx erhältlich.*

Mit dem MultiView Biopsie-Targeting können Sie halbautomatische Berechnungen der Nadelpositionierung für MR-geführte Biopsien in Verbindung mit dem Sentinelle Medical Vanguard-System und unterstützten Kalibrierungsgrids durchführen. MultiView berechnet automatisch die Eintrittsposition und Tiefe der Punktion und zeigt diese an, um die Einführung von Biopsienadeln, Lokalisierungsnadeln oder anderen Vorrichtungen zu lenken, die ein vom Radiologen ermitteltes Ziel erreichen sollen.

Dafür muss eine geschulte medizinische Fachkraft die räumliche Position des gefensterten Grids entweder per manueller oder automatischer Bezugserkennung registrieren, wie unter "Biopsie-Targeting" ab Seite [215](#page-214-0) beschrieben. Anhand dieser Informationen und durch die Identifizierung der Zielläsion durch eine medizinische Fachkraft kann MultiView die geeignete Eintrittsstelle und Tiefe

berechnen und anzeigen. Die Targeting-Funktion muss mit einem von Sentinelle Medical zugelassenen Grid- und Bezugsmarkierungssystem verwendet werden.

#### **Manuelles Targeting**

Das manuelle Targeting entspricht dem Biopsie-Targeting. Allerdings werden hierbei keine Bilder in MultiView angezeigt. Sie müssen den Ort der Bezugsmarkierungen und Gridfläche, die auf dem Scanner zu sehen ist, ermitteln und die entsprechenden DICOM-Koordinaten manuell in MultiView eingeben. Sie müssen auch die Koordinaten der Zielläsion manuell eingeben.

Die Funktion für das manuelle Targeting wird als Sicherungsfunktion bereitgestellt, für den Fall dass keine Netzwerkressourcen vorhanden sind und die Bildübertragung nicht möglich ist. Dies ermöglicht einen manuellen Zugriff auf die fortgeschrittenen Targeting-Algorithmen von MultiView, um selbst im schlimmsten Fall eines Netzwerkausfalls die Targeting-Genauigkeit zu maximieren.

*HINWEIS: Die "Manual Targeting"-Funktion (Manuelles Targeting) ist nur mit einer Lizenz für MultiView MR Breast Bx erhältlich.*

#### **MultiView und Anwendungen von Drittanbietern**

MultiView kann mit Anwendungen von Drittanbietern verwendet werden (z. B. Hologic® SecurView®), um Funktionen zur Analyse von Multi-Modality-Bildern bereitzustellen. Folgende Funktionen dienen zur Vereinfachung der Arbeitsabläufe:

- Wenn Sie sich bei MultiView an- oder abmelden, werden Sie automatisch bei der Anwendung des Drittanbieters an- bzw. abgemeldet.
- MultiView kann so konfiguriert werden, dass beim Öffnen einer Studie die entsprechende Studie gleichzeitig auch in der Anwendung des Drittanbieters geöffnet wird (sofern die entsprechende Studie in der Anwendung vorhanden ist).
- Wenn Sie die Studie schließen, wird die entsprechende Studie gleichzeitig in der Anwendung des Drittanbieters geschlossen.

### **Lizenzierung von MultiView**

MultiView wird von Fachkräften von Hologic auf Systemen installiert, die bestimmte Mindestanforderungen erfüllen. Wenn Sie jedoch zusätzliche Funktionen für MultiView kaufen, müssen Sie eventuell Ihre Lizenz aktualisieren.

*HINWEIS: Änderungen an Ihrer MultiView-Web-Installation müssen von einem Servicetechniker von Hologic vorgenommen werden.*

So aktualisieren Sie Ihre Lizenz:

1. Wählen Sie "*Help* > *Change License"*. Das Dialogfeld "Register Your Software" wird angezeigt.

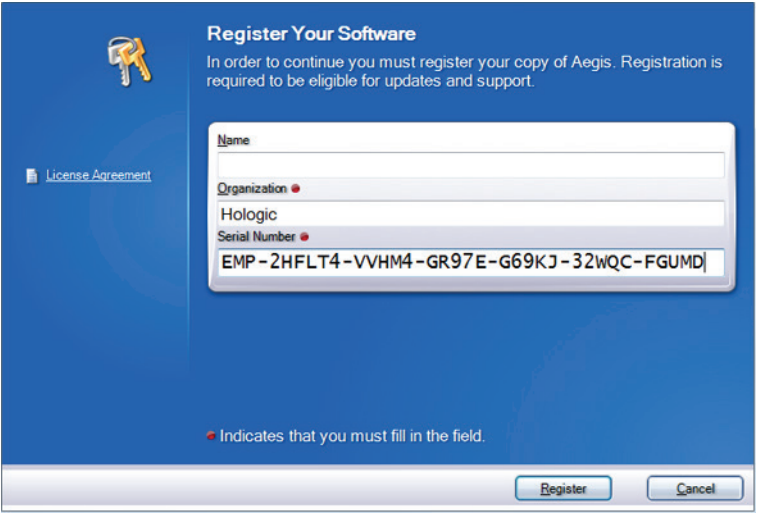

**Figure 1: Dialogfeld "Register Your Software"** 

2. Geben Sie die von Hologic erhaltene neue Seriennummer ein, und klicken Sie auf *Register*. Das Dialogfeld "Activate Your Software" wird angezeigt.

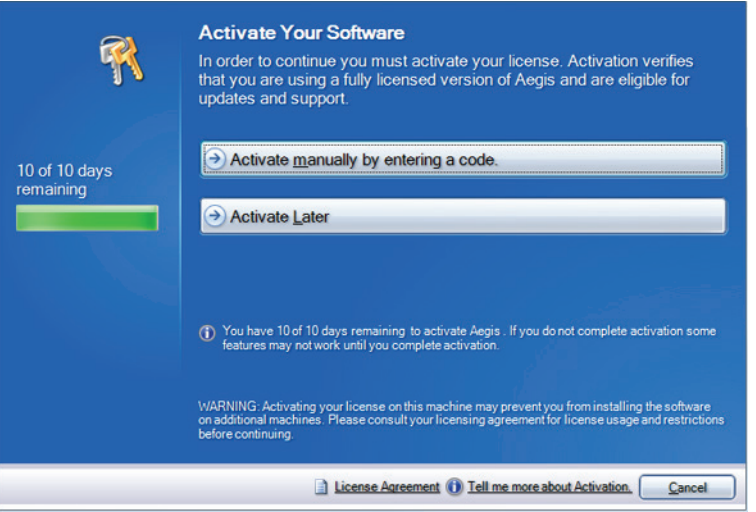

**Figure 2: Dialogfeld "Activate Your Software"** 

*HINWEIS: Sie können MultiView bis zu 10 Tage verwenden, ohne die Software zu aktivieren. Wenn die Lizenz nicht innerhalb von 10 Tagen aktiviert wird, kann MultiView nicht gestartet werden.*

3. Klicken Sie auf *"Activate Manually", indem Sie einen Code eingeben*. Der "Activate Manually"-Dialog erscheint und zeigt die Seriennummer und Ihren Maschinencode. Hologic verwendet diese zwei Nummern, um einen einmaligen Aktivierungscode für Ihr System zu erstellen.

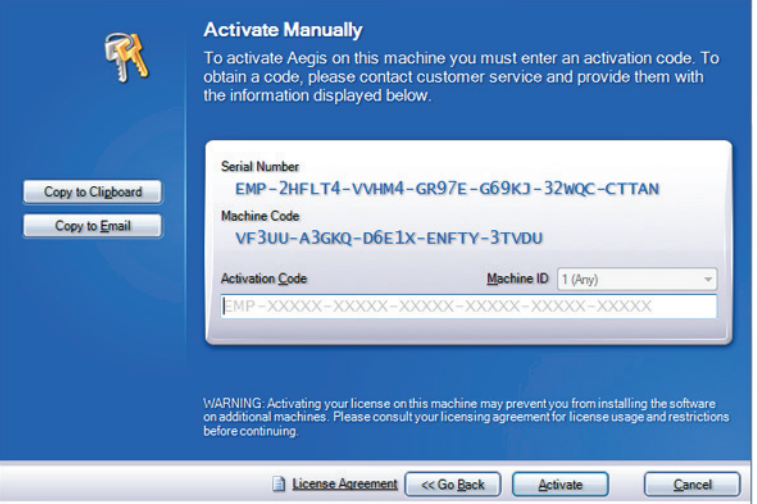

**Figure 3: Dialogfeld "Activate Manually"** 

4. Klicken Sie auf "Copy to Clipboard", um die Seriennummer und den Maschinencode zu kopieren. Ein Bestätigungs-Dialogfeld erscheint, das anzeigt, dass die Informationen kopiert wurden.

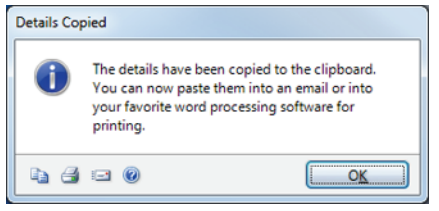

- 5. Klicken Sie auf *OK*.
- 6. Öffnen Sie eine E-Mail oder eine Textdatei, und fügen Sie die aus dem Dialogfeld kopierten Informationen ein.
- 7. Senden Sie die Informationen an folgende E-Mail-Adresse von Hologic: torsupport@hologic.com.
- 8. Wenn Hologic Ihnen den Aktivierungscode gesendet hat, geben Sie diesen in das Feld *Aktivierungscode* im Dialogfeld "Activate Manually" (siehe oben) ein, und klicken Sie auf *Aktivieren*.

Sollten Sie Probleme mit Ihrer zugewiesenen Lizenznummer haben, kontaktieren Sie den technischen Support von Hologic. Kontaktinformationen finden Sie unter "Hologic kontaktieren" auf Seite [19.](#page-18-0)

#### **Anzeigen Ihrer Lizenzvereinbarung**

Um Ihre Lizenzvereinbarung zu einem MultiView-Produkt anzuzeigen, wählen Sie die Lizenz im Menü *Hilfe* aus. Die Lizenzvereinbarung öffnet sich in Adobe Reader.

# <span id="page-18-0"></span>**Hologic kontaktieren**

Für Kommentare oder Vorschläge oder um technische Unterstützung zu erhalten, können Sie Hologic auf folgende Weise kontaktieren:

Telefon: 1-866-243-2533

E-Mail: MultiViewSupport@hologic.com

Kundenservice: 8:00 Uhr bis 18:00 Uhr Eastern Standard Time (EST); danach steht Ihnen ein Notfalldienst zur Verfügung.

Wenn Sie technische Unterstützung von Hologic anfordern, werden Sie möglicherweise aufgefordert, Ihre Lizenz-/Seriennummer anzugeben.

- Die Lizenz-/Seriennumer auf Ihrem eigenständigen MultiView-Client finden Sie, indem Sie MultiView öffnen, zuerst auf *Hilfe* und dann auf *Lizenz ändern* klicken. Die Nummer wird im Feld "Seriennummer" angezeigt.
- Wenn Sie MultiView-Web nutzen, wird der Mitarbeiter des technischen Supports Ihnen helfen, die Lizenznummer zu finden.

# Chapter 1 Erste Schritte

Dieses Kapitel beschreibt die ersten Schritte bei der Verwendung von MultiView, einschließlich des Startens und der Anmeldung. Es enthält auch eine Übersicht über die MultiView-Schnittstelle sowie Anweisungen zum Aktualisieren der Lizenz, wenn neue Funktionen hinzukommen.

### **MultiView zum ersten Mal starten**

- Zum Starten von MultiView von einem Standalone oder Laptop:
	- o Klicken Sie auf das MultiView-Symbol auf dem Workstation-Desktop oder
	- o wählen Sie *Start > Programs > Hologic > MultiView (Start > Programme > Hologic > MultiView).*

Standardmäßig wird MultiView in einem Fenster geöffnet, das auf allen angeschlossenen Monitoren angezeigt wird. Sie können die Größe dieses Fensters Ihren bevorzugten Dimensionen anpassen.

- Zum Starten von MultiView aus dem Web:
- 1. Öffnen Sie einen Webbrowser.
- 2. Geben Sie in der URL-Suchleiste die IP-Adresse des Citrix-Servers und dahinter */Citrix/StoreWeb* ein (z. B. *10.85.7.33/Citrix/StoreWeb*).
- 3. Geben Sie im Citrix-Anmeldebildschirm Ihre *Domain\Benutzernamen* und das Passwort ein.

## **Bei der MultiView-Anwendung anmelden**

Sie müssen sich bei MultiView anmelden, wenn es erstmals gestartet wird. In MultiView können zwei Authentifizierungsarten konfiguriert werden: MultiView-Authentifizierung oder Active Directory-Authentifizierung. Wenden Sie sich an Ihren MultiView-Systemadministrator, um sich nach dem Authentifizierungstyp in Ihrer Einrichtung zu erkundigen.

In MultiView müssen Sie den Authentifizierungstyp auswählen, den Sie zur Anmeldung verwenden.

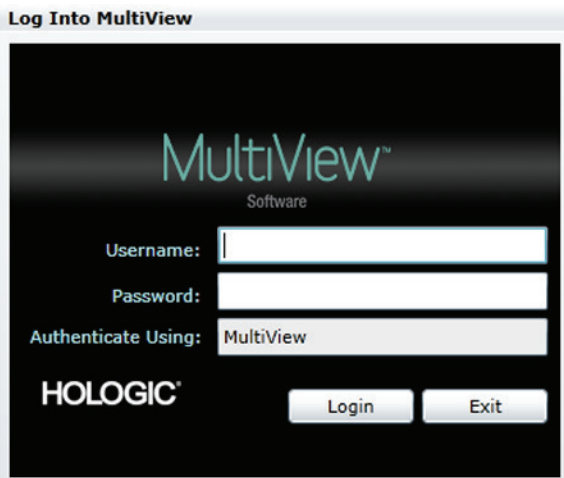

**Figure 4: Im MultiView-Dialogfeld anmelden**

#### **MultiView-Authentifizierung**

Geben Sie zum Anmelden bei MultiView mithilfe der MultiView-Authentifizierung Ihren MultiView-Benutzernamen und das zugehörige Passwort ein. Klicken Sie dann auf *Login*.

*HINWEIS: Ihren MultiView-Benutzernamen und das zugehörige Passwort erhalten Sie bei Ihrem MultiView-Systemadministrator.*

*HINWEIS: Das Passwort für MultiView muss mindestens fünf Zeichen enthalten, darunter mindestens einen Buchstaben.*

#### **Active Directory-Authentifizierung**

Wenn MultiView für die Active Directory-Serverauthentifizierung konfiguriert wurde, geben Sie Ihren Domänenbenutzernamen und das zugehörige Passwort ein. Klicken Sie dann auf *Login*. Weitere Informationen zur Verwendung von Active Directory mit MultiView finden Sie unter "Anmeldungsoptionen" auf Seite [52.](#page-51-0)

#### **Zugriff auf Kundenkennungsinformationen**

Der "Unique Device Identifier" (UDI, Einzigartige Geräteerkennung) ist ein einzigartiger numerischer oder alphanumerischer Code, der ein medizinisches Gerät während seines Verkaufs und Gebrauchs identifiziert. UDI-Informationen werden auf dem Info-Bildschirm der MultiView-Anwendung angezeigt.

Klicken Sie auf *Help > About (Hilfe > Info)*, um auf die UDI-Informationen zuzugreifen.

# **Überblick über die Schnittstelle**

Die MultiView-Schnittstelle besteht aus zwei Teilen:

- "The Explorer" / "Study Manager". Dort finden Sie Studien in der lokalen Datenbank oder auf anderen Servern
- Der Workspace, auf dem Sie die Bilder einer Studie ansehen, analysieren und beschriften können.

#### **Explorer/Studienmanager**

Wenn Sie MultiView starten, wird beim Öffnen der Studienmanager angezeigt. Mit dem Studienmanager können Sie Studien durchsuchen oder nach ihnen suchen, Informationen zur Studie einsehen, wie Studiendaten, Patienteninformationen und ob die Studie von jemand anderem geöffnet oder gelesen wurde.

Um den Studienmanager zu öffnen, während eine Studie im Workspace geöffnet ist, klicken Sie auf die Registerkarte *Explorer*.

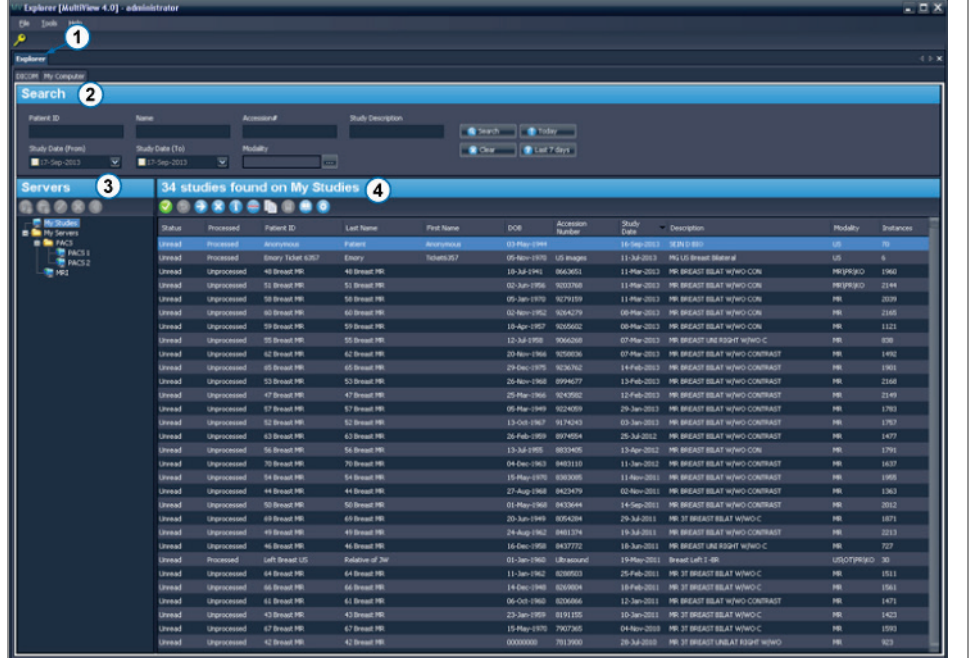

| #              | <b>Beschreibung</b>                                                                                                    |
|----------------|----------------------------------------------------------------------------------------------------|
| 1              | Registerkarte "Explorer". Diese Registerkarte hat drei untergeordnete<br>Registerkarten: "DICOM", "Enterprise" und "My Computer".                                                                                                    |
|                | Registerkarte "DICOM": Zeigt die lokale Datenbank ("My Studies")<br>und im Bereich "Servers" alle Server an, für die MultiView zur<br>Interaktion konfiguriert wurde.                                                                                                    |
|                | Registerkarte "Enterprise": Zeigt die Studien in der lokalen Datenbank<br>٠<br>und entsprechende Studien auf anderen Clients an, die mit Study List<br>Manager verbunden sind, z. B. SecurView.                                                                                                    |
|                | HINWEIS: Die Registerkarte Enterprise wird nur dann angezeigt, wenn<br>MultiView für die Kommunikation mit Study List Manager konfiguriert<br>wurde.                                                                                                    |
|                | Registerkarte "My Computer": Zeigt die Inhalte der Workstation in der<br>п<br>Windows Explorer-Ansichtsform.                                                                                                    |
| $\overline{2}$ | Suchkriterien. Verwenden Sie diese Felder, um nach Studien in der lokalen<br>Datenbank oder auf einem Server zu suchen. Weitere Informationen finden<br>Sie unter "Nach Studien suchen" auf Seite 70.                                                                                                    |
| $\overline{3}$ | Teilfenster "Navigation". Dieses Teilfenster befindet sich auf der<br>untergeordneten Registerkarte DICOM und zeigt eine Liste von Servern an.<br>Dieses Teilfenster befindet sich auf der untergeordneten Registerkarte My<br>Computer und zeigt eine Strukturansicht aller Ordner und Laufwerke auf der<br>Workstation. |
|                | Dieses Teilfenster wird nicht auf der untergeordneten Registerkarte<br>"Enterprise" angezeigt.                                                                                                    |
| $\overline{4}$ | Studienliste. Diese Liste zeigt Informationen über die Studien in der lokalen<br>Datenbank (My Studies) oder im ausgewählten Server- oder<br>Workstation-Ordner an. Weitere Informationen finden Sie unter Arbeiten im<br>Kapitel "Study Manager", beginnend auf Seite 89.                                                |

**Figure 5: "Study Manager"-Schnittstelle**

#### **Workspace-Übersicht**

Wenn Sie eine Studie öffnen, wird sie auch in der Workspace-Schnittstelle geöffnet. Der Workspace besteht aus Teilfenstern zum Arbeiten, einer Toolbar und mindestens einem Viewport zum Anzeigen von Bildern und Berichten.

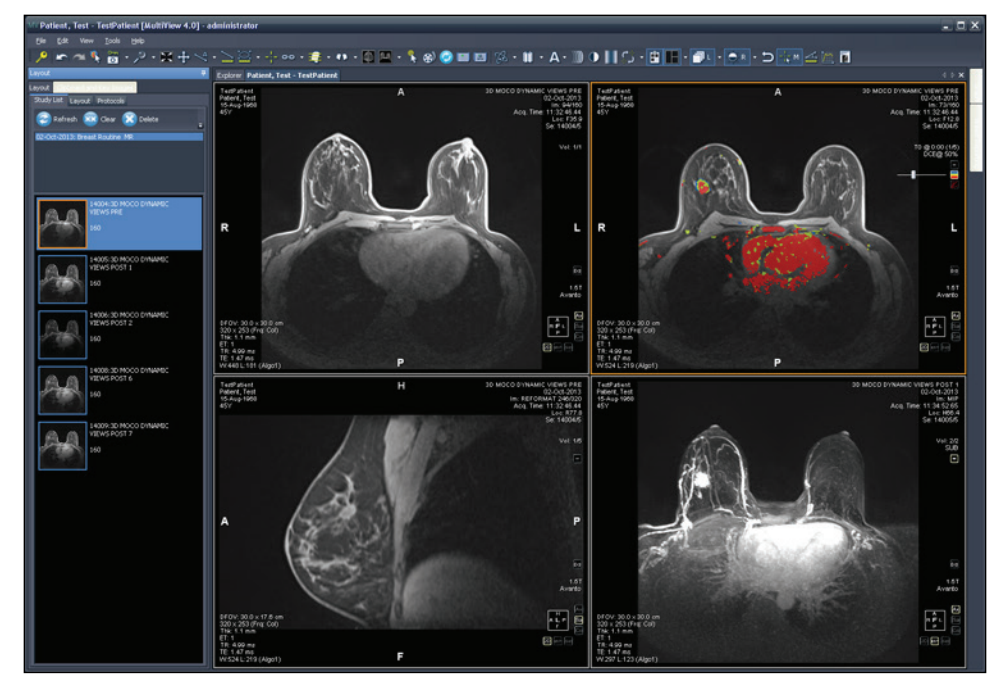

Figure 6: MultiView Workspace mit vier Viewports und Teilfenster "Layout"

Ausführliche Informationen über die Funktionen im Workspace finden Sie unter "Über den MultiView-Workspace" auf Seite [99.](#page-98-0)

# **Abmelden**

Zum Abmelden oder um Benutzer zu wechseln, klicken Sie auf das Icon "Logout"

 $\mathcal{L}$ oben links im Bildschirm. In dem angezeigten Bestätigungs-Dialogfeld klicken Sie auf *Yes*. Das Dialogfeld MultiView wird angezeigt. Hier kann sich der Benutzer bei der Anwendung anmelden.

*HINWEIS: Wenn die Anwendungssynchronisierung konfiguriert ist, werden Sie beim Abmelden von MultiView automatisch auch von SecurView abgemeldet.*

#### **Automatisches Abmelden**

Nach einer bestimmten Zeit der Inaktivität werden Sie automatisch von MultiView abgemeldet. Der standardmäßige Zeitraum der Inaktivität beträgt 30 Minuten. Auf Ihrem System ist möglicherweise ein längerer bzw. kürzerer Zeitraum der Inaktivität bis zur automatischen Abmeldung konfiguriert.

Um sich erneut bei MultiView anzumelden, geben Sie im Dialogfeld "Log Into MultiView" Ihr Passwort ein und klicken Sie auf *Login*.

# Chapter 2 MultiView Konfiguration

In diesem Kapitel wird die Konfiguration von MultiView für die folgenden Aufgaben erläutert:

- Mehrere MultiView-Installationen in Synchronisation zu halten
- DICOM-Server zu verwalten
- Speicherplatz zu verwalten
- Eine lokale Kopie der Datenbank zu verwalten

In diesem Kapitel werden auch die Optionen zur Steuerung der MultiView-Anzeige und Funkionen wie Workspace-Sicherung beschrieben.

# **Anforderungen des MultiView Web Servers**

Die regionalen Einstellungen des MultiView Web Servers müssen auf "Englisch USA" eingestellt sein.

# **Über Remote Agent**

MultiView Remote Agent synchronisiert die Benutzerkonten mehrerer MultiView-Workstations. Dies ist der Mechanismus zur Speicherung von Passwörtern und Hanging-Protokollen für die einzelnen Benutzernamen sowie von nicht benutzerspezifischen Berichten und Studienstatus.

Remote Agent bietet kontinuierliche Überwachung von Veränderungen, die auf Ihrer lokalen Workstation eintreten, und leitet diese an den Server weiter. Der Server gibt die Änderungen an die Client-Workstations weiter. Daher wird jede Veränderung, die auf einer Workstation vorgenommen wird, auf allen übrigen Workstations gespiegelt.

Der als Server genutzte MultiView-Computer und sämtliche Client-Workstations müssen für die Verwendung von Remote Agent konfiguriert sein.

*HINWEIS: Bei einer eigenständigen Konfiguration mit nur einem MultiView-Computer ist eine Remote Agent-Konfiguration nicht erforderlich.* Wählen Sie zur Konfiguration von Remote Agent *Tools* > *Options (Werkzeuge > Optionen)* und wählen Sie in der Srukturansicht links *Remote Agent* aus.

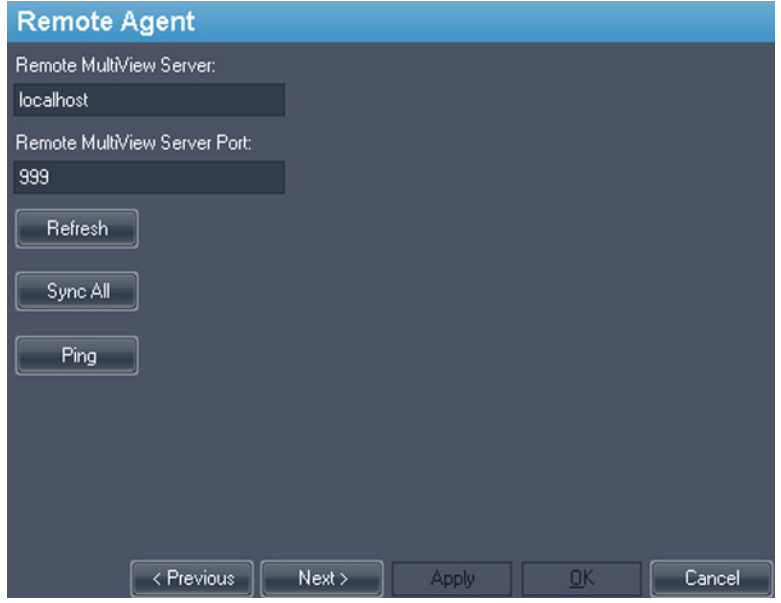

**Figure 7: Remote Agent-Konfigurationsoptionen**

#### **Remote Agent-Serverkonfiguration**

Nehmen Sie auf dem Computer, der als Remote Agent-Server für MultiView dient, folgende Einstellungen vor:

- 1. Wählen Sie *Tools* > *Options* > *Remote Agent (Werkzeuge > Optionen > Remote Agent) aus*.
- 2. Geben Sie im Feld "Remote MultiView Server" den Servernamen "localhost" ein.
- 3. Geben Sie im Feld "Remote MultiView Server Port" eine verfügbare Portnummer ein.
- 4. Klicken Sie auf *OK*.
- 5. Notieren Sie sich die IP-Adresse dieses Computers. Sie benötigen sie für die Konfiguration der Client-Workstations.

#### **Remote Agent-Clientkonfiguration**

Nehmen Sie **auf jedem** MultiView-Client-Computer folgende Einstellungen vor:

- 1. Wählen Sie *Tools* > *Options* > *Remote Agent (Werkzeuge > Optionen > Remote Agent) aus*.
- 2. Geben Sie im Feld "Remote MultiView Server" die IP-Adresse des MultiView-Servers ein.
- 3. Geben Sie im Feld "Remote MultiView Server Port" die Serverportnummer des MultiView-Servers ein.
- 4. Klicken Sie auf "*Apply*".

Um die lokale Workstation mit den aktuellen Daten (Benutzernamen, Passwörter, Hanging-Protokolle, Berichte und Studienstatus) zu synchronisieren, klicken Sie auf *Sync All (Alle synchronisieren)*.

#### **Überprüfung der Remote Agent-Konfiguration**

Um die Verbindung zum MultiView-Server zu überprüfen, klicken Sie auf die Schaltfläche *Ping* des Dialogfeldes Remote Agent. Wenn der lokale Server nicht antwortet, klicken Sie auf die Schaltfläche *Refresh*, um auf eine Reaktion hin zu prüfen. Wenn MultiView keine Verbindung zum Remote-Server herstellen kann, wird das nachfolgende Dialogfeld angezeigt.

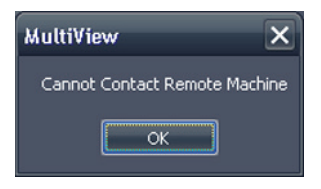

Figure 8: Dialogfeld "Kommunikationsfehler"

Dieser Fehler tritt normalerweise auf, weil der Shred Host-Service nicht auf der MultiView-Workstation läuft (wenn MultiView auf einer eigenständigen Workstation läuft), oder wenn der Shred Host-Service nicht auf der Remote-Server-Workstation läuft (bei einer Konfiguration mit mehreren Workstations).

So starten Sie den Shred Host Service neu:

- 1. Öffnen Sie die Windows-Systemsteuerung.
- 2. Klicken Sie auf *System and Security* > *Administrative Tools* > *Services* (System und Sicherheit > Verwaltungswerkzeuge > Dienste).
- 3. Wählen Sie den *ClearCanvas Workstation Shred Host Service* aus und befolgen Sie einen der folgenden Schritte:
	- a) Wenn in der Status-Spalte "Started" angezeigt wird, wählen Sie Aktion > *Stop*, um den Service anzuhalten. Wählen Sie dann *Action* > *Start*, um ihn erneut zu starten. Hinweis: Sie können den Service nicht über die Option "Restart" neu starten.
	- b) Wenn die Status-Spalte leer ist, wählen Sie *Action* > *Start*, um den Service zu starten. Die Status-Spalte zeigt "Started" an, wenn der Service läuft.

# **Konfigurieren von MultiView für die Kommunikation mit anderen DICOM-Geräten**

Sie können MultiView für die Kommunikation mit anderen DICOM-Geräten konfigurieren, z. B. für MR-Scanner und Bildarchivierungs- und Kommunikationssysteme (PACSs). Dies ist erforderlich, wenn Sie die Studien **von** anderen DICOM-Geräten abrufen oder Berichte und abgeleitete Serien **an** andere DICOM-Geräte senden müssen.

Der Konfigurationsvorgang umfasst zwei Schritte:

- 1. Konfigurieren Sie MultiView als ein DICOM-Gerät, sodass es mit anderen DICOM-Geräten kommunizieren kann.
- 2. Legen Sie die anderen DICOM-Geräte fest, mit denen die MultiView-Workstation kommunizieren soll.

## **Konfiguration einer Workstation als DICOM-Gerät**

So konfigurieren Sie eine Workstation als DICOM-Gerät:

- 1. Wählen Sie *Tools* > *Options* > *DICOM Server (Werkzeuge > Optionen > DICOM Server)*.
- 2. Geben Sie die Merkmale der Workstation an.

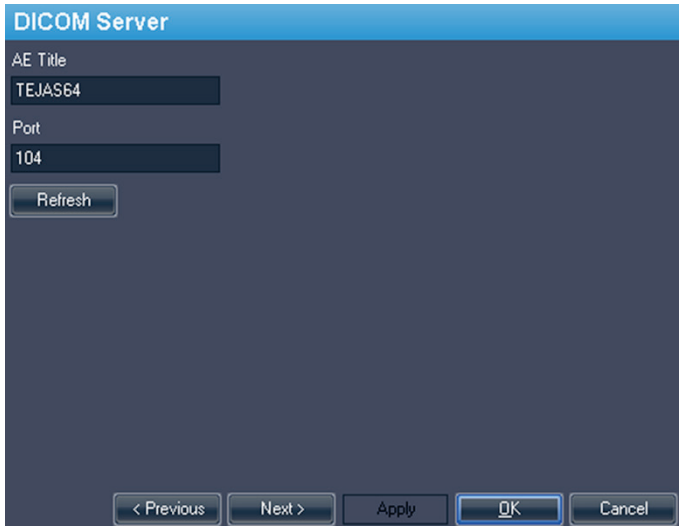

**Figure 9: DICOM-Serveroptionen**

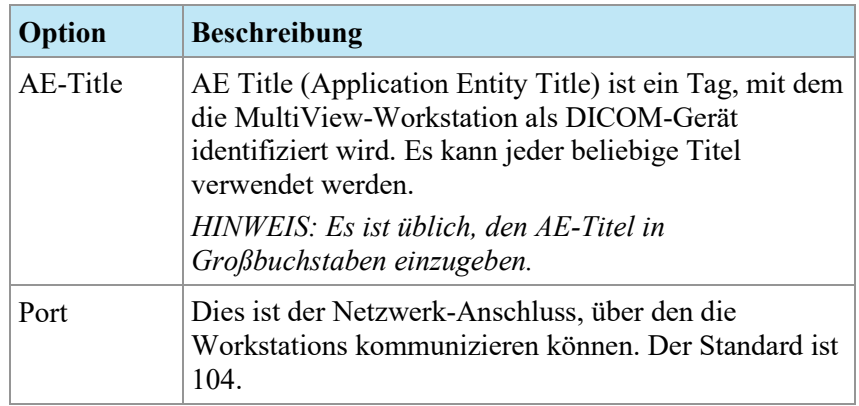

3. Klicken Sie auf *OK*.

*HINWEIS: Damit die Workstation mit anderen DICOM-Geräten kommunizieren kann, müssen diese Geräte mit den Informationen zum AE Title und zum Port konfiguriert werden. Weitere Informationen finden Sie in der Dokumentation zum DICOM-Gerät.*

#### <span id="page-30-0"></span>**Hinzufügen eines DICOM-Servers**

Wenn Sie MultiView als DICOM-Gerät konfiguriert haben, müssen Sie angeben, mit welchen Remote-DICOM-Geräten die Workstation kommunizieren soll. Remote-DICOM-Geräte werden in MultiView als "Server" bezeichnet.

So fügen Sie einen DICOM-Server hinzu:

1. Klicken Sie mit der rechten Maustaste auf *Meine Server* (oder auf den Ordner einer anderen Servergruppe) im Teilfenster (Server) der Unterregisterkarte "DICOM", und wählen Sie im Kontextmenü die Option *Server hinzufügen*.

2. Spezifizieren Sie die im Dialogfeld "Add New Server" angezeigten Merkmale.

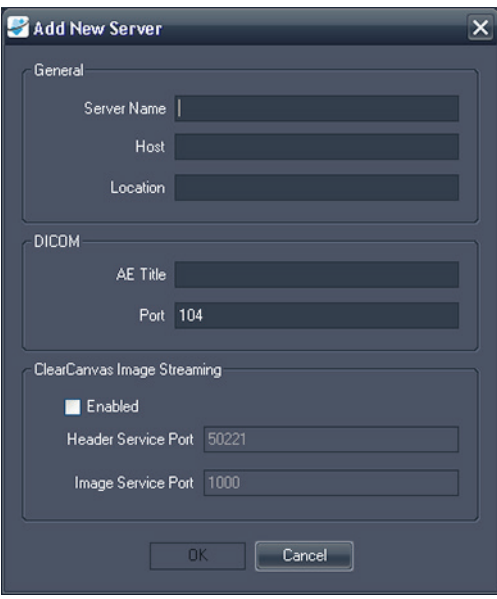

**Figure 10: Dialogfeld "Add New Server"** 

| Option                                                                                     | <b>Beschreibung</b>                                                                                                    |
|--------------------------------------------------------------------------------------------|----------------------------------------------------------------------------------------------------|
| <b>Server Name</b>                                                                         | Name zur Identifizierung dieses Servers                                                                                                    |
| Host                                                                                       | Die IP-Adresse des Servers. Sie können auch den<br>DNS-Namen des Servers verwenden, wenn das<br>Netzwerk DNS-aktiviert ist; die Verwendung des<br>DNS-Namens ist jedoch langsamer, weil der<br>Computer den Namen auflösen muss. Es wird<br>empfohlen, die IP-Adresse zu verwenden,<br>insbesondere in einer Umgebung, in der Sicherheit<br>ein Anliegen ist. |
| Location                                                                                   | Ein Beschreibungsfeld zur Identifizierung des<br>Servers.                                                                                                    |
| AE-Title                                                                                   | Der AE-Titel des Server-Computers.<br>HINWEIS: Es ist üblich, den AE-Titel in<br>Großbuchstaben einzugeben.                                                                                                    |
| Port                                                                                       | Der Netzwerkanschluss, über den (zwei oder<br>mehr) Arbeitsstationen miteinander<br>kommunizieren können. Der Standard ist 104.                                                                                                    |
| ClearCanvas Image<br><b>Streaming Enabled</b><br>(ClearCanvas-Bildstre<br>aming aktiviert) | Aktivieren Sie diese Option, wenn Sie ein<br>ClearCanvas-PACS verwenden und die<br>ClearCanvas-Funktion zum Bildstreaming nutzen<br>möchten.                                                                                                    |

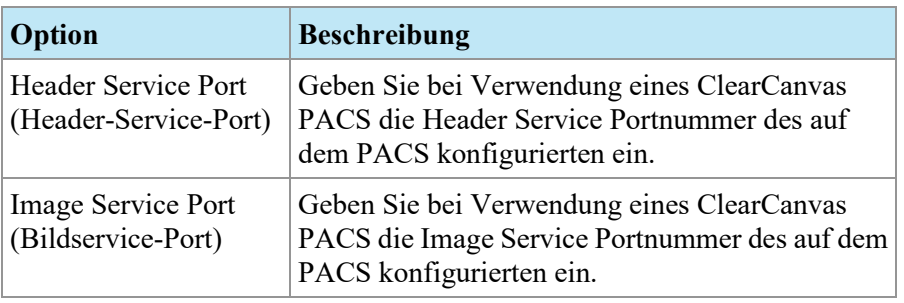

3. Klicken Sie auf *OK*.

Der neue Server wird im Teilfenster der Unterregisterkarte "DICOM" angezeigt.

*HINWEIS: Wenn Sie die Maus über den Namen des Servers halten, wird eine QuickInfo mit den Kommunikationsparametern des Servers angezeigt.*

#### **Überprüfung einer DICOM-Server-Verbindung**

Um die Verbindung der neuen Server-Verbindung zu bestätigen, klicken Sie mit der rechten Maustaste auf den Namen des Servers und wählen "Verify" aus dem Kontextmenü. Dadurch wird ein DICOM C-ECHO durchgeführt, das die Kommunikation zwischen der MultiView-Workstation und dem Remote-DICOM-Server bestätigt.

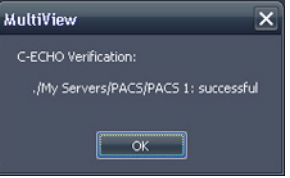

**Figure 11: Erfolgreiche Bestätigung**

*HINWEIS: Damit eine Workstation mit anderen entfernten DICOM-Servern kommunizieren kann, müssen die anderen DICOM-Server mit der DICOM-Information der Workstation konfiguriert werden.*

*WICHTIG: Wenn Sie Informationen wie z. B. IP-Adresse, Port oder AE Title (AE-Titel) auf einer Workstation oder der Remote-DICOM-Quelle ändern, müssen Sie die Informationen zu dieser Quelle auf jedem Gerät, das mit der Quelle kommuniziert, aktualisieren. Überprüfen Sie, nachdem Sie die Änderung durchgeführt haben, erneut die Serververbindung zwischen den einzelnen Geräten, und vergewissern Sie sich, dass die DICOM-Verbindungen wiederhergestellt wurden.*

#### **Serverorganisation**

Mit Hilfe von Servergruppen können Sie Server in sinnvolle Kategorien einteilen. MultiView wird mit der Standard-Servergruppe "My Servers" (Meine Server) installiert. Sie können diese Servergruppe umbenennen oder weitere Servergruppen festlegen, damit sich die benötigten Server schnell auffinden lassen.

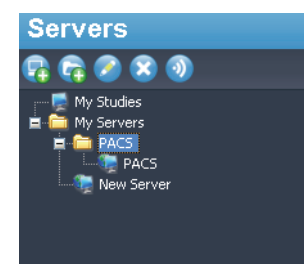

#### Figure 12: Server-Teilfenster mit Servergruppe "PACS" in der Gruppe **"Meine Servergruppe"**

So fügen Sie eine neue Server-Gruppe hinzu:

- 1. Klicken Sie mit der rechten Maustaste im Teilfenster des Servers auf die Unterregisterkarte "DICOM", und wählen Sie im Kontextmenü die Option *Servergruppe hinzufügen*.
- 2. Geben Sie den Namen der Servergruppe in das Dialogfeld ein.
- 3. Klicken Sie auf *OK*.

Die Servergruppe wird im Teilfenster des Servers angezeigt. Zu diesem Zeitpunkt können Sie entweder bereits vorhandene Server in die Gruppe ziehen oder, wie unter "Hinzufügen eines DICOM-Servers" auf Seit[e31](#page-30-0) beschrieben, neue Server hinzufügen.

#### **Schaltflächen der Server-Toolbar**

Die Toolbar oben im Teilfenster des Servers enthält Schaltflächen für das Arbeiten mit Servern. Sie können auf diese Funktion auch zugreifen, indem Sie mit der rechten Maustaste in das Teilfenster "Servers" (Server) klicken und eine Option aus dem Kontextmenü wählen.

| <b>Symbol</b> | <b>Funktion</b>                                                              |  |
|---------------|------------------------------------------------------------------------------|--|
|               | Add a server (Einen Server hinzufügen).                                      |  |
|               | Hinzufügen einer Server-Gruppe.                                              |  |
|               | Den gewählten Server oder die Einstellungen der Server-Gruppe<br>bearbeiten. |  |

Table 1: Tools im Teilfenster "Servers" (Server)

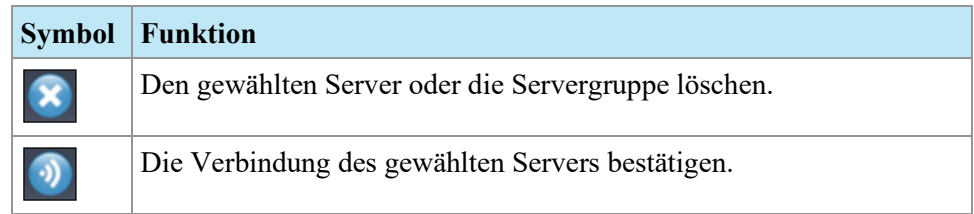

# **Verwaltung von Speicherplatz**

Der Diskspace Manager verwaltet automatisch den Speicherplatz auf Ihrer Festplatte. Wenn der *belegte Speicherplatz* den *Höchstpegel* erreicht, beginnt MultiView damit, die ältesten Studien (auf Basis des jeweiligen Importdatums in MultiView) zu löschen, bis der belegte Speicherplatz den *Tiefstpegel* erreicht.

*HINWEIS: Um MultiView mit seiner optimalen Leistung laufen zu lassen, versuchen Sie Ihre Studien unter "My Studies" auf benötigte Studien zu begrenzen.*

Wählen Sie zum Konfigurieren von Diskspace Manager *Tools* > *Options (Werkzeuge > Optionen)* und wählen Sie in der Srukturansicht links *Diskspace Manager* aus.

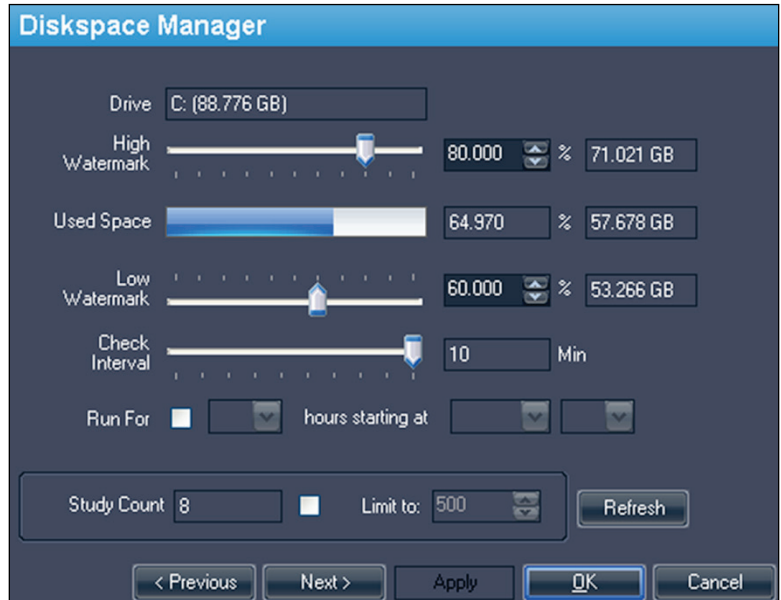

**Figure 13: Optionen für Diskspace Manager**

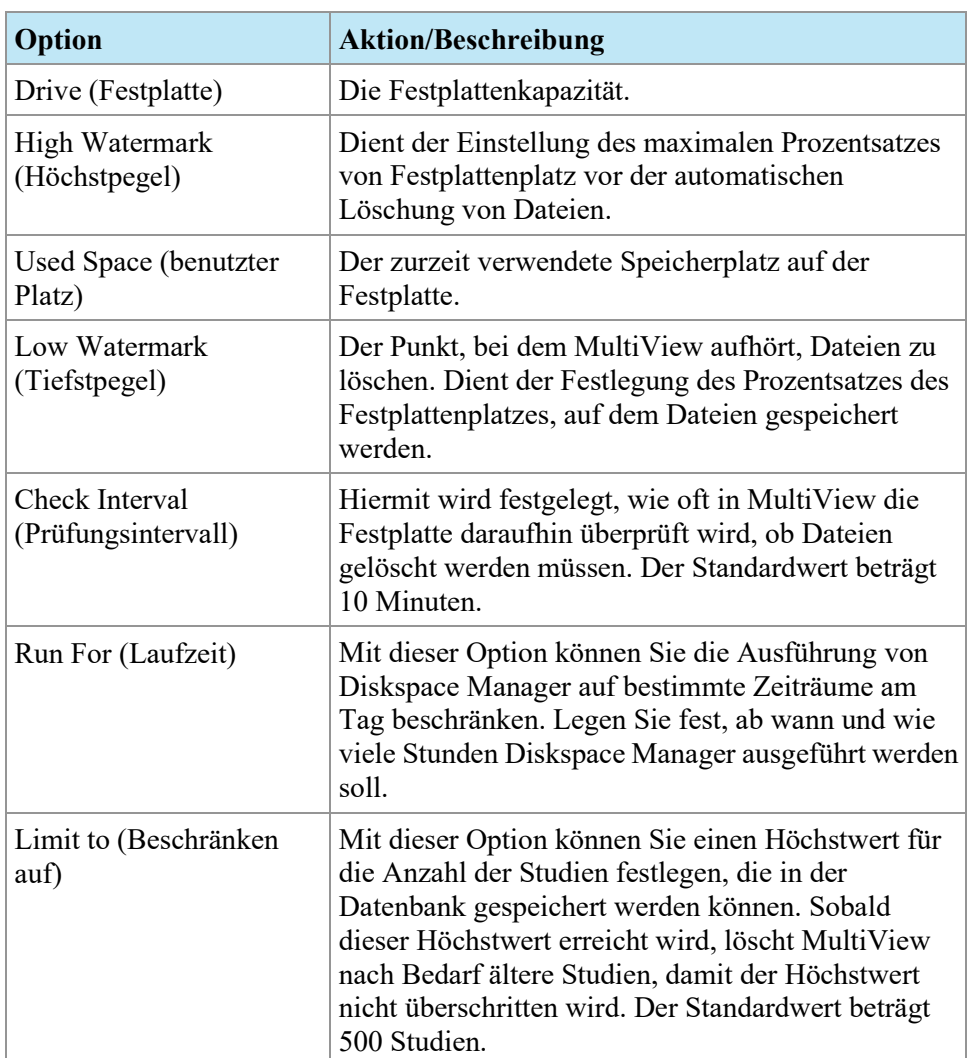

*HINWEIS: Die Dateien werden auf Basis des jeweiligen Importdatums in MultiView gelöscht, nicht auf Basis des Studiendatums.*

Alternativ können lokal gespeicherte Daten (in "My Studies") manuell gelöscht werden, um Speicherplatz auf der Festplatte freizumachen. Weitere Informationen finden Sie unter Löschen einer Studie aus My Studies auf Seite [91.](#page-90-0)

### **DICOM-Datenbank-Neuerstellung**

Sie können eine lokale Kopie der DICOM-Bilder anlegen, damit sie schneller in MultiView geladen werden.

Beim Einschalten überprüft MultiView die lokale Sammlung von DICOM-Bildern und aktualisiert die Datenbank. Mit der Option "*Reindex Local Data Store*" kann der Benutzer die Datenbank im Fall einer Software-Aktualisierung oder einer Datenkorruption nachbauen.
*HINWEIS: Sie können MultiView nicht nutzen, während die erneute Indexierung läuft.*

Um die lokale DICOM-Datenbank neu zu erstellen, wählen Sie *Tools* > *Utilities* > *Reindex Local Data Store (Werkzeuge > Dienstprogramme > Neuindexierung lokaler Datenspeicherung)*.

*HINWEIS: Die Neuerstellung der Datenbank kann je nach Größe der DICOM-Datenbank einige Zeit in Anspruch nehmen.*

# Chapter 3 MultiView-Optionen

Verwenden Sie die Einstellungen Options, um das MultiView-Verhalten zu bestimmen oder die Standardwerte für bestimmte Funktionen festzulegen.

Um das Dialogfeld Options zu öffnen, wählen Sie *Tools* > *Options (Werkzeuge > Optionen)* oder drücken Sie Strg + O. Weitere Informationen zu den MultiView-Optionen finden Sie unter:

- "Annotation Tools" (Beschriftungswerkzeuge) auf Seite [40](#page-39-0)
- "Application Synchronization" (Anwendungssynchronisation) auf Seite [41](#page-40-0)
- Analyse von Brustläsionen auf Seit[e 43](#page-42-0)
- Brust-Targeting auf Seite [44](#page-43-0)
- "Date Format" (Datumsformat) auf Seite [47](#page-46-0)
- "Default Servers" (Standardserver) auf Seit[e 48](#page-47-0)
- "DICOM Server" auf Seite [49](#page-48-0)
- "Diskspace Manager" auf Seite [48](#page-47-1)
- "Explorer/DICOM" auf Seite [48](#page-47-2)
- "Hanging Protocols" (Hanging-Protokolle) auf Seite [50](#page-49-0)
- "Linking Tools" (Verbindungswerkzeuge) auf Seite [51](#page-50-0)
- "Login" (Anmeldung) auf Seite [52](#page-51-0)
- "Priors" (Frühere Studien) auf Seite [54](#page-53-0)
- "Remote Agent" auf Seite [56](#page-55-0)
- "Reporting" (Berichten) auf Seite [56](#page-55-1)
- "Study List Manager" (Studienlistenmanager) auf Seite [61](#page-60-0)
- "Study Status" (Studienstatus) auf Seite [62](#page-61-0)
- Toolbar auf Seite [64](#page-63-0)
- "Window Configuration" (Fensterkonfiguration) auf Seite [65](#page-64-0)
- "Window/Level" auf Seite [65](#page-64-1)
- "Workspace Saving" (Workspace-Sicherung) auf Seite [67](#page-66-0)

# <span id="page-39-0"></span>**Annotation Tools (Beschriftungswerkzeuge)**

Mit den Optionen der Annotation Tools (Beschriftungswerkzeuge) können Sie das Verhalten von MultiView bei der Zeichnung einer Region von Interesse (Region of Interest, ROI) steuern.

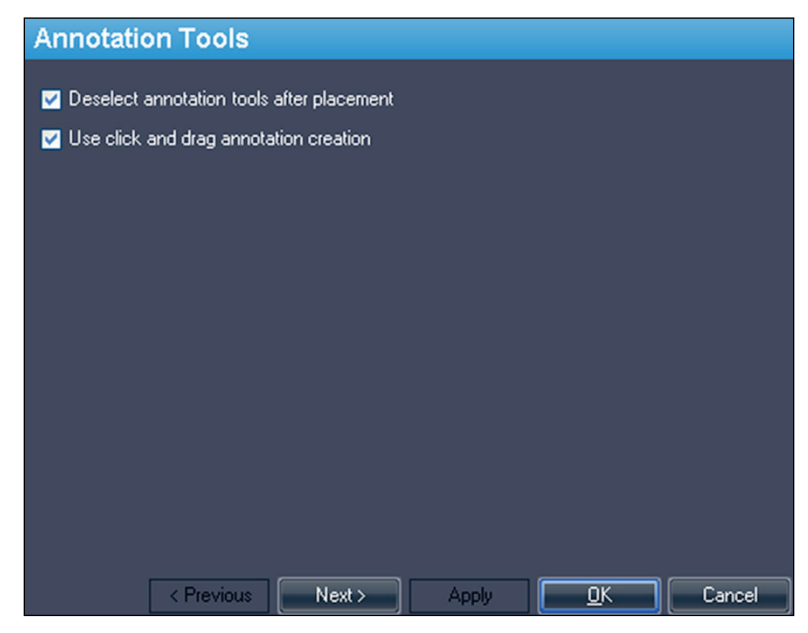

**Figure 14: Option für "Annotation Tools" (Beschriftungswerkzeuge)**

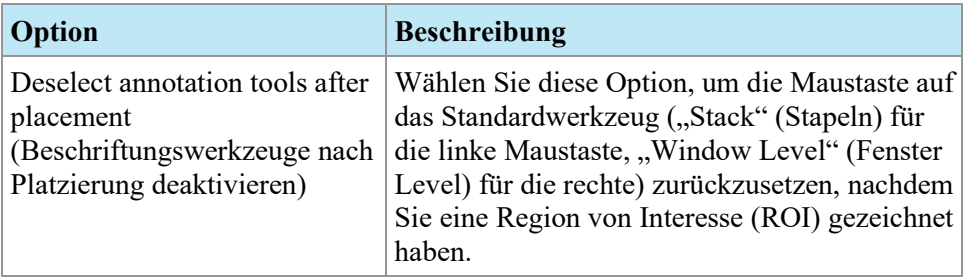

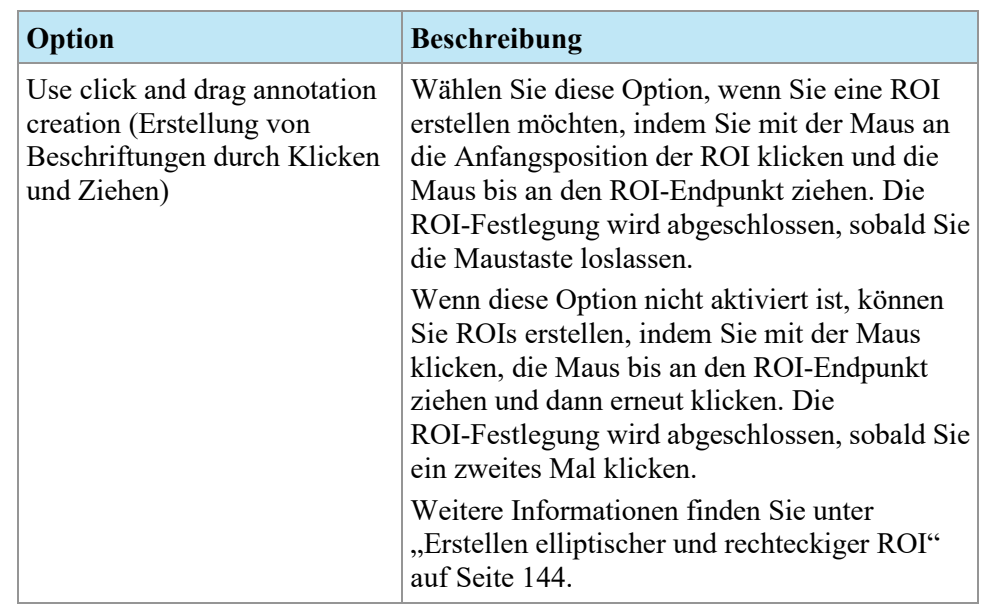

# <span id="page-40-0"></span>**Application Synchronization**

Mit den Optionen für Application Synchronization

(Anwendungssynchronisierung) wird festgelegt, wie MultiView mit Anwendungen von Drittanbietern, wie z. B. SecurView, über einen Server zur Anwendungssynchronisierung interagiert.

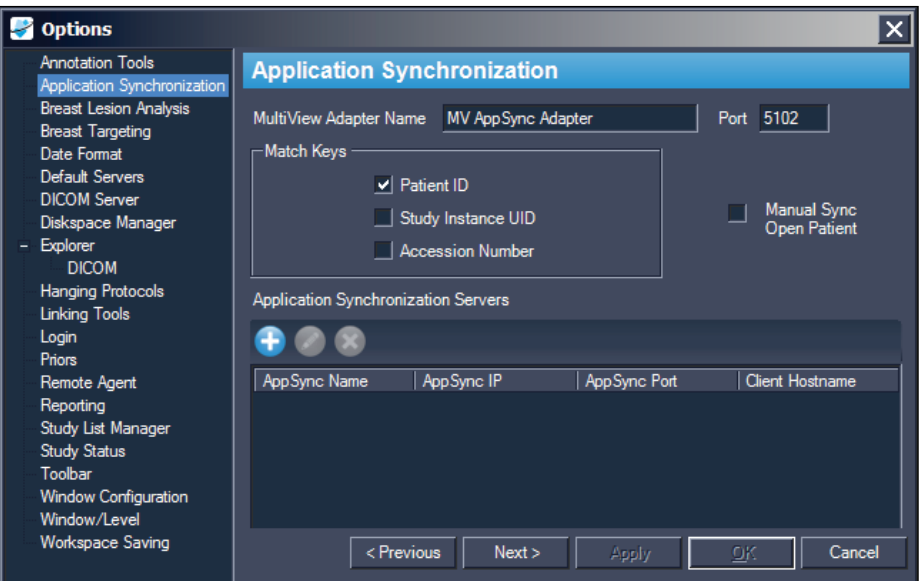

**Figure 15: Optionen für Anwendungssynchronisation**

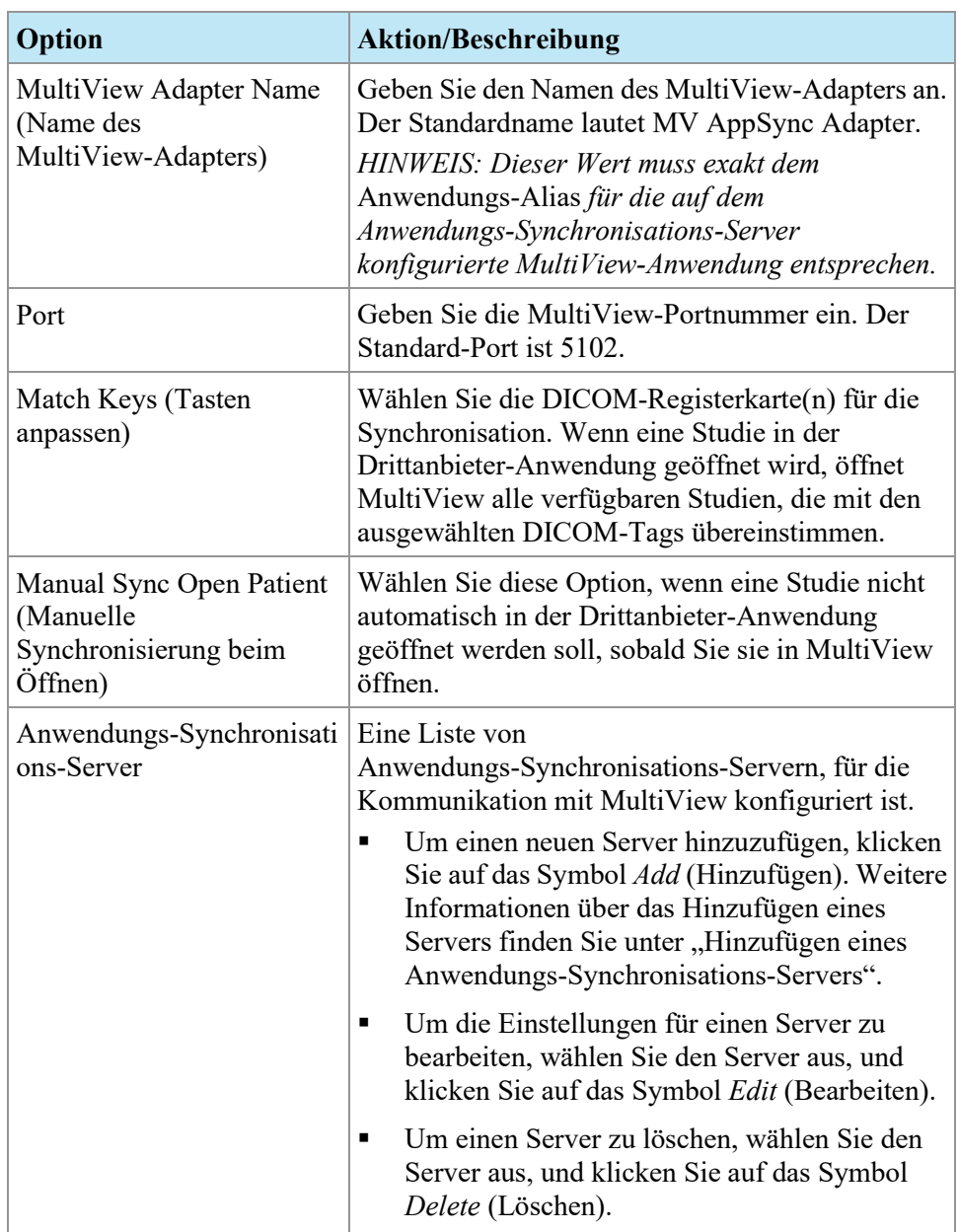

*HINWEIS: Um MultiView für die Synchronisierung mit einer Drittanbieter-Anwendung zu konfigurieren, muss ein Anwendungs-Synchronisations-Server korrekt konfiguriert sein, und mindestens ein MultiView-Benutzer muss als Synchronisierungsbenutzer in der Drittanbieter-Anwendung konfiguriert sein. Weitere Informationen finden Sie in der Dokumentation zur Anwendungssynchronisierung und zur Drittanbieter-Anwendung.*

#### **Hinzufügen eines Anwendungs-Synchronisations-Servers**

So fügen Sie einen Anwendungs-Synchronisations-Server hinzu:

1. Klicken Sie auf das Symbol "*Add*"**U**.

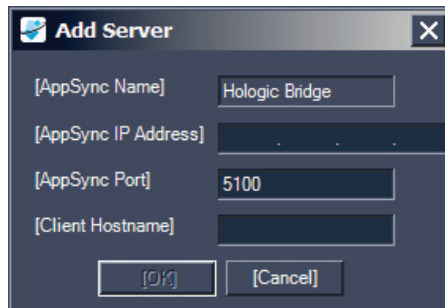

- 2. Geben Sie im Dialogfeld "Add"(Server hinzufügen) die folgenden Informationen zum Anwendungs-Synchronisations-Server (d. h. Hologic Bridge) ein:
	- AppSync IP Address Die IP-Adresse des Anwendungs-Synchronisations-Servers.
	- AppSync Port Der Port des Anwendungs-Synchronisations-Servers. Der Standard-Port ist 5100.
- 3. Geben Sie den Hostnamen für die Client-Maschine ein. Geben Sie für Standalone-Konfigurationen **LOCAL** als Client-Hostname ein. Geben Sie für Web-Konfigurationen den Hostnamen für jeden Client ein, der per Remote-Zugriff über das Internet auf MultiView zugreift.
- 4. Klicken Sie auf *OK*.

*HINWEIS: Wenn Sie die eigenständige MultiView-Anwendung verwenden, können Sie die Synchronisation nur mit einem AppSync-Server vornehmen. In MultiView Web können Sie mehrere AppSync-Server hinzufügen.*

# <span id="page-42-0"></span>**Analyse von Brustläsionen**

Die Optionen "Breast Lesion Analysis" (Analyse von Brustläsionen) kontrollieren das automatische Verhalten, wenn MultiView eine Läsion analysiert.

*HINWEIS: Läsionsanalyse ist nur in Verbindung mit der MultiView MR Breast Dx Lizenz verfügbar.*

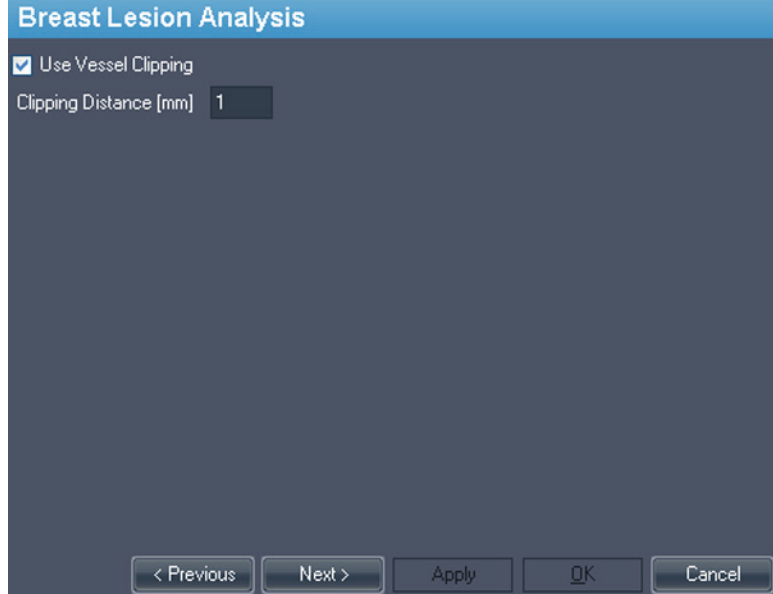

**Figure 16: Opionen Analyse von Brustläsionen**

| Option                                                              | <b>Beschreibung</b>                                                                                                    |
|---------------------------------------------------------------------|----------------------------------------------------------------------------------------------------|
| Use Vessel Clipping<br>(Gefäßbeschneidung<br>verwenden)             | Mit dieser Option ist nach der Läsionsanalyse eine<br>automatische Gefäßbeschneidung möglich. Weitere<br>Informationen zur MultiView-Gefäßbeschneidung<br>finden Sie unter "Verwenden der Gefäßbeschneidung"<br>auf Seite 164. |
| Clipping Distance [mm]<br>(Abstand der<br>Gefäßbeschneidung<br>[mm] | Stellen Sie den Beschneidungsabstand so ein, dass Sie<br>die Menge an gefilterter Farbe durch das<br>Gefäß-Beschneidungs-Werkzeug (Vessel Clipping<br>Tool) kontrollieren können.                                              |

# <span id="page-43-0"></span>**Breast Targeting (Brust-Targeting)**

Die Optionen "Breast Targeting" (Brust-Targeting) ermöglichen das automatische Ausfüllen der Felder im Teilfenster "Breast Targeting" (Brust-Targeting). Zudem können Sie MultiView konfigurieren, sodass es automatisch zur interventionellen Ansicht wechselt, wenn das Targeting einer Läsion erfolgreich war.

*HINWEIS: Die "Breast Targeting"-Funktion (Brust-Targeting) ist nur mit einer Lizenz für MultiView MR Breast Bx erhältlich.*

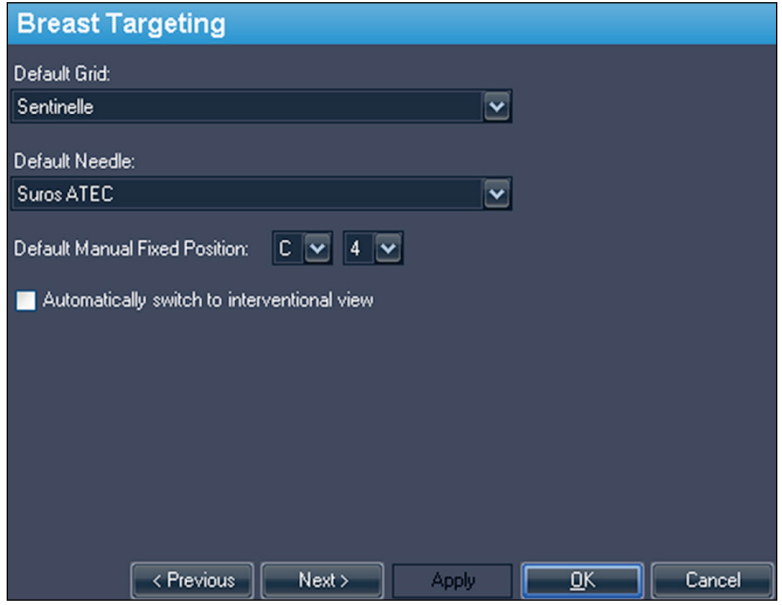

**Figure 17: Optionen für "Breast Targeting"** 

| Option                         | <b>Aktion/Beschreibung</b>                                                                                                    |  |  |  |  |  |
|--------------------------------|----------------------------------------------------------------------------------------------------|--|--|--|--|--|
| Default Grid<br>(Standardgrid) | Sie können das Grid wählen, das in Ihrer Einrichtung<br>am häufigsten verwendet wird. Mit diesem<br>standardmäßig ausgewählten Grid öffnet sich das<br>Teilfenster "Breast-Targeting". Folgende Grid sind<br>von Hologic für die Verwendung mit MultiView<br>genehmigt:<br>Sentinelle*<br>$\blacksquare$<br>Sentinelle Essenza<br>$\blacksquare$<br>Invivo 4ch<br>٠<br>Invivo 7ch<br>٠<br>Noras 4ch<br>٠<br>GE 8ch<br>п<br>* Standardwert |  |  |  |  |  |

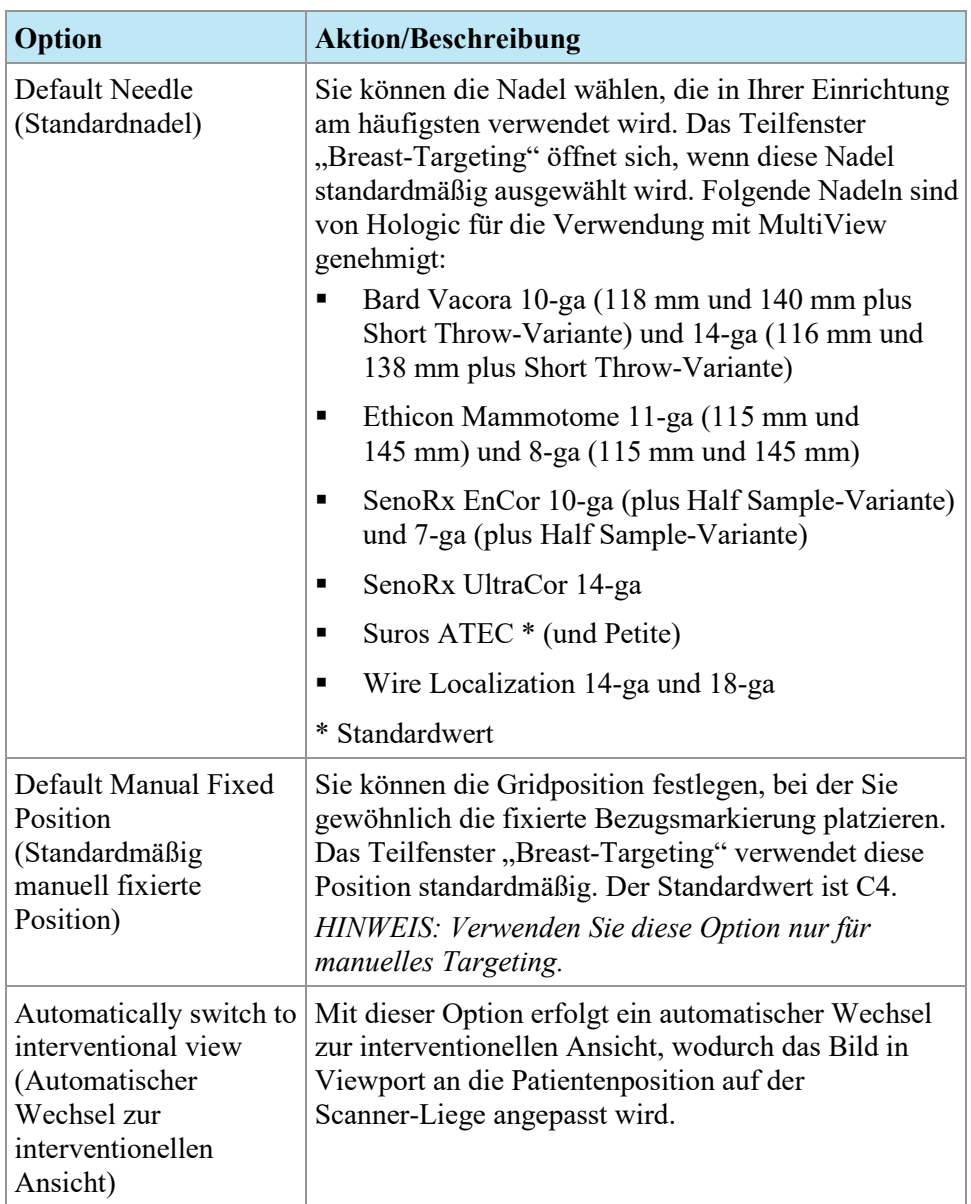

# <span id="page-46-0"></span>**Date Format (Datumsformat)**

Mit den Datumsformat-Optionen legen Sie fest, wie MultiView Datumsangaben anzeigt. Sie können entweder das kurze oder das lange Datumsformat des Systems oder ein spezielles Datum aus der Auswahlliste verwenden.

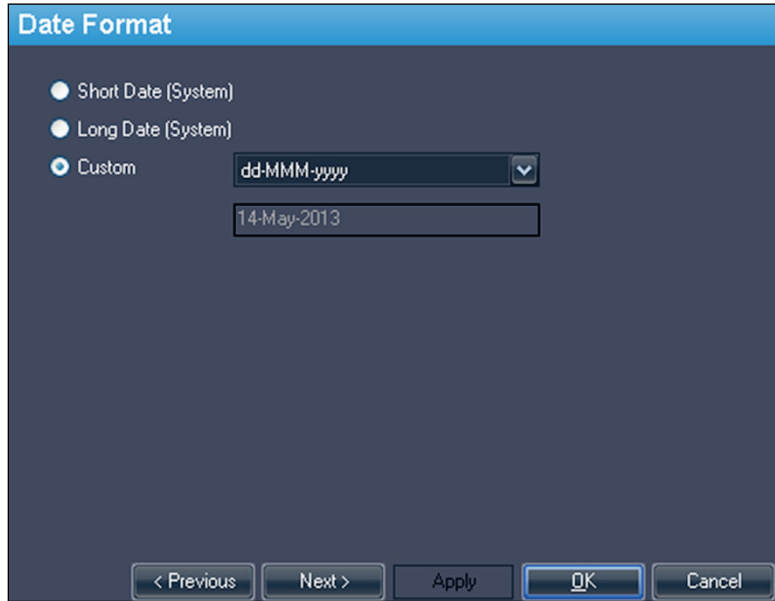

**Figure 18: Datumsformat-Optionen**

### <span id="page-47-0"></span>**Standard-Server**

Die Option "Default Servers" stellt den (die) standardmäßige(n) Server für die Veröffentlichung von Schlüsselbildern und die automatische Suche nach zugehörigen/früheren Studien ein. Sie können die Standardeinstellungen auf einem oder mehreren Servern verwenden.

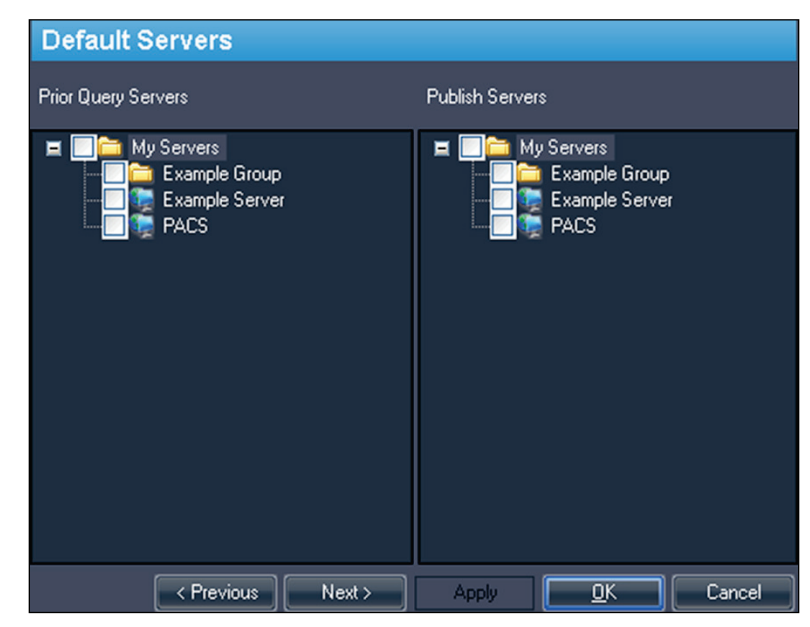

**Figure 19: Optionen für "Default Servers"** 

### <span id="page-47-2"></span><span id="page-47-1"></span>**DICOM Server**

Mit diesen Einstellungen wird die Identität des MultiView-DICOM-Geräts festgelegt. Weitere Informationen finden Sie unter "Konfiguration einer Workstation als DICOM-Gerät" auf Seite [30.](#page-29-0)

### **Diskspace Manager**

Diskspace Manager hilft bei der Verwaltung des Speicherplatzes, indem alte Studien automatisch aus "My Studies" gelöscht werden, wenn eine festgelegte Speicherplatzhöchstgrenze erreicht wurde. Nähere Informationen zur Konfiguration von Diskspace Manager finden Sie unter "Verwaltung von Speicherplatz" auf Seite [35.](#page-34-0)

### **Explorer/DICOM**

Mit der Option *Show number of images in study* können Sie die Anzahl von Bildern einer Studie in dem Explorer-Fenster anzeigen.

Mit der Option *Show phonetic and ideographic names* (Phonetische und ideografische Namen anzeigen) können Mehr-Byte-Zeichen (wie etwa japanische Schriftzeichen) in MultiView dargestellt werden, wenn sie in den DICOM-Daten für eine Studie enthalten sind.

<span id="page-48-0"></span>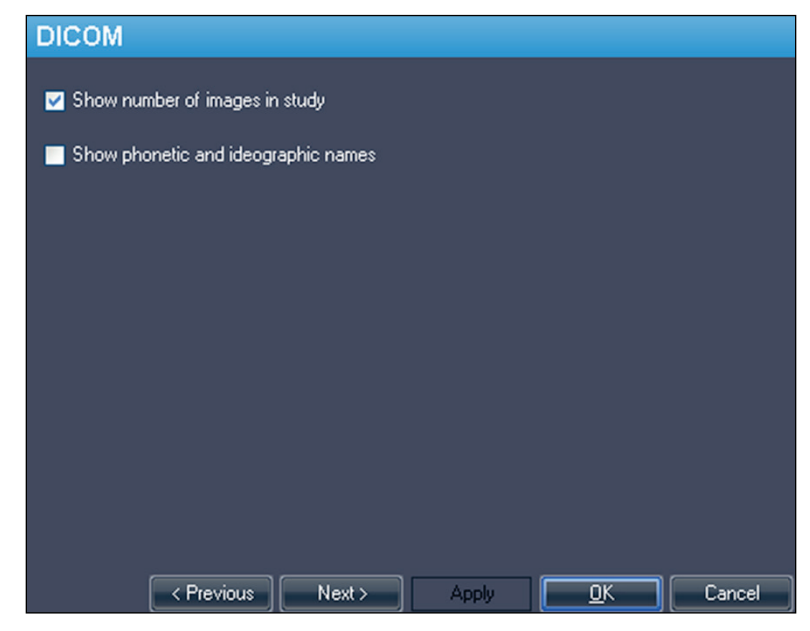

**Figure 20: Optionen für Explorer/DICOM**

# <span id="page-49-0"></span>**Hanging-Protokolle**

Die Optionen Hanging Protocols legen fest, wie Hanging-Protokolle in MultiView dargestellt werden.

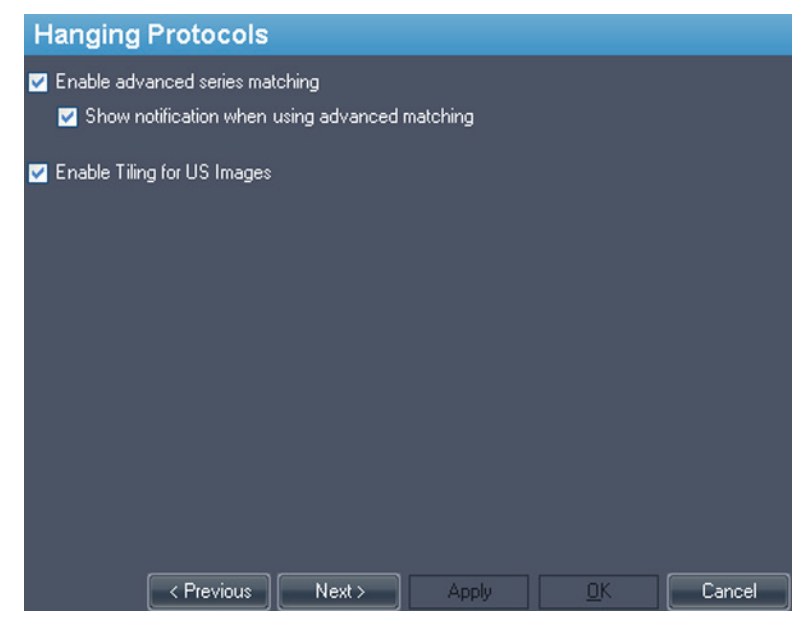

**Figure 21: Optionen für Hanging-Protokolle**

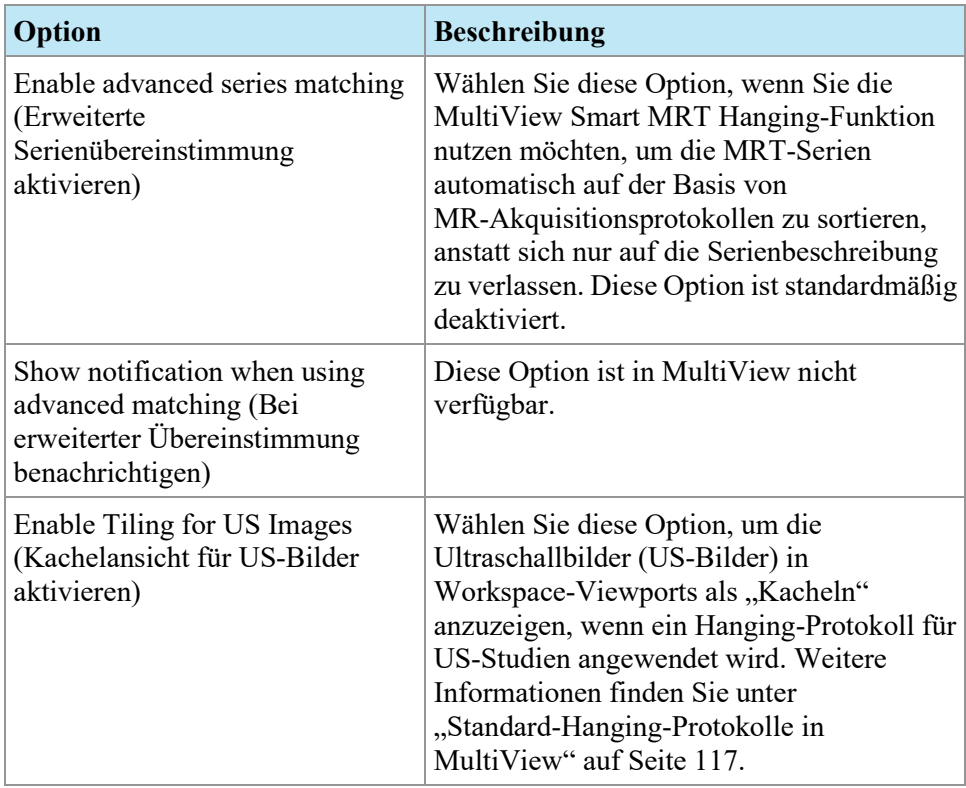

## <span id="page-50-0"></span>**Linking Tools (Verbindungswerkzeuge)**

Diese Option stellt die Toleranz für Bilder ein, die parallel für Referenzlinien und beim Ausführen von Stapelverbindungen zu berücksichtigen sind. Geben Sie die Grade des Winkels an, der zugelassen werden soll.

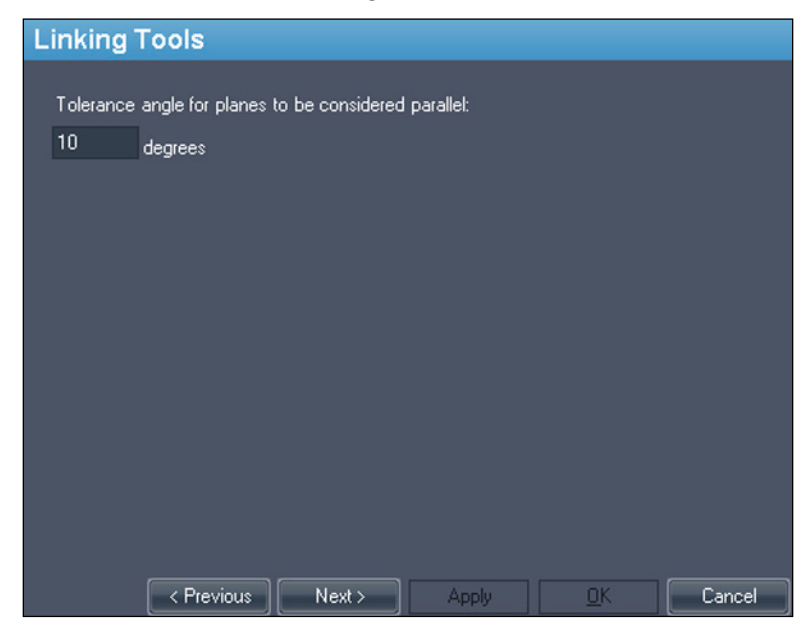

**Figure 22: Option für Linking Tools (Verbindungswerkzeuge)**

# <span id="page-51-0"></span>**Login (Anmeldung)**

Die Login-Einstellungen ermöglichen es Ihnen, Ihren Benutzernamen, vollständigen Namen, Einrichtungsnamen, Ihr Passwort und die Adresse Ihrer Einrichtung zu ändern. An dieser Stelle können Sie auch angeben, ob in MultiView die MultiView- oder die Active Directory-Authentifizierung eingesetzt werden soll.

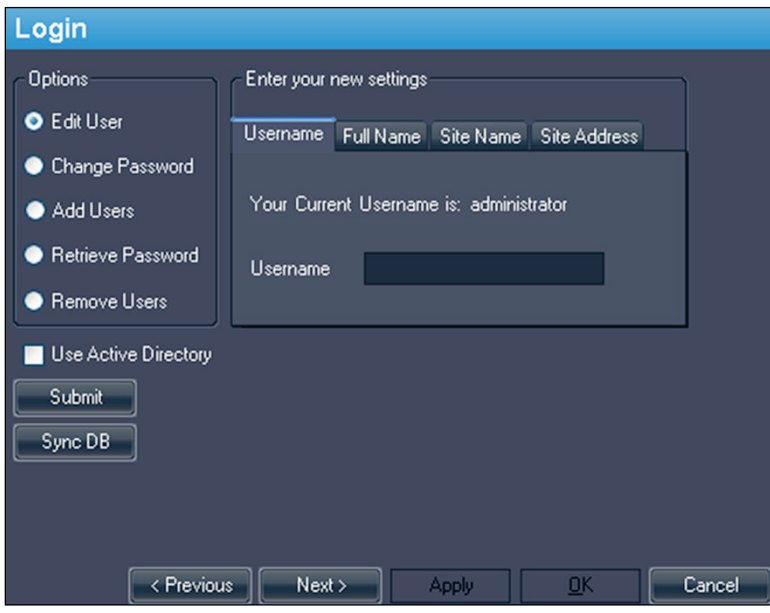

**Figure 23: Login-Optionen – Benutzeroptionen bearbeiten**

| Option                               | <b>Beschreibung</b>                                                                                                    |
|--------------------------------------|----------------------------------------------------------------------------------------------------|
| Edit User (Benutzer<br>bearbeiten)   | Wählen Sie diese Option und füllen Sie die Felder auf<br>allen Registerkarten aus, um Ihre Benutzerinformationen<br>zu ändern. Klicken Sie auf Submit, um Ihre Informationen<br>zu speichern.                                                                              |
| Change Password<br>(Passwort ändern) | Wählen Sie diese Option und füllen Sie alle Felder aus,<br>um Ihr Passwort zu ändern. Klicken Sie auf Submit, um<br>Ihr neues Passwort zu speichern.<br>HINWEIS: Das neue Passwort muss mindestens fünf<br>Zeichen lang sein und mindestens einen Buchstaben<br>enthalten. |

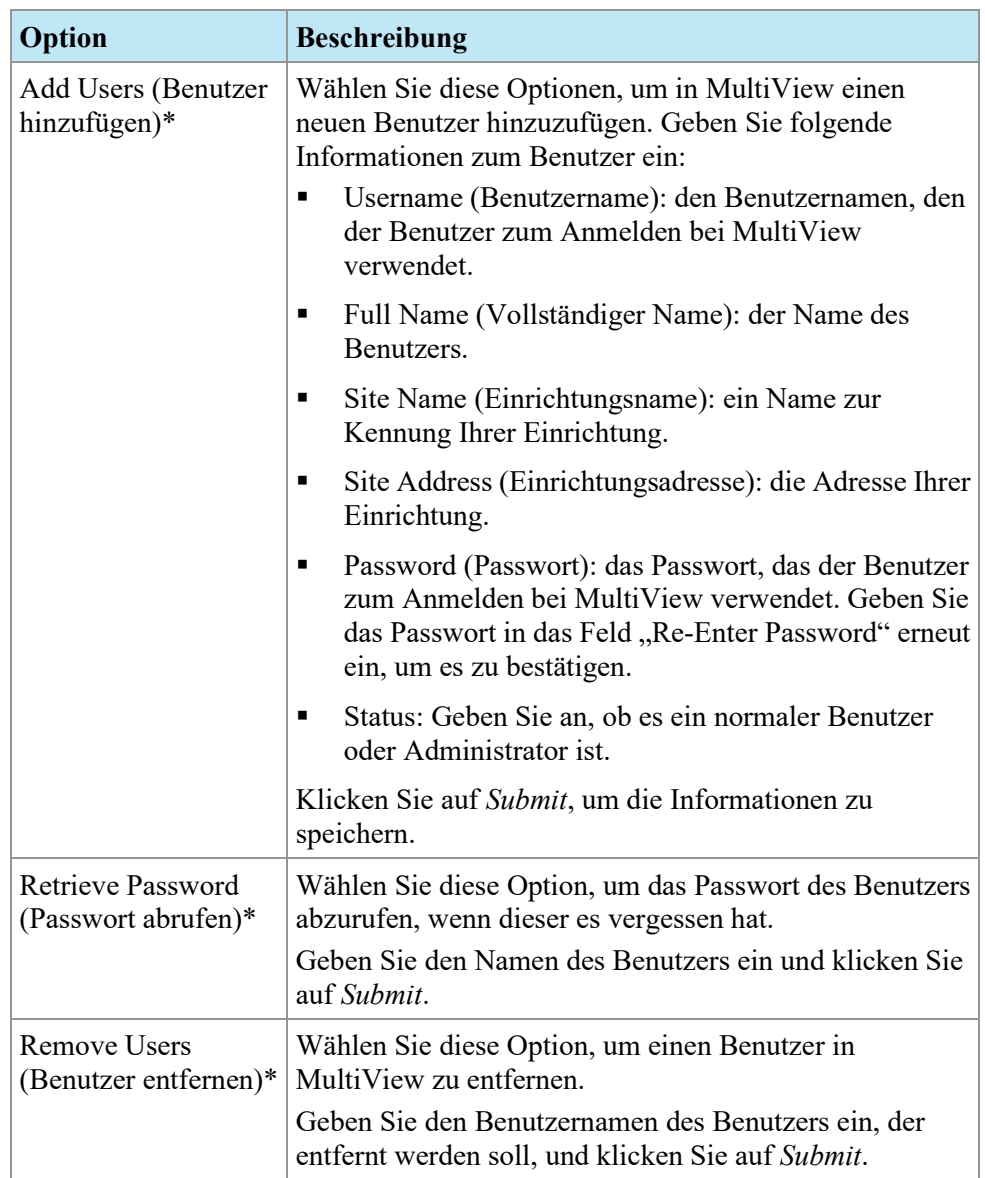

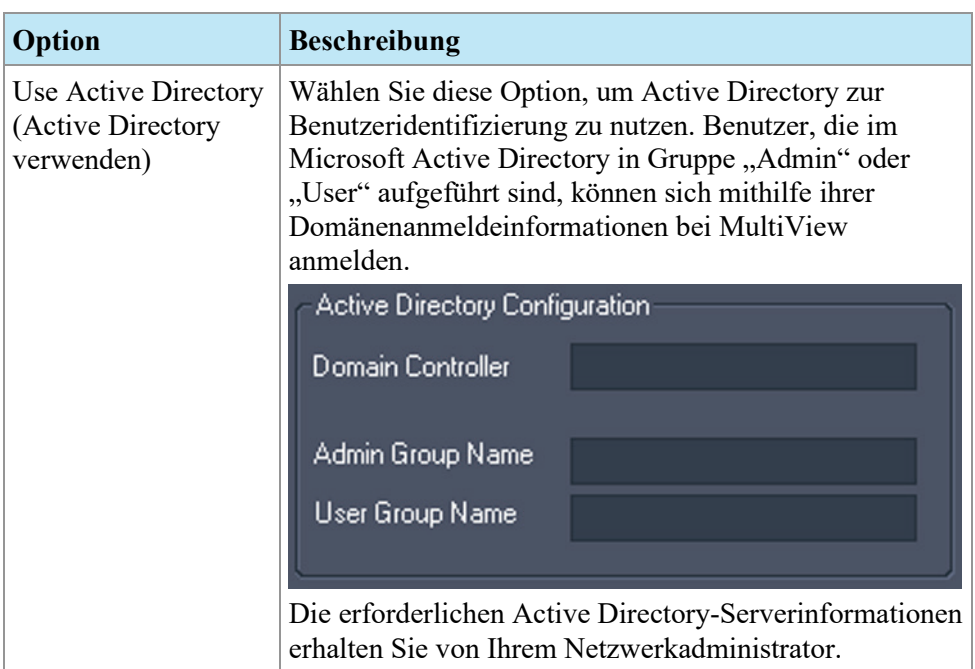

*\* Nur für MultiView-Administratoren verfügbar.*

Klicken Sie auf die Schaltfläche *Sync DB*, um die lokale Benutzernamen-Datenbank mithilfe von mit der Workstation zu synchronisieren, die als MultiView-Server dient. Beachten Sie, dass es sich um eine einseitige Synchronisation handelt. Alle Benutzer, die auf der lokalen Workstation, nicht aber auf dem MultiView-Server existieren, werden gelöscht.

# <span id="page-53-0"></span>**Priors (Frühere)**

MultiView kann automatisch die relevanten früheren Studien eines Patienten anzeigen, wenn Sie eine Studie öffnen. "Priors" werden gefunden, wenn eine weitere Studie mit derselben Patienten-ID, aber einem anderen Studiendatum existiert. "Priors" können auch durch ein Schlüsselwort und/oder eine Modalität gefiltert werden.

*HINWEIS: Um die automatische Erkennung von früheren Studien zu verwenden, muss ein Standard-Abfrageserver konfiguriert sein. Weitere Informationen finden Sie unter Optionen für "Standardserver" auf Seite [48.](#page-47-0)*

| <b>Priors</b>                                                     |                    |        |  |  |  |  |  |
|-------------------------------------------------------------------|--------------------|--------|--|--|--|--|--|
| Enable automatic prior detection                                  |                    |        |  |  |  |  |  |
| Disable remote prior detection using default server(s)            |                    |        |  |  |  |  |  |
| Notify if a more recent prior is available on a default server(s) |                    |        |  |  |  |  |  |
| Prior Keywords (ex: BREAST, MAMMO, CHEST)                         |                    |        |  |  |  |  |  |
| Use prior keywords                                                |                    |        |  |  |  |  |  |
|                                                                   |                    |        |  |  |  |  |  |
| <b>Prior Modalities</b>                                           |                    |        |  |  |  |  |  |
| <b>Modality</b>                                                   | Include            |        |  |  |  |  |  |
| CR.                                                               | ш                  | ≣      |  |  |  |  |  |
| CT.                                                               |                    |        |  |  |  |  |  |
| <b>DX</b>                                                         |                    |        |  |  |  |  |  |
| ES.                                                               |                    |        |  |  |  |  |  |
| KO                                                                |                    |        |  |  |  |  |  |
| < Previous<br>Next >                                              | OK<br><b>Apply</b> | Cancel |  |  |  |  |  |

**Figure 24: Optionen für "Priors"** 

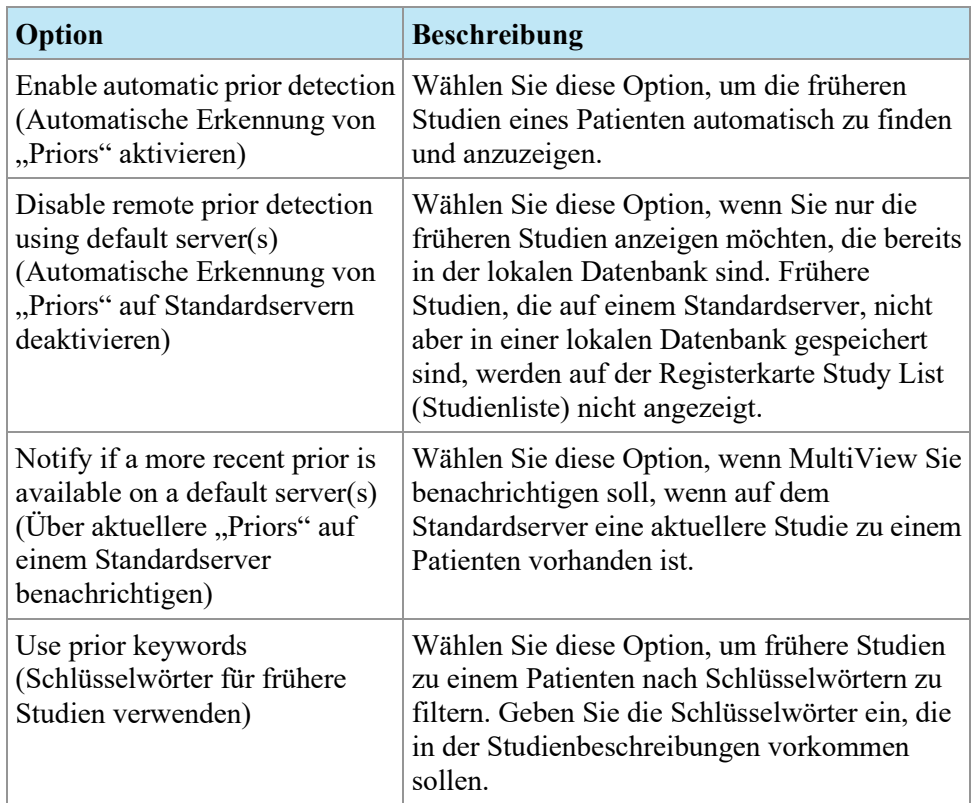

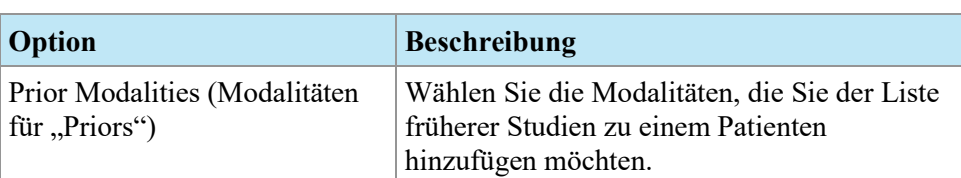

# <span id="page-55-0"></span>**Remote Agent**

MultiView Remote Agent synchronisiert die Benutzerkonten mehrerer MultiView-Workstations. Weitere Informationen zur Konfiguration von Remote Agent finden Sie unter "Über Remote Agent" auf Seite [27.](#page-26-0)

### <span id="page-55-1"></span>**Berichten**

Mit den Optionen für "Reporting" (Berichten) wird festgelegt, wie sich die MultiView-Berichtseigenschaften verhalten.

### **Berichtsoptionen**

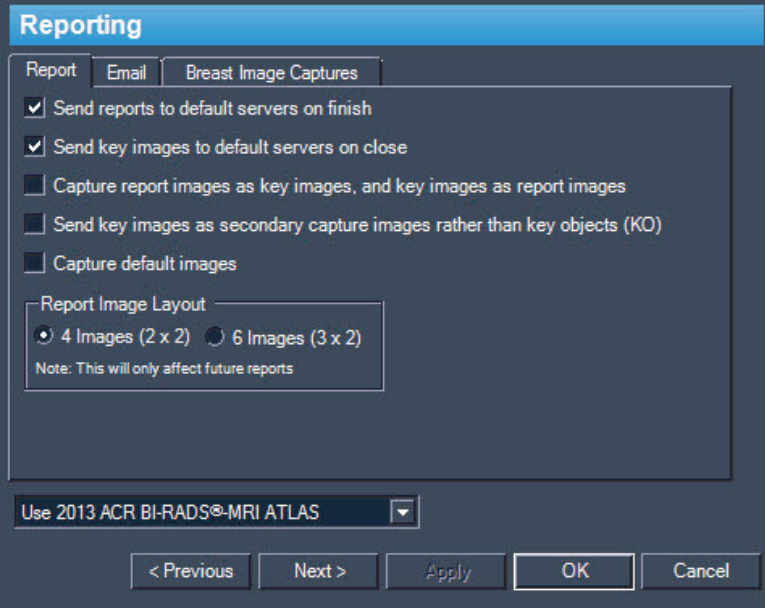

**Figure 25: Grundlegende Berichtsoptionen**

| Option                                                                                                    | <b>Beschreibung</b>                                                                                                    |
|----------------------------------------------------------------------------------------------------|----------------------------------------------------------------------------------------------------|
| Send reports to default servers<br>on finish (Berichte bei<br>Fertigstellung an<br>Standard-Server senden) | Mit dieser Option können Sie Berichte, die Sie<br>für eine Studie erstellt haben, an Ihre<br>konfigurierten Standard-Server schicken, wenn<br>Sie auf die Schaltfläche "Finish" (Beenden) im<br>Teilfenster "Breast Reporting" (Brustbericht)<br>klicken, um einen Bericht abzuschließen. |

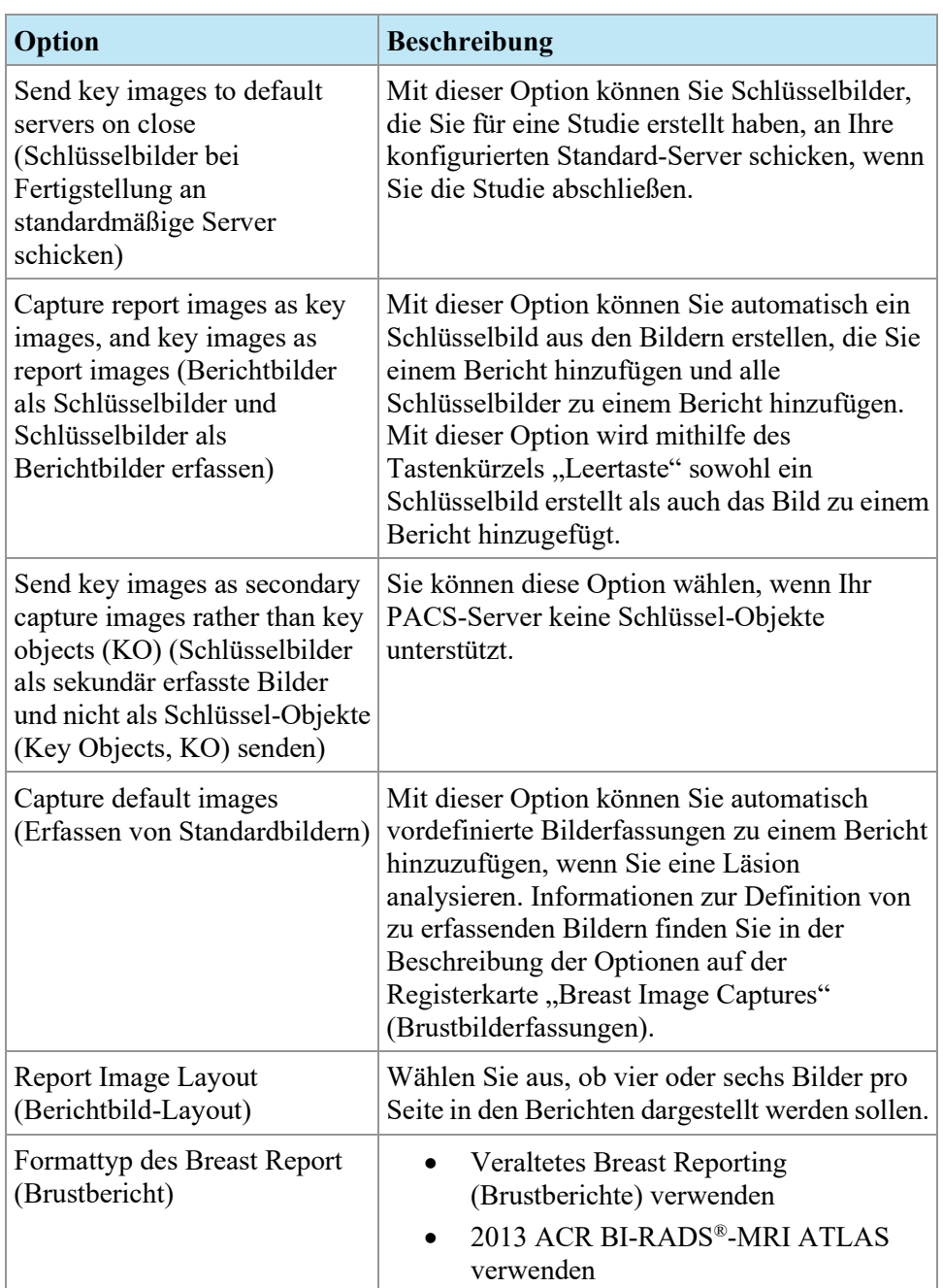

### **E-Mail-Optionen**

Wenn Sie Berichte per E-Mail verschicken möchten, geben Sie die Informationen über den SMTP-Server ein, um die E-Mail von der Registerkarte "Email" (E-Mail) zu versenden.

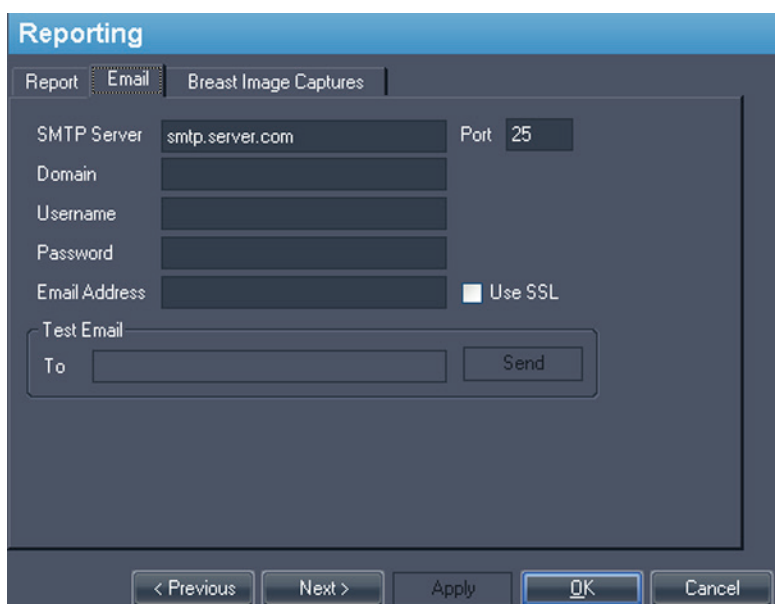

*HINWEIS: Diese Optionen sind nur Benutzern mit Administratorstatus zugänglich.*

#### **Figure 26: E-Mail-Optionen**

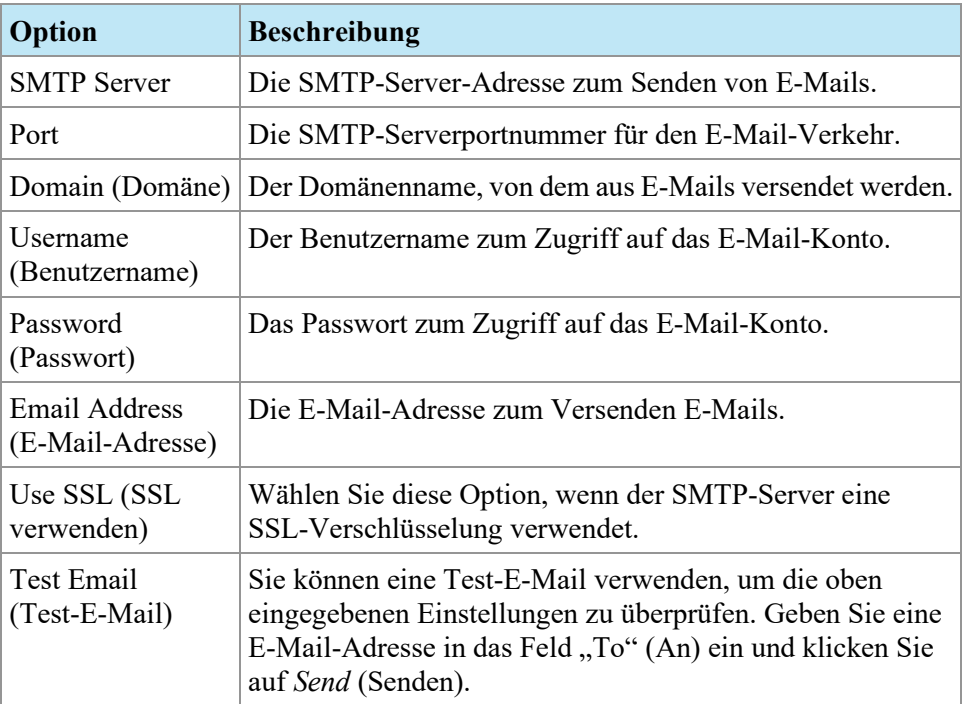

### **Optionen für die Brustbilderfassung**

Sie können MultiView für die automatische Erfassung eines vordefinierten Satzes von Bildern konfigurieren und diese zu einem Bericht hinzufügen, wenn Sie eine Läsion analysieren. Die Bilderfassungen werden auf der segmentierten Läsion zentriert.

*HINWEIS: Um Bilder automatisch zu einem Bericht hinzuzufügen, müssen Sie auf der Registerkarte die Option "Capture default Images" gewählt haben. Wenn auch die Option "Capture report images as key images, and key images as report images" gewählt wurde, werden die Bilderfassungen, die Sie hier definieren, auch als Schlüsselbilder erstellt.*

Die Registerkarte "Breast Image Captures" (Brustbilderfassungen) definiert die Bilder, die erfasst werden. Sie können so viele neue Bilderfassungen erstellen, wie Sie brauchen.

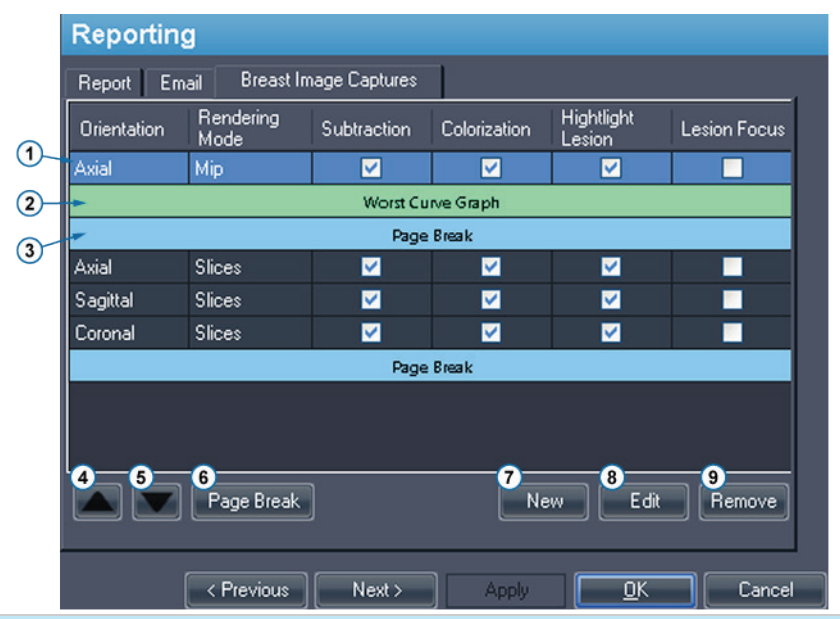

#### **# Beschreibung**

- 1 Definition der Bilderfassung (ausgewählt). Die Häkchen zeigen die Optionen an, mit denen dieses Bild erfasst wird.
- 2 Fügt dem Bericht ein Bild der Grafik der ungünstigsten kinetischen Kurve hinzu.
- 3 Seitenumbruch. Hiermit wird eine neue Seite mit Bildern in dem Bericht erstellt. Sie können bis zu sechs Bilder auf einer Seite hinzufügen. MultiView wird in einem Bericht basierend auf dem "Report Image Layout" (Berichtsbild-Layout), das Sie auf der Registerkarte "Report" (Bericht) festgelegt haben, automatisch einen Seitenumbruch einfügen (nachdem einer Seite entweder vier oder sechs Bilder hinzugefügt wurden).
- 4 Verschieben der ausgewählten Bilderfassung nach oben in der Liste.
- 5 Verschieben der ausgewählten Bilderfassung nach unten in der Liste. Sie können eine Bilderfassungsdefinition durch Ziehen in eine neue Position auf der Liste verschieben.
- 6 Einfügen eines Seitenumbruchs.
- 7 Definieren einer neuen Bilderfassung. Weitere Informationen über das Definieren von Bilderfassungen sind nachstehend aufgeführt.
- 8 Bearbeiten der ausgewählten Bilderfassungsdefinition.
- 9 Entfernen der ausgewählten Bilderfassungsdefinition oder des Seitenumbruchs.

#### **Figure 27: Registerkarte "Breast Image Captures"**

So erstellen Sie eine neue Definition zur Bilderfassung:

1. Klicken Sie auf die Schaltfläche New. Das Dialogfeld "New Default Image Capture" wird geöffnet.

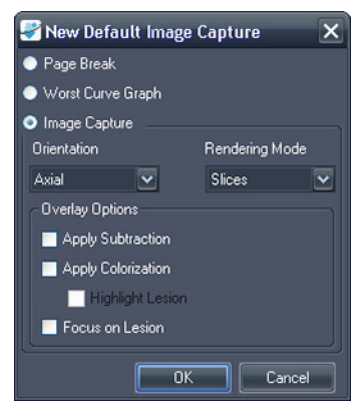

Figure 28: Dialogfeld "New Default Image Capture"

- 2. Geben Sie den Erfassungstyp an, den Sie hinzufügen möchten: *Page Break (Seitenumbruch)*, *Worst Curve Graph (Ungünstigste Kurvengrafik)* oder *Image Capture (Bilderfassung)*.
- 3. Wenn Sie eine Bilderfassung hinzufügen:
	- a. Wählen Sie für dieses Bild *Orientation (Ausrichtung)* und *Rendering Mode (Ausgabemodus)* aus den Drop-down-Listen. Wenn Sie den Ausgabemodus *Slices (Schichten)* wählen, wird das Bild als die Schicht erstellt, in der Sie die Läsionsmarkierung platziert haben.
	- b. Wählen Sie *Overlay Options (Overlay-Optionen)* aus, um diese auf das Bild anzuwenden.
- 4. Klicken Sie auf *OK*.

# <span id="page-60-0"></span>**Studienlistenmanager**

In Study List Manager können Sie mit dem MultiView Studien in anderen Clientdatenbanken einsehen und umgekehrt. Zur Verwendung von Study List Manager müssen Sie in MultiView Informationen zum Study List Manager-Server eingeben.

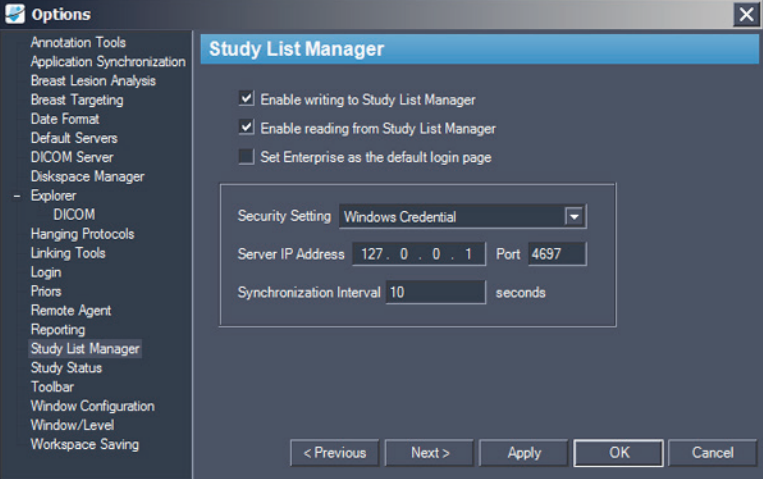

**Figure 29: Optionen im Study List Manager**

| Option                                                                                            | <b>Beschreibung</b>                                                                                                   |
|---------------------------------------------------------------------------------------------------|----------------------------------------------------------------------------------------------------|
| Enable writing to Study List<br>Manager (Schreiben im<br><b>Study List Manager</b><br>aktivieren) | Wählen Sie diese Option aus, damit MultiView im<br>Study List Manager schreiben kann.                                 |
| Enable reading from Study<br>List Manager (Lesen im<br><b>Study List Manager</b><br>aktivieren)   | Wählen Sie diese Option aus, damit MultiView im<br>Study List Manager lesen kann.                                     |
| Set Enterprise as the default<br>login page (Enterprise als<br>Standard-Anmeldeseite)             | Wählen Sie diese Option, wenn MultiView beim<br>Anmelden die Registerkarte "Enterprise"<br>(Unternehmen) öffnen soll. |
| <b>Security Setting</b><br>(Sicherheitseinstellung)                                               | Beschreibt den Sicherheitstyp auf dem Study List<br>Manager-Server.                                                   |
| Server IP Address<br>(Server-IP-Adresse)                                                          | Die IP-Adresse des Study List Manager-Servers.                                                                        |

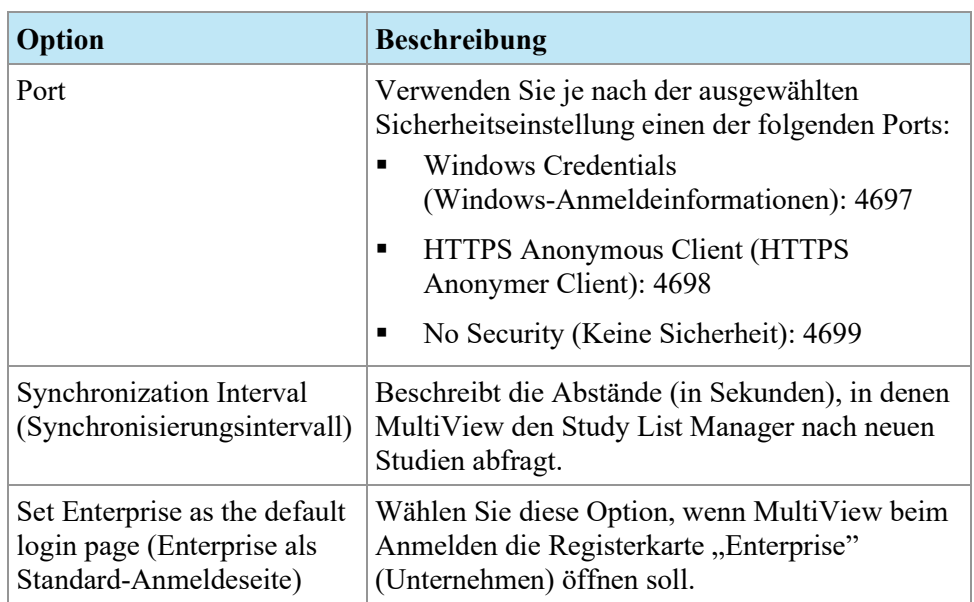

*HINWEIS: Um Studien auf einem Drittanbieter-Anwendungsserver (z. B. SecurView) anzuzeigen, muss Study List Manager Server installiert und richtig konfiguriert werden. Der Ort, an dem Study List Manager Server installiert wird, hängt von den lizenzierten Produkten und der Hardware-Architektur in Ihrer Einrichtung ab. Um Studien in der Anwendung eines Drittanbieters zu öffnen, muss Application Synchronization installiert und konfiguriert werden. Weitere Informationen finden Sie unter Anwendungssynchronisation auf Seite [41.](#page-40-0)*

## <span id="page-61-0"></span>**Studienstatus**

Mit der Option *Track the status of studies* (den Status der Studie nachverfolgen) können Sie eine Aufzeichnung darüber führen, ob Studien gelesen wurden.

*HINWEIS: Diese Option wird standardmäßig gewählt. Wenn Sie diese Option abwählen, erscheinen nach dem Neustart des MultiView die Studien in der Liste "My Studies" ohne die Felder "Status" oder "Processed".*

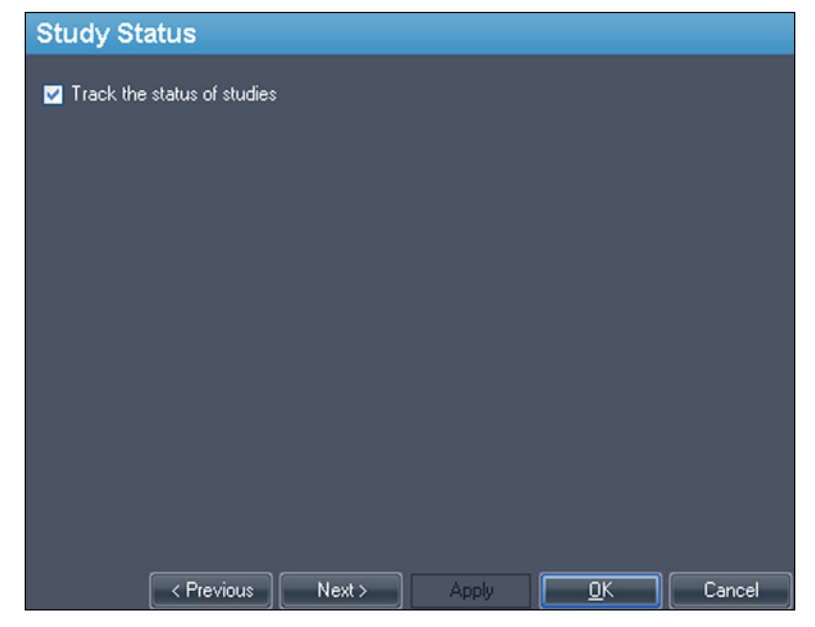

**Figure 30: Study Status Tracking-Option (Studienstatus Nachverfolgungs-Option)**

# <span id="page-63-0"></span>**Toolbar**

Die Optionen in MultiView legen fest, wie die Toolbar in der Benutzeroberfläche von angezeigt wird. Mit der Option "The Toolbar Button Profile" wird außerdem der Umfang an Informationen festgelegt, der im Viewport-DICOM-Overlay angezeigt wird.

| <b>Toolbar</b>                                      |                                                                |
|-----------------------------------------------------|----------------------------------------------------------------|
| Toolbar Size:<br>$\vert \mathbf{v} \vert$<br>Medium |                                                                |
| Toolbar Button Profile:<br>Full<br>▽                |                                                                |
| Wrap toolbars horizontally                          |                                                                |
|                                                     |                                                                |
|                                                     |                                                                |
|                                                     |                                                                |
| < Previous<br>Next                                  | $\overline{\mathsf{D}^{\mathsf{K}}}$<br>Cancel<br><b>Apply</b> |

**Figure 31: Optionen der Toolbar**

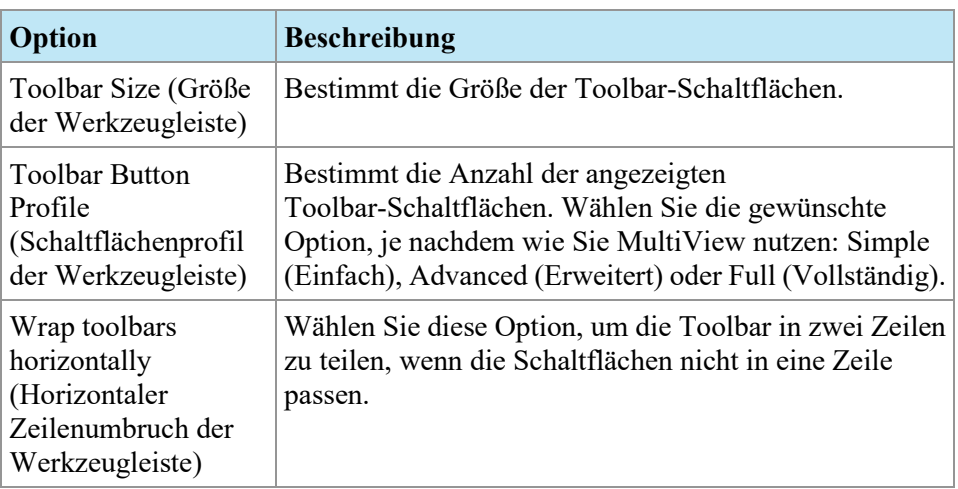

### <span id="page-64-0"></span>**Window Configuration**

Diese Option legt fest, ob Bilder im selben Fenster wie der Studienmanager geöffnet werden oder in einem anderen. Das Öffnen von Bildern in einem separaten Fenster ist im Fall von mehreren Monitoren sinnvoll. So können auf einem Bildschirm der Studienmanager und das Bild-Fenster auf den restlichen Bildschirmen angezeigt werden.

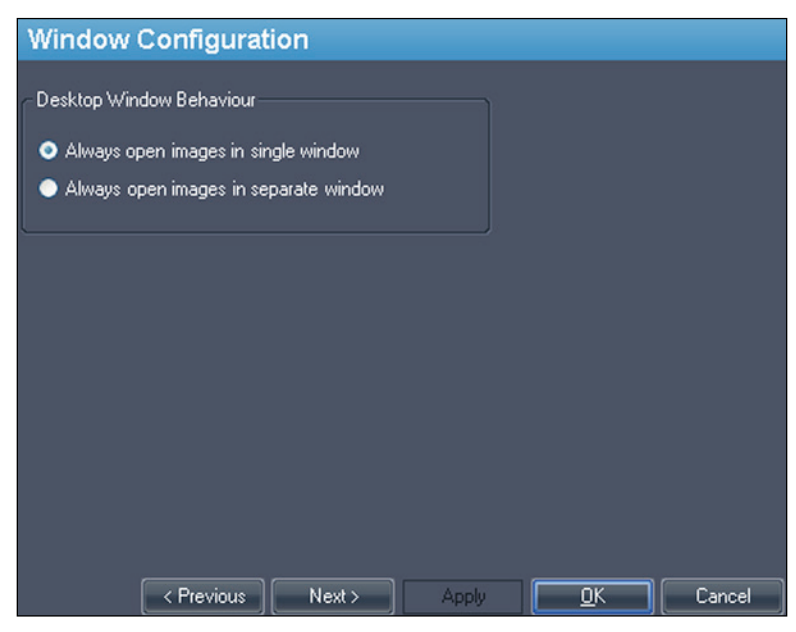

**Figure 32: Optionen für "Window Configuration"** 

# <span id="page-64-1"></span>**Window/Level (Fenster/Level)**

Sie können die Voreinstellungen für "Window/Level" hinzufügen oder löschen. Weitere Informationen zur Verwendung von diesen Voreinstellungen finden Sie unter Verwenden von "Window/Level Presets" auf Seite [111.](#page-110-0)

So fügen Sie eine Vorgabe hinzu:

- 1. Stellen Sie sicher, dass die MR-Modalität gewählt ist (siehe Abbildung unten).
- 2. Klicken Sie auf das +-Zeichen oder wählen Sie mit der rechten Maustaste "*Add*".
- 3. Wählen Sie im Dialogfeld "Add Preset" eine verfügbare Tastenkombination aus, an welche die Vorgabe gebunden werden soll.
- 4. Geben Sie einen Namen für die Vorgabe ein.
- 5. Stellen Sie die *Window Width* und *Window Center* (Level)-Werte auf Ihre bevorzugten Werte ein.

6. Klicken Sie auf *OK*.

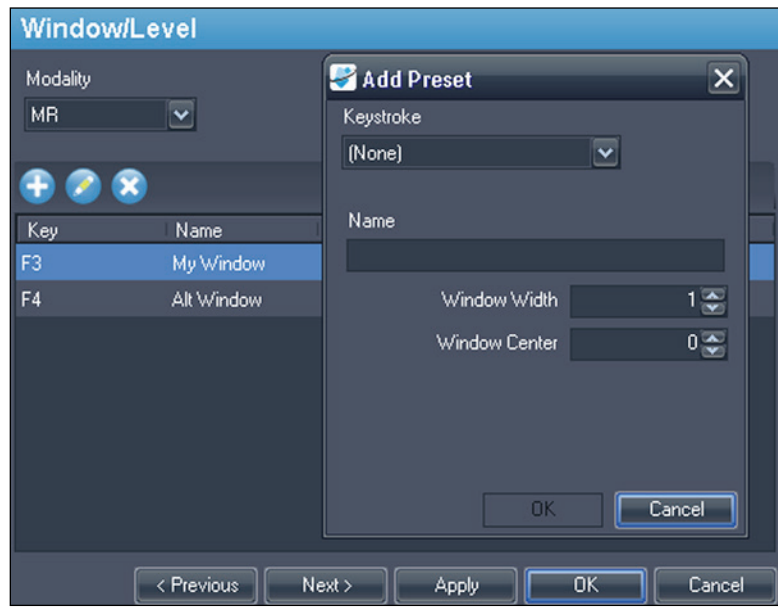

**Figure 33: Optionen für "Window/Level"** 

Um eine Voreinstellung zu bearbeiten, wählen Sie sie in der Liste aus und klicken Sie auf das Symbol *Edit*. Ändern Sie die Voreinstellungswerte und klicken Sie dann auf *OK*.

Um eine Voreinstellung zu löschen, wählen Sie sie in der Liste aus und klicken Sie auf das Symbol *Delete*. Die Voreinstellung wird gelöscht, ohne dass zuerst ein Bestätigungs-Dialogfeld angezeigt wird.

# <span id="page-66-0"></span>**Workspace-Sicherung**

MultiView kann die Workspace-Konfiguration, die Sie für eine Studie eingestellt haben, speichern und automatisch laden, wenn Sie die Studie das nächste Mal öffnen.

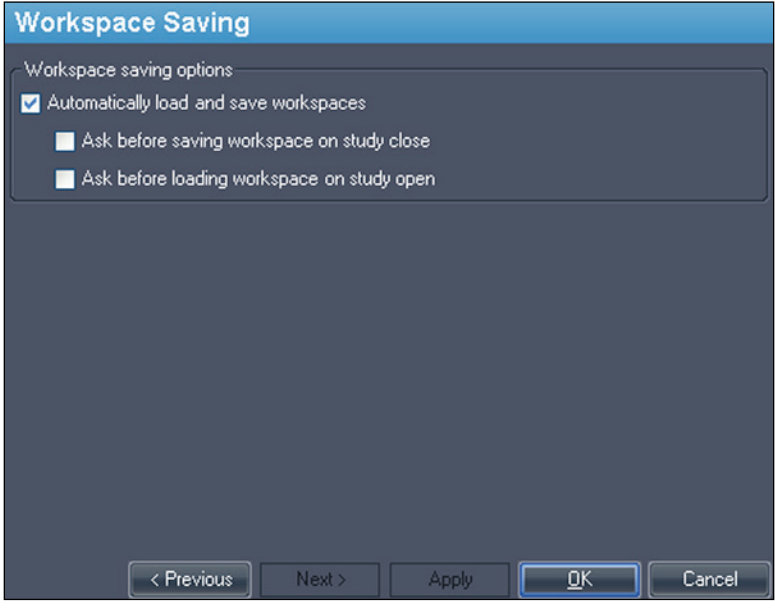

**Figure 34: Optionen für "Workspace Saving"** 

| Option                                                                                                    | <b>Aktion/Beschreibung</b>                                                                                                    |
|----------------------------------------------------------------------------------------------------|----------------------------------------------------------------------------------------------------|
| Automatisches Laden und<br>Speichern von Workspaces                                                                      | Wählen Sie diese Option, um die aktuelle<br>Workspace-Konfiguration zu speichern, wenn<br>Sie eine Studie schließen und den gespeicherten<br>Workspace zu laden, wenn Sie eine Studie<br>öffnen.<br>HINWEIS: Der Workspace wird von MultiView<br>auch dann automatisch gespeichert, wenn diese<br>Option nicht ausgewählt wird und die Software<br>unerwartet geschlossen wird. |
| "Ask before saving workspace<br>on study close" (Fragen vor<br>dem Speichern des Workspace<br>bei Schließung der Studie) | Wenn Sie diese Option wählen, wird, wenn Sie<br>eine Studie schließen, ein Dialogfeld angezeigt,<br>das Sie fragt, ob Sie den Workspace speichern<br>wollen. Wenn diese Option nicht ausgewählt<br>ist, wird der Workspace von MultiView immer<br>gespeichert.                                                                                                    |

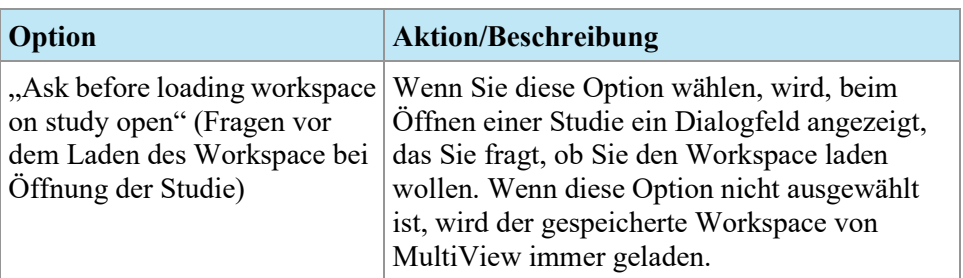

*HINWEIS: Um Speicherplatz zu sparen, löscht MultiView regelmäßig die Workspace-Informationen zu Studien, die Sie gelöscht haben.*

# Chapter 4 Senden und Empfangen von Studien

Bevor zwei Workstations Dateien austauschen können, müssen Sie für die Kommunikation miteinander konfiguriert werden. Weitere Informationen finden Sie unter Konfigurieren von MultiView für die Kommunikation mit anderen DICOM-Geräten auf Seite [30.](#page-29-1)

*HINWEIS: Erstellen Sie Regeln in der Window-Firewall, um Bilder zu senden und zu empfangen. Sie müssen möglicherweise auch Ihre Virenschutz-Software so konfigurieren, dass sie den Zugriff auf das Netzwerk zulässt. Bitten Sie Ihren Netzwerk-Administrator um Hilfe. Weitere Informationen erhalten Sie beim technischen Support von Hologic. Kontaktinformationen finden Sie unter "Hologic kontaktieren" auf Seite [19.](#page-18-0)*

### **Abruf einer Studie von einem entfernten DICOM-Server**

So rufen Sie eine Studie von einem entfernten DICOM-Server ab:

- 1. Wählen Sie im Teilfenster Remote Server der untergeordneten DICOM-Registerkarte den entfernten Server.
- 2. Klicken Sie mit der rechten Maustaste auf die gewünschte Studie in der Studienliste, und wählen Sie *Retrieve* aus dem Kontextmenü (oder klicken Sie oben im rechten Teilfenster auf *Retrieve*).

Der, Send/Receive Activity Monitor" gleitet von der linken Seite herein und zeigt den Empfangsfortschritt an. Weitere Informationen zu Send/Receive Activity Monitor finden Sie unter Arbeiten mit "Send/Receive Activity Monitor" auf Seite [72.](#page-71-0)

Wenn der Empfangsvorgang abgeschlossen ist, wird die Studie in der Liste "My Studies" angezeigt. Die Studie wird über die Liste "My Studies" geöffnet werden. Weitere Informationen finden Sie unter "Öffnen eines Bildes oder einer Studie" auf Seite [90.](#page-89-0)

Studien, einzelne Serien oder "Priors" können auch über die Registerkarte "Study List" des Teilfensters geöffnet werden. Weitere Informationen finden Sie unter "Über die Studienliste" auf Seite [101.](#page-100-0)

### **Import von Studien auf der Workstation**

Um Bilder in die Workstation zu importieren:

1. Wenn die zu importierenden Studien auf einem externen Speichergerät (z. B. CD oder USB-Stick) gespeichert sind, schließen Sie das Gerät an die Workstation an.

- 2. Klicken Sie auf die untergeordnete Registerkarte "My Computer" (Mein Computer) der Registerkarte "Explorer" und navigieren Sie zum gewünschten Bild bzw. Ordner.
- 3. Rechtsklicken Sie auf das Bild bzw. den Ordner und wählen Sie im Kontextmenü *Import* (Importieren).

### **Nach Studien suchen**

Verwenden Sie die MultiView-Suchfunktion, um nach bestimmten Studien in der lokalen Datenbank oder auf einem DICOM-Server zu suchen.

| <b>Search</b>               |                                        |            |                   |                 |             |
|-----------------------------|----------------------------------------|------------|-------------------|-----------------|-------------|
| Patient ID                  | Name                                   | Accession# | Study Description |                 |             |
|                             |                                        |            |                   | <b>Q</b> Search | Today       |
| Study Date (From)           | Study Date (To)                        | Modality   | Workstation       | <b>x</b> Clear  | Last 7 days |
| 06-Nov-2013<br>$\checkmark$ | $\overline{\mathbf{v}}$<br>06-Nov-2013 | $\cdots$   |                   |                 |             |

**Figure 35: Such-Teilfenster**

Für die Suche nach einer Studie wählen Sie im Teilfenster "Servers" den Ort, der durchsucht werden soll (entweder "My Studies" oder einer der Server unter "My Servers"). Geben Sie anschließend Ihre Suchkriterien ein, und klicken Sie auf *Search* (Suchen).

### **Über die Suchkriterien**

Sie können mit den folgenden Suchkriterien nach Studien suchen.

- *Patient ID, Patient Name, Accession #, Study Description (Patienten-ID, Patientenname, Zugangsnr., Studienbeschreibung):* Geben Sie die Suchkriterien ein. Sie können Teilwerte eingeben (zum Beispiel nur die ersten Buchstaben des Patientennamens) oder für die Übereinstimmung mehrerer Zeichen das Sternchen (\*) als Platzhalterzeichen verwenden (z. B. geben Sie in das Feld *Study Description (Studienbeschreibung)* "\*Brust" ein, um alle Studien zu finden, deren Beschreibung mit "Brust" endet).
- *Study Date (Studiendatum):* Geben Sie den Zeitraum ein, in dem gesucht werden soll. Klicken Sie auf den Drop-down-Pfeil, um das Datum unter *From (Von)* und *To (Bis)* aus einem Kalender zu wählen.
- *Modality (Modalität):* Klicken Sie auf das Listenkontrollsymbol und wählen Sie eine der Modalitäten aus der Liste aus.
- *Workstation:* Diese Option ist nur auf der Registerkarte "Enterprise" verfügbar. Geben Sie den Namen Ihrer MultiView-Workstation ein, um die Ergebnisse nur nach lokalen Studien zu durchsuchen. Geben Sie den Namen einer anderen MultiView-Workstation ein, um nach Studien der betreffenden Workstation zu suchen.

Bei der Suche können Sie einige Felder leer lassen, aber um die erforderliche Zeit für das Aufrufen von Ergebnissen zu verkürzen, sollten Sie die Suchkriterien so

genau wie möglich angeben. Wenn Sie eine Suche auf einem DICOM-Server starten, ohne Suchkriterien einzugeben, zeigt MultiView eine Warnmeldung an.

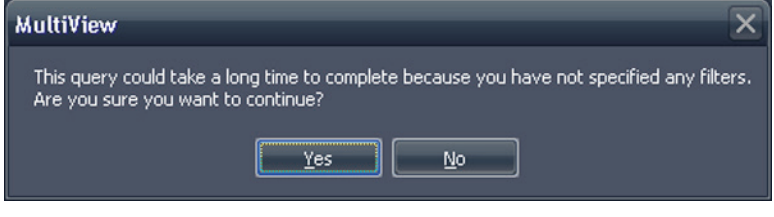

**Figure 36: Warnung zur entfernten Suche**

### **Senden einer Studie zu einem entfernten DICOM-Server**

So senden Sie eine Studie an einen entfernten DICOM-Server:

- 1. Rechtsklick auf der untergeordneten DICOM-Registerkarte auf die gewünschte Studie in der Studienliste, und wählen Sie *Send* (Senden) aus dem Kontextmenü (oder klicken Sie auf die Schaltfläche *Send* (Senden) oben im rechten Teilfenster).
- 2. Wählen Sie in dem angezeigten Dialogfeld "Send Study" den Server, an den Sie die Studie senden möchten.
- 3. Klicken Sie auf *OK*.

Der "Send/Receive Activity Monitor" zeigt den Sendefortschritt an.

*HINWEIS: Wenn eine Studie gesendet wird, können Sie weiterhin mit MultiView arbeiten und alle normalen Funktionen ausführen.*

Über die Registerkarte "Study List" des Teilfensters können Sie auch eine Serie an einen entfernten DICOM-Server senden. Weitere Informationen finden Sie unter "Über die Studienliste" auf Seite [101.](#page-100-0)

### <span id="page-71-0"></span>**Arbeiten mit dem "Send/Receive Activity Monitor"**

Im Teilfenster "Send/Receive Activity Monitor" werden Informationen über die Verbindungen zwischen der MultiView-Workstation und anderen Servern angezeigt. Es wird automatisch geöffnet, sobald Sie eine Studie von einem Server abrufen oder eine Studie an einen Server senden. Wenn Sie das Teilfenster "Send/Receive Activity Monitor" zu einem anderen Zeitpunkt öffnen möchten, müssen Sie *Tools* > *Utilities* > *Send/Receive Activity Monitor (Werkzeuge > Dienstprogramme > Send/Receive Activity Monitor)* auswählen.

|                   | Send/Receive Activity Monitor |                                                     |             |                      |                                                                          |      |                           |               |                    | $\sqrt{4}$ $\times$                                      |
|-------------------|-------------------------------|-----------------------------------------------------|-------------|----------------------|--------------------------------------------------------------------------|------|---------------------------|---------------|--------------------|----------------------------------------------------------|
| <b>Receive</b>    |                               |                                                     |             |                      |                                                                          |      |                           |               |                    |                                                          |
|                   | xx                            |                                                     |             |                      |                                                                          |      |                           |               |                    |                                                          |
| From              | Patient Id                    | Patient's Name                                      | Study Date  |                      | Study Description                                                        |      | Received Available Failed |               | <b>Last Active</b> | Message                                                  |
| PACS              | Anonymous                     | breast <sub>2</sub>                                 | 05-Aug-2010 |                      |                                                                          | 1714 | 1714                      | $\mathbf{0}$  |                    | 21 hours, 17 min total errors: 1, last error: Remote ser |
| PACS              | Anonymous                     | breast_2                                            | 05-Aug-2010 |                      |                                                                          | 1643 | 1643                      | $\mathbf{0}$  |                    | 21 hours, 18 min total errors: 1, last error: Remote ser |
| PACS              | *109016                       | ECHELON, BREAST                                     | 02-Nov-2010 |                      | positive dwi, TIGRE C                                                    | 61   | 54                        | $\mathbf{0}$  | 0 minutes ago      |                                                          |
| <b>PACS</b>       | DWI compare                   | Siemens Espree, INVIVO7ch 04-Jan-2011               |             |                      | Invivo on Espree - DWI com 168                                           |      | 159                       | 0             | 0 minutes ago      |                                                          |
| PACS              | DWI compare                   | Siemens Espree, Sentinell 04-Jan-2011               |             |                      | Sentinelle on Espree - DWI  173                                          |      | 159                       | 0             | 0 minutes ago      |                                                          |
| PACS              |                               | GE HDxt Diff University of Pitsburgh Ma 19-Dec-2011 |             |                      | <b>DWI BREAST</b>                                                        | 228  | 211                       | $\mathbf{0}$  | 0 minutes ago      |                                                          |
|                   |                               |                                                     |             |                      |                                                                          |      |                           |               |                    |                                                          |
| Send              |                               |                                                     |             |                      |                                                                          |      |                           |               |                    |                                                          |
| ഒ                 | ଚ                             |                                                     |             |                      |                                                                          |      |                           |               |                    |                                                          |
| To                | Patient Id                    | Patient's Name                                      |             | Study<br><b>Date</b> | Study Description                                                        |      | Sent                      | Last Active   |                    | Message                                                  |
| New Server        | <b>GE</b>                     | City of Hope                                        |             |                      | 18-Ap MR BREAST BX-SINGLE LESION-RT                                      |      | $\mathbf{0}$              | 2 minutes ago |                    | Association rejected (SAMPLE: Associ                     |
| <b>New Server</b> | GE 1.5T 7ch                   |                                                     |             |                      | EMORY, image 40 lt ant left 29-Ma MRI Breast w/ + w/o Contrast Bilateral |      | $\mathbf{0}$              | 0 minutes ago |                    | Association rejected (SAMPLE: Associ                     |
| New Server        | GE 1.5t 7ch                   |                                                     |             |                      | Emory, RT BREAST image 67 29-Ma MRI Breast w/ + w/o Contrast Bilateral   |      | $\mathbf{0}$              | 0 minutes ago |                    | Association rejected (SAMPLE: Associ                     |
| New Server        | <b>Siemens</b>                |                                                     |             |                      | Diagnostic Center for Women 08-Ap BREAST^LESION EVALUATION               |      | $\mathbf{0}$              | 0 minutes ago |                    | Association rejected (SAMPLE: Associ                     |
|                   |                               |                                                     |             |                      |                                                                          |      |                           |               |                    |                                                          |

Figure 37: Teilfenster "Send/Receive Activity Monitor"

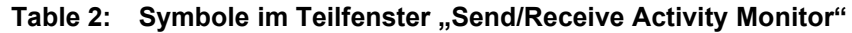

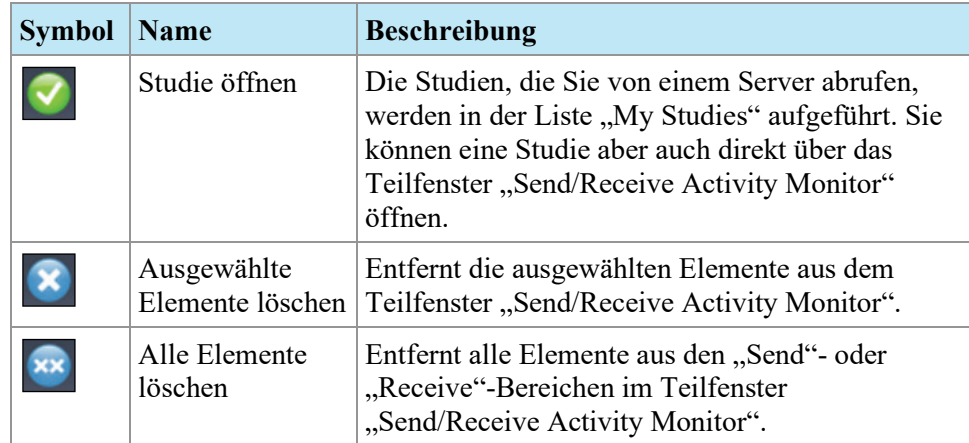
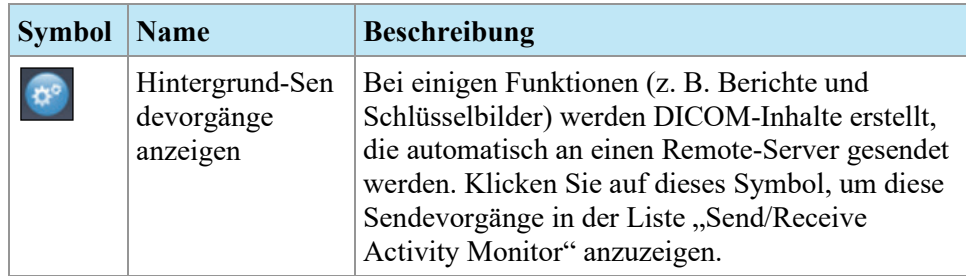

## <span id="page-72-0"></span>**SHREDs**

Ein SHRED ist eine Funktion oder eine Reihe von Funktionen, die MultiView abhängig von einem Trigger (Auslöser) automatisch ausführt. Zum Beispiel können Sie MultiView so konfigurieren, dass die von einer primären MultiView-Workstation empfangenen Studien automatisch über SHRED an die sekundären Workstations gesendet werden. MultiView kann auch automatisch Bewegungskorrekturen an den Studien durchführen, wenn es die Studien von der Scanner-Konsole empfängt. Alle SHRED-Konfigurationen werden auf der primären MultiView-Workstation vorgenommen.

Um auf den Shred-Konfigurationsdialog zuzugreifen, wählen Sie "Tools > *SHRED Configuration".*

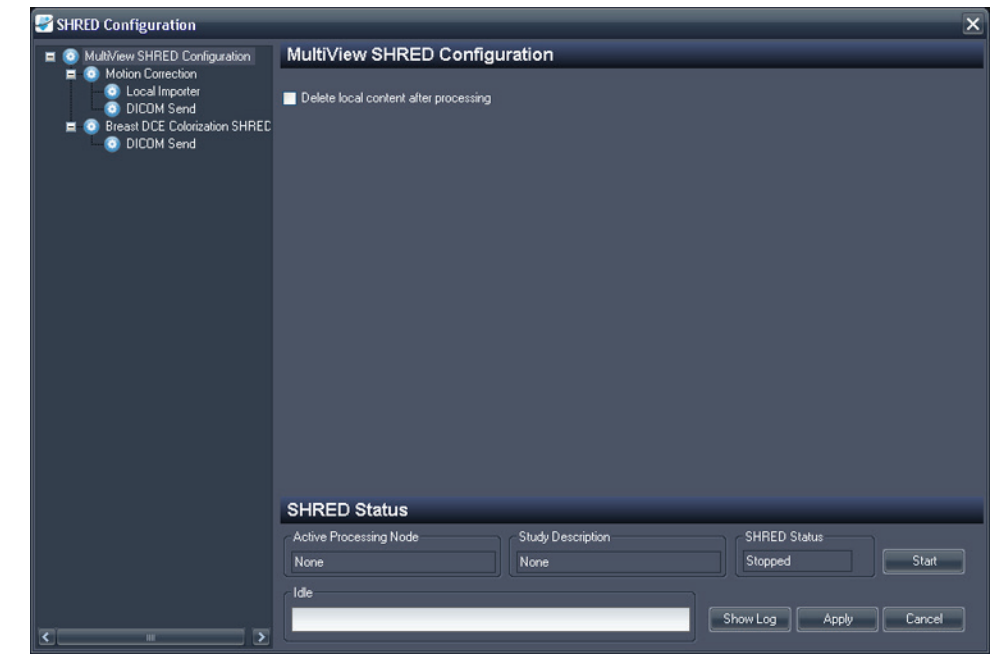

**Figure 38: Dialogfeld "SHRED Configuration"** 

Im "SHRED Configuration"-Dialog sind die derzeit konfigurierten SHREDS in einer Baumansicht auf der linken Seite dargestellt. Die Einzelheiten zum gewählten SHRED erscheinen im Detail-Teilfenster auf der rechten Seite.

*HINWEIS: Um die Reihenfolge der SHRED-Prozesse zu ändern, verschieben Sie die SHRED-Knoten, indem Sie diese an eine neue Position in der Strukturkonfiguration ziehen.*

Details über den Status des gewählten SHRED werden unten im Dialogfeld angezeigt.

## **SHRED-Aufgaben**

Sie können bei SHREDs folgende Aufgaben durchführen:

#### **Manuelles Starten oder Stoppen eines SHRED**

Wenn ein Shred gestoppt ist, wird eine Start-Schaltfläche im Abschnitt "SHRED-Status" angezeigt. Klicken Sie auf *Start*, wenn Sie den SHRED manuell starten müssen. Die Schaltfläche "Start" wechselt zu einer Schaltfläche "Stop", während der SHRED läuft. Wenn Sie den SHRED stoppen müssen, klicken Sie auf *Stop*. Sie müssen einen SHRED stoppen, um seine Details bearbeiten zu können.

#### **Bearbeiten eines SHRED**

Um die Details eines bestehenden SHRED zu bearbeiten, wählen Sie den SHRED in der Strukturansicht und klicken auf die Schaltfläche *Stop*, wenn der SHRED momentan läuft. Bearbeiten Sie die Informationen im Teilfenster "Details", und klicken Sie auf *Apply*, um Ihre Änderungen zu speichern.

#### **Löschen eines SHRED**

Um einen vorhandenen SHRED zu löschen, klicken Sie mit der rechten Maustaste auf den SHRED in der Baumansicht und wählen *"Delete"*. Der SHRED und alle unter diesem SHRED konfigurierten SHREDs werden gelöscht.

*HINWEIS: Der SHRED wird gelöscht, ohne dass zuerst ein Bestätigungs-Dialogfeld angezeigt wird.*

#### **Delete Local Content After Processing**

Wenn Sie keine lokale Kopie der Studien benötigen, die an MultiView gesendet wurden, wählen Sie die Option *Delete local content after processing*. Damit werden die Studien gelöscht, nachdem Sie von einem SHRED verarbeitet und an eine Workstation oder ein anderes DICOM-Gerät gesendet wurden.

### **Kopieren von SHRED-Knoten und -Strukturen**

Sie können bestehende SHREDs oder SHRED-Strukturen kopieren und als Ausgangspunkt für neue SHREDs verwenden.

- Um einen einzigen SHRED zu kopieren, klicken Sie mit der rechten Maustaste auf den SHRED-Knoten, und wählen Sie *Edit* > *Copy Node (Bearbeiten > Knoten kopieren)*.
- Um einen SHRED und alle darunter konfigurierten SHREDs zu kopieren, klicken Sie mit der rechten Maustaste auf den SHRED-Knoten, und wählen Sie *Edit* > *Copy Subtree (Bearbeiten > Unterstruktur kopieren)*.

Um den SHRED oder die SHRED-Struktur einzufügen, klicken Sie mit der rechten Maustaste auf den Knoten, zu dem Sie den (die) SHRED(s) hinzufügen wollen, und wählen Sie *Edit* > *Paste (Bearbeiten > Einfügen)*.

#### **Studien an die lokale Datenbank senden**

Sollen korrigierte Studien in der lokalen Datenbank auf dem Server verfügbar sein, fügen Sie einen "Local Importer"-SHRED (Lokaler Importer) unter "Motion Correction" (Bewegungskorrektur), "Uniformity Correction" (Gleichförmigkeits-Korrektur) oder Kolorierungs-SHRED-Knoten hinzu. Es sind keine Optionen zum Spezifizieren von "Local Importer"-SHREDs (Lokaler Importer) vorhanden.

#### **Senden von Studien an eine Client-Workstation oder einen anderen DICOM-Server**

Sie können die MultiView-Server-Workstation so konfigurieren, dass die Studien an die Client-Workstations oder andere DICOM-Geräte über einen DICOM Send SHRED gesendet werden.

• Um die Studien direkt nach deren Empfang von der Scannerkonsole zu senden, fügen Sie den DICOM Send SHRED als untergeordneten Knoten dem MultiView SHRED Configuration-Hauptknoten hinzu.

Um vor dem Senden der Studien an die Client-Workstations oder andere Geräte die Studien zu korrigieren oder zu kolorieren, fügen Sie zunächst den Korrekturbzw. Kolorierungs-SHRED und anschließend den DICOM Send SHRED als untergeordneten Knoten dieses SHRED hinzu.

So senden Sie Studien an eine Client-Workstation:

- 1. Öffnen Sie den SHRED-Konfigurationsdialog (wählen Sie "Tools > Shred *Configuration"*).
- 2. Wenn der SHRED, unter dem Sie diesen SHRED hinzufügen möchten, ausgeführt wird, klicken Sie auf die Schaltfläche *Stop* unter SHRED Status.
- 3. Rechtsklicken auf den Knoten in der Strukturansicht, an dem Sie diesen SHRED hinzufügen möchten. Wählen Sie dann *"Add New DICOM Send"* aus. Der neue SHRED wird als untergeordneter Knoten unter den ausgewählten Knoten hinzugefügt. Wenn Sie den neuen SHRED nicht sehen, klicken Sie auf das Symbol "+", um den Knoten zu erweitern.

4. Klicken Sie auf den "Dicom Send SHRED"-Knoten. Die Details des DICOM-Send erscheinen.

| <b>DICOM Send</b>                     |                  |          |                |
|---------------------------------------|------------------|----------|----------------|
| Modality Filter<br>Send O Do Not Send | Modality         | <u>m</u> |                |
| Destinations                          |                  |          |                |
| Server                                | <b>Host Name</b> | AE Title | Port           |
|                                       |                  |          |                |
|                                       |                  | New      | Edit<br>Remove |

**Figure 39: Details des DICOM-Send-SHRED**

- 5. Legen Sie fest, welche Modalitäten gesendet werden sollen.
	- Wenn Sie die Option "Send" auswählen, werden nur die von Ihnen ausgewählten Modalitäten gesendet.
	- Wenn Sie die Option "Do Not Send" auswählen, werden alle Modalitäten in der Studie *außer* den von Ihnen ausgewählten gesendet.
- 6. Klicken Sie auf die Schaltfläche New. Das Dialogfeld "New send Target" wird angezeigt.

| New send target |   |        |        |  |
|-----------------|---|--------|--------|--|
| Server Name     |   |        |        |  |
| AE Title        |   |        |        |  |
| Host            |   |        |        |  |
| Port            | 0 |        |        |  |
|                 |   |        |        |  |
|                 |   |        |        |  |
|                 |   |        |        |  |
|                 |   | Accept | Cancel |  |

**Figure 40: Dialogfeld "New send target"** 

7. Geben Sie die DICOM-Knotendetails für die Client-Workstation oder das DICOM-Gerät ein, an die der Server die Studien schicken soll.

Table 3: Optionen für "DICOM Send SHRED"

| <b>Option</b> | <b>Beschreibung</b>                                 |
|---------------|-----------------------------------------------------|
|               | Server Name   Name zur Identifizierung des Servers. |

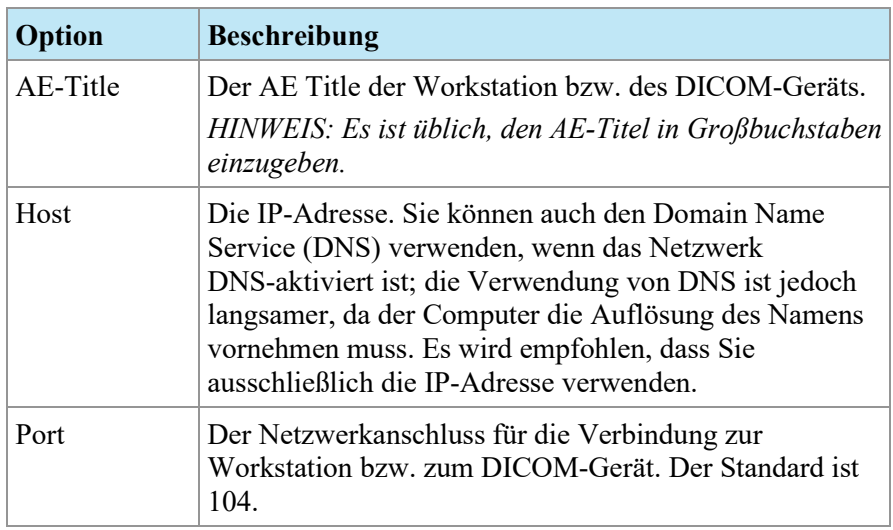

- 8. Klicken Sie auf *Accept*, um das Dialogfeld "New send target" zu schließen.
- 9. Um ein neues Ziel hinzuzufügen, klicken Sie erneut auf *New*, oder klicken Sie auf *Apply*, um das Dialogfeld "SHRED Configuration" zu schließen.

#### **Durchführung einer automatischen Bewegungskorrektur**

Verwenden Sie einen Bewegungskorrektur-SHRED, um eine automatische Bewegungskorrektur in Studien durchzuführen, wenn sie von der Scanner-Konsole empfangen werden. Eine Bewegungskorrektur entfernt Bewegungsartefakte von Bildern und verbessert die Genauigkeit der darauffolgenden Analyse, etwa einer DCE-Kolorierung.

*HINWEIS: Doppelte Serien dürfen nicht an die Bewegungskorrektur gesendet werden, da dies zu doppelt korrigierten Serien führt. Dadurch ist eine längere Bearbeitungszeit erforderlich, die Probleme in den Hanging-Protokollen verursacht.*

So fügen Sie einen Bewegungskorrektur-SHRED hinzu:

- 1. Öffnen Sie den SHRED-Konfigurationsdialog (wählen Sie *"Tools* > *Shred Configuration"*).
- 2. Wenn der SHRED, unter dem Sie diesen SHRED hinzufügen möchten, ausgeführt wird, klicken Sie auf die Schaltfläche *Stop* unter SHRED Status.
- 3. Rechtsklicken Sie auf den Knoten in der Strukturansicht, an dem Sie diesen SHRED hinzufügen möchten. Wählen Sie dann *Add New Motion Correction SHRED (Neuen Bewegungskorrektur-SHRED hinzufügen)* aus. Der neue SHRED wird als untergeordneter Knoten unter den ausgewählten Knoten hinzugefügt. Wenn Sie den neuen SHRED nicht sehen, klicken Sie auf das Symbol "+", um den Knoten zu erweitern.

4. Klicken Sie auf den *Bewegungskorrektur-SHRED*-Knoten. Einzelheiten des Bewegungskorrektur-SHREDS werden angezeigt.

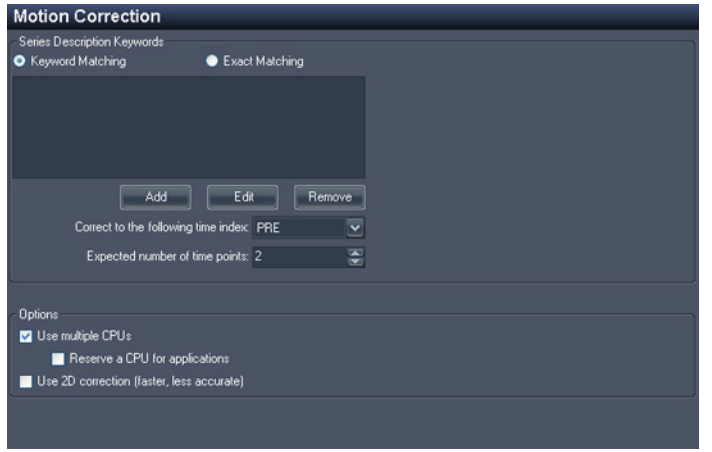

**Figure 41: Einzelheiten des Bewegungskorrektur-SHREDS**

5. Geben Sie die Bewegungskorrekturinformationen ein, die für die von der Scanner-Konsole geschickten Studien verwendet werden sollen:

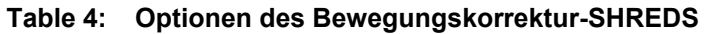

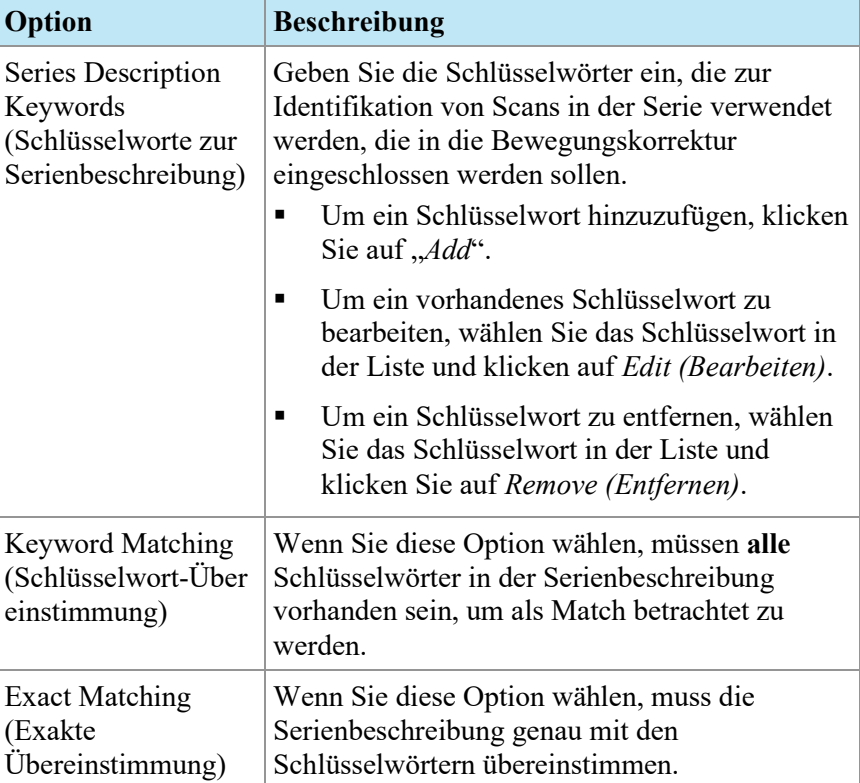

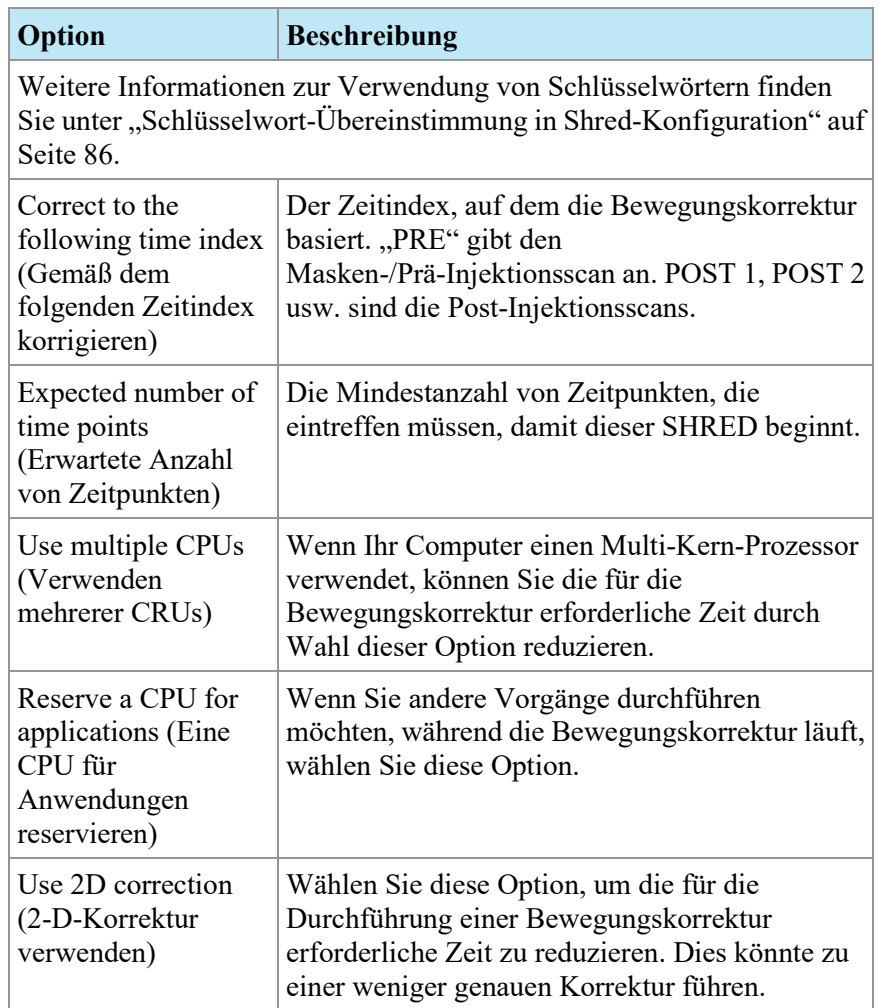

6. Klicken Sie auf "*Apply*".

#### Ausführen der automatischen "Non-Uniformity Correction" **(Ungleichförmigkeitskorrektur)**

Einige Bilder haben Bereiche hoher Signalintensität, wenn sie nahe der Spule abgebildet werden und andere Bereiche mit niedriger Signalintensität, wenn sie weiter von der Spule entfernt wiedergegeben werden, wie bei der Bildgebung der Prostata. MultiView kann den dynamischen Bereich des Gesamtbildes reduzieren, um die Arbeit damit zu vereinfachen.

So fügen Sie einen "Non-Uniformity-Correction"-SHRED (Ungleichförmigkeitskorrektur) hinzu:

- 1. Öffnen Sie den SHRED-Konfigurationsdialog (wählen Sie *"Tools > Shred Configuration"*).
- 2. Wenn der SHRED, unter dem Sie diesen SHRED hinzufügen möchten, ausgeführt wird, klicken Sie auf die Schaltfläche *Stop* unter SHRED Status.
- 3. Rechtsklicken Sie auf den Knoten in der Strukturansicht, an dem Sie diesen SHRED hinzufügen möchten. Wählen Sie dann *Add New Non-Uniformity Correction (Neue Ungleichförmigkeits-Korrektur hinzufügen)* aus. Der neue SHRED wird als untergeordneter Knoten unter den ausgewählten Knoten hinzugefügt. Wenn Sie den neuen SHRED nicht sehen, klicken Sie auf das Symbol "+", um den Knoten zu erweitern.
- 4. Klicken Sie auf den *Non-Uniformity Correction SHRED*-Knoten. Die Details des "Non-Uniformity Correction"- SHREDS werden angezeigt.

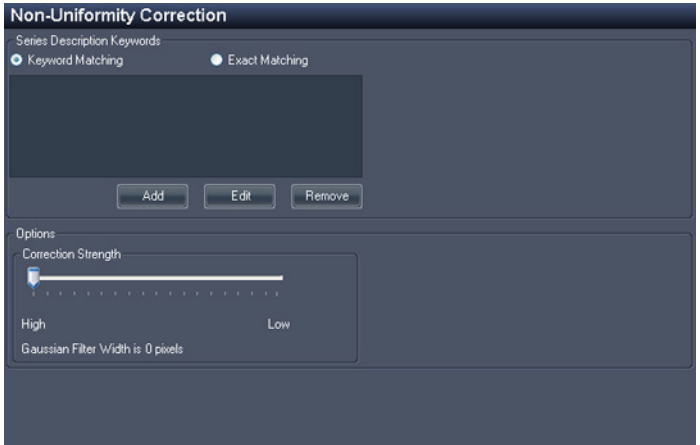

Figure 42: Details des "Non-Uniformity Correction" SHREDS

5. Geben Sie die Informationen für die Ungleichförmigkeitskorrektur ein, die für die von der Scanner-Konsole geschickten Studien verwendet werden sollen:

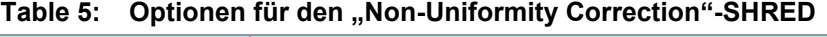

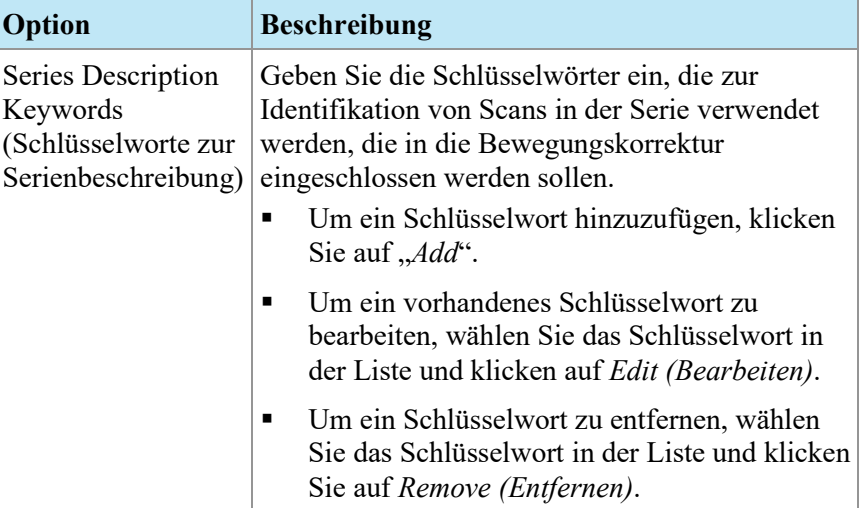

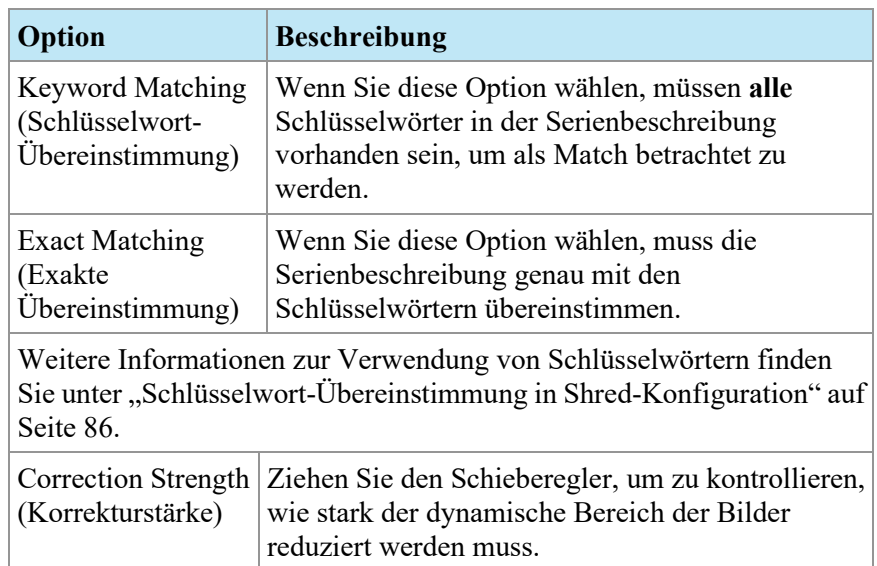

6. Klicken Sie auf "*Apply*".

#### **Ausführen automatischer Diffusionskolorierung**

Sie können ein SHRED hinzufügen, um die Diffusionskolorierung automatisch durchzuführen. Weitere Informationen zur Diffusionskolorierung finden Sie unter "Diffusionskolorierung" auf Seite [153.](#page-152-0)

So fügen Sie einen Diffusionskolorierung-SHRED hinzu:

- 1. Öffnen Sie den SHRED-Konfigurationsdialog (wählen Sie *"Tools > Shred Configuration"*).
- 2. Wenn der SHRED, unter dem Sie diesen SHRED hinzufügen möchten, ausgeführt wird, klicken Sie auf die Schaltfläche *Stop* unter SHRED Status.
- 3. Rechtsklicken auf den Knoten in der Strukturansicht, an dem Sie diesen SHRED hinzufügen möchten. Wählen Sie dann *Add New Diffusion (Neue Diffusion hinzufügen)* aus. Der neue SHRED wird als untergeordneter Knoten unter den ausgewählten Knoten hinzugefügt. Wenn Sie den neuen SHRED nicht sehen, klicken Sie auf das Symbol "+", um den Knoten zu erweitern.

4. Klicken Sie auf den *Diffusion*-Knoten. Die Details des "Diffusion"-SHRED werden angezeigt.

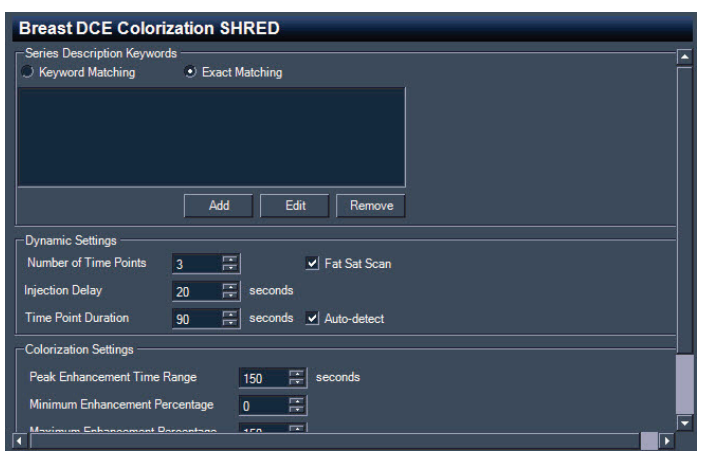

**Figure 43: Diffusion SHRED-Details**

5. Geben Sie die Diffusionskolorierungs-Informationen ein, die für die von der Scanner-Konsole geschickten Studien verwendet werden sollen.

| der Scanner-Konsole geschickten Studien verwendet werden sollen.          |                                                                                                    |  |  |  |  |  |  |
|---------------------------------------------------------------------------|----------------------------------------------------------------------------------------------------|--|--|--|--|--|--|
| Table 6:                                                                  | Optionen für den "Diffusion"-SHRED                                                                                                    |  |  |  |  |  |  |
| Option                                                                    | <b>Beschreibung</b>                                                                                                    |  |  |  |  |  |  |
| Series Description<br>Keywords (Schlüsselworte<br>zur Serienbeschreibung) | Geben Sie die Schlüsselwörter ein, die zur<br>Identifikation von Scans in der Serie<br>verwendet werden, die in die Kolorierung<br>eingeschlossen werden sollen.<br>Um ein Schlüsselwort hinzuzufügen,<br>П<br>klicken Sie auf "Add". |  |  |  |  |  |  |
|                                                                           | Um ein vorhandenes Schlüsselwort zu<br>bearbeiten, wählen Sie das<br>Schlüsselwort in der Liste und klicken<br>auf Edit (Bearbeiten).                                                                                                 |  |  |  |  |  |  |
|                                                                           | Um ein Schlüsselwort zu entfernen,<br>wählen Sie das Schlüsselwort in der<br>Liste und klicken Sie auf Remove<br>(Entfernen).                                                                                                    |  |  |  |  |  |  |
| <b>Keyword Matching</b><br>(Schlüsselwort-<br>Übereinstimmung)            | Wenn Sie diese Option wählen, müssen alle<br>Schlüsselwörter in der Serienbeschreibung<br>vorhanden sein, um als Match betrachtet zu<br>werden.                                                                                       |  |  |  |  |  |  |
| <b>Exact Matching (Exakter</b><br>Übereinstimmung)                        | Wenn Sie diese Option wählen, muss die<br>Serienbeschreibung genau mit den<br>Schlüsselwörtern übereinstimmen.                                                                                                    |  |  |  |  |  |  |
|                                                                           |                                                                                                    |  |  |  |  |  |  |

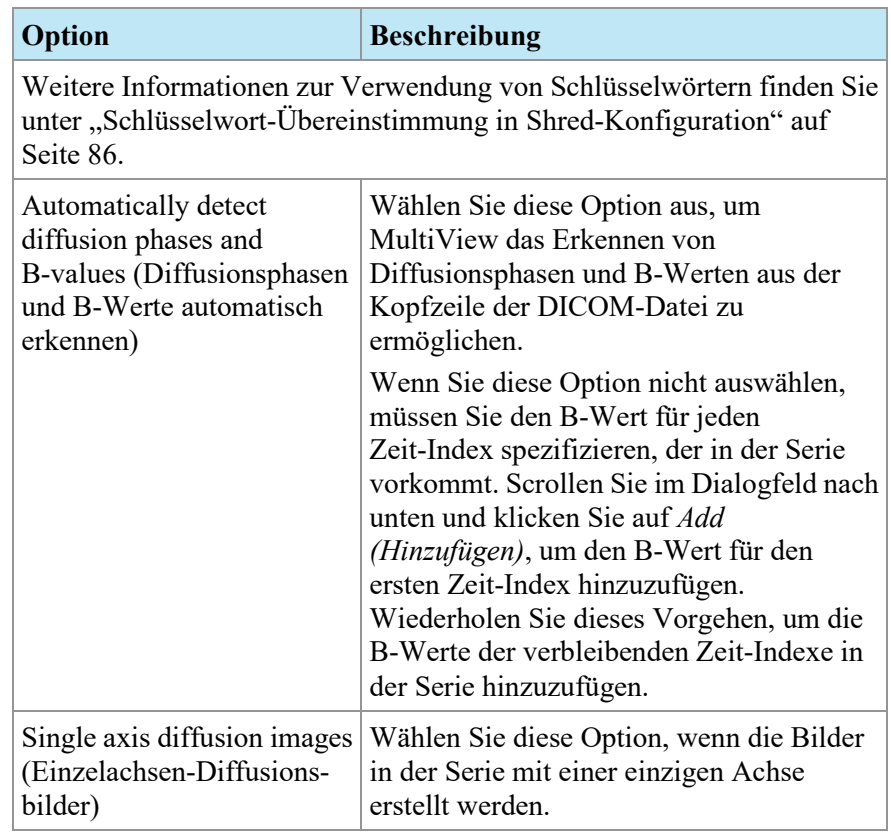

- 6. Klicken Sie auf "*Apply*".
- 7. Fügen Sie einen lokalen Importer-SHRED oder DICOM Send SHRED unter diesem SHRED hinzu, um die korrigierten Studien in MultiView oder für andere DICOM-Geräte, einschließlich anderer MultiView-Workstations, verfügbar zu machen.

#### **Ausführen automatischer DCE-Kolorierung**

Sie können ein SHRED hinzufügen, um die DCE-Kolorierung automatisch durchzuführen.

So fügen Sie einen DCE-Kolorierungs-SHRED hinzu:

- 1. Öffnen Sie den SHRED-Konfigurationsdialog (wählen Sie *"Tools > Shred Configuration"*).
- 2. Wenn der SHRED, unter dem Sie diesen SHRED hinzufügen möchten, ausgeführt wird, klicken Sie auf die Schaltfläche *Stop* unter SHRED Status.
- 3. Rechtsklicken Sie auf den Knoten in der Strukturansicht, an dem Sie diesen SHRED hinzufügen möchten. Wählen Sie dann *Add New Breast DCE Colorization SHRED (Hinzufügen eines neuen DCE-Brust-Kolorierungs-Shreds)* aus. Der neue SHRED wird als untergeordneter Knoten unter den ausgewählten Knoten hinzugefügt.

Wenn Sie den neuen SHRED nicht sehen, klicken Sie auf das Symbol "+", um den Knoten zu erweitern.

4. Klicken Sie auf den *"Breast DCE Colorization SHRED"-Knoten*. Die Details für den "Breast DCE Colorization SHRED" werden angezeigt.

| <b>Breast DCE Colorization SHRED</b>                       |                                   |
|------------------------------------------------------------|-----------------------------------|
| Series Description Keywords<br>Keyword Matching            | Exact Matching                    |
|                                                            |                                   |
|                                                            |                                   |
|                                                            |                                   |
|                                                            | Add<br>Edit<br>Remove             |
| <b>Dynamic Settings</b>                                    |                                   |
| Number of Time Points                                      | 3<br>÷<br>Fat Sat Scan            |
| Injection Delay                                            | $\div$<br>20<br>seconds           |
| <b>Time Point Duration</b>                                 | ÷<br>90<br>Auto-detect<br>seconds |
| <b>Colorization Settings</b>                               |                                   |
| Peak Enhancement Time Range                                | 150<br>÷<br>seconds               |
| Minimum Enhancement Percentage                             | $\overline{0}$<br>÷               |
| Movies in Exhangement Decembers<br>$\overline{\textbf{C}}$ | 150<br>ш                          |

Figure 44: Details für den "Breast DCE Colorization SHRED"

5. Geben Sie die DCE-Kolorierungsinformationen ein, die für die von der Scanner-Konsole geschickten Studien verwendet werden sollen.

| Option                                                                       | <b>Beschreibung</b>                                                                                                    |
|------------------------------------------------------------------------------|----------------------------------------------------------------------------------------------------|
| Series Description<br>Keywords<br>(Schlüsselworte zur<br>Serienbeschreibung) | Geben Sie die Schlüsselwörter ein, die zur<br>Identifikation von Scans in der Serie verwendet<br>werden, die in die Kolorierung eingeschlossen<br>werden sollen. |
|                                                                              | Um ein Schlüsselwort hinzuzufügen, klicken<br>٠<br>Sie auf " <i>Add"</i> .                                                                                       |
|                                                                              | Um ein vorhandenes Schlüsselwort zu<br>٠<br>bearbeiten, wählen Sie das Schlüsselwort in<br>der Liste und klicken auf Edit (Bearbeiten).                          |
|                                                                              | Um ein Schlüsselwort zu entfernen, wählen<br>Sie das Schlüsselwort in der Liste und<br>klicken Sie auf Remove (Entfernen).                                       |
| <b>Keyword Matching</b><br>(Schlüsselwort-<br>Übereinstimmung)               | Wenn Sie diese Option wählen, müssen alle<br>Schlüsselwörter in der Serienbeschreibung<br>vorhanden sein, um als Match betrachtet zu<br>werden.                  |
| <b>Exact Matching</b><br>(Exakte<br>Übereinstimmung)                         | Wenn Sie diese Option wählen, muss die<br>Serienbeschreibung genau mit den<br>Schlüsselwörtern übereinstimmen.                                                   |

Table 7: Optionen für den "Breast DCE Colorization SHRED"

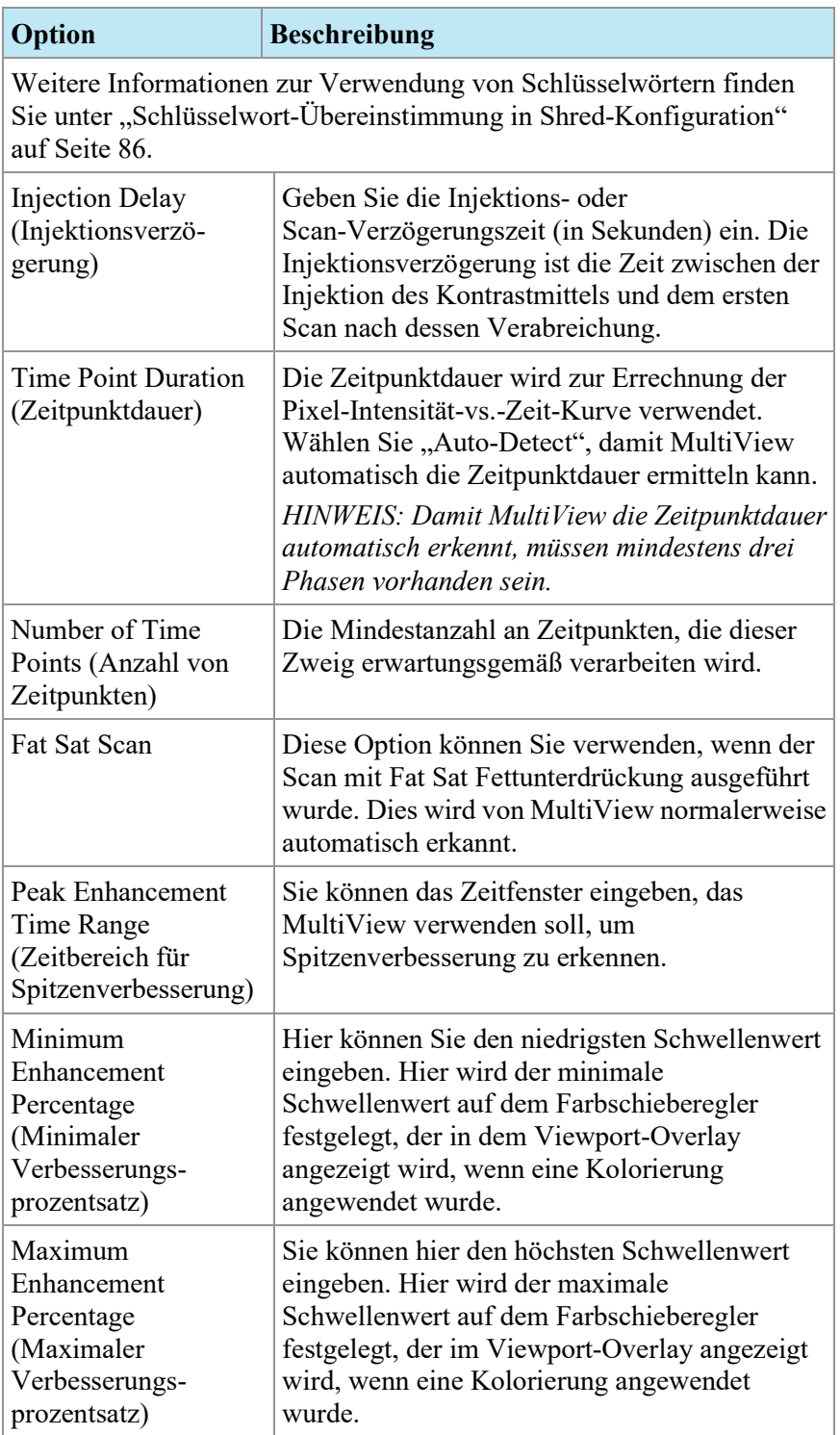

6. Klicken Sie auf "*Apply*".

7. Fügen Sie einen lokalen Importer-SHRED oder DICOM Send SHRED unter diesem SHRED hinzu, um die korrigierten Studien in MultiView oder für andere DICOM-Geräte, einschließlich anderer MultiView-Workstations, verfügbar zu machen.

### <span id="page-85-0"></span>**Schlüsselwort-Übereinstimmung in SHRED-Konfiguration**

Ihre Einrichtung verwendet möglicherweise Standard-Beschreibungen für Serien. Wenn Sie diese Beschreibungen als Schlüsselwörter festlegen, kann MultiView Serien erkennen und bei diesen eine automatische Bearbeitung durchführen.

Beachten Sie zum Beispiel die folgenden Serienbeschreibungen:

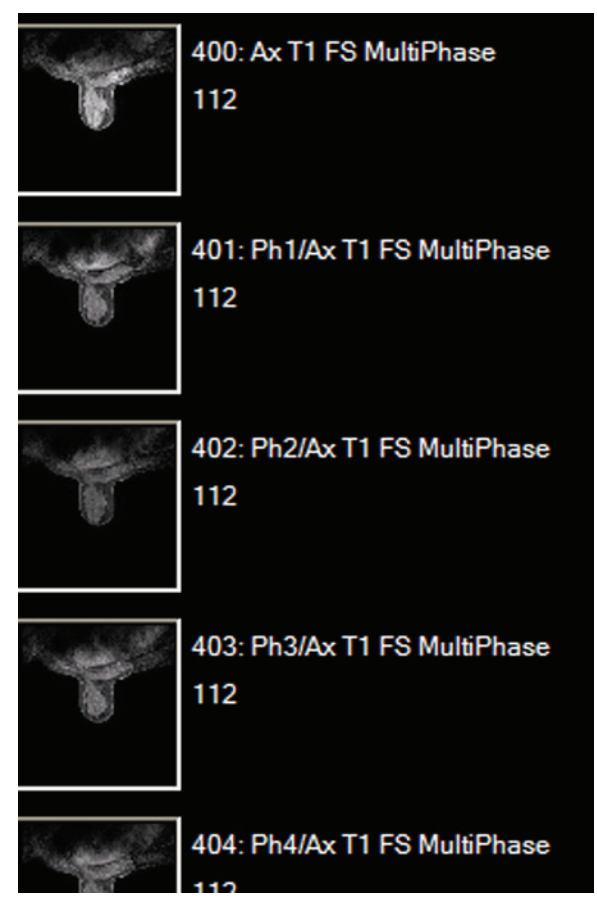

**Figure 45: Beispiel für eine Serie**

Um einen SHRED zur Verarbeitung einer Studie mit den angegebenen Serienbeschreibungen zu konfigurieren, fügen Sie folgenden Schlüsselworte zur Serienbeschreibung hinzu:

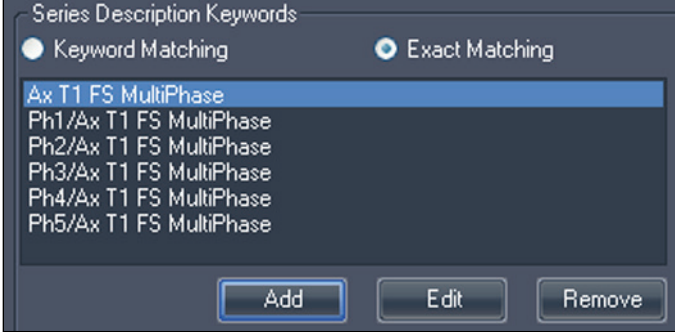

**Figure 46: Beispiel für ein Schlüsselwort**

# Chapter 5 Arbeiten mit dem Studienmanager

In der Studienliste auf der Registerkarte "MultiView Study Manager/Explorer" werden die Studien, die in der lokalen Datenbank (My Studies) oder auf einem Remote-Server gespeichert sind, oder die gemeinsam genutzten Studien, die auf der Registerkarte "Enterprise" verfügbar sind, aufgeführt.

|               | 17 studies found on PACS |                    |                                       |                           |                          |                            |               |                                                            |              |           |               |
|---------------|--------------------------|--------------------|---------------------------------------|---------------------------|--------------------------|----------------------------|---------------|------------------------------------------------------------|--------------|-----------|---------------|
|               |                          |                    |                                       |                           |                          |                            |               |                                                            |              |           |               |
| <b>Status</b> | Processed                | Patient ID         | <b>Last Name</b>                      | First Name                | DOB                      | Accession<br>Number        | Study<br>Date | Description                                                | Modality     | Instances | Availability  |
| <b>Urread</b> | <b>Unprocessed</b>       | Too much color     | <b>Frederick</b>                      | KL.                       | 03-Apr-1962 06062013     |                            |               | 07-Jun-2013 MRI BREAST BILAT W+WO CONT                     | <b>MRIOT</b> | 1668      | <b>ONLINE</b> |
| <b>Urread</b> | Unprocessed              | GE HD 1.5T 12.0    | Sutter Amador Hos                     | Anthony Del Giudice       |                          | 01-Jan-1953 Diagnostic #2  |               | 06-Jun-2013 MRI BREAST BILAT W-W/O CONTRAST                | <b>MR</b>    | 608       | <b>ONLINE</b> |
| <b>Unread</b> | Unprocessed              | GE HD 1.5T 12.0    | Sutter Amador Hos Anthony Del Gludice |                           | 01-Jan-1980 Diagnostic 3 |                            |               | 06-Jun-2013 MRI BREAST BILAT W-W/O CONTRAST                | MR.          | 675       | ONLINE        |
| <b>Urread</b> | Unprocessed              | GE 750             | Novant                                |                           |                          | artifact                   |               | 06-Jun-2013 TEST BREAST MIA                                | MR.          | 242       | ONLINE        |
| <b>Urread</b> | <b>Unprocessed</b>       | <b>VS 3T8-CH</b>   | SIGNET DIAGNOSTI                      |                           | 11-Nov-1 Anonymous       |                            |               | 06-Jun-2013 Right Side Fatsat /signal loss                 | <b>MRISR</b> | 3148      | <b>ONLINE</b> |
| Unread        | Unprocessed              | <b>GE HDst</b>     | University of Wisco                   |                           | 01-Jan-1971 colour       |                            |               | 06-Jun-2013 MRI BREAST BILATERAL W AND/ OR W/ O            | <b>MRIOT</b> | 2128      | ONLINE        |
| <b>Unread</b> | Unprocessed              | Skyra              | Ohio State                            |                           | 01-Jan-1965 biopsy       |                            |               | 05-Jun-2013 MRI Left Breast Blopsy Vacuum Assist with  MR. |              | 768       | ONLINE        |
| <b>Urread</b> | <b>Unprocessed</b>       | 8 channel          | 8 channel                             | 8 channel                 |                          |                            | 04-Jun-2013   |                                                            | MR.          | 102       | ONLINE        |
| <b>Urread</b> | Unprocessed              | 4 channel          | 4 channel                             | 4 channel                 |                          |                            | 04-Jun-2013   |                                                            | MR.          | 26        | ONLINE        |
| Unread        | <b>Unprocessed</b>       | 2 channel          | 2 channel                             | 2 channel                 |                          |                            | 04-Jun-2013   |                                                            | MR.          | 20        | ONLINE        |
| <b>Urread</b> | Processed                | Siemens Symphony   | Virginia Mason                        |                           |                          | 01-Jan-1963 bright signal? |               | 04-Jun-2013 BREAST^DYNAMIC                                 | MR.          | 1933      | ONLINE        |
| <b>Urread</b> | Unprocessed              | GE HD 1.5T 12.0    | Sutter Amador Hos                     | <b>Anthony Del Gudice</b> | 01-Jan-2013 Diagnostic1  |                            |               | 04-Jun-2013 NO CHARGE PROCEDURE MR                         | MR.          | 709       | ONLINE        |
| <b>Urread</b> | Unprocessed              | <b>VS 3T 8-CH</b>  | Sand Lake                             |                           | 04-Jun-2013 Anonymous    |                            |               | 04-Jun-2013 Star Artifact                                  | MR.          | 960       | <b>ONLINE</b> |
| <b>Urread</b> | Unprocessed              | Toshiba Titan 1.5T | Northwestern Med                      |                           |                          | Craig                      |               | 04-Jun-2013 Base Study 1                                   | MR.          | 620       | ONLINE        |
| <b>Urread</b> | Unprocessed              | Toshiba Titan 1.5T | Northwestern Med                      |                           |                          | Craig                      |               | 04-Jun-2013 Base Study 2                                   | MR.          | 1292      | ONLINE        |
| <b>Urread</b> | Unprocessed              | 3T-16CH MR750      | NOVANT HEALTH I                       |                           |                          | Anonymous1                 |               | 03-Jun-2013 T2 left side fatsat                            | MR.          | 286       | ONLINE        |
| Unread        | Processed                | Symphony 16ch      | Virginia Mason                        |                           |                          | 01-Jan-1948 bright signal? |               | 03-Jun-2013 BREAST^DYNAMIC                                 | MR.          | 1453      | ONLINE        |

**Figure 47: Studienliste mit Studien auf einem Remote-Server**

Zum Sortieren der Studien in der Liste "My Studies" klicken Sie auf die Überschrift der Spalte, nach der Sie sortieren wollen. MultiView ruft die aktuelle Sortierungsreihenfolge ab, wenn sie geschlossen wird und zeigt dieselbe Reihenfolge beim nächsten Start an.

# **Toolbar-Schaltflächen der "Studies" (Studien)**

Die Toolbar im oberen Bereich der Studienliste beinhaltet die Schaltflächen zur Arbeit mit den Studien. Manche Schaltflächen sind nur für Studien in der lokalen Datenbank ("My Studies" (Meine Studien)) aktiv, andere sind nur aktiv, wenn sie auf die ausgewählte Studie zutreffen.

| Schalt-<br>fläche | <b>Name</b>   | <b>Funktion</b>                                                                                                    |
|-------------------|---------------|----------------------------------------------------------------------------------------------------|
|                   | Studie öffnen | Öffnet die ausgewählte Studie im Workspace.                                                                                                    |
| $\bullet$         |               | Studie abrufen   Ruft die ausgewählte Studie vom Server ab. Weitere<br>Informationen finden Sie unter "Abruf einer Studie<br>von einem entfernten DICOM-Server" auf Seite 69. |

Table 8: Toolbar-Schaltflächen des Teilfensters "Studies" (Studien)

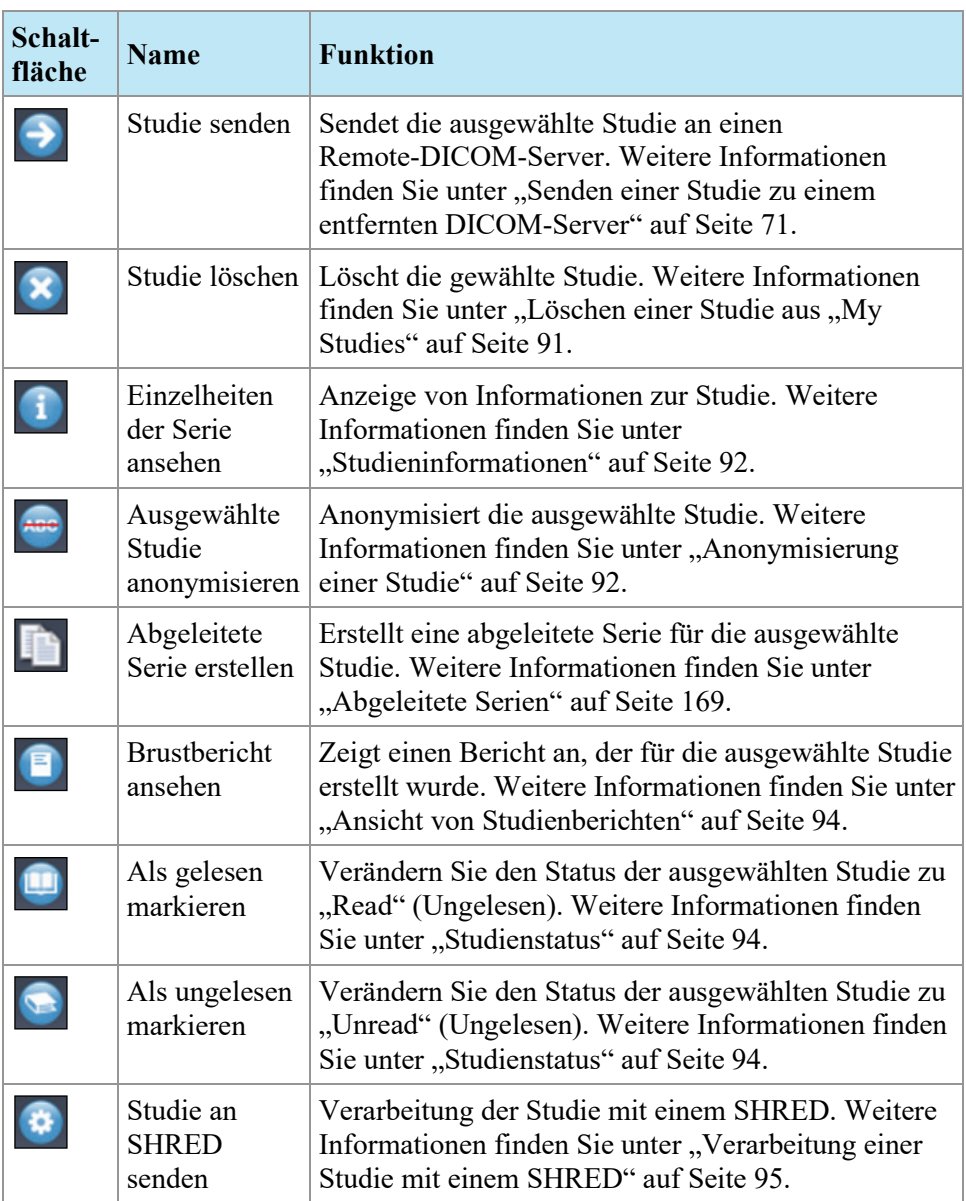

# <span id="page-89-0"></span>**Studien in der lokalen Datenbank ("My Studies")**

Klicken Sie zum Anzeigen der lokalen Datenbank auf "My Studies" im Teilfenster "Servers".

## **Öffnen eines Bildes oder einer Studie**

Um ein Bild oder eine Studie zu öffnen, doppelklicken Sie auf das jeweilige Bild bzw. die Studie. (Wählen Sie alternativ das Bild oder die Studie aus, und klicken Sie auf *Open*, oder rechtsklicken Sie auf *Open*. Das Bild oder die Studie wird im Workspace geöffnet.

Wenn MultiView für die Synchronisierung mit einer Drittanbieter-Anwendung (z. B. SecurView) und zum automatischen Öffnen von Studien konfiguriert wurde, wird die entsprechende Studie in dieser Anwendung geöffnet.

*HINWEIS: Um mehrere aufeinanderfolgenden Studien zu öffnen, halten Sie die Umschalttaste gedrückt, wenn Sie die Studien auswählen, und klicken Sie dann*  Open*. Um mehrere aufeinanderfolgenden Studien zu öffnen, halten Sie die Umschalttaste gedrückt, wenn Sie die Studien auswählen, und rechtsklicken Sie dann* Open*.*

#### <span id="page-90-0"></span>**Löschen einer Studie aus My Studies**

Um eine Studie aus "My Studies" zu löschen, klicken Sie mit der rechten Maustaste auf das rechte Teilfenster der untergeordneten DICOM-Registerkarte und wählen Sie *Delete*. Wählen Sie alternativ die jeweilige Studie und klicken Sie oben im Teilfenster auf das Symbol *Delete*. Wenn Sie die ältesten Studien zuerst löschen möchten, klicken Sie auf die Spaltenüberschrift "Study Date" in der Liste "My Studies", um die Studien nach Datum zu sortieren.

*HINWEIS: Je nach der Größe der gewählten Studie (oder Studien) kann es mehrere Minuten dauern, bis der Löschvorgang abgeschlossen ist.*

### <span id="page-91-0"></span>**Studieninformationen**

Klicken Sie zum schnellen Anzeigen von Studiendetails mit der rechten Maustaste auf die gewünschte Studie und wählen Sie im Kontextmenü *View Series Details*. Das Dialogfeld "Series" wird angezeigt, das Details über den Patienten, die Studie und die Serie der Studie aufführt.

| <b>Series Details</b>  |                |      |                                   |         |                 |             |       | x |
|------------------------|----------------|------|-----------------------------------|---------|-----------------|-------------|-------|---|
| Patient ID             |                | Name |                                   |         | D <sub>OB</sub> |             |       |   |
| <b>GE HDxt</b>         |                |      | University of Wisconsin           |         |                 | 01-Jan-1971 |       |   |
| <b>Accesion Number</b> |                |      | <b>Study Description</b>          |         |                 | Study Date  |       |   |
| colour                 |                |      | MRI BREAST BILATERAL W AND/O      |         |                 | 06-Jun-2013 |       |   |
| Number                 | Modality       |      | Description                       |         |                 | Instances   |       | ^ |
|                        | M <sub>R</sub> |      | 3PL LOC                           |         |                 | 81          |       |   |
| 3                      | <b>MR</b>      |      | Ax T2fat                          |         |                 | 57          |       |   |
| 4                      | M <sub>R</sub> |      | Ax DWI                            |         |                 | 46          |       |   |
| 5                      | <b>MR</b>      |      | Pre Ax3d nofat T1 vibrant see not |         |                 | 124         |       |   |
| 6                      | M <sub>R</sub> |      | Dur Ax3d fat T1 vibrant           |         |                 | 496         |       |   |
| 400                    | <b>MR</b>      |      | Apparent Diffusion Coefficient [m |         |                 | 23          |       |   |
| 14006                  | <b>MR</b>      |      | 3D MOCO Dur Ax3d fat T1 vibrant   |         |                 | 496         |       |   |
| 20000                  | <b>MR</b>      |      | SUB PHASE 1                       |         |                 | 124         |       |   |
| 20001                  | <b>MR</b>      |      | MIP PHASE 1                       |         |                 | 45          |       |   |
| 20002                  | <b>MR</b>      |      | SAG PHASE 1 REF                   |         |                 | 256         |       |   |
| 20003                  | MR.            |      | COR PHASE 1 REF                   |         |                 | 256         |       |   |
|                        |                |      |                                   | Refresh |                 |             | Close |   |

**Figure 48: Seriendetails**

## <span id="page-91-1"></span>**Anonymisierung einer Studie**

So anonymisieren Sie eine Studie:

1. Klicken Sie mit der rechten Maustaste auf die Studie im rechten Teilfenster der untergeordneten DICOM-Registerkarte und wählen Sie *Anonymize (Anonymisieren)* aus, oder klicken Sie oben im Teilfenster auf das *Anonymisieren*-Symbol.

Daraufhin öffnet sich das Dialogfeld Anonymize Study (Studie anonymisieren) mit den Standard-Anonymisierungsinformationen, die für die Studie verwendet werden (sofern Sie keine anderen Einstellungen vornehmen).

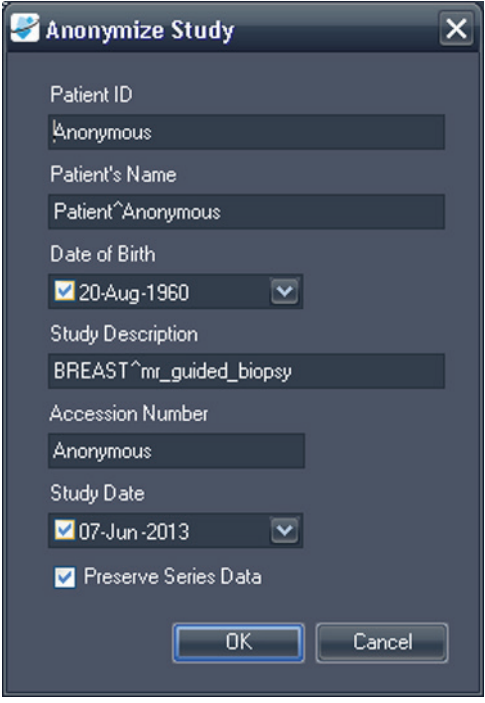

**Figure 49: Dialogfeld "Anonymize Study"** 

- 2. Geben Sie die Informationen ein, die Sie für diese Studie verwenden wollen. Wählen Sie die Option *Preserve Series Data (Seriendaten beibehalten)*, wenn Sie die Serienebenendaten des DICOM 3.0 Standards beibehalten wollen.
- 3. Klicken Sie auf *OK*.

Ein Fortschrittsfenster zeigt den Anonymisierungsfortschritt an. Wenn dieser Prozess abgeschlossen ist, wird eine anonymisierte **Kopie** dieser Studie erstellt. Die ursprüngliche Studie wird nicht verändert.

*HINWEIS: Wenn die Studie sehr groß ist, kann der Anonymisierungsprozess einige Minuten dauern. In dieser Zeit können Sie nicht mit MultiView arbeiten.*

### **Erstellen abgeleiteter Serien**

Eine *abgeleitete Serie* ist eine Serie, die in MultiView hinzugefügte Verbesserungen, wie MIPs, Radials, Subtraktionen und Kolorierungen, in einem Format enthält, das auch Nichtbenutzer von MultiView sehen können. Weitere Informationen finden Sie unter "Abgeleitete Serien" auf Seite [169.](#page-168-0)

*HINWEIS: Abgeleitete Serien sind nur mit der Lizenz MultiView MR Breast Dx verfügbar.*

Um eine abgeleitete Serie für eine Studie in der Studienliste zu erstellen, wählen Sie die Studie und klicken Sie auf das Symbol *Generate Derived Series (Abgeleitete Serie erstellen)* in der Toolbar der Studienliste.

## <span id="page-93-0"></span>**Ansicht von Studienberichten**

Wurde ein Bericht für eine Studie erstellt, ist das Symbol "View Breast Report" (Brustbericht ansehen) verfügbar, wenn Sie die Studie in der Liste "My Studies" (Meine Studien) auswählen. Um einen Studienbericht einzusehen, wählen Sie eine Studie aus und klicken Sie auf das Symbol *View Breast Report* (Brustbericht ansehen).

- Existiert nur ein Bericht für die Studie, wird dieser als PDF-Datei geöffnet.
- Existieren mehrere Berichte, erscheint das Dialogfeld "Available Reports" (Vorhandene Berichte) mit einer Liste der für diese Studie existierenden Berichte.

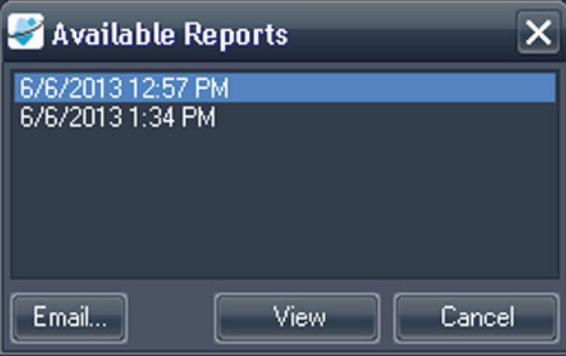

**Figure 50: Dialogfeld "Available Reports"** 

Um einen Bericht einzusehen, wählen Sie ihn aus der Liste und klicken Sie auf *View (Ansicht)*. Der Bericht wird als eine PDF-Datei geöffnet.

Über das Dialogfeld "Available Reports" (Vorhandene Berichte) können Sie den Bericht als E-Mail versenden. Um einen Bericht als E-Mail zu versenden, wählen Sie ihn aus der Liste und klicken Sie auf *Email... (E-Mail)*. Weitere Informationen zum Versenden von Berichten als E-Mail finden Sie unter "Emailing a Report" (Einen Bericht als E-Mail versenden) auf Seit[e 213.](#page-212-0)

#### <span id="page-93-1"></span>**Studienstatus**

Die Studien können einen der folgenden Status haben:

- Unread (Ungelesen) Die Studie wurde von MultiView verarbeitet, jedoch noch nicht von einem Radiologen gelesen.
- Opened (Geöffnet) Die Studie ist derzeit offen und wird eingesehen.
- Read (Gelesen) Die Studie wurde von einem Radiologen gelesen.

Wenn Sie eine Studie im Workspace schließen, fragt MultiView, ob Sie den Studienstatus in "Read" (Gelesen) ändern möchten. Sie können den Studienstatus auch in "Read" (Gelesen) oder "Unread" (Ungelesen) ändern, indem Sie mit der rechten Maustaste auf die Studie klicken und im Kontextmenü *Mark as Read (Als gelesen markieren)* oder *Mark as Unread (Als ungelesen markieren)* auswählen.

#### <span id="page-94-0"></span>**Verarbeitung einer Studie mit einem SHRED**

SHRED-Verarbeitung wird üblicherweise automatisch durchgeführt, Sie können eine Studie jedoch auch manuell mit einem SHRED verarbeiten, sollte dies erforderlich sein.

- 1. In der Registerkarte "MultiView study manager/Explorer" rechtsklicken Sie auf die Studie, die Sie verarbeiten wollen und wählen Sie *Send Study to SHRED (Studie an SHRED senden)* aus dem Kontextmenü aus.
- 2. Klicken Sie in dem angezeigten Bestätigungs-Dialogfeld auf *OK*.

Die Studie wird von dem entsprechenden SHRED auf der Grundlage der in den Serienbeschreibungen vorhandenen Schlüsselwörter verarbeitet. Weitere Informationen zur Verwendung von SHREDs finden Sie unter "SHREDs" auf Seit[e 73.](#page-72-0)

## **Studien auf einem Remote-DICOM-Server**

Meistens werden Sie mit Studien in der lokalen Datenbank arbeiten. Es kann jedoch vorkommen, dass Sie auf die Studien auf einem Remote-DICOM-Server zugreifen müssen, um folgende Schritte auszuführen:

- Eine Studie im MultiView-Workspace öffnen (weitere Informationen finden Sie unter "Öffnen eines Bildes oder einer Studie" auf Seite [90\)](#page-89-0)
- Eine Studie abrufen, um sie der lokalen Datenbank hinzuzufügen (weitere Informationen finden Sie unter "Abruf einer Studie von einem entfernten DICOM-Server" auf Seite [69\)](#page-68-0)
- Informationen zu einer Studie einsehen (weitere Informationen finden Sie unter "Studieninformationen" auf Seite [92\)](#page-91-0)
- Eine Studie als "Read" (Gelesen) markieren (weitere Informationen finden Sie unter "Studienstatus" auf Seite [94\)](#page-93-1)

*HINWEIS: Wenn die Serien- und Beispielanzahl mit jener der lokalen Kopie der Studie übereinstimmt, die sich bereits in "My Studies" (Meine Studien) befindet, wird die Remote-Studie von MultiView als eine Studie erkannt, die bereits lokal verfügbar ist.*

# **Studien auf Registerkarte "Enterprise"**

Auf der Registerkarte "Enterprise" wird eine Liste der Studien in der lokalen Datenbank und auf anderen Clients (z. B. SecurView) angezeigt, die mit Study List Manager verbunden sind.

|                 |                          | 110 studies found on Shared Study List |             |                                   |                    |                                          |           |                           |                     |   |
|-----------------|--------------------------|----------------------------------------|-------------|-----------------------------------|--------------------|------------------------------------------|-----------|---------------------------|---------------------|---|
|                 |                          |                                        |             |                                   |                    |                                          |           |                           |                     |   |
| Workstation     | Patient ID               | <b>Name</b>                            | DOB         | <b>Accession</b><br><b>Number</b> | Study<br>Date      | <b>Description</b>                       | Modality  | <b>Body Part Examined</b> | Referring Physician |   |
| <b>SQA60</b>    | syx2411                  | US-SVX-2411                            | 17-Aug-1973 | 000744004                         | 01-Oct-2010        | <b>US-GUIDE CYST ASPIRA BREAST</b>       | <b>US</b> |                           |                     |   |
| AEGISSERVER 107 | 0008-0122-7492           | 0008-0122-7492                         | 01-Jan-1932 | 0008-0122-7492                    | 03-Dec-2012        |                                          | CT        |                           |                     |   |
| <b>SOA130</b>   | 00300081                 | 00300081                               | 01-Jan-2007 | 003-999-00081-                    | 11-Sep-2008        | Standard Screening - Tomo                | MG        |                           |                     |   |
| <b>SQA130</b>   | 00400106                 | 00400106                               | 01-Jan-2008 | 004-999-00106-                    | 25-Aug-2008        | <b>INTERNAL STUDY</b>                    | MG        | <b>BREAST</b>             |                     |   |
| SQA130          | 00400121                 | 00400121                               | 01-3an-2008 | 004-999-00121-                    | 26-Jun-2008        | <b>Standard Screening - Conventional</b> | <b>MG</b> | <b>BREAST</b>             |                     |   |
| <b>SQA130</b>   | 00400132                 | 00400132                               | 01-Jan-2008 | 004-999-00132                     | 25-Aug-2008        | <b>INTERNAL STUDY</b>                    | MG        | <b>BREAST</b>             |                     |   |
| <b>SQA130</b>   | 00400150                 | 00400150                               | 01-Jan-2008 | 004-999-00150                     | 12-Aug-2008        | <b>INTERNAL STUDY</b>                    | MG        | <b>BREAST</b>             |                     |   |
| <b>SQA130</b>   | 00400155                 | 00400155                               | 01-Jan-2008 | 004-999-00155                     | 13-Aug-2008        | <b>INTERNAL STUDY</b>                    | MG        | <b>BREAST</b>             |                     |   |
| <b>SQA130</b>   | 00400218                 | 00400218                               | 01-Jan-2003 | 004-999-00218                     | 25-Jun-2008        | Standard Screening - Conventional        | NG        | <b>BREAST</b>             |                     |   |
| <b>SQA130</b>   | 00400271                 | 00400271                               | 01-Jan-2008 | 004-999-00271-                    | 18-Nov-2008        | <b>INTERNAL STUDY</b>                    | MG        | <b>BREAST</b>             |                     |   |
| <b>SQA130</b>   | 00400281                 | 00400281                               | 01-Jan-2008 | 004-999-00281-                    | 22-Oct-2008        | <b>INTERNAL STUDY</b>                    | NG.       | <b>BREAST</b>             |                     |   |
| <b>SQA130</b>   | 00400291                 | 00400291                               | 01-Jan 2008 | 004-999-00291-                    | 27-Oct-2008        | <b>INTERNAL STUDY</b>                    | MG        | <b>EREAST</b>             |                     |   |
| <b>SQA130</b>   | 01_MM-MRI_101            | 01 MM-MRI^101                          | 28-Mar-1944 | 01101001                          | 27-Nov-2010        | <b>SarDon</b>                            | MG        | <b>EREAST</b>             | 21900082            |   |
| <b>SQA130</b>   | 01_MM-MRI_101            | 01 MM MRI^101                          | 28-Mar-1944 | 01101002                          | 27-Nov-2010        | <b>SarDon</b>                            | MG        | <b>BREAST</b>             | 21900082            |   |
| <b>SQA130</b>   | 01 MM MRI 102            | 01 MM-MRI^102                          | 16-Nov-1938 | 01102001                          | 27-Nov-2010        | Sar                                      | MG        |                           | 21900094            |   |
| <b>SQA130</b>   | 01 MM-MRI 106            | 01 MM-MRI^106                          | 01-3an-1943 | 01106001                          | 27-Nov-2010        | Ser                                      | NG        | BREAST                    | 21200010            |   |
| <b>SOA130</b>   | 02 MM-US 101             | 02 MM-US^101                           | 16-Dec-1969 | 02101001                          | 27-Nov-2010        | Sor                                      | MG        | <b>EREAST</b>             | 00462264            |   |
| <b>SQA60</b>    | 02 MM-US_103             | 02 MM-US^103                           | 04-Dec-1946 | 02103001                          | 27-Nov-2010        | Dan                                      | <b>us</b> |                           |                     |   |
| <b>SOA60</b>    | 02_MM-US_104             | 02 MM-US^104                           | 12-Jun-1940 | 02104001                          | 27-Nov-2010        | Don                                      | US        |                           |                     |   |
| <b>SOA130</b>   | 02_MM-US_104             | 02 MM-US^104                           | 12-Jun-1940 | 02104001                          | 27-Nov-2010        | ScrDon                                   | <b>MG</b> | <b>BREAST</b>             | <b>MR2279</b>       |   |
| <b>SQA130</b>   | 02 MM US 104             | 02 MM-US^104                           | 12-3an-1940 | 02104002                          | 27-Nov-2010        | SarDon                                   | <b>NG</b> | <b>BREAST</b>             | MR2279              |   |
| <b>SQA60</b>    | 02 MM US 105             | 02 MM-US^105                           | 30-31-1931  | 02105001                          | 27-Nov-2010        | Dan                                      | <b>US</b> |                           |                     |   |
| <b>SQA60</b>    | 02 MM US 105             | 02 MM-US^105                           | 30-34-1931  | 02105002                          | 27-Nov-2010        | Dan                                      | <b>us</b> |                           |                     |   |
| <b>SQA130</b>   | GENSCAD000001            | GEMSCADN000001                         | 31-Mar-1958 | 08069                             | 06-Dec-1999        |                                          | <b>SR</b> |                           | R <sub>2</sub>      |   |
| <b>COASSO</b>   | <b>BAPRED ATTOM OO 1</b> | <b>BICORDATIONIAGOS</b>                |             | 103001                            | <b>01 May 2012</b> |                                          | section.  | <b>SOEACT</b>             |                     | п |

**Figure 51: Studien auf Registerkarte "Enterprise"** 

Um eine Studie zu öffnen, wählen Sie die Studie in der Liste aus und klicken Sie in der Studien-Toolbar auf das Symbol *Open Study (Studie öffnen)*. Wenn sich die Studie in der lokalen Datenbank befindet, wird sie im MultiView-Workspace geöffnet. Wenn die Studie aus einer Anwendung von einem Drittanbieter stammt und die Anwendungssynchronisierung richtig konfiguriert wurde, wird die Studie in dieser Anwendung geöffnet.

# **Studien auf der Workstation**

So können Sie mit Bildern auf der Workstation, im Netzwerk oder auf einem externen Speichergerät (z. B. externe Festplatte) arbeiten, die mit der Workstation verbunden sind:

- 1. Über das linke und/oder rechte Teilfenster der untergeordneten Registerkarte "My Computer" gelangen Sie zum Zielbild oder Ordner.
- 2. Klicken Sie mit der rechten Maustaste auf das Zielbild oder den Ordner.
- 3. Wählen Sie im Menü eine Option aus.

#### **Table 9: Optionen für das Kontextmenü**

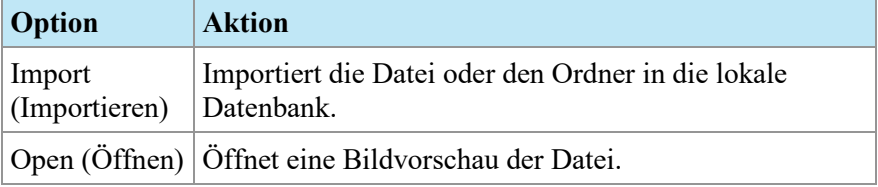

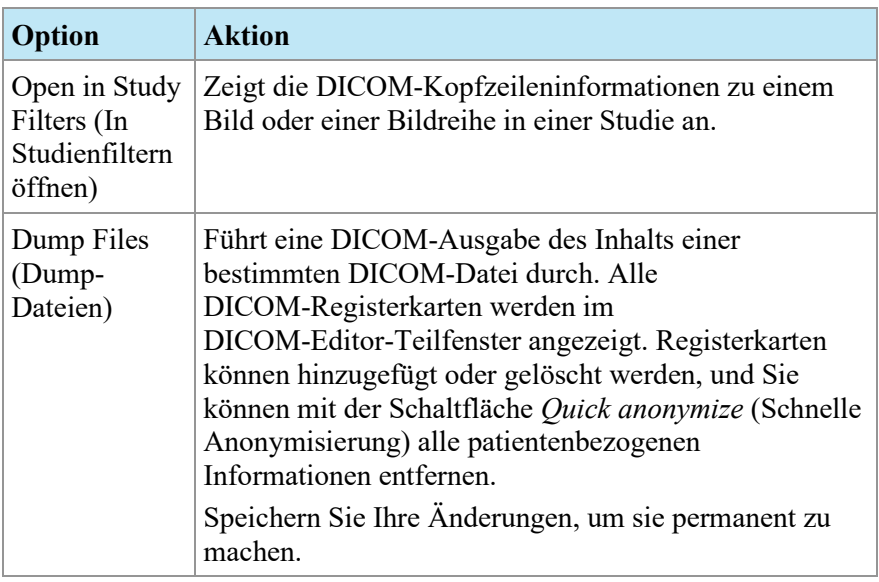

# Chapter 6 Über den MultiView-Workspace

# **Über den MultiView-Workspace**

Der Workspace besteht aus Viewports und Teilfenstern. Wenn mehrere Studien geöffnet sind, werden diese durch Registerkarten oben im Viewport-Bereich angezeigt. Weitere Informationen finden Sie unter "Verwalten der Workspace-Registerkarten" auf Seite [100.](#page-99-0) Die Registerkarte "Explorer" ist auch oben im Viewport-Bereich verfügbar. Sie können über diese zum Studienmanager zurückkehren.

Der Workspace wird standardmäßig mit den folgenden Teilfenstern geöffnet und an der Seite des Workspace minimiert:

- Layout
- Clipboard and Key Images (Zwischenablage und Schlüsselbilder)
- Breast Reporting (Brustbericht)
- Graph (Grafik)

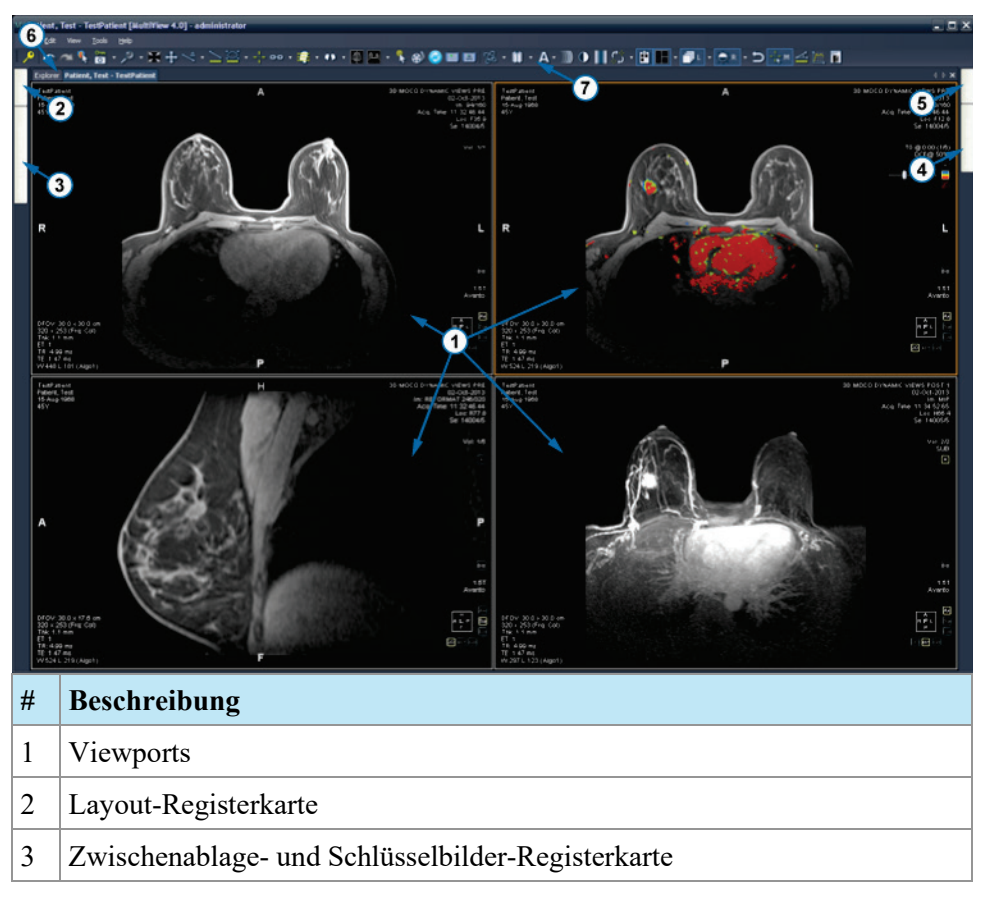

|   | Brustbericht-Tool-Registerkarte |
|---|---------------------------------|
|   | Grafik-Registerkarte            |
| 6 | Explorer-Registerkarte          |
|   | Toolbar                         |

**Figure 52: MultiView-Workspace**

#### <span id="page-99-0"></span>**Verwalten der Workspace-Registerkarten**

MultiView unterstützt die Anzeige mehrerer Registerkarten. Wenn Sie eine neue Studie öffnen, wird sie als weitere Registerkarte im Workspace angezeigt. Sie können zwischen den Studien hin und her schalten, indem Sie auf die verschiedenen Registerkarten klicken. Zum Organisieren der Registerkarten klicken Sie mit der rechten Maustaste auf die gewünschte Registerkarte, und wählen Sie eine Option aus dem Kontextmenü.

|    | Close                      | Ctrl+Shift+C |
|----|----------------------------|--------------|
|    | Prominent                  | Ctrl+Shift+T |
|    | Rebalance                  | Ctrl+Shift+R |
| Ξ  | New Horizontal Tab Group   | Ctrl+Shift+H |
| Гï | New Vertical Tab Group     | Ctrl+Shift+V |
|    | Move to Next Tab Group     | Ctrl+Shift+N |
|    | Move to Previous Tab Group | Ctrl+Shift+P |

**Figure 53: Registerkarten-Kontextmenü**

Das Registerkarten-Kontextmenü kann die folgenden Optionen enthalten:

- **Prominent (Hervorgehoben):** Maximiert die Registerkarte auf den vollen Bildschirm, falls dies nicht bereits der Fall ist.
- **Rebalance (Ausgleichen):** Stellt die vorherige Größe der maximierten Registerkarte wieder her.
- **New Horizontal Tab Group (Neue horizontale Registerkartengruppe):** Bewegt den Registerreiter in seine neue horizontale Registerreitergruppe
- **New Vertical Tab Group (Neue vertikale Registerkartengruppe):** Bewegt den Registerreiter in seine neue vertikale Registerreitergruppe
- **Move to Next Tab Group (Verschieben zur nächsten Registerkartengruppe):** Bewegt die Registerkarte zur nächsten Registerkartengruppe, falls eine vorhanden ist.
- **Move to Previous Tab Group (Verschieben zur vorherigen Registerkartengruppe):** Bewegt die Registerkarte zur vorherigen Registerkartengruppe, falls vorhanden.

#### **Arbeiten mit Teilfenstern**

Viele MultiView-Funktionen werden in Teilfenstern angezeigt, wenn Sie eine bestimmte Aufgabe durchführen. Teilfenster sind sichtbar, wenn Sie gerade mit diesen arbeiten. Sie werden jedoch ausgeblendet, wenn Sie auf einen Bereich außerhalb dieser klicken. In diesem Fall werden sie als Registerkarte an der

Um ein Teilfenster anzuzeigen, klicken Sie auf die entsprechende Registerkarte im Workspace.

Wenn ein Teilfenster auch dann sichtbar sein soll, wenn Sie damit gerade nicht arbeiten, klicken Sie auf das Stecknadelsymbol oben rechts im Teilfenster. Um ein Teilfenster auszublenden, klicken Sie erneut auf das Stecknadelsymbol.

# **Über die Studienliste**

Auf der Registerkarte "Study List" (Studienliste) des Layout-Teilfensters wird die Serie in der geöffneten Studie angezeigt.

Wenn Sie MultiView für eine automatische Suche nach früheren Studien konfiguriert haben, werden alle gefundenen früheren Studien ebenfalls in der Studienliste angezeigt. Frühere Studien, die mit einem Punkt-Symbol angezeigt werden, befinden sich entfernt auf einem der Standard-Server. Wenn eine frühere Studie ohne Punkt-Symbol angezeigt wird, ist sie bereits lokal.

Um eine Studie zu öffnen, die sich auf einem Remote-Standardserver befindet, doppelklicken Sie auf den Studiennamen, oder wählen Sie die Studie aus, und klicken Sie in der "Study List"-Toolbar auf das Abruf-Symbol "Retrieve" (Element 10 in der Abbildung unten). Um eine Serie in einer Studie zu öffnen, die sich auf einem Remote-Standardserver befindet, klicken Sie neben der Serien-Miniaturansicht (Element 4 in Abbildung unten) auf das "Retrieve"-Symbol.

Weitere Informationen über die Konfiguration von MultiView für die Suche nach früheren Studien finden Sie unter "Priors" (Frühere Studien) auf Seite [54.](#page-53-0)

Um in einem Viewport eine Bildserie anzuzeigen, doppelklicken Sie im Layout-Teilfenster auf die jeweilige Miniaturansicht oder ziehen Sie die Miniaturansicht in den Viewport.

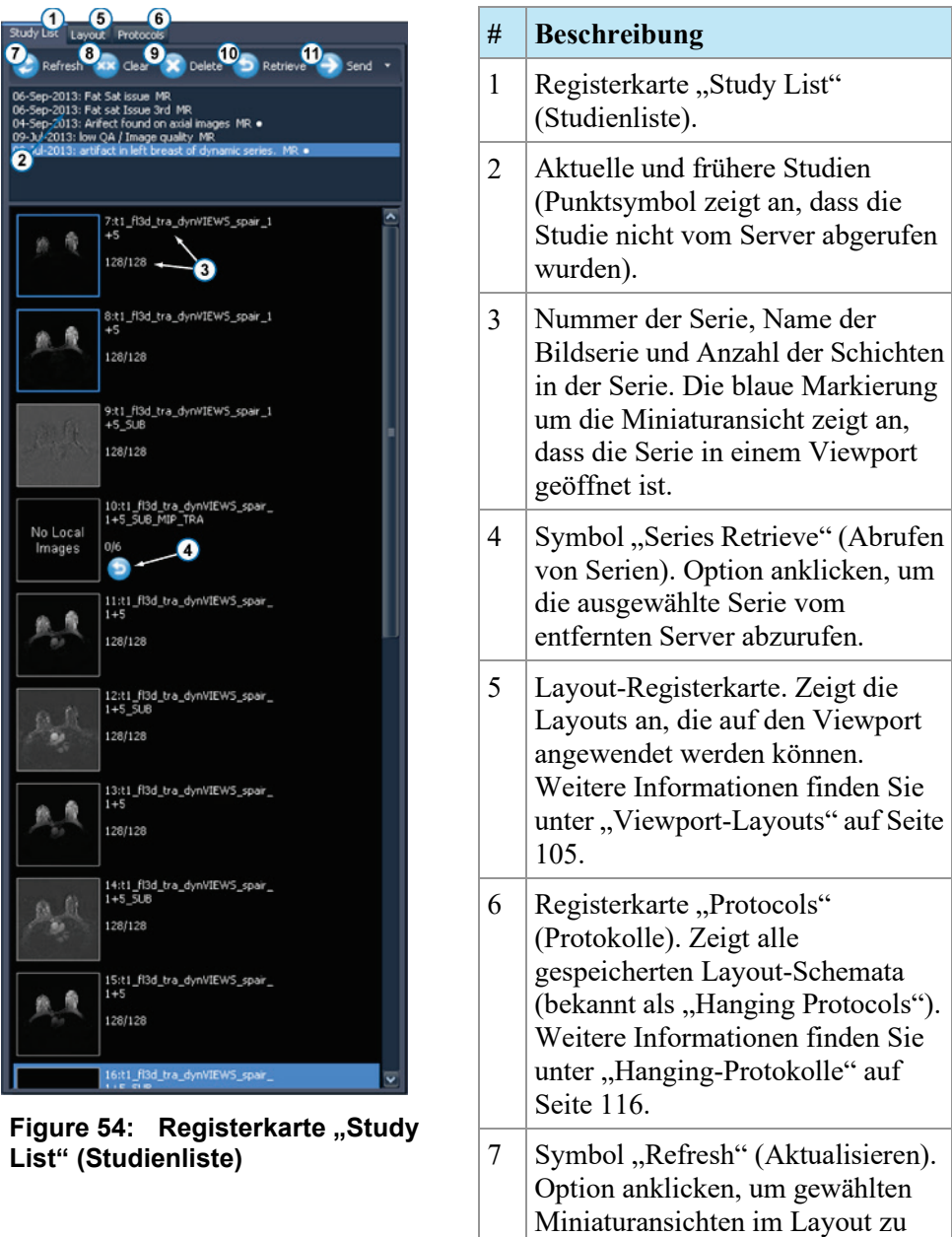

aktualisieren.

8 Symbol "Clear" (Entfernen). Option anklicken, um die

Viewports im Workspace zu leeren.

- 9 | Symbol "Delete" (Löschen). Option anklicken, um die gewählte Serie zu löschen. Weitere Informationen finden Sie unter "Löschen von Serien" auf Seite [104.](#page-103-0) 10 Symbol "Retrieve" (Abrufen).
- Option anklicken, um die gewählte Studie vom entfernten Server abzurufen.
- 11 Symbol "Send" (Senden). Sendet die ausgewählte Serie an einen entfernten DICOM-Server. Klicken Sie auf den Drop-down-Pfeil, um den Server auszuwählen, an den die Serie gesendet werden soll.

## **Laden einer dynamischen Serienstudie**

Eine dynamische Serienstudie enthält eine Reihe von Bildserien, die zu verschiedenen Zeitpunkten erfasst wurden (d. h. eine Multiphasen-Bildserie). Es ist möglich, alle Serien gleichzeitig in MultiView zu laden und dann durch Schichten und Zeitpunkte zu stapeln.

So laden Sie eine dynamische Serienstudie:

- 1. Öffnen Sie die Studie. (Weitere Informationen finden Sie unter "Öffnen eines Bildes oder einer Studie" auf Seite [90.](#page-89-0))
- 2. Klicken Sie auf die Registerkarte "Layout" auf der linken Seite des Workspace, um das Teilfenster "Layout" zu öffnen. Handelt es sich bei der Registerkarte "Study List" (Studienliste) nicht um die aktive Registerkarte, klicken Sie auf diese, um sie zu öffnen.

3. Drücken Sie UMSCHALT und klicken Sie auf die erste und letzte Serie in der Gruppe, um alle auszuwählen, oder drücken Sie STRG und klicken Sie auf nicht aufeinanderfolgende Serien, um diese auszuwählen, und ziehen Sie die Gruppe in Viewport.

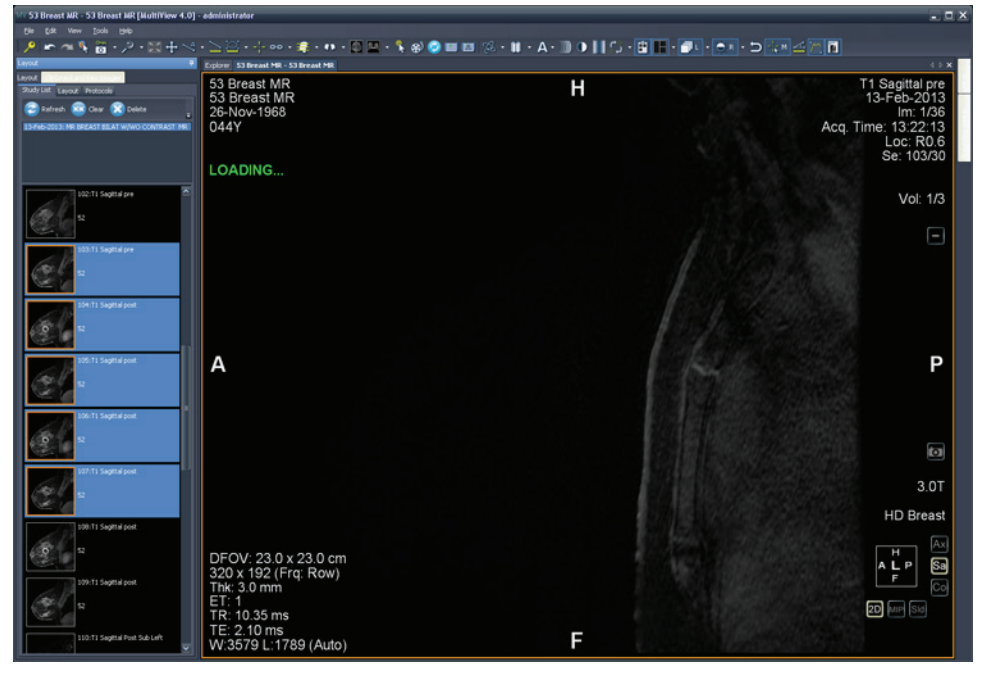

**Figure 55: Laden mehrerer Serien**

MultiView zeigt die Anzahl der Volumina (oder Serien von Zeitpunkten) an, die in der oberen rechten Ecke des Viewport geladen wurden. Das derzeit visualisierte Volumen ist in dieser Beschriftung angezeigt.

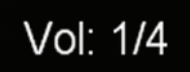

#### **Figure 56: Volumenbeschriftung**

*HINWEIS: Je nach Protokoll könnten alle Zeitpunkte in einer einzigen Serie erscheinen. Ziehen Sie in diesem Fall nur diese Serie in Viewport, um mehrere Volumina zu laden. MultiView liest alle Volumina in der Serie automatisch und zeigt sie entsprechend dem Zeitstempel an.*

Um mit dem nächsten Volumen (Zeitpunkt) fortzufahren, weisen Sie das Werkzeug "Stack" (Stapeln) einer Maustaste zu und klicken Sie in das Bild und ziehen Sie die Maus nach links oder rechts.

### <span id="page-103-0"></span>**Löschen von Serien**

Um eine Serie zu löschen, wählen Sie sie in der Studienliste aus und klicken Sie auf die Schaltfläche *Delete (Löschen)*. Sie werden zu einer Bestätigung

aufgefordert, bevor die Serie tatsächlich gelöscht wird. Bitte beachten Sie, dass das Löschen einer Serie das derzeitige Layout löscht.

Sie können keine Serien löschen, die sich auf Remote-Servern befinden – Sie können nur Serien löschen, die sich in der lokalen Datenbank befinden. Bei dem Versuch, eine Serie auf einem entfernten Server zu löschen, wird das Layout gelöscht, aber die Serie selbst wird nicht vom entfernten Server gelöscht.

*HINWEIS: Das Löschen einer Serie kann mehrere Minuten dauern. In dieser Zeit kann MultiView nicht genutzt werden.* 

# <span id="page-104-0"></span>**Viewport-Layouts**

Im Layout-Teilfenster können Sie die Anzahl und die Anordnung von Viewports im MultiView-Workspace festlegen. Um das Layout-Teilfenster anzuzeigen, drücken Sie die L-Taste auf der Tastatur, oder klicken Sie auf die Layout-Registerkarte auf der linken Seite im Workspace.

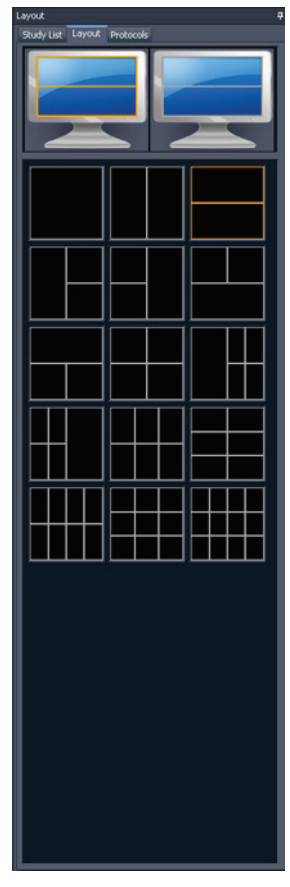

**Figure 57: Layout-Registerkarte**

Auf der Layout-Registerkarte des Layout-Teilfensters werden die Viewport-Layouts angezeigt, die für den Workspace angewendet werden können. Klicken Sie auf die Miniaturansicht eines Layouts, um dieses anzuwenden.

Wenn MultiView erkennt, dass Sie mehrere Monitore verwenden, werden beide Monitore in der Layout-Registerkarte angezeigt. Sie können ein separates Layout für jeden Monitor verwenden.

Das Verwenden mehrerer Viewports kann beim Anzeigen und Vergleichen mehrerer Bildserien besonders nützlich sein. Um eine Serie zu einem Viewport hinzuzufügen, ziehen Sie sie von der Registerkarte "Study List" in den Viewport.

*HINWEIS: Bei Konfigurationen mit mehreren Bildschirmen wechselt MultiView automatisch die Viewports zwischen den Monitoren, um den Bereich jedes Viewports je nach Größe und Position des MultiView-Hauptfensters zu maximieren. Wenn MultiView zum Beispiel den ersten Monitor ganz, den zweiten aber nur zur Hälfte ausfüllt, kann MultiView einige Viewports auf den ersten Monitor verschieben, um das Layout besser auszugleichen. Wenn MultiView beide Monitore ganz ausfüllt, werden keine Viewports verschoben.*

Bei einem Layout mit mehreren Viewports wird der aktive Viewport orange markiert. Klicken Sie auf einen Viewport, um diesen zu aktivieren.

Sie können den aktiven Viewport im Vollbildmodus anzeigen, indem Sie auf den Viewport doppelklicken oder *Tools* > *Standard* > *Full Screen (Werkzeuge > Standard > Vollbildmodus)* auswählen. Doppelklicken Sie erneut auf den Viewport, oder wählen Sie *Tools* > *Standard* > *Full Screen (Werkzeuge > Standard > Vollbildmodus)* aus, um zum Layout mit mehreren Teilfenstern zurückzukehren.

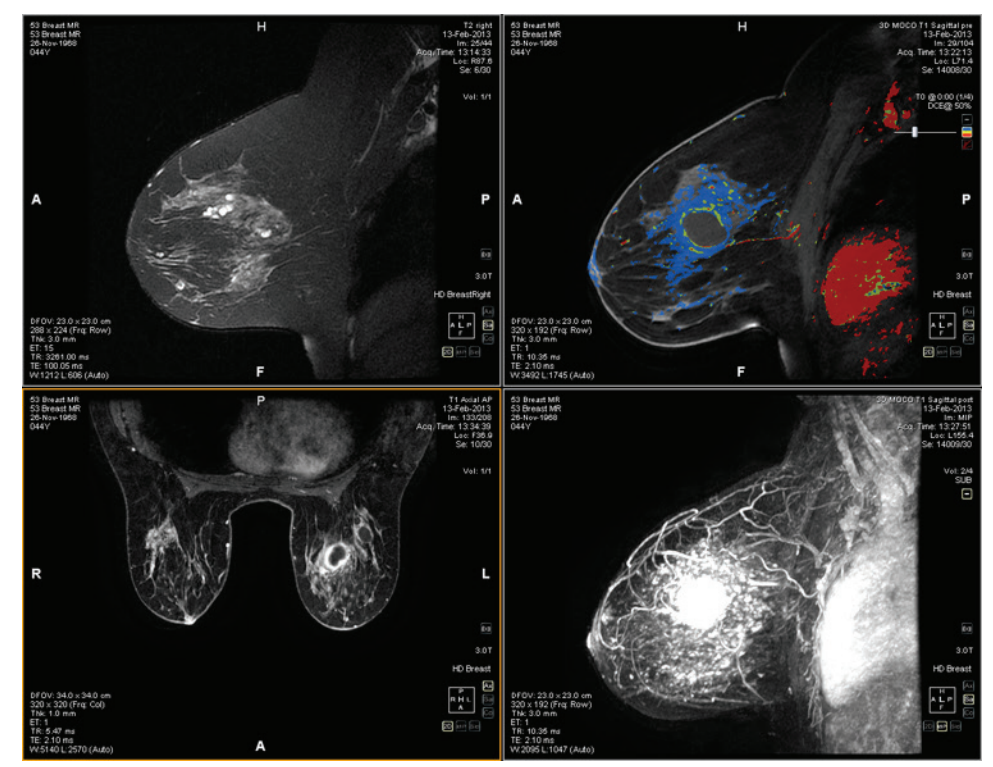

**Figure 58: Mehrere Serien in "Viewports"** 

Wenn Sie ein Layout nach Wunsch eingestellt haben, können Sie es als "Hanging Protocol" (Hanging-Protokoll) speichern. Weitere Informationen finden Sie unter "Hanging-Protokolle" auf Seite [116.](#page-115-0)

# **Über die Viewport-Overlays**

Im Viewport-Overlay werden Informationen über den Patienten und die Serie angezeigt. Hier befinden sich auch die Optionen zum schnellen Wechseln zwischen Ansichten und Ausgabemodi. Um die Elemente des Viewport-Overlays anzuzeigen oder auszublenden, wählen Sie *Tools* > *Standard (Werkzeuge > Standard)* und dann das Element, das angezeigt oder ausgeblendet werden soll: *Text Overlay (Text-Overlay)*, *Graphics Overlay (Grafik-Overlay)* oder *DICOM Overlay(s) (DICOM-Overlays)*. Manche Funktionen fügen dem Viewport-Overlay weitere Steuerungsoptionen hinzu.

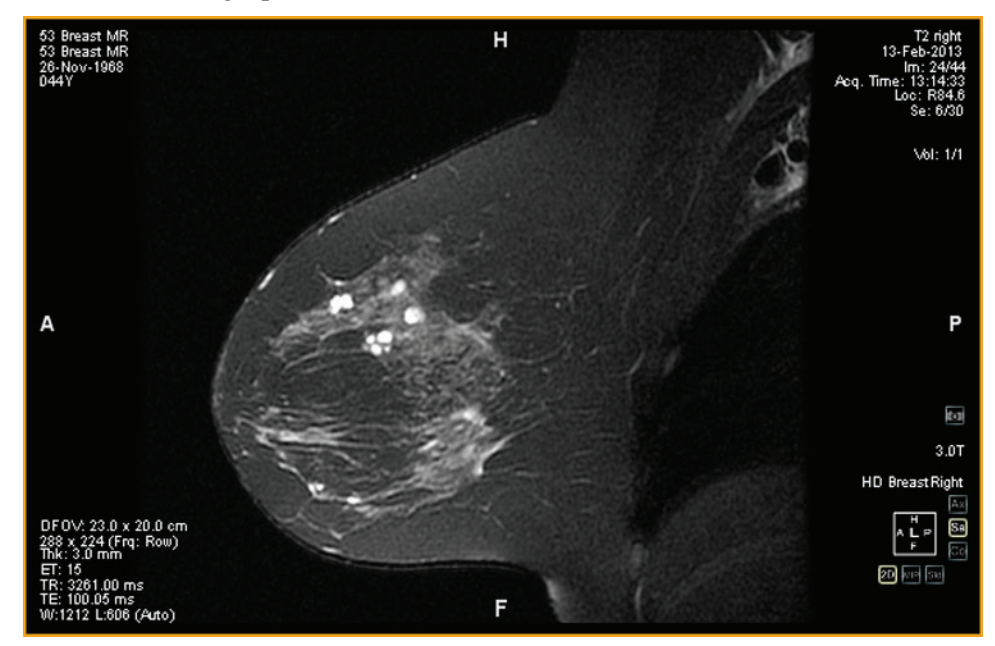

**Figure 59: Viewport mit Text-Overlay-Anzeige**

### **Text Overlay**

Der Viewport-Text-Overlay zeigt Informationen über den Patienten und das Verfahren an. Welche Elemente im Overlay angezeigt werden, hängt von der Serienmodalität und von Ihrem Toolbar-Profil ab (Konfiguration über *Tools* > *Options* > *Toolbar (Werkzeug > Optionen > Werkzeugleiste)*). In den nachstehenden Tabellen werden die Textoverlay-Elemente für MR-Studien beschrieben.

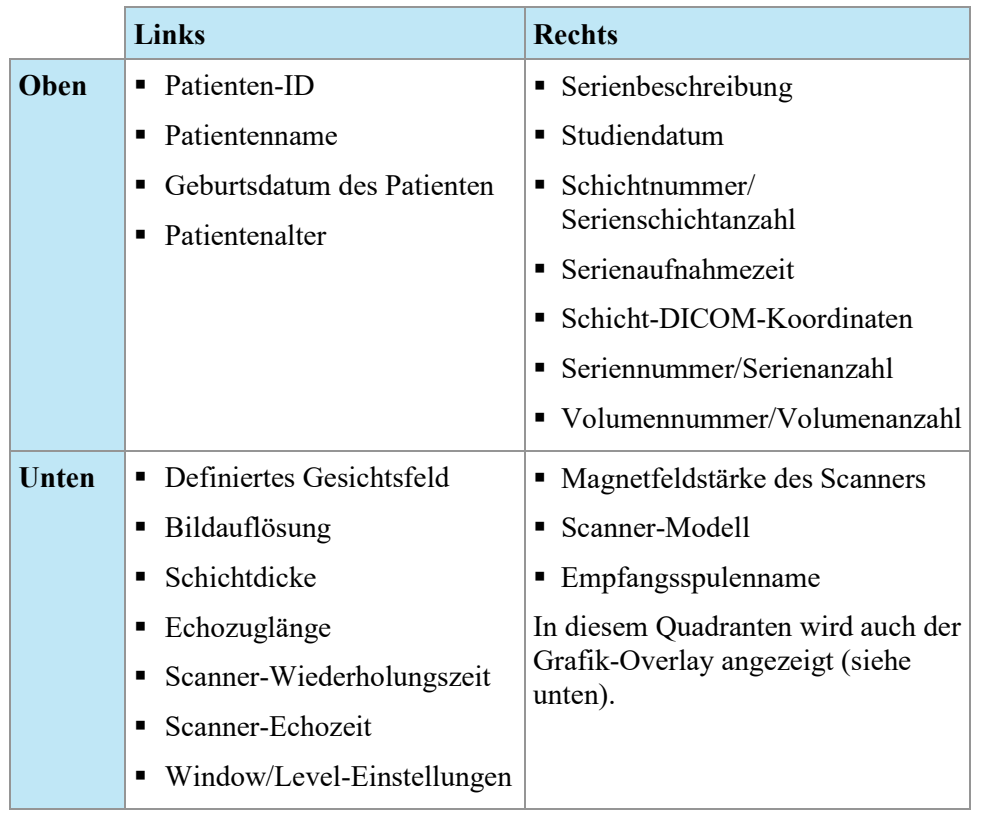

#### **Table 10: Viewport-Textoverlay in Viewport-Quadranten – vollständige und erweiterte Toolbar-Profil**
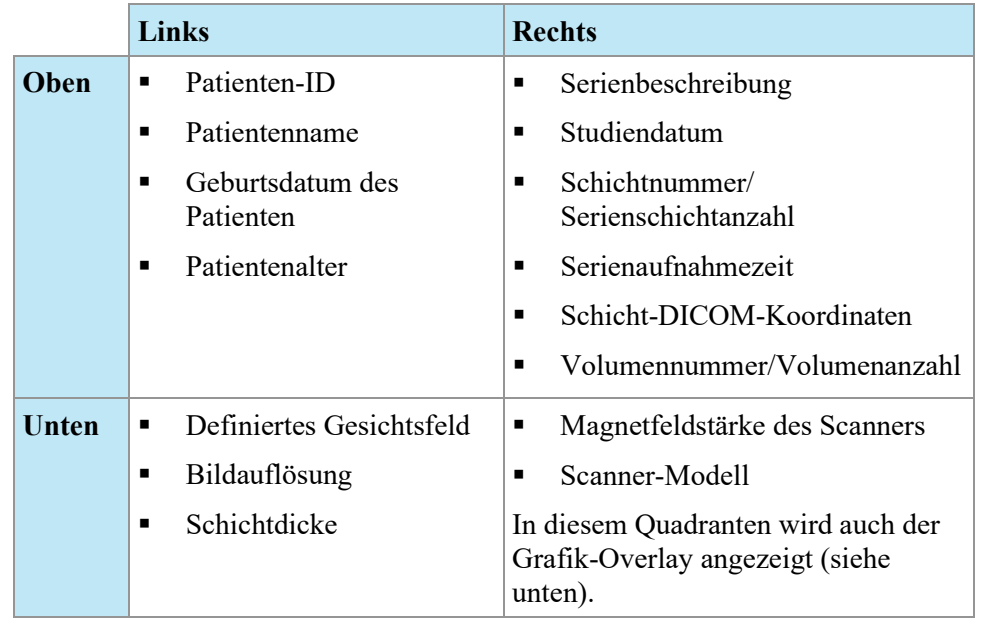

#### **Table 11: Viewport-Textoverlay in Viewport-Quadranten – einfaches Toolbar-Profil**

# **Grafik-Overlay**

Das Grafik-Overlay in der rechten unteren Ecke des Viewports enthält Steuerungsoptionen zum schnellen Wechseln zwischen Ansichten und Ausgabemodi. Klicken Sie auf eine Steuerungsoption, um die Ansicht oder den Ausgabemodus zu ändern. Die aktive Steuerungsoption ist im Overlay markiert.

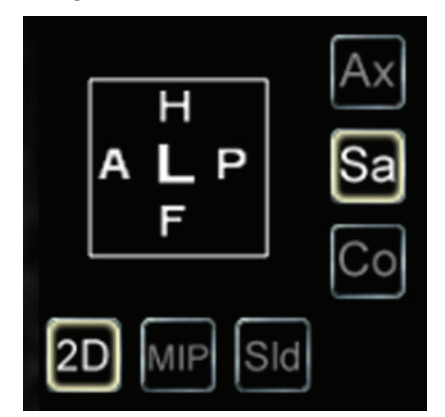

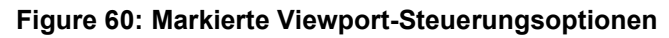

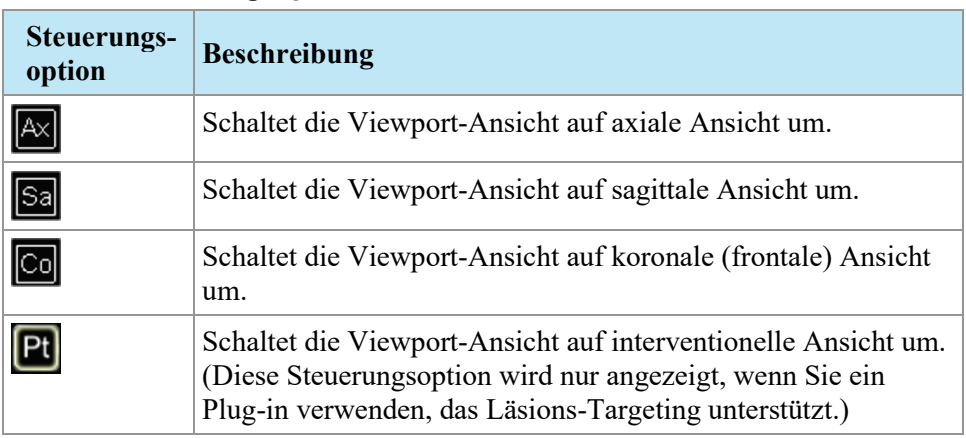

#### **Table 12: Steuerungsoptionen für die Ansicht**

#### **Table 13: Steuerungsoptionen für den Ausgabemodus**

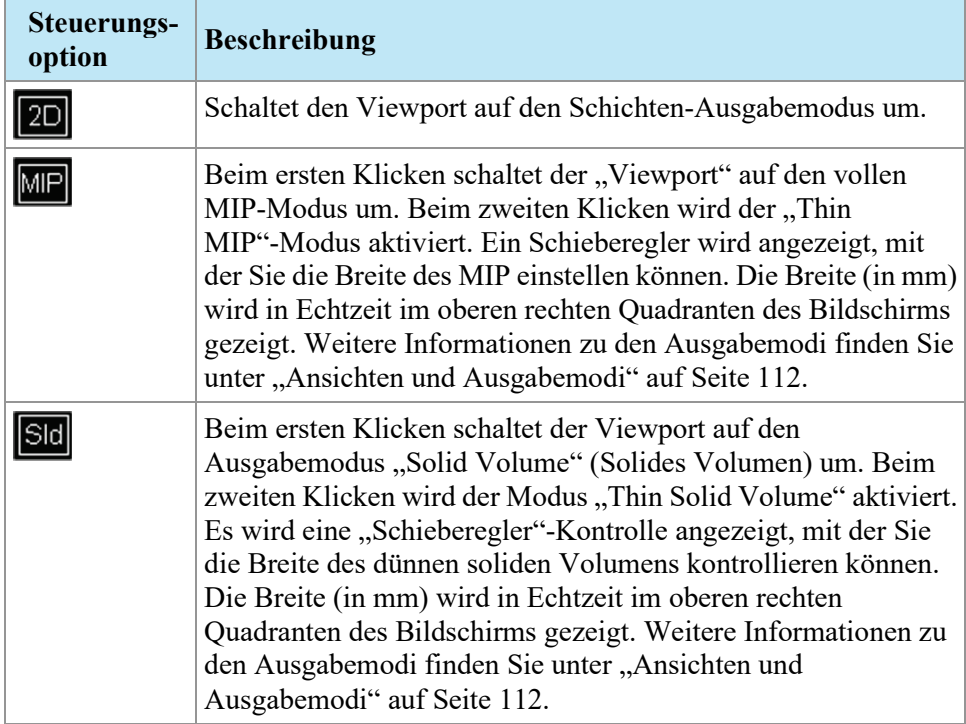

#### **Verwenden des Orientierungswürfels**

Der Orientierungswürfel ist Teil des Viewport-Grafik-Overlays. Der Würfel dreht sich in drei Richtungen, um die Ausrichtung der gegenwärtigen Schicht, MIP oder das angezeigte Oberflächenvolumen zu zeigen. In der folgenden Tabelle ist die Nomenklatur aufgeführt, die mit den Flächen des Orientierungswürfels assoziiert ist.

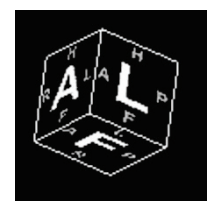

**Figure 61: Orientierungswürfel (zeigt die Schrägansichtsausrichtung)**

| <b>Buchstabe</b> | <b>Beschreibung</b> |  |
|------------------|---------------------|--|
| A                | Anterior            |  |
| P                | Posterior           |  |
| F                | Fuß                 |  |
| H                | Kopf                |  |
|                  | Links               |  |
| $\mathbb{R}$     | Rechts              |  |

**Table 14: Nomenklatur des Orientierungswürfels**

*HINWEIS: Die Nomenklatur A / P / F / H / L / R wird auch in der Mitte der vier Seiten des Viewports verwendet, um die Ausrichtung anzuzeigen.*

## **DICOM-Overlays**

Diese Option ist in MultiView 4.0.1. nicht verfügbar.

# <span id="page-110-0"></span>**Verwenden von "Window/Level Presets"**

"Window/Level Presets" sind vordefinierte Werte für Viewport-Helligkeit und -Kontrast, die bestimmten Tastaturtasten zugeordnet sind. Wenn Sie eine oder mehrere Voreinstellungen erstellt haben, drücken Sie die zugeordnete Taste, um den Viewport entsprechend diesen Einstellungen zu konfigurieren. Weitere Informationen zum Erstellen von Voreinstellungen finden Sie unter "Optionen für ,Window/Level'" auf Seite [65.](#page-64-0)

Die Voreinstellungen für "Window/Level" sind auch im Kontextmenü auswählbar. Um eine Voreinstellung über das Kontextmenü auszuwählen, klicken Sie im Viewport auf die rechte Maustaste und wählen Sie *Window/Level Presets* und dann die gewünschte Voreinstellung aus.

Drücken Sie die F2-Taste, um diese Voreinstellungen auf die Standardwerte zurückzusetzen.

# <span id="page-111-0"></span>**Ansichten und Ausgabemodi**

#### **MultiView-Ansichten**

MultiView bietet drei Standardansichten für MR-Bilder: axial, sagittal und koronal (frontal). Um rasch zwischen diesen Ansichten zu wechseln, klicken Sie auf die Steuerungsoptionen im Viewport-Overlay. Klicken Sie alternativ mit der rechten Maustaste in den Viewport und wählen Sie im Kontextmenü aus dem Untermenü *Orientation (Orientierung)* eine Option aus.

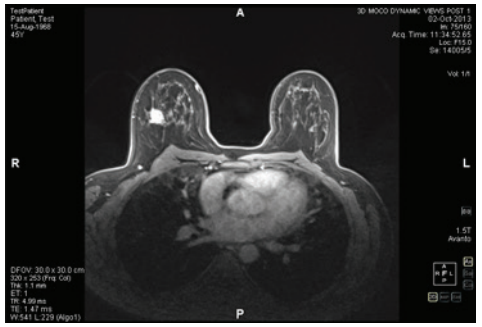

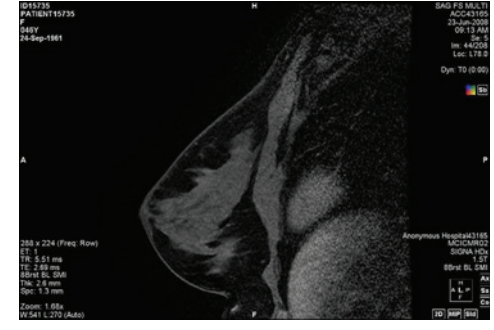

**Figure 62: Axiale Ansicht Figure 63: Sagittale Ansicht**

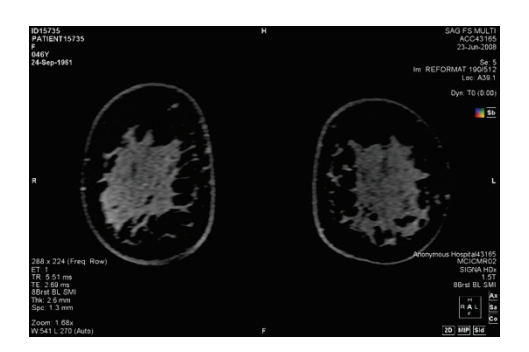

**Figure 64: Koronale (frontale) Ansicht**

## **MultiView-Ausgabemodi**

MultiView kann Bilder in fünf Modi anzeigen (oder ausgeben): 2D Slices, MIP, Thin MIP, Solid Volume und Thin Solid Volume. Standardmäßig werden Bilder im Modus "2D Slices" geöffnet, der jedes Bild als zweidimensionale Schicht in einem Stapel anzeigt. Die übrigen Ausgabemodi sind dreidimensionale Darstellungen der Daten.

Um zu einem anderen Modus zu wechseln, klicken Sie auf die entsprechende Steuerungsoption im Viewport-Overlay. Klicken Sie alternativ mit der rechten Maustaste in den Viewport und wählen Sie im Kontextmenü aus dem Untermenü *Rendering Mode (Ausgabemodus)* eine Option aus.

In allen 3D-Ausgabemodi können Rotationen durchgeführt werden. Der Orientierungswürfel unten rechts im Bildschirm passt sich mit jeder Transformation an und zeigt den genauen Status der Rotation. Um zur Ausgangsansicht des Viewport zurückzukehren, wählen Sie aus den Viewport-Steuerungsoptionen [2D] aus, oder klicken Sie mit der rechten Maustaste in den Viewport und wählen Sie im Kontextmenü *Rendering Mode* > *Slices (Ausgabemodus > Schichten)* aus.

#### **"MIP"-Modus**

Eine MIP (Maximum Intensity Projection) zeigt die Visualisierungsebene an, in der Voxel verstärkt werden, die in den Weg von parallelen Strahlen fallen, die vom Sichtpunkt zur Projektionsebene verfolgt werden.

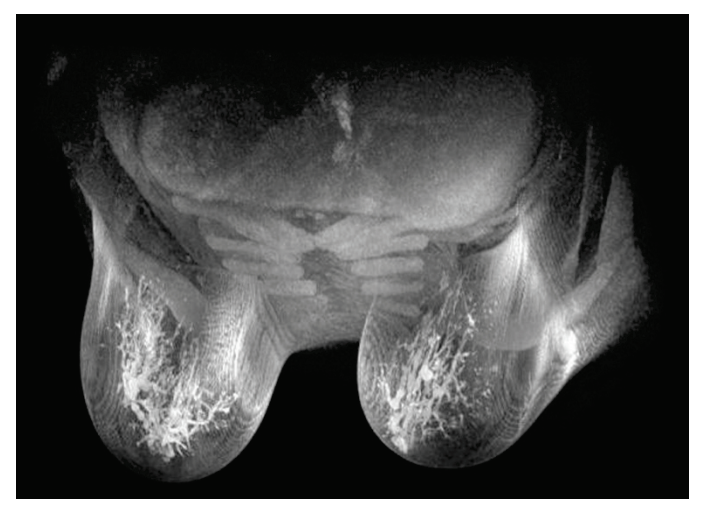

Figure 65: Im "MIP"-Modus ausgegebene Bilder

#### **"Thin MIP"-Modus**

Der "Thin MIP"-Modus zeigt einen kleinen Ausschnitt der MIP an. Dies könnte zur Betrachtung eines bestimmten Areals um eine Läsion herum nützlich sein. Um die Dicke des Volumens anzuzeigen, ziehen Sie den On-Screen-Schieberegler. Eine Beschriftung in der oberen rechten Ecke des Bildschirms zeigt die aktuelle Dicke an.

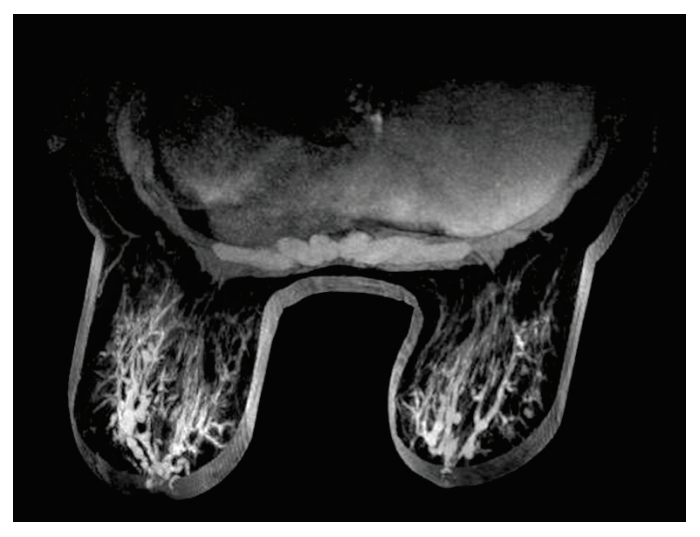

Figure 66: Im "Thin MIP"-Modus angegebenes Bild

#### **"Solid Volume"-Modus**

Der "Solid Volume"-Modus ist ein 3D-Ausgabemodus, der aus der Kombination aller Bildschichten innerhalb einer Serie resultiert.

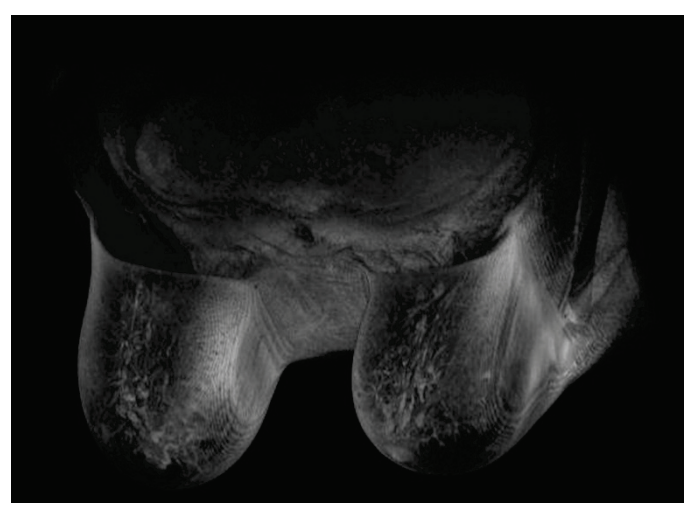

Figure 67: Im "Solid Volume"-Modus angegebenes Bild

#### **"Thin Solid Volume"-Modus**

Der "Thin Solid Volume"-Modus zeigt einen kleinen Ausschnitt der "Solid Volume"-Ansicht an. Um die Dicke des Volumens anzuzeigen, ziehen Sie den

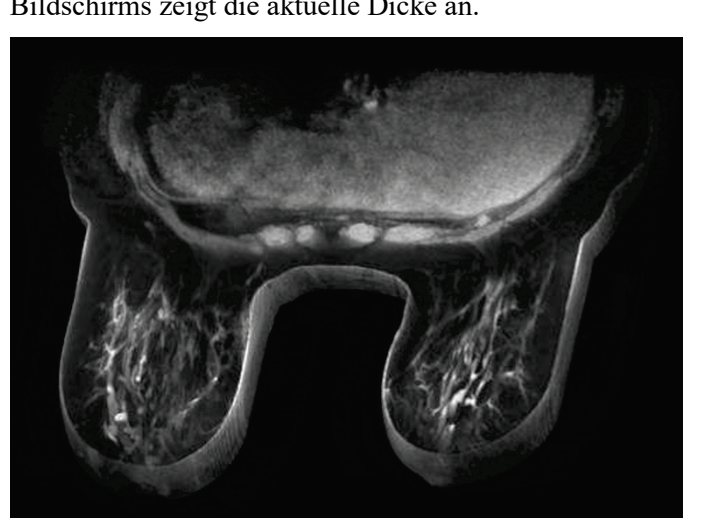

On-Screen-Schieberegler. Eine Beschriftung in der oberen rechten Ecke des Bildschirms zeigt die aktuelle Dicke an.

Figure 68: Im "Thin Solid Volume"-Modus angegebenes Bild

## **Subtraktion**

Die Subtraktion kommt für Multiphasen-Bildserien infrage. Dabei wird das Volumen zu jedem Zeitpunkt von der anfänglichen Maske oder dem anfänglichen Zeitpunkt subtrahiert. Sie können zum Beispiel eine Nicht-Kontrast-Serie von einer Kontrast-Serie subtrahieren und dann die Anatomie auf dem subtrahierten MIP-Bild mit dem MIP-Modus visualisieren.

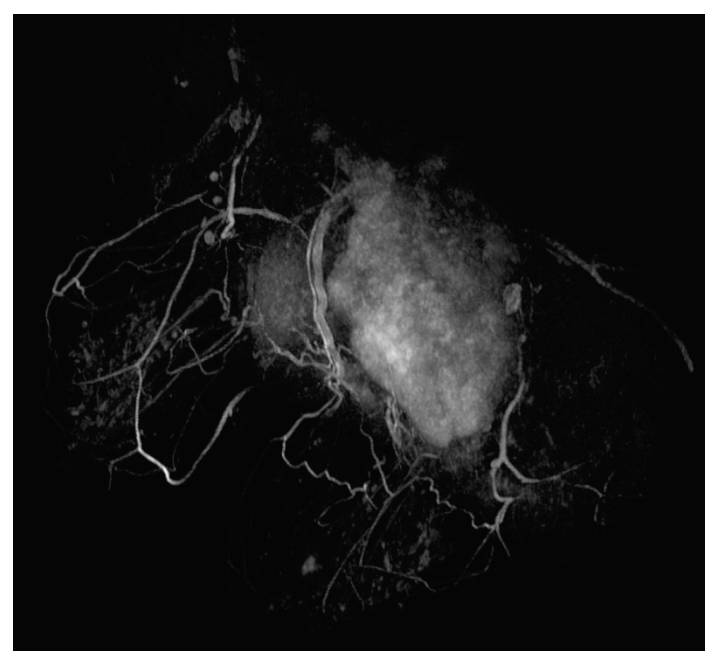

**Figure 69: Visualisierung auf einem subtrahierten MIP-Bild**

Zum Aktivieren der Subtraktion klicken Sie mit der rechten Maustaste in den Viewport und wählen Sie *Rendering Options* > *Enable Subtraction (Ausgabeoptionen > Subtraktion aktivieren)* aus, oder klicken Sie auf die

 $Subtraktions-Steuerungsoption$  im Viewport-Overlay.

Wenn die Subtraktion aktiviert ist, wird "SUB" unter der Volumenbeschriftung angezeigt.

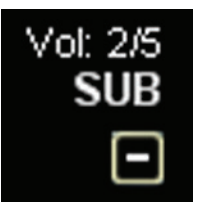

#### **Figure 70: Beschriftung bei aktivierter Subtraktion**

*HINWEIS: Wenn Sie das erste Volumen betrachten und die Subtraktion aktivieren, springt MultiView automatisch zum zweiten Volumen in der Studie, da das erste Volumen von sich selbst subtrahiert einen leeren Bildschirm ergeben würde.*

# **Hanging-Protokolle**

In MultiView versteht man unter einem *Hanging-Protokoll* ein gespeichertes Profil mit Ihren bevorzugten Layout-Einstellungen. Wenn Sie eine Studie öffnen, wendet MultiView automatisch ein auf den Studienparametern basierendes Hanging-Profil an, wenn ein entsprechendes Profil existiert. Sie können bei Bedarf manuell ein anderes Hanging-Profil anwenden.

Sie können folgende Informationen in einem Hanging-Protokoll speichern:

- Viewport-Layout-Konfiguration (Anzahl der angezeigten Zeilen und Spalten) und die in jedem Viewport geöffnete Serie.
- Die Wiedergabemodi jedes Viewports (Slice, MIP, Thin MIP, Solid Volume oder Thin Solid Volume)
- Bild-Manipulationen wie Bildrotation und -klappen
- Die radiale Stapel-Achse (für die Verwendung mit MIP-Drehungen)
- Bildausrichtung/-umwandlung (d. h. Umformatierung in sagittaler, axialer oder koronale Ausrichtung)
- Kolorierung und Subtraktion
- Zeit-Index
- Window-Level (Fensterebene)

Die Hanging-Protokolle werden auf der Registerkarte "Protocols" (Protokolle) des Layout-Teilfensters angezeigt.

| Layout                                                                                                    |                    |              |
|----------------------------------------------------------------------------------------------------|--------------------|--------------|
| Study List Layout Protocols                                                                                 |                    |              |
| Apply $\begin{array}{ c c c }\n\hline\n\end{array}$ Save $\begin{array}{ c c }\n\hline\n\end{array}$ Delete | Up                 | <b>Down</b>  |
| Index                                                                                                    | Description        | Date Created |
| $\mathbf{1}$                                                                                                | Hanging Protocol 1 | 11/4/2013    |
| $*_{2}$                                                                                                    | MR System Default  | 1/24/2013    |
| 3                                                                                                    | US System Default  | 5/23/2013    |
|                                                                                                    |                    |              |
| Show protocols matching this study description                                                              |                    |              |
| Show all matching protocols                                                                                 |                    |              |
| Show all protocols                                                                                          |                    |              |

Figure 71: Registerkarte "Protocols" im Layout-Teilfenster

## **Standard-Hanging-Protokolle in MultiView**

In MultiView gibt es Standard-Hanging-Protokolle für Magnetresonanz- und Ultraschall-Studien (MR-/US-Studien).

#### **Standard-Hanging-Protokoll für Magnetresonanz-Studien**

Das Standard-Hanging-Protokoll für MR-Studien wird zu Beginn nicht automatisch angewendet. Um das Standard-Hanging-Protokoll für MR-Studien anzuwenden, wählen Sie das Protokoll auf der Registerkarte "Protocols" (Protokolle) im Layout-Teilfenster aus und klicken Sie auf **Apply (Anwenden)**.

Das Standard-Hanging-Protokoll für MR-Studien ist beim diagnostischen MR-Bildgebungsverfahren gängige Praxis, ist jedoch nicht für alle Studien

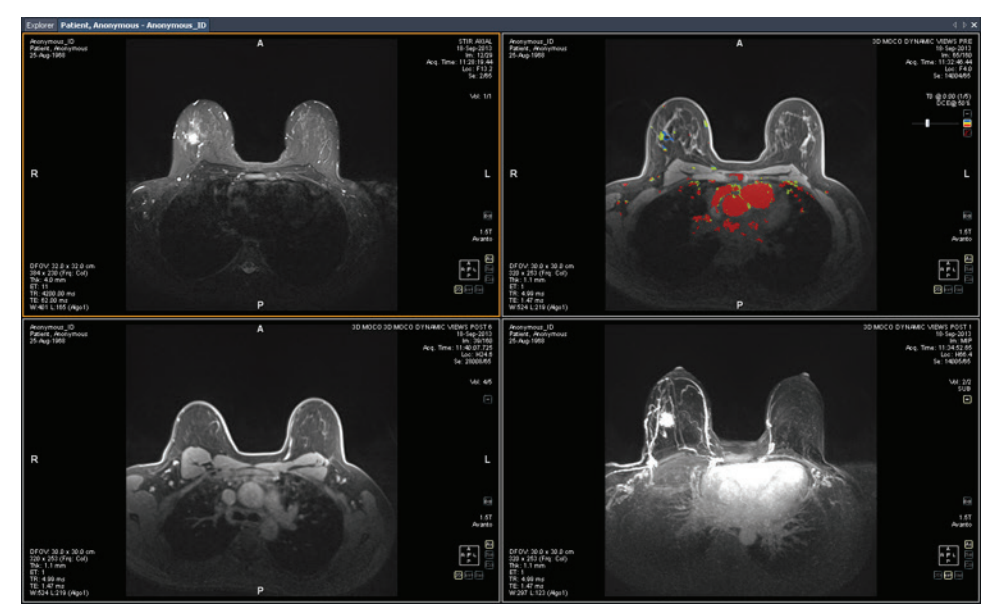

geeignet. Bei Bedarf können Sie Ihre eigenen benutzerdefinierten Hanging-Protokolle erstellen, die die Studienkonventionen in Ihrer Einrichtung erfüllen.

**Figure 72: Anwendung eines Standard-Hanging-Protokolls für eine MR-Studie**

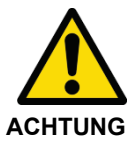

#### **Risiko einer falschen Diagnose**

Der Parameter "Injection Delay" (Injektionsverzögerung) in der DCE-Kolorierungseinstellung im Standard-Hanging-Protokoll für MR-Studien ist auf 20 Sekunden festgelegt. Bevor Sie das Standard-Hanging-Protokoll für MR-Studien anwenden, stellen Sie sicher, dass dieses der Injektionsverzögerung in Ihrer Einrichtung entspricht. Eine falsch eingestellte Injektionsverzögerung kann zu falscher Kolorierung führen.

*Hinweis: Das Standard-Hanging-Protokoll für MR-Studien zeigt die Bilder vom GE-Scanner an. Dabei wird die Brustwand oben im Viewport dargestellt. Um die GE-Scannerbilder mit der Brustwand unten im Viewport anzuzeigen, drehen Sie das Bild im Viewport und speichern Sie das Layout als benutzerdefiniertes Hanging-Protokoll.*

#### **Standard-Hanging-Protokoll für Ultraschall-Studien**

Es gibt drei Standard-Hanging-Protokolle für Ultraschall-Studien: "US 4-on-1" (Ultraschall 4-in-1), "US 1-on-1" (Ultraschall 1-in-1) und "US Current-Prior" (Aktuelle vs. Frühere Ultraschall-Studie). Das Hanging-Protokoll "US 4-on-1" ist eine 2 x 2-Mosaik-Ansicht, bei der die Bilder der Reihe nach angezeigt werden (d. h. oben links, oben rechts, unten links und unten rechts). Das Hanging-Protokoll "US 1-on-1" zeigt die ausgewählten Studienbilder im Vollbildmodus an. Das Hanging-Protokoll "US Current-Prior" zeigt zwei

Viewports nebeneinander an, wobei auf der linken Seite die aktuelle Studie und auf der rechten Seite die vorhergehende Studie angezeigt wird. Wenn es keine frühere Studie gibt, bleibt der rechte Viewport leer und es wird der Hinweis "NO MATCHES (1st PRIOR) EXPECTED SERIES" (Keine Übereinstimmungen (vorhergehende Studie) für erwartete Serien) im Hintergrund angezeigt. Wenn eine frühere Studie vorhanden ist, wird im Viewport oben rechts im DICOM-Overlay das Hinweisfeld "PRIOR" in gelber Schrift angezeigt.

Mit dem Mausrad können Sie die US-Bilder nacheinander durchscrollen. Wenn die vier Kacheln des Hanging-Protokolls "US 4-on-1" beispielsweise die Bilder 1,2,3 und 4 enthalten, dann werden Ihnen, wenn Sie zur nächsten 4er-Bilderreihe scrollen, die Bilder 2,3,4 und 5 angezeigt. Verwenden Sie die Tastaturtasten **Bild nach oben** und **Bild nach unten**, um vier US-Bilder auf einmal weiterzublättern. Wenn also die vier Kacheln die Bilder 1, 2, 3 und 4 enthalten, werden beim Drücken der Taste **Bild nach oben** die Bilder 5, 6, 7 und 8 angezeigt.

Das Hanging-Protkoll, das automatisch verwendet wird, wenn Sie eine US-Studie aufrufen, enthält einen einzigen Viewport. Wenn Sie die Option **Enable Tiling for US Images (Kachelansicht für US-Bilder aktivieren)** auf der Seite **Tools > Options > Hanging Protocols (Werkzeuge > Optionen > Hanging-Protokolle)** ausgewählt haben, enthält der Viewport vier Kacheln. Dieses Hanging-Protokoll wird so lange angewendet, bis Sie manuell eines der drei Standard-Hanging-Protokolle für US-Studien auswählen oder Sie ein benutzerdefiniertes Hanging-Protokoll für US-Studien erstellen und anwenden.

## **Erstellen eines Hanging-Protokolls**

So erstellen Sie ein Hanging-Protokoll:

- 1. Wählen Sie das *Layout*-Teilfenster aus.
- 2. Klicken Sie auf die *Layout* -Registerkarte und klicken Sie auf eine Layout-Miniaturansicht aus der Viewport-Layout-Liste, die auf den Workspace angewendet werden soll.
- 3. Klicken Sie auf die Registerkarte *Study List* (Studienliste) und wählen Sie die gewünschte Serie aus. Halten Sie die linke Maustaste gedrückt und ziehen Sie die Serie in den Viewport. Mit der Taste *Strg* können Sie mehrere Serien für einen Viewport auswählen.
- 4. Klicken Sie auf die Registerkarte *Protocols* (Protokolle) und klicken Sie auf *Save* (Speichern).

Das Dialogfeld "Store Hanging Protocol" wird angezeigt.

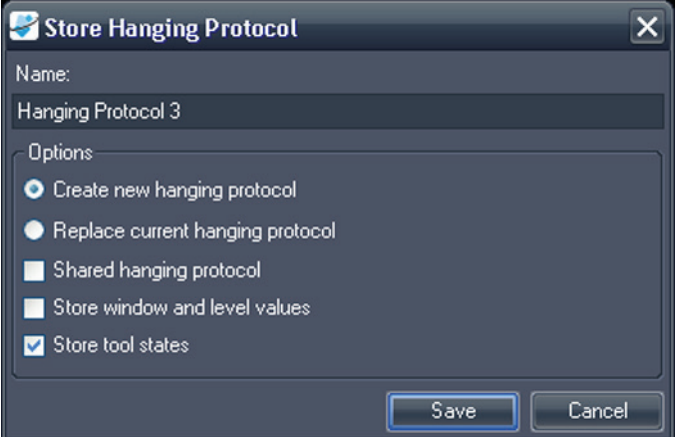

Figure 73: Dialogfeld "Store Hanging Protocol" (Hanging-Protokoll **speichern)**

5. Geben Sie die Optionen an, die Sie für dieses Hanging-Profil verwenden möchten, und klicken Sie auf *Save* (Speichern).

| Option                                                                                | <b>Beschreibung</b>                                                                                                    |
|---------------------------------------------------------------------------------------|----------------------------------------------------------------------------------------------------|
| Name                                                                                  | Geben Sie für dieses Hanging-Protokoll einen<br>Namen ein.                                                                                                    |
| "Create new<br>hanging protocol"<br>(Neues<br>Hanging-Protokoll<br>erstellen)         | Wenn ein Hanging-Protokoll aktuell geladen ist,<br>wählen Sie diese Option, um Ihr derzeitiges Layout<br>als neues Hanging-Protokoll zu speichern. Wenn<br>zurzeit kein Hanging-Protokoll geladen ist, ist dies<br>die einzig verfügbare Option. |
| "Replace current<br>hanging protocol"<br>(Aktuelles<br>Hanging-Protokoll<br>ersetzen) | Wenn ein Hanging-Protokoll derzeit geladen ist,<br>können Sie es mit dieser Option durch Ihr aktuelles<br>Layout ersetzen.                                                                                                    |
| "Shared hanging<br>protocol"<br>(Gemeinsames<br>Hanging-Protokoll)                    | Wählen Sie diese Option, wenn dieses<br>Hanging-Protokoll auch für andere<br>MultiView-Benutzer verfügbar sein soll.                                                                                                    |

**Table 15: Optionen zum Speichern von Hanging-Protokollen**

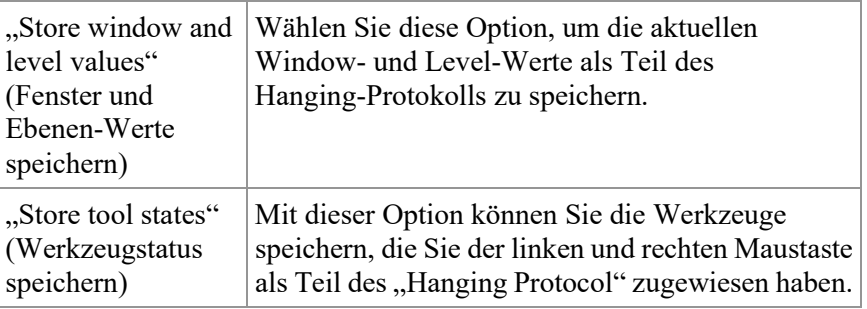

Das neue Hanging-Protokoll wird gespeichert und im Layout-Teilfenster auf der Registerkarte "Protocols" (Protokolle) angezeigt.

## **Anwendung eines Hanging-Protokolls**

Wenn Sie eine Studie öffnen, wird automatisch das erste Hanging-Protokoll unter "Show protocols matching this study description" (Protokolle mit übereinstimmender Studienbeschreibung anzeigen) geladen. MultiView bestimmt anhand der Studienparameter (z. B. Studien- und Serienbeschreibung), welches Hanging-Protokoll angewendet wird. Dies dient der Straffung des Arbeitsablaufs, sodass Ihre bevorzugte Ansichts- und Wiedergabeeinstellung angewendet wird, wenn Sie ähnliche Studien mit den gleichen Scanning-Protokollen öffnen.

Um ein anderes Hanging-Protokoll anzuwenden, wählen Sie das Protokoll auf der Registerkarte "Protocols" (Protokolle) im Layout-Teilfenster aus und klicken Sie auf *Apply (Anwenden)*. Das derzeit angewandte Hanging-Protokoll wird mit einem Stern (\*) in der Liste markiert.

Die Registerkarte "Protocols" (Protokolle) filtert die Liste der verfügbaren Hanging-Protokolle vorab, um nur jene anzuzeigen, die der Studienbeschreibung entsprechen. Wählen Sie *Show all matching protocols (Alle übereinstimmenden Protokolle anzeigen)*, um alle Protokolle zu sehen, die mindestens eine Serie enthalten, die mit einer Serienbeschreibung der aktuellen Studie exakt übereinstimmt. Wählen Sie *Show all protocols (Alle Protokolle anzeigen)*, um jedes erstellte Hanging-Protokoll zu sehen, einschließlich jener, die für die geöffnete Studie nicht relevant sind.

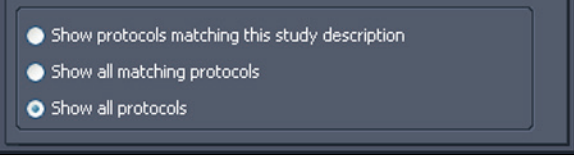

#### **Figure 74: Protokollfilteroptionen**

Sie können auch ein anderes Hanging-Protokoll hinzufügen. Drücken Sie dazu die Tastaturtaste "+" (für das nächste passende Protokoll) bzw. die Tastaturtaste "-" (für das vorherige passende Protokoll).

Die vorhergehenden und nächsten Hanging-Protokolle basieren auf der Indexnummer, die dem Hanging-Protokoll bei seiner Erstellung zugewiesen wurde. Sie können die Indexnummer eines Hanging-Protokolls ändern, indem Sie es auf der Registerkarte "Protocols" (Protokolle) auswählen und auf die Symbole "Up" (Nach oben) oder "Down" (Nach unten) klicken, um es nach oben oder unten zu verschieben.

Wenn MultiView in der aktuellen Studie keine Serie finden kann, deren Beschreibung mit dem gespeicherten Wert für das Hanging-Protokoll übereinstimmt, werden im Viewpoint der Hinweis "NO MATCHES EXPECTED SERIES:" (Keine Übereinstimmungen für erwartete Serien) und die Beschreibung der erwarteten Serie angezeigt.

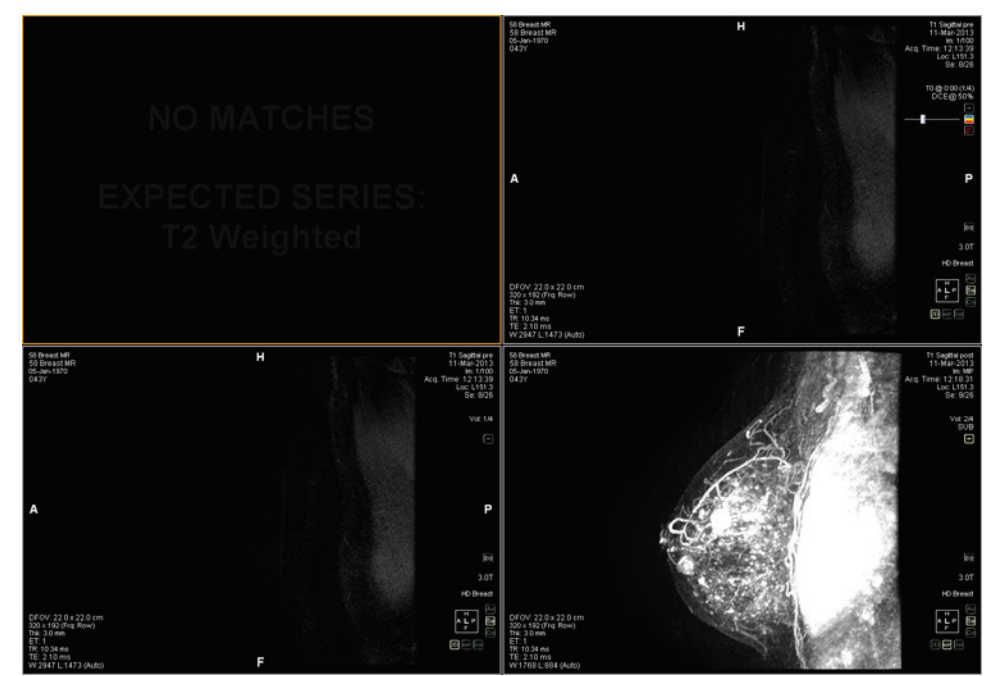

**Figure 75: Fehlende Serie in einem Hanging-Protokoll**

Wenn MultiView in einer vorhergehenden Studie nicht die erwartete Serie finden kann, werden im Viewport der Hinweis "NO MATCHES" (Keine Übereinstimmungen) und die Beschreibung der erwarteten vorhergehenden Serie angezeigt.

*HINWEIS: Auf der Registerkarte "Study List" (Studienliste) im Layout-Teilfenster sind die vorhergehenden Studien für diese Patienten-ID aufgelistet. Frühere Studien, die mit einem Punkt-Symbol angezeigt werden, befinden sich entfernt auf einem der Standard-Server. Doppelklicken Sie auf eine Studie in der Studienliste, um sie abzurufen.*

## **Löschen eines Hanging-Protokolls**

Um ein Hanging-Protokoll zu löschen, wählen Sie es auf der Registerkarte "Protocols" (Protokolle) im Layout-Teilfenster aus, und klicken Sie auf *Delete (Löschen)*. Wenn dieses Hanging-Protokoll von anderen Benutzern genutzt wird, erscheint ein Bestätigungs-Dialogfeld. Klicken Sie im Dialogfeld auf *Yes (Ja)*, um das Hanging-Protokoll zu löschen.

Wenn das Hanging-Protokoll, das Sie löschen möchten, nicht sichtbar ist, wählen Sie die Option *Show all protocols (Alle Protokolle anzeigen)* aus, um alle gespeicherten Hanging-Protokolle anzuzeigen.

# **Synchronisierung mit einer Anwendung eines Drittanbieters**

Wenn MultiView für die Synchronisierung mit einer Drittanbieter-Anwendung (z. B. SecurView) konfiguriert ist, können Sie die Studie eines Patienten, dessen Daten Sie im Workspace einsehen, schnell öffnen, indem Sie auf die Schaltfläche *Synchronize patient with external application (Patient mit externer Anwendung* 

*synchronisieren)* klicken .

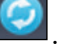

*HINWEIS: Verwenden Sie diese Option, wenn MultiView für die manuelle Synchronisierung konfiguriert ist. Weitere Informationen finden Sie unter "Optionen für Anwendungssynchronisation" auf Seit[e 41.](#page-40-0)*

# **Exportieren einer Studie als DICOM-Dateien**

Sie können die derzeit in MultiView geladene Studie auch in Form von DICOM-Dateien exportieren.

So exportieren Sie eine Studie als DICOM-Dateien:

- 1. Laden Sie die Studie im Viewport.
- 2. Wählen Sie *Tools* > *Utilities* > *Locate on Disk (Werkzeuge > Dienstprogramme > Auf Laufwerk lokalisieren)*. Ein Windows-Explorer-Fenster mit den DICOM-Dateien in der Studie angezeigt wird.
- 3. Wählen Sie die Dateien und kopieren Sie sie in einen Ordner auf der **Workstation**

# **Schließen eines Bildes oder einer Studie**

Um ein Bild oder eine Studie zu schließen, klicken Sie auf die Schaltfläche *Close (Schließen)* oben rechts im Viewport. Wenn MultiView für die Synchronisierung mit einer Drittanbieter-Anwendung (z. B. SecurView) konfiguriert wurde, wird die entsprechende Studie auch in dieser Anwendung geschlossen.

Wenn Sie eine Studie schließen, wird ein Dialogfeld angezeigt, und Sie werden gefragt, ob die Studie als "Read" (Gelesen) markiert werden soll. Wenn Sie auf *Yes (Ja)* klicken, wird der Studienstatus zu "Read" (Gelesen) geändert. Wenn Sie auf *No (Nein)* klicken, bleibt der Studienstatus "Unread" (Ungelesen).

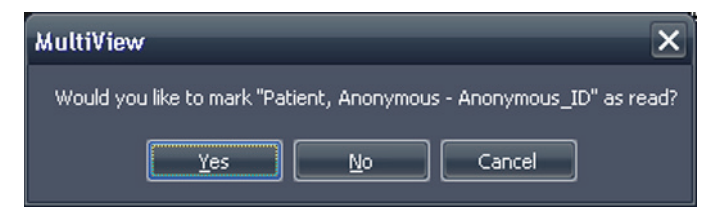

**Figure 76: Dialogfeld "Change Study Status"** 

Sie können eine Studie in der Liste "My Studies" (Meine Studien) auch als "Read" (Gelesen) markieren, indem Sie die Studie auswählen und auf die Schaltfläche *Mark as Read (Als gelesen markieren)* klicken. Um die Studie wieder auf den Status "Unread" (Ungelesen) zurückzusetzen, wählen Sie die Studie in der "My Studies"-Liste aus, und klicken auf die Schaltfläche *Mark as Unread (Als ungelesen markieren)*.

*HINWEIS: Wenn eine Studie in MultiView als "Read" (Gelesen) markiert wird, wird der Studienstatus in der Drittanbieter-Anwendung nicht geändert.*

# Chapter 7 Standard Image Tools (Standard-Bildwerkzeuge)

# <span id="page-124-0"></span>**Verwenden von MultiView-Tools**

Sie finden alle MultiView-Tools im Menü "Tools". Welche Werkzeuge in der Toolbar angezeigt werden, hängt vom Toolbar-Profil ab, das in den Toolbar-Optionen festgelegt wurde. Sie können auch die Werkzeugsymbolgröße festlegen und einstellen, ob MultiView-Tools in die Toolbar einbettet. Weitere Informationen finden Sie unter "Optionen für die Toolbar" auf Seite [64.](#page-63-0)

H. PL. OR . DEMEN

#### **Figure 77: MultiView-Toolbar mit vollständigem Toolbar-Profil**

Standardmäßig sind das Werkzeug "Stack" (Stapeln) und das Werkzeug "Window/Level" (Fenster/Ebene) der linken bzw. der rechten Maustaste zugeordnet. Viele Werkzeuge können jedoch auch vorübergehend einer Maustaste zugewiesen werden. Sie können ein Werkzeug einer Maustaste zuweisen, indem Sie im Menü "Tools" mit der gewünschten Maustaste auf das Werkzeug klicken. Wenn Sie dann mit dieser Maustaste auf das Bild klicken, wird die mit dem Werkzeug verbundene Funktion ausgeführt. Das Werkzeugsymbol für das Werkzeug zeigt an, welcher Maustaste es zugewiesen wurde.

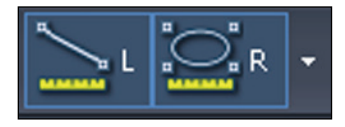

## **Figure 78: Der linken (L) und rechten (R) Maustaste zugewiesene Werkzeuge**

Die Mess- und Beschriftungswerkzeuge können so konfiguriert werden, dass die Maustastenzuweisungen automatisch auf die standardmäßigen Zuweisungen zurückgesetzt werden, nachdem der dem Werkzeug zugewiesene Vorgang durchgeführt wurde (*Tools* > *Options* > *Annotation Tools (Werkzeuge > Optionen > Beschriftungswerkzeuge*). Wenn Sie z. B. das Werkzeug "Ruler" (Lineal) der linken Maustaste zuweisen, wird die linke Maustaste nach dem Durchführen der Messung wieder dem Werkzeug "Stack" (Stapeln) zugewiesen. Andere Werkzeuge, z. B. "Pan" (Schwenken) bleiben so lange einer Maustaste zugewiesen, bis Sie die Zuweisung im Menü "Tools" aufheben oder dieser Maustaste ein anderes Werkzeug zuweisen.

Manche Werkzeuge werden in der Toolbar in Gruppen angeordnet. Eine Werkzeuggruppe ist durch einen Drop-down-Pfeil neben dem Werkzeugsymbol gekennzeichnet. Klicken Sie auf den Pfeil, um auf die Werkzeuge in der Werkzeuggruppe zuzugreifen.

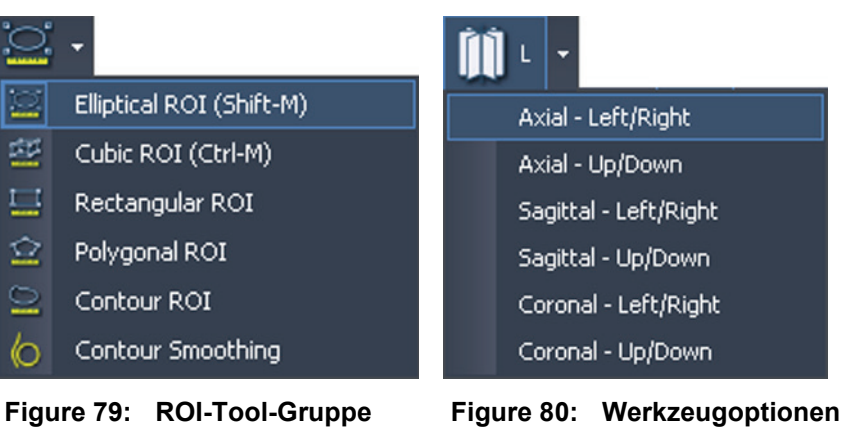

**(Region von Interesse)**

**zum radialen Stapeln**

Ein Drop-down-Pfeil wird auch neben Werkzeugen angezeigt, die über Optionen verfügen. Klicken Sie auf den Pfeil, um eine Option für das Werkzeug auszuwählen.

Sie können auf die meisten Werkzeuge auch vom Untermenü "Tools" im Viewport-Kontextmenü aus zugreifen (Klicken Sie dazu mit der rechten Maustaste in den Viewport und wählen Sie *Tools* aus). Bitte beachten Sie, dass die Werkzeuge einer bestimmten Maustaste zugeordnet sind und dass sich diese Zuordnung ändert, wenn sie im Untermenü mit einer anderen Maustaste angeklickt wird.

# **Image Tools (Bildwerkzeuge)**

Um auf die standardmäßigen Bildwerkzeuge zuzugreifen, wählen Sie *Tools* > *Standard (Werkzeuge > Standard)* und anschließend das gewünschte Werkzeug aus. Manche standardmäßigen Bildwerkzeuge werden je nach Toolbar-Konfiguration auch in der Toolbar angezeigt.

| <b>Symbol</b> | <b>Name</b> | <b>Beschreibung</b>                                                                                                    |
|---------------|-------------|----------------------------------------------------------------------------------------------------|
|               | Cine (Film) | Mit dem Werkzeug "Cine" (Film) können Sie,<br>ähnlich wie bei einem Film, die Schichten als<br>Animation durchlaufen lassen. |
|               |             | Weitere Informationen finden Sie im Abschnitt<br>"Verwenden des Werkzeugs Cine (Film)" auf<br>Seite 131.                     |

**Table 16: Image Tools (Bildwerkzeuge)**

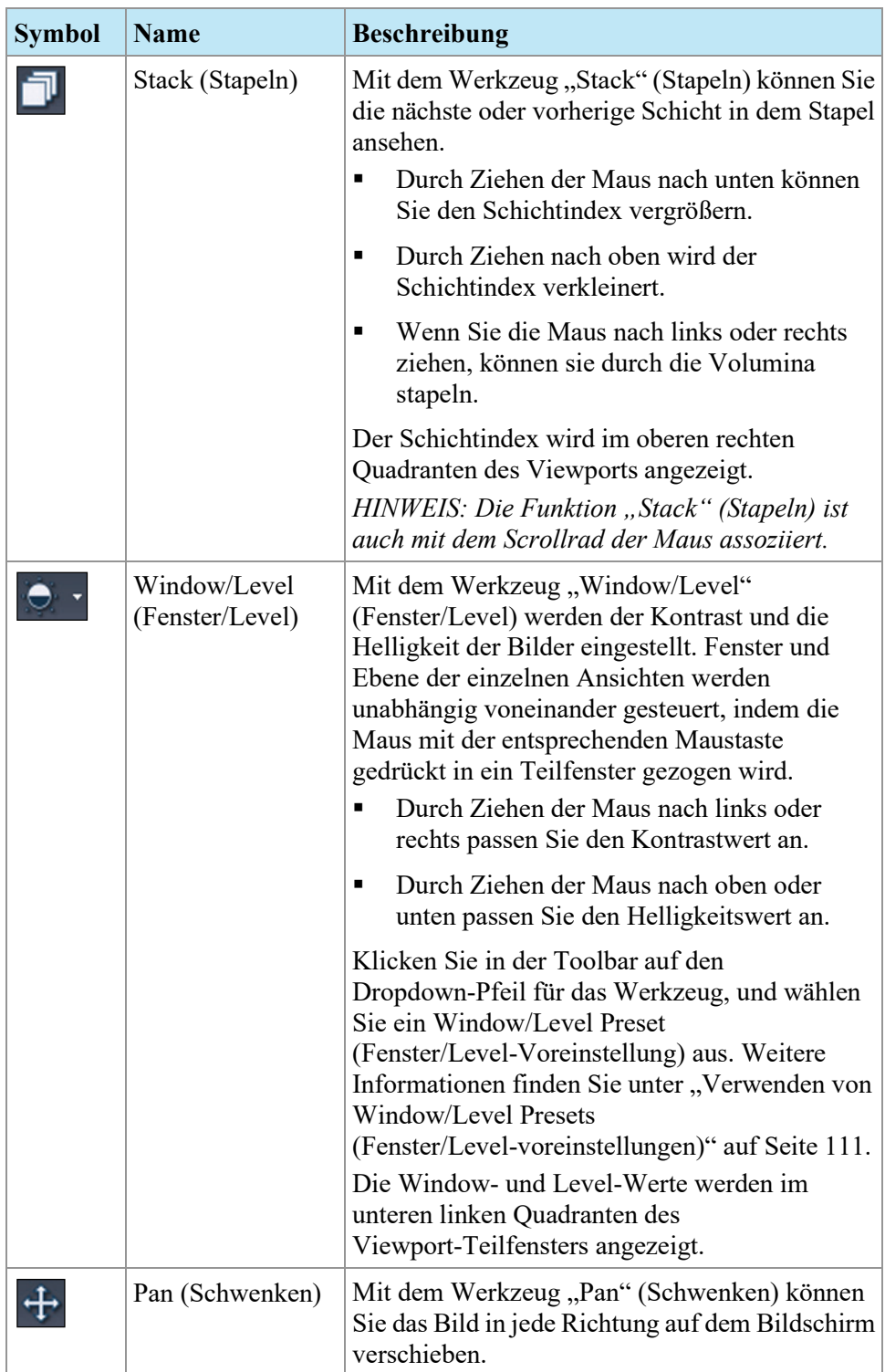

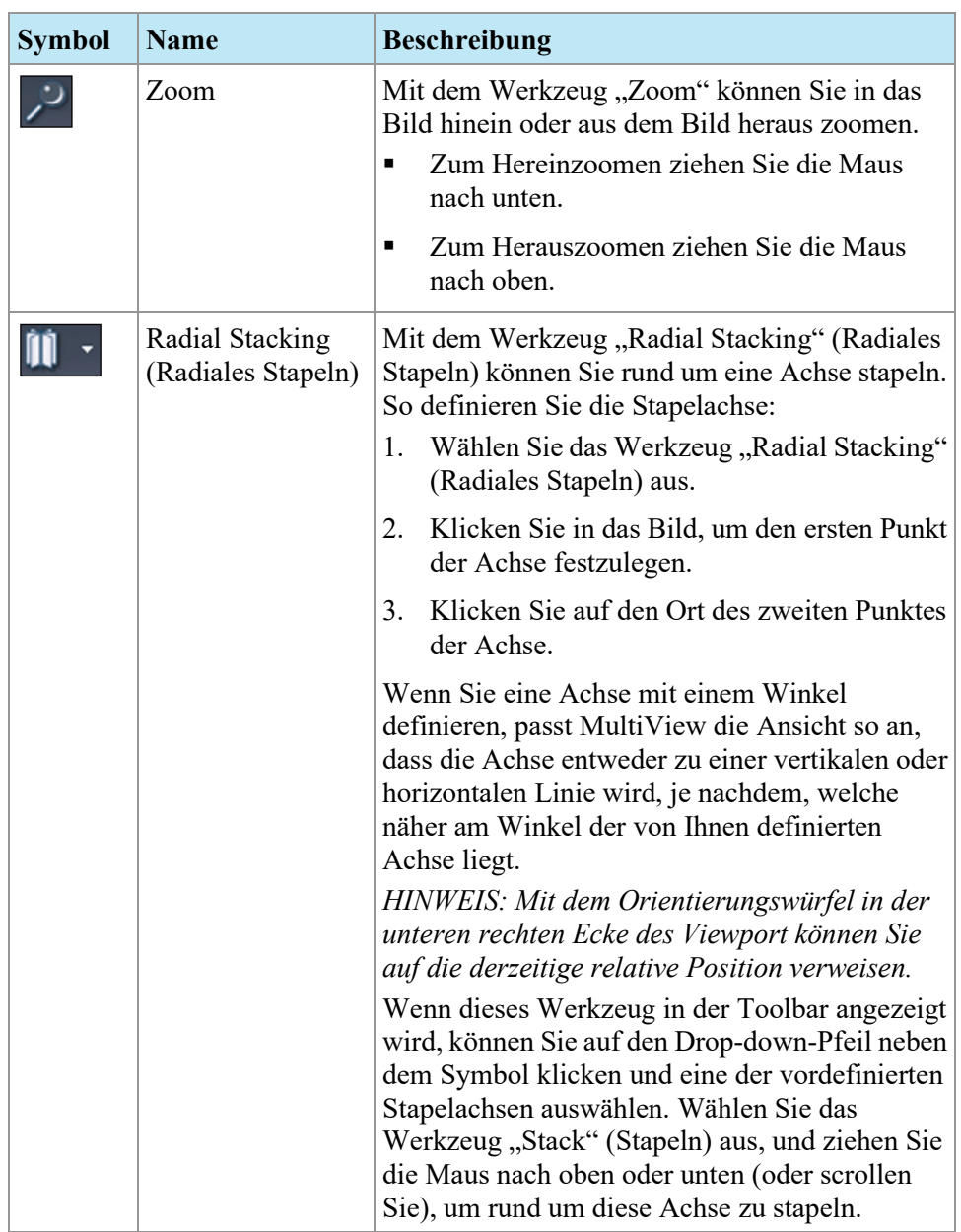

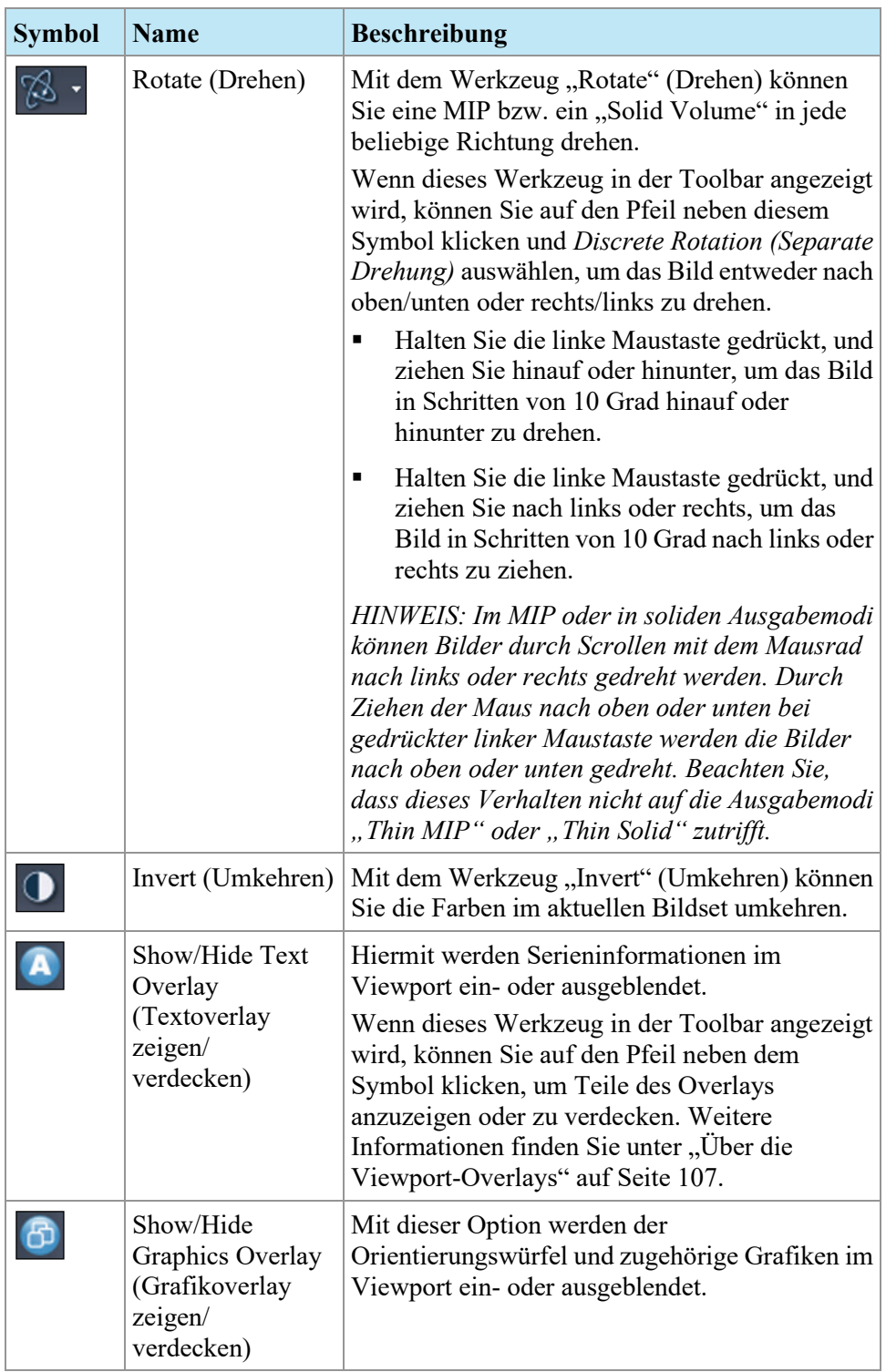

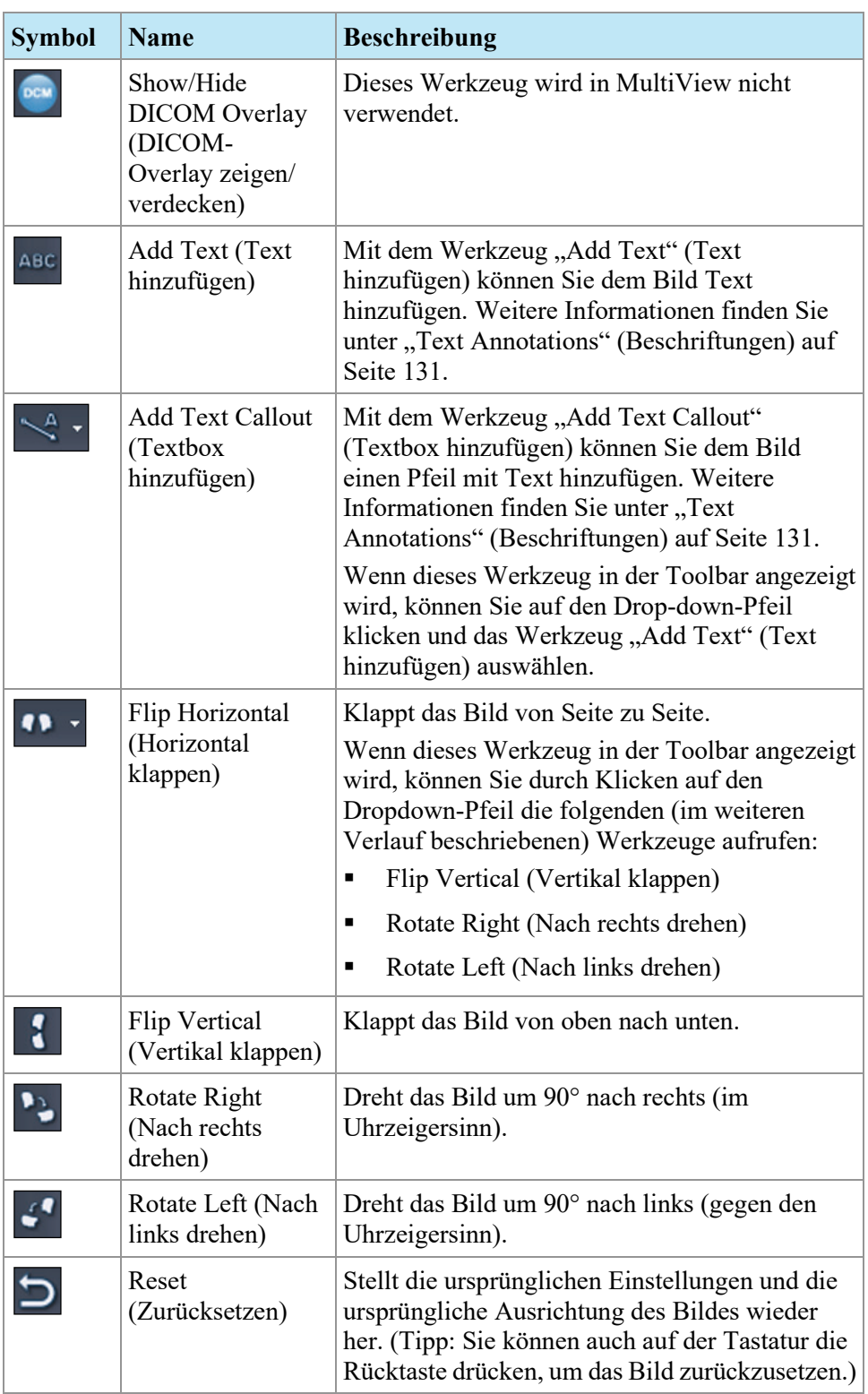

# <span id="page-130-0"></span>**Verwenden des Werkzeugs "Cine" (Film)**

Wenn Sie auf das Werkzeug "Cine" (Film) klicken, wird ein Dialogfeld angezeigt, in dem Sie Animationen in Vor- oder Rücklauf darstellen und die Animationsgeschwindigkeit einstellen können.

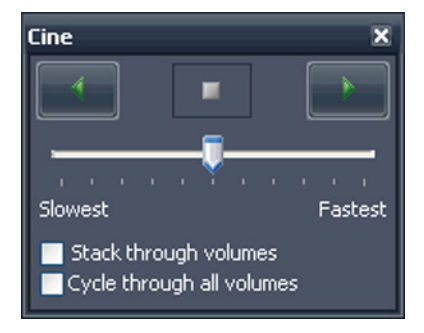

**Figure 81: Dialogfeld "Cine"** 

Wenn mehr als eine Serie im Viewport geöffnet ist, können Sie das Stapeln durch Schichten in allen Volumen als Animation darstellen.

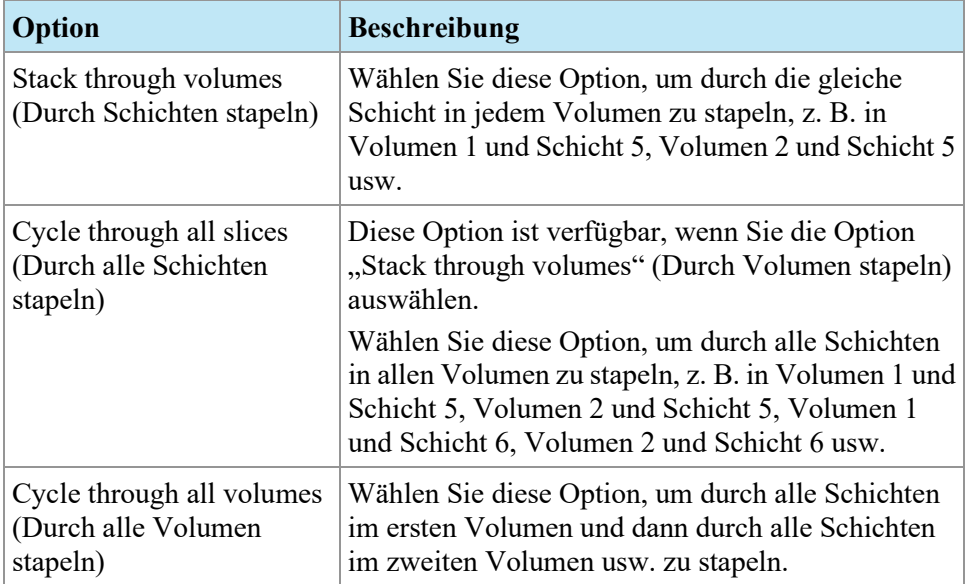

# <span id="page-130-1"></span>**Text Annotations (Beschriftungen)**

Verwenden Sie das Werkzeug "Text Annotations" (Beschriftungen), um einem Bild Kommentare hinzuzufügen.

# **Text Area (Textbereich)**

So fügen Sie einem Bild einen Text hinzu:

1. Wählen Sie *Tools* > *Standard* > *Add Text (Werkzeuge > Standard > Text hinzufügen)* aus, und klicken Sie in den Viewport.

- 2. Geben Sie den gewünschten Text ein und drücken Sie die Eingabetaste.
- 3. Bei Bedarf können Sie auf den Text klicken und an die gewünschte Stelle im Bild ziehen.

Um den Text zu ändern, klicken Sie mit der rechten Maustaste auf den Text und wählen Sie *Edit*.

## **Text Callout (Text einfügen)**

Mit dem Werkzeug "Text Callout" (Textbox) wird auf dem Bild ein Pfeil mit einer Textbeschriftung gezeichnet.

So erstellen Sie einen Text zum Einfügen:

- 1. Wählen Sie *Tools* > *Standard* > *Add Text Callout (Werkzeuge > Standard > Textbox hinzufügen)* aus.
- 2. Klicken Sie auf das Bild, an der die Pfeilspitze angezeigt werden soll. Verschieben Sie dann das Fadenkreuz an die Stelle, an der der Pfeil enden soll, und klicken Sie erneut darauf.
- 3. Geben Sie den gewünschten Text zu dem Pfeil ein und drücken Sie die Eingabetaste.

Um den Text zu ändern, klicken Sie mit der rechten Maustaste auf den Text und wählen Sie *Edit*.

# Chapter 8 Werkzeuge und Methoden zum Verbinden von Viewports

Mit den Linking Tools (Verbindungswerkzeugen) in MultiView werden zwei oder mehr Viewports miteinander verbunden. Die Werkzeuge können zur Vereinfachung des Vergleichs, der Kontrastierung und der Navigation in MR-Bildern eingesetzt werden. Das Standardverhalten von verbundenen Bilderstapeln kann für Bilder, die sich im gleichen Referenzrahmen befinden, aktiviert oder deaktiviert werden.

# **Über die Linking Tools (Verbindungswerkzeuge)**

Um auf die Werkzeuge zur Verbindung von Viewports zuzugreifen, wählen Sie *Tools* > *Linking (Werkzeuge > Verbindung)* und anschließend das zu verwendende Werkzeug aus. Einige der Linking Tools (Verbindungswerkzeuge) werden je nach Toolbar-Konfiguration auch in der Toolbar angezeigt.

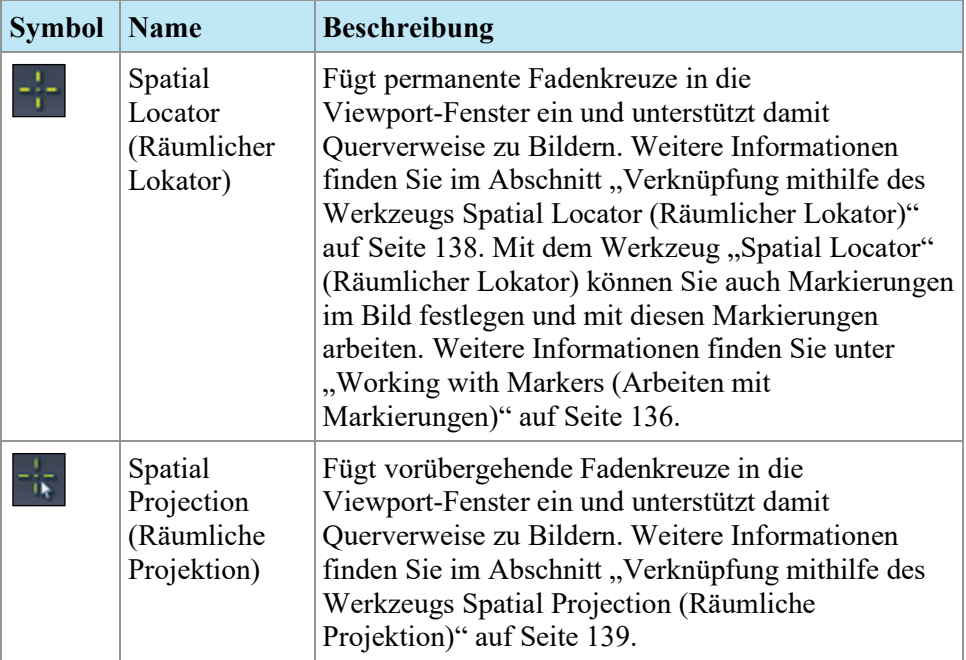

#### **Table 17: Linking Tools (Verbindungswerkzeuge)**

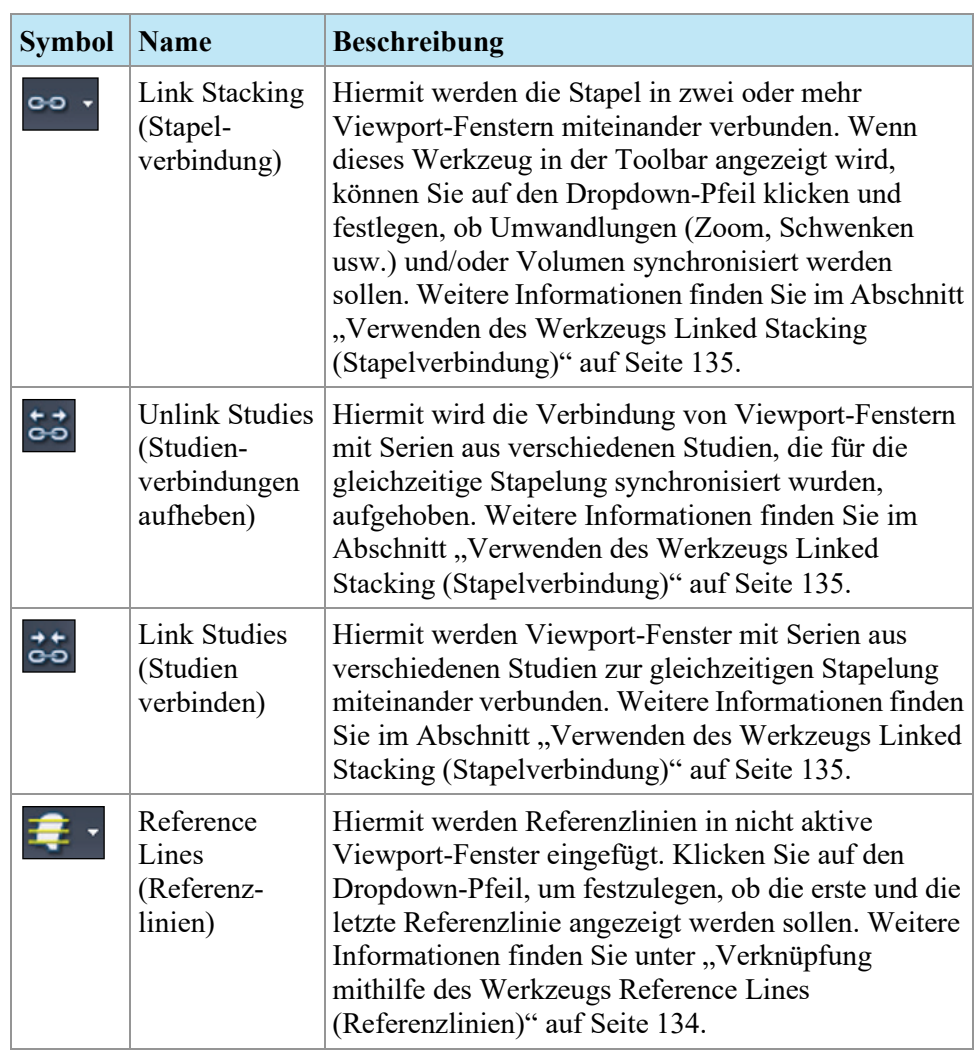

# <span id="page-133-0"></span>**Verknüpfung mithilfe des Werkzeugs "Reference Lines" (Referenzlinien)**

Mit dem Werkzeug "Reference Lines" (Referenzlinien) können Sie gelbe Referenzlinien in die *nicht aktiven* Viewports einfügen. Auf den nicht aktiven Viewports werden drei Referenzlinien gezeichnet, jeweils eine für das erste und letzte Bild im aktiven Viewport und eine für das aktuelle Bild im aktiven Viewport. Die Zahlen unter oder neben den Referenzlinien geben die Anzahl der Bilder im aktiven Viewport an. Wenn Sie die Bilder im aktiven Viewport durchstapeln, verschiebt sich die Linie des aktuellen Bilds im aktiven Viewport gleichzeitig über das Bild in den anderen Viewports. Das aktuelle Teilfenster bildet dabei den Bezugspunkt.

*HINWEIS: Diese Funktion ist nur verfügbar, wenn die Bilder in den Teilfenstern verschiedene Orientierungen aufweisen, z. B. sagittal und axial, wie nachfolgend gezeigt.*

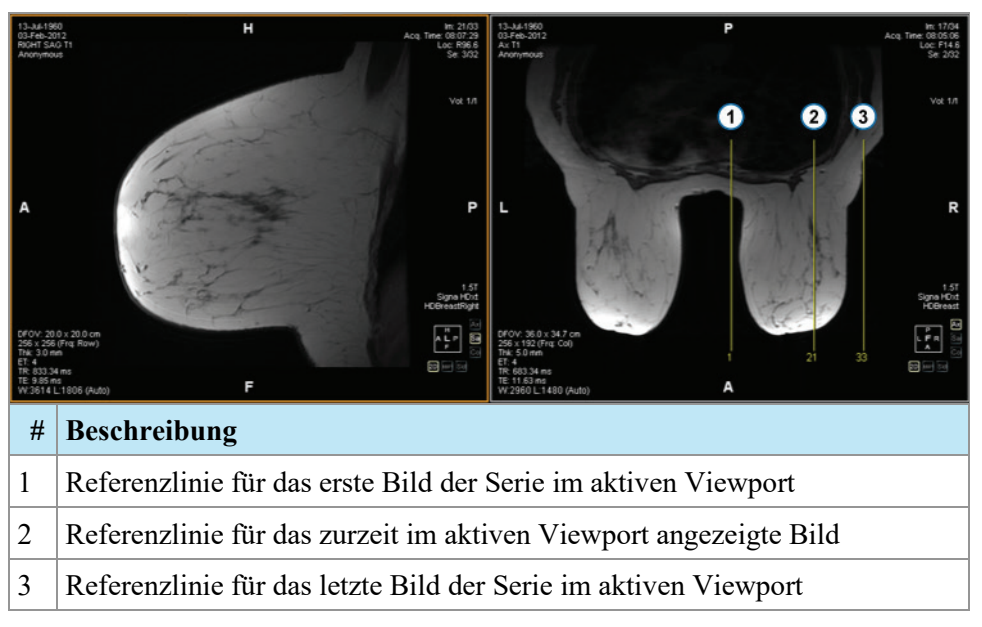

**Figure 82: Referenzlinien im linken Teilfenster**

Um die Referenzlinien für die ersten und letzten Bilder im aktiven Viewport einoder auszublenden, klicken Sie auf den Pfeil neben dem Referenzlinienwerkzeug in der Toolbar und klicken Sie anschließend auf *Show First and Last Reference Lines (Erste und letzte Referenzlinie anzeigen)*.

Deaktivieren Sie das Werkzeug "Reference Lines" (Referenzlinien), wenn alle Referenzlinien ausgeblendet werden sollen.

# <span id="page-134-0"></span>**Verwenden des Werkzeugs "Linked Stacking" (Stapelverbindung)**

Mit dem Werkzeug "Linked Stacking" (Stapelverbindung) können Sie mehrere Viewports auf Grundlage der DICOM-Koordinaten miteinander verbinden. Die synchronisierte Stapelung wird auf alle Viewports angewendet, die Serien in der gleichen Ansicht (axial, sagittal oder koronal) enthalten. Standardmäßig werden Umwandlungen wie Stapeln, Schwenken, Zoom, Drehen und Klappen bei verbundenen Viewports parallel ausgeführt.

Wenn nur das Stapeln synchronisiert werden soll, klicken Sie in der Toolbar auf den Drop-down-Pfeil neben dem Stapelverbindungswerkzeug und deaktivieren Sie die Option *"Link Transforms" (Umwandlungen verbinden)*. Wenn diese Option nicht ausgewählt ist, werden Schwenk-, Zoom-, Dreh- und Klappbefehle für alle Viewports separat durchgeführt.

Wenn das Stapeln mehrerer Volumen synchronisiert werden soll, klicken Sie in der Toolbar auf den Drop-down-Pfeil neben dem Stapelverbindungswerkzeug und aktivieren Sie die Option *"Link Volume Index" (Volumenindex verbinden)*. Es werden nur Viewports mit der gleichen Anzahl an Volumen synchronisiert.

Sie können synchronisiertes Stapeln auch manuell für zwei verschiedene Studien aus unterschiedlichen Studiendaten aktivieren (z. B. einen aktuellen Scan und einen früheren Bildsatz mit einem anderen Bezugsrahmen), solange sich beide Serien in derselben Ausrichtung in ihren jeweiligen Viewports befinden. Wenn "Synchronized Stacking" in diesem Fall aktiviert ist, synchronisiert MultiView die Studien basierend auf den DICOM-Koordinaten.

Das Werkzeug "Unlink Studies" (Studienverbindungen aufheben) gilt für Bilder in unterschiedlichen Studien, bei denen die Anatomie unterschiedliche Start- und Endpunkte aufweist, z. B. bei "Priors" (Frühere). Wählen Sie zur manuellen Synchronisierung einer Studie und von "Priors" die Option *Tools* > *Linking* > *Unlink Studies (Werkzeuge > Verbindung > Studienverbindungen aufheben)*, stapeln Sie eine Serie, bis Sie an die gewünschte Position gelangen, und wählen Sie anschließend *Tools* > *Linking* > *Link Studies (Werkzeuge > Verbindung > Studien verbinden)* aus, um die Verbindung wiederherzustellen.

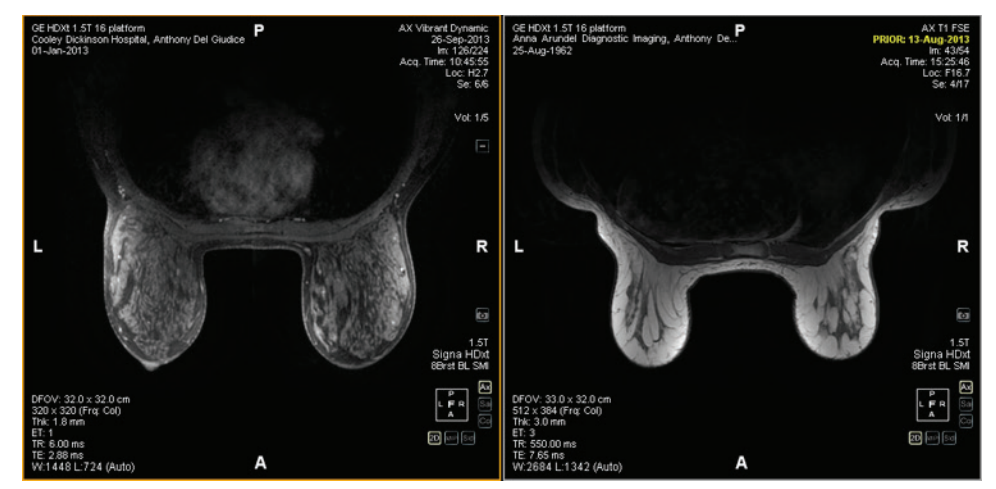

**Figure 83: Synchronisierung von zwei Bildern mit derselben Ausrichtung und unterschiedlichem Bezugsrahmen**

HINWEIS: Das Werkzeug "Spatial Locator" (Räumlicher Lokator) kann nicht auf *Bilder angewendet werden, die in verschiedenen Bezugsrahmen erfasst wurden. Er gilt z. B. nicht für ein mit seinem vorherigen Bild verknüpften Bild.*

## <span id="page-135-0"></span>**Arbeiten mit Markierungen**

MultiView stellt die ROIs in einem Bild mit Markierungen dar. Zu diesen zählen:

- Läsionen
- Brustwand und Brustwarzen für die Brustwandbeschneidung
- Gridoberfläche und Bezugsmarkierungen für Läsion-Targeting (sofern die Lizenz für Breast Bx vorhanden ist)

Verwenden Sie das Werkzeug "Spatial Locator" (Räumlicher Lokator), um wie nachstehend beschrieben mit den Markierungen zu arbeiten.

#### **Eine Markierung ausfindig machen**

Im 2D-Ausgabemodus werden die Markierungen auf der Bildschicht angezeigt, in der diese erstellt wurden. Wenn Sie die Stapel in der Schicht verlassen, wird die Markierungsbeschriftung ausgeblendet.

So finden Sie schnell eine nicht sichtbare Markierung:

- 1. Wählen Sie in der Toolbar das Werkzeug "Spatial Locator" (Räumlicher Lokator) aus.
- 2. Klicken Sie mit der rechten Maustaste auf das Fadenkreuz des räumlichen Lokators und wählen Sie *Go to Marker* > *Go to* <marker name> (Gehe zu Markierung > Gehe zu <marker name>) aus. Der Platzhalter <marker name> steht dabei für den Namen der gesuchten Markierung.

MultiView wechselt zu der Schicht, in der sich die Markierung befindet.

#### **Eine Markierung verschieben**

So verschieben Sie eine Markierung:

- 1. Ziehen Sie das Fadenkreuz "Spatial Locator" (Räumlicher Lokator) an die Stelle, an die Sie die Markierung verschieben möchten.
- 2. Rechtsklicken Sie auf das Fadenkreuz, und wählen Sie *Move Marker Here* > *Move* <marker name> (Markierung hierher verschieben > <marker name> verschieben) aus (wobei <marker name> für den Namen der zu verschiebenden Markierung steht).

#### <span id="page-136-0"></span>**Messen des Abstands zu einer Markierung**

Mit dem Werkzeug "Spatial Locator" (Räumlicher Lokator) können Sie den Abstand zwischen einem Punkt im Bild und einer Markierung messen.

So messen Sie den Abstand zu einer Markierung:

1. Verschieben Sie das Fadenkreuz des "Spatial Locator" (Räumlicher Lokator) an die Stelle, von der aus Sie die Messung durchführen möchten. 2. Klicken Sie mit der rechten Maustaste auf das Fadenkreuz und wählen Sie *Distance to Target (Entfernung zum Zielpunkt)* und dann den Namen der Markierung aus, zu der Sie den Abstand messen möchten. Daraufhin öffnet sich das Dialogfeld "Distance to Target" (Entfernung zum Zielpunkt).

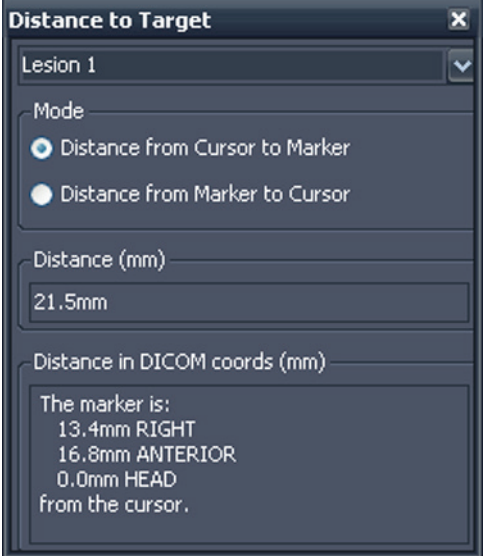

Im Abschnitt "Distance in DICOM coords (mm)" (Entfernung in DICOM-Koordinaten (mm)) wird angezeigt, wie die Markierung und der Cursor (d. h. das "Spatial Locator"-Fadenkreuz) zueinander liegen.

- Wählen Sie die Option *Distance from Cursor to Marker (Entfernung vom Cursor zur Markierung)* aus, um die Lage der Markierung zum Cursor zu ermitteln.
- Wählen Sie die Option *Distance from Marker to Cursor (Entfernung von der Markierung zum Cursor)* aus, um die Lage des Cursors zur Markierung zu ermitteln.

# <span id="page-137-0"></span>**Verknüpfung mithilfe des Werkzeugs "Spatial Locator" (Räumlicher Lokator**

Wählen Sie *Tools* > *Linking* > *Spatial Locator* (Werkzeuge > Verbindung > Räumlicher Lokator), um ein Fadenkreuz für den räumlichen Lokator in allen Viewports mit dem gleichen Bezugsrahmen wie der aktive Viewport einzufügen.

Das Bewegen des Fadenkreuzes in einem Viewport bewirkt eine Änderung der angezeigten Schichten in den anderen Viewports, so dass die Schicht die Fadenkreuz-Koordinate schneidet. Dadurch kann der gleiche Punkt in mehreren Bildsätzen und aus mehreren Orientierungen visualisiert werden. In der rechten oberen Ecke des Viewport werden außerdem die Ort- und Bild-Informationen in Echtzeit aktualisiert.

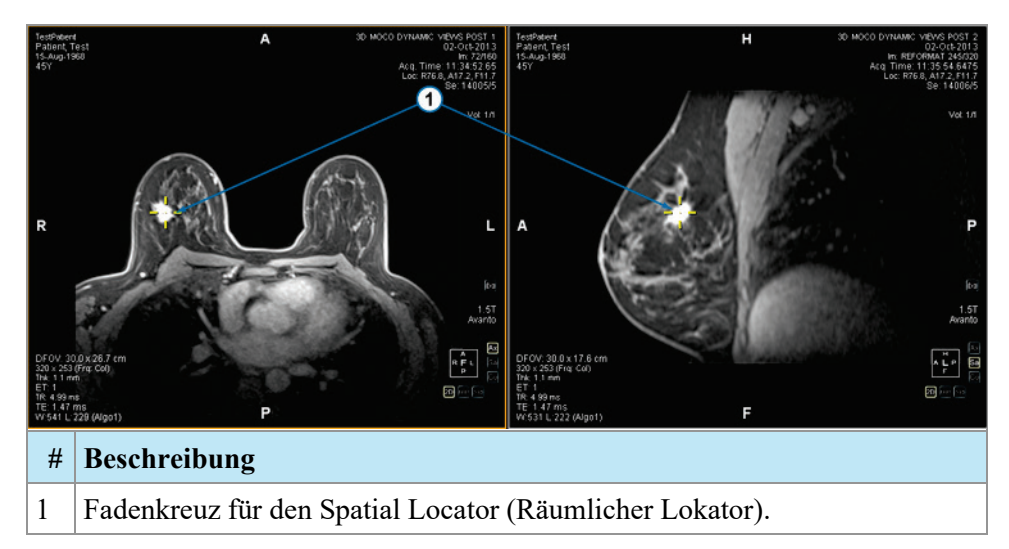

#### **Figure 84: Viewports mit Fadenkreuzen für den Spatial Locator (Räumlicher Lokator)**

Sie können das Werkzeug "Spatial Locator" (Räumlicher Lokator) auch gemeinsam mit dem Werkzeug "Reference Lines" (Referenzlinien) verwenden.

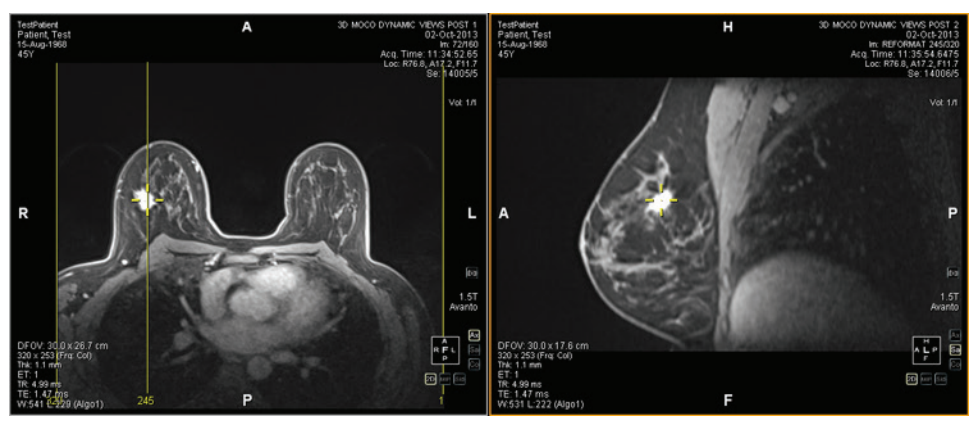

Figure 85: Gemeinsamer Gebrauch der Werkzeuge "Spatial Locator" **(Räumlicher Lokator) und "Reference Line" (Referenzlinien)**

# <span id="page-138-0"></span>**Verknüpfung mit dem Werkzeug "Spatial Projection" (Räumliche Projektion)**

Das Werkzeug "Spatial Projection" (Räumliche Projektion) funktioniert ähnlich wie das "Spatial Locator" (Räumlicher Lokator), außer dass die Fadenkreuze, die angezeigt werden, temporär sind. Sobald Sie die Maustaste loslassen, verschwinden die Fadenkreuze und Koordinaten. Dies kann auch nützlich sein, wenn Sie ein Bild im MIP-Modus in einem Teilfenster ansehen. Da Sie in der MIP-Ausgabe ein anderes Gefäßsystem (oder andere verbesserte Voxel) verfolgen, verwendet MultiView das angezeigte Voxel mit der größten Intensität,

um alle Nicht-MIP-Bilder mit dem richtigen dreidimensionalen Ort zu synchronisieren.

Standardmäßig ist das Werkzeug "Spatial Projection" (Räumliche Projektion) der mittleren Maustaste zugewiesen. Klicken Sie mit dieser Maustaste in den Viewport, um das Fadenkreuz der Funktion "Spatial Projection" (Räumliche Projektion) anzuzeigen.

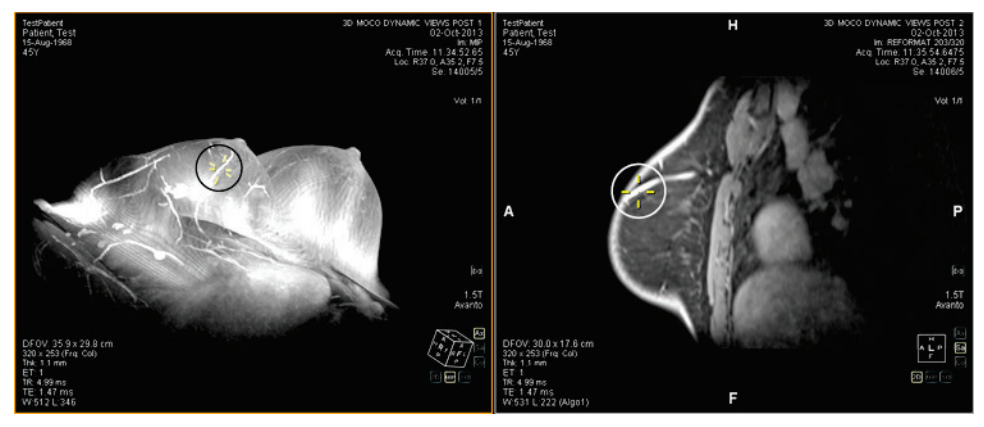

**Figure 86: Im rechten Teilfenster vom linken Teilfenster aus interpolierte Position**

# Chapter 9 Measurement Tools (Messwerkzeuge)

Verwenden Sie die MultiView-Messwerkzeuge, um zusätzliche Informationen über die Region von Interesse oder andere Merkmale in einem Bild zu erhalten. Um auf die Messwerkzeuge zuzugreifen, wählen Sie *Tools* > *Measurement (Werkzeuge > Messung)* und anschließend das gewünschte Werkzeug. Die Messwerkzeuge sind auch als Werkzeuggruppe in der Toolbar verfügbar. Dies hängt jedoch von Ihren Toolbar-Konfigurationen ab.

Um ein Messwerkzeug zu verwenden, weisen Sie das Werkzeug einer Maustaste zu und klicken mit dieser Taste. Weitere Informationen zum Zuweisen von Werkzeuge zu Maustasten finden Sie unter "Verwenden von MultiView-Tools" auf Seite [125.](#page-124-0)

Um keine weiteren Messungsbeschriftungen zu erstellen, weisen Sie der Maustaste ein anderes Werkzeug zu oder heben Sie im Werkzeugmenü die Werkzeugauswahl auf. Sie können in den Konfigurationen auch festlegen, dass MultiView automatisch zu den Standardwerkzeugen wechselt, die der Maustaste zugewiesen sind. Wählen Sie dazu *Tools* > *Options* > *Annotation Tools* > *Deselect annotation tools after placement (Werkzeuge > Optionen > Beschriftungswerkzeuge > Beschriftungswerkzeuge nach Platzierung deaktivieren)*.

| <b>Symbol</b> | <b>Name</b>                       | <b>Beschreibung</b>                                                                                                    |
|---------------|-----------------------------------|----------------------------------------------------------------------------------------------------|
|               | Ruler (Lineal)                    | Misst einen Bereich im Bild. Weitere<br>Informationen finden Sie unter "Verwenden des<br>Werkzeugs Ruler (Lineal)" auf Seite 142.                          |
|               | Protractor<br>(Winkel-<br>messer) | Misst einen Winkel im Bild. Weitere<br>Informationen finden Sie unter "Verwenden des<br>Werkzeugs Protractor (Winkelmesser)" auf Seite<br>143.             |
|               | Probe (Sonde)                     | Zeigt die Eigenschaften eines bestimmten Voxels<br>an. Weitere Informationen finden Sie unter<br>"Verwenden des Werkzeugs Probe (Sonde)" auf<br>Seite 143. |

**Table 18: Measurement Tools (Messwerkzeuge)**

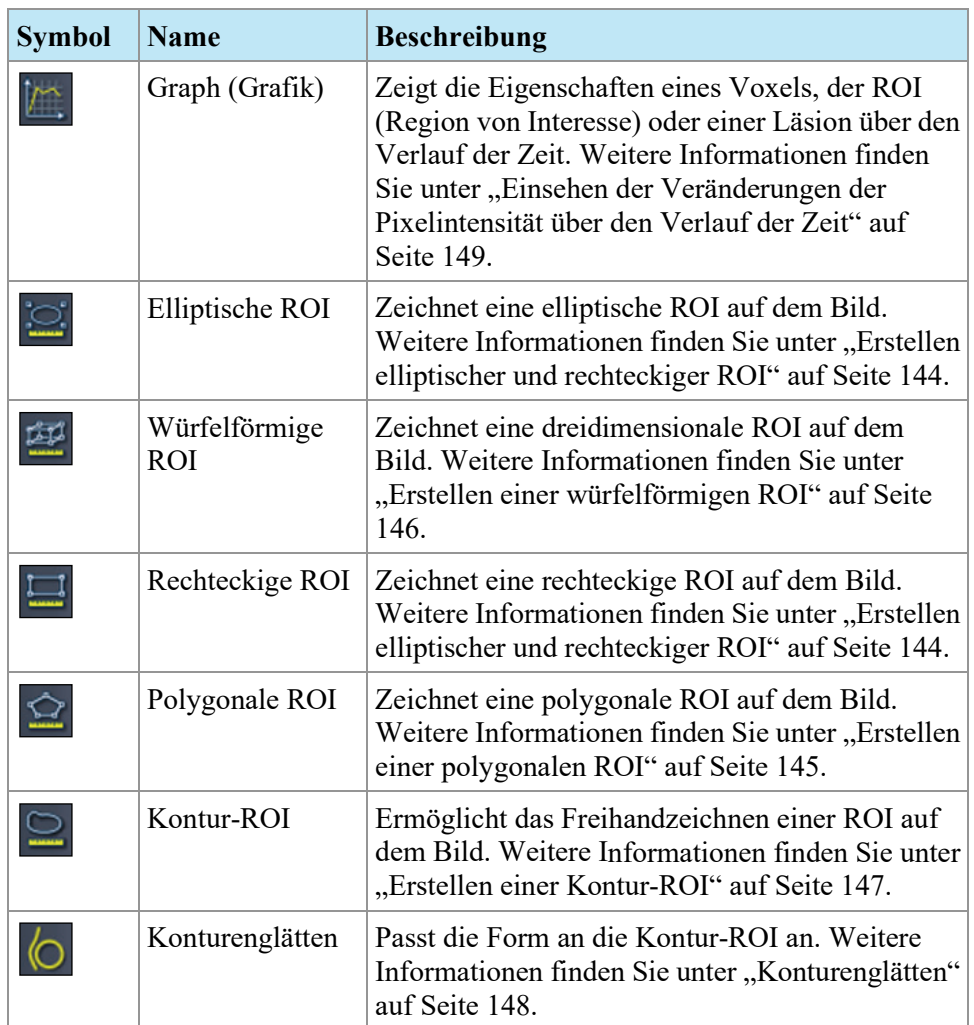

# <span id="page-141-0"></span>**Measurement Tools (Messwerkzeuge)**

## **Verwenden des Werkzeugs "Ruler" (Lineal)**

Das Werkzeug "Ruler" (Lineal) zeichnet eine Linie auf das Bild und misst deren Länge.

Um ein Merkmal auf einem Bild zu messen, klicken Sie auf dem Bild auf den Punkt, an dem Sie die Messung beginnen wollen, und bewegen Sie das Fadenkreuz an den Punkt, an dem die Messung enden soll, und klicken Sie erneut. Die Länge der Linie wird in Zentimetern in der Beschriftung angezeigt.

HINWEIS: Sie können Abstände auch mit dem Werkzeug "Spatial Locator" *(Räumlicher Lokator) messen. Weitere Informationen finden Sie unter "Messen des Abstands zu einer Markierung" auf Seite [137.](#page-136-0)*

## <span id="page-142-0"></span>**Verwenden des Werkzeugs "Protractor" (Winkelmesser)**

Das Werkzeug "Protractor" (Winkelmesser) misst den Winkel zwischen zwei Liniensegmenten.

Klicken Sie auf dem Bild an die Stelle, an der das erste Liniensegment beginnen soll. Bewegen Sie dann das Fadenkreuz an die Stelle, an der die Linie enden soll, und klicken Sie erneut. Bewegen Sie das Fadenkreuz an die Stelle, wo die zweite Linie enden soll, und klicken Sie, um die Linie fertigzustellen. Der innere Winkel der beiden Linien erscheint in der Beschriftung.

## <span id="page-142-1"></span>Verwenden des Werkzeugs "Probe" (Sonde)

Verwenden Sie das Werkzeug "Probe" (Sonde), um die Eigenschaften eines bestimmten Voxels anzusehen. Wenn Sie mit dem Werkzeug "Probe" (Sonde) auf einen Voxel klicken, werden die folgenden Informationen angezeigt:

- Die x- und y-Koordinaten des Voxels
- Der PIX-Wert (Pixelintensität)

Doppelklicken Sie mit dem Werkzeug "Probe" (Sonde) in den Viewport, um eine Sondierungsbeschriftung für einen bestimmten Voxel zu erstellen.

# **Über ROIs**

Sie können in MultiView mit den ROI-Tools "Regionen von Interesse" (ROI) definieren. Mit ROIs können Sie die Statistik für die Voxel-Intensität für eine bestimmte Bildregion festlegen.

Wenn Sie eine ROI erstellen, werden in MultiView der Bereich und die Statistik der Voxel-Intensität (Mittelwert und Standardabweichung) der benachbarten ROI angezeigt. Sie können diesen Text durch Klicken und Ziehen gegebenenfalls an einen neuen Speicherort verschieben. Klicken Sie zum Ausblenden dieses Texts mit der rechten Maustaste auf den Text, und deaktivieren Sie die Option *Show Analysis (Analyse anzeigen)*. Klicken Sie zum Wiedereinblenden des Texts mit der rechten Maustaste auf den ROI-Namen, und aktivieren Sie die Option *Show Analysis (Analyse anzeigen)*.

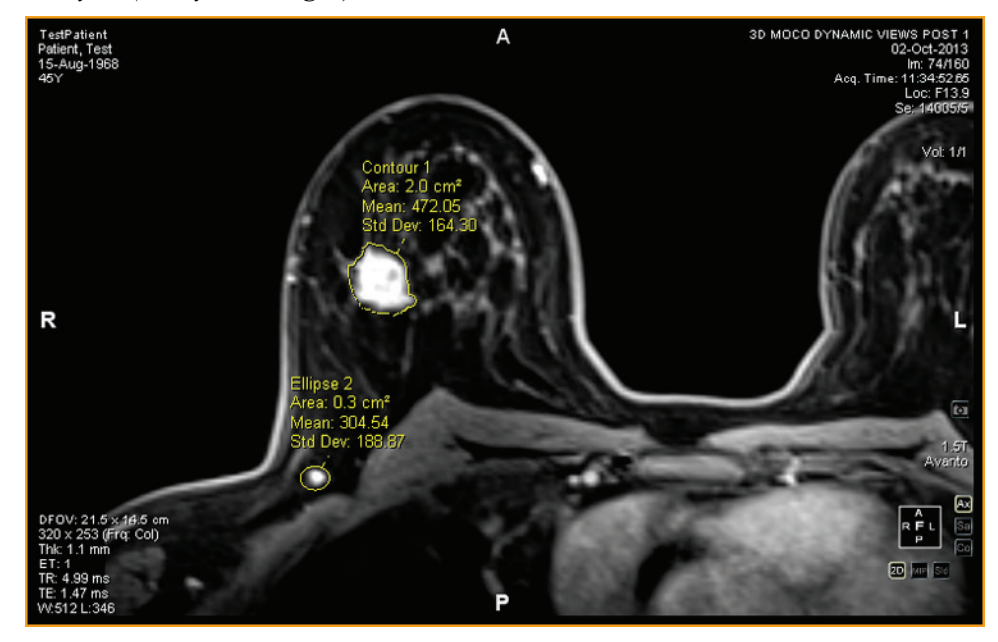

**Figure 87: Zwei Regionen von Interesse**

# **ROI-Tools**

Um auf die ROI-Tools zuzugreifen, wählen Sie *Tools* > *Measurement (Werkzeuge > Messung)* und anschließend das gewünschte Werkzeug. Die ROI-Tools können je nach konfigurierter Toolbar auch in der Toolbar erscheinen. Ist dies der Fall, klicken Sie mit dem Pfeil auf die ROI-Tool-Gruppe in der Toolbar, um auf alle MultiView ROI-Tools zuzugreifen. Das aktuell ausgewählte Werkzeug wird in der Toolbar angezeigt.

## <span id="page-143-0"></span>**Erstellen elliptischer und rechteckiger ROIs**

MultiView bietet zwei Optionen zum Ziehen von elliptischen und rechteckigen ROIs: eine Zwei-Klick-Methode und eine Klicken-Ziehen-Methode. Standardmäßig ist die Zwei-Klick-Methode eingestellt. Wenn Sie die Klicken-Ziehen-Methode verwenden möchten, müssen Sie die Option "Use click and drag annotation creation" (Erstellung von Beschriftungen durch Klicken und Ziehen) unter *Tools* > *Options* > *Annotation Tools (Werkzeuge > Optionen > Beschriftungswerkzeuge)* auswählen.
Um eine elliptische oder rechteckige ROI zu erstellen, verwenden Sie die Zwei-Klick-Methode:

- 1. Weisen Sie das Werkzeug für eine elliptische oder rechteckige ROI einer Maustaste zu.
- 2. Klicken Sie auf eine Stelle des Bildes, an der die ROI beginnen soll.
- 3. Ziehen Sie die Maus an die Stelle, an der die ROI enden soll.
- 4. Klicken Sie erneut, um die ROI fertigzustellen.

Um eine elliptische oder rechteckige ROI zu erstellen, verwenden Sie die Klicken-Ziehen-Methode:

- 1. Weisen Sie das Werkzeug für eine elliptische oder rechteckige ROI einer Maustaste zu.
- 2. Klicken und ziehen Sie den Mauszeiger um den Bereich, den Sie innerhalb der ROI haben möchten.
- 3. Lassen Sie die Maustaste los, um die ROI abzuschließen.

#### **Erstellen einer polygonalen ROI**

Das Werkzeug "Polygonal ROI" (Polygonale ROI) erstellt eine polygonale Region von Interesse mit einer beliebigen Anzahl von Seiten.

Um eine polygonale ROI zu zeichnen, klicken Sie auf das Bild, um die erste Linie zu beginnen. Bewegen Sie dann das Fadenkreuz an die Stelle, an der die Linie enden soll, und klicken erneut. Wiederholen Sie die Vorgehensweise, um die Seiten des Polygons zu erstellen (jede Linie beginnt dort, wo die vorherige Linie endet). Um das Polygon fertigzustellen, verbinden Sie das Ende der letzten Linie mit dem Anfang der ersten Linie.

*TIPP: Befindet sich das Fadenkreuz nahe des Anfangs der ersten Linie, wird ein Kreis in der Beschriftung angezeigt und das Ende der Linie, die Sie gerade ziehen, verbindet sich automatisch mit diesem Punkt. Klicken Sie, um das Polygon zu vervollständigen.*

#### **Erstellen einer würfelförmigen ROI**

Mit dem Werkzeug "Cubic ROI" (Würfelförmige ROI) können Sie eine dreidimensionale ROI erstellen.

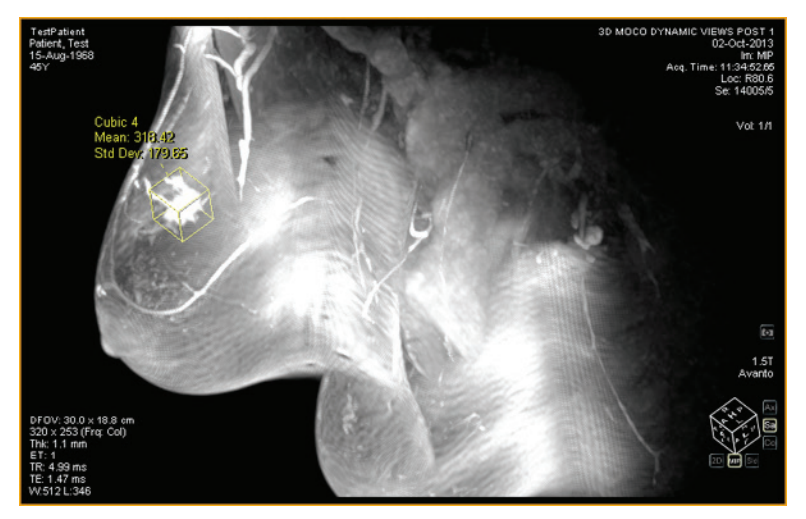

**Figure 88: Würfelförmige ROI im MIP-Modus**

So zeichnen Sie eine würfelförmige ROI:

- 1. Wählen Sie *Tools* > *Measurement* > *Cubic ROI (Werkzeuge > Messung > Würfelförmige ROI)*.
- 2. Zeichnen Sie eine rechteckige Region von Interesse.

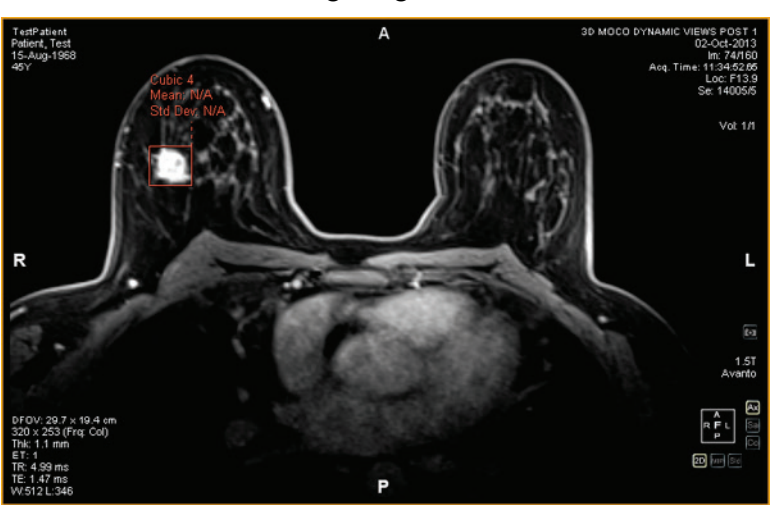

3. Wechseln Sie in eine andere Ansicht. Wenn Sie zum Beispiel das Rechteck in der axialen Ansicht gezeichnet haben, wechseln Sie in die sagittale Ansicht. Die ROI erscheint jetzt als Linie (siehe Abbildung unten).

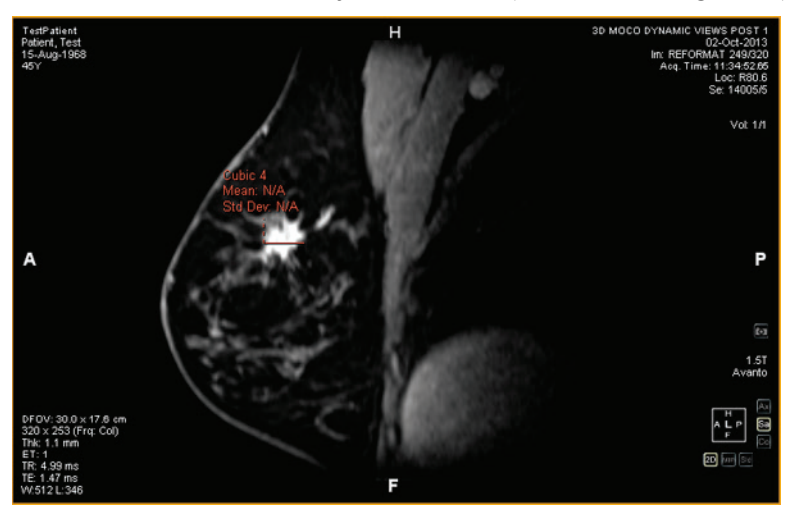

- 4. Wählen Sie eine der "Handles" der ROI aus und ziehen Sie es über das Merkmal im Bild.
- 5. Falls erforderlich, wiederholen Sie die Anpassung, bis die ROI das gewünschte Merkmal vollständig umschließt.

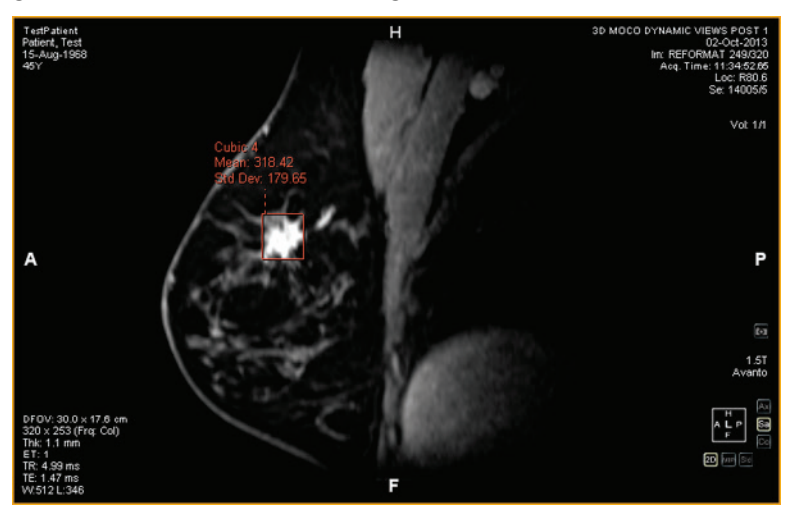

#### **Erstellen einer Konturen-ROI**

Verwenden Sie das Werkzeug "Contour ROI" (Konturen-ROI) um die ROI frei auf das Bild zu zeichnen.

Um die Konturen-ROI zu zeichnen, klicken Sie auf das Bild, und ziehen Sie den Mauszeiger um den Bereich, den Sie innerhalb der ROI haben möchten. Um die ROI abzuschließen, verbinden Sie das Ende der Kontur mit dem Startpunkt.

*TIPP: Befindet sich das Fadenkreuz nahe des Anfangs der ROI, wird ein Kreis in der Beschriftung angezeigt und das Ende der Linie, die Sie gerade ziehen, verbindet sich automatisch mit diesem Punkt. Klicken Sie, um die ROI fertigzustellen.*

# **Konturenglätten**

Verwenden Sie das Werkzeug "Contour Smoothing" (Konturenglätten), um die Ränder einer Konturen-ROI zu glätten.

- Um die Ränder einer Konturen-ROI zu erweitern, weisen Sie das Werkzeug "Contour Smoothing" (Konturenglätten) einer Maustaste zu, und klicken Sie in das Innere der ROI. Schieben Sie dann die Ränder der ROI mit dem Kreis nach außen. Beachten Sie, dass dies nur für große ROI möglich ist. Handelt es sich um eine kleine ROI, klicken Sie in das Innere derselben und wählen Sie die ROI aus.
- Um die Ränder einer Konturen-ROI zu verkleinern, weisen Sie das Werkzeug "Contour Smoothing" (Konturenglätten) einer Maustaste zu, und klicken Sie außerhalb der ROI. Schieben Sie dann die Ränder der ROI mit dem Kreis nach innen.
- Um die Größe des Werkzeugs "Contour Smoothing" (Konturenglätten) anzupassen, halten Sie die Maustaste gedrückt und drehen Sie das Mausrad.

*HINWEIS: Das Werkzeug "Contour Smoothing" (Konturenglätten) kann nicht in den MIP- oder "Solid Volume"-Ausgabemodi verwendet werden.*

# **Arbeiten mit ROIs und Beschriftungen**

## **Arbeiten mit ROIs im MIP-Modus**

Wenn Sie im MIP-Modus eine ROI erstellen oder ein Lineal zeichnen, kann sich die Beschriftung verschieben, wenn Sie von der Ausrichtung bei der Erstellung der ROI oder des Lineals wegdrehen. Um die ursprüngliche Ausrichtung wiederherzustellen, klicken Sie mit der rechten Maustaste auf die Beschriftung und wählen Sie *Snap to Graphic Plane (Auf Grafikebene zurückbewegen)* aus.

## **Verändern der Größe von ROIs und Linien**

ROIs und Linien werden mit "Handles" an ihren Ecken und Endpunkten gezogen. Um die Größe einer ROI zu verändern, klicken Sie mit der linken Maustaste auf eine "Handle" und ziehen sie an den neuen Speicherort.

## **Verschieben von Beschriftungen**

Um eine ROI, Linie oder Beschriftung zu verschieben, klicken Sie auf das zu verschiebende Objekt, und ziehen Sie es an eine neue Position.

#### **Kopieren einer Region von Interesse**

Wenn Sie im Viewport mehrere Teilfenster geöffnet haben, können Sie eine ROI von einem Teilfenster in ein anderes kopieren.

So kopieren Sie ein ROI:

- 1. Rechtsklicken Sie auf die ROI, und wählen Sie *Copy (Kopieren)* aus dem Kontextmenü aus.
- 2. Rechtsklicken Sie in das Teilfenster, in das die ROI kopiert werden soll, und wählen Sie *Paste (Einfügen)* aus dem Kontextmenü aus.

Die ROI wird in das neue Teilfenster am entsprechenden Ort kopiert.

*HINWEIS: Das Volumen im neuen Teilfenster muss dieselbe Ausrichtung aufweisen wie das Volumen, aus dem die ROI kopiert wurde.*

#### **ROIs und Beschriftungen löschen**

Klicken Sie zum Löschen einer einzelnen ROI oder Beschriftung mit der rechten Maustaste auf das Objekt und wählen Sie *Delete (Löschen)* aus dem Kontextmenü aus.

Um alle ROIs und Beschriftungen zu löschen, klicken Sie mit der rechten Maustaste in den Viewport und wählen Sie *Delete all Annotations (Alle Beschriftungen löschen)* aus dem Kontextmenü aus.

# **Einsehen der Veränderungen der Pixelintensität über den Verlauf der Zeit**

Benutzen Sie das Teilfenster "Graph" (Grafik), um die Veränderungen der Pixelintensität über den Verlauf der Zeit für eine Läsion oder eine Region von Interesse anzuzeigen. Das Teilfenster "Graph" (Grafik) wird standardmäßig als Registerkarte auf der rechten Seite des Workspace minimiert. Klicken Sie auf die Registerkarte, um das Teilfenster "Graph" (Grafik) zu öffnen. Wählen Sie die Läsion oder Region von Interesse, die Sie als Grafik darstellen möchten, aus der Drop-down-Liste *Source (Quelle)* aus.

#### **Tools im Teilfenster "Graph"**

Folgende Werkzeuge werden im Teilfenster "Graph" angezeigt: Weitere Informationen über die Werkzeuge zur Darstellung des ungünstigsten dynamischen Kurvenbildes finden Sie unter "Betrachten von Aufnahmeinformationen im grafischen Format" auf Seite [179.](#page-178-0)

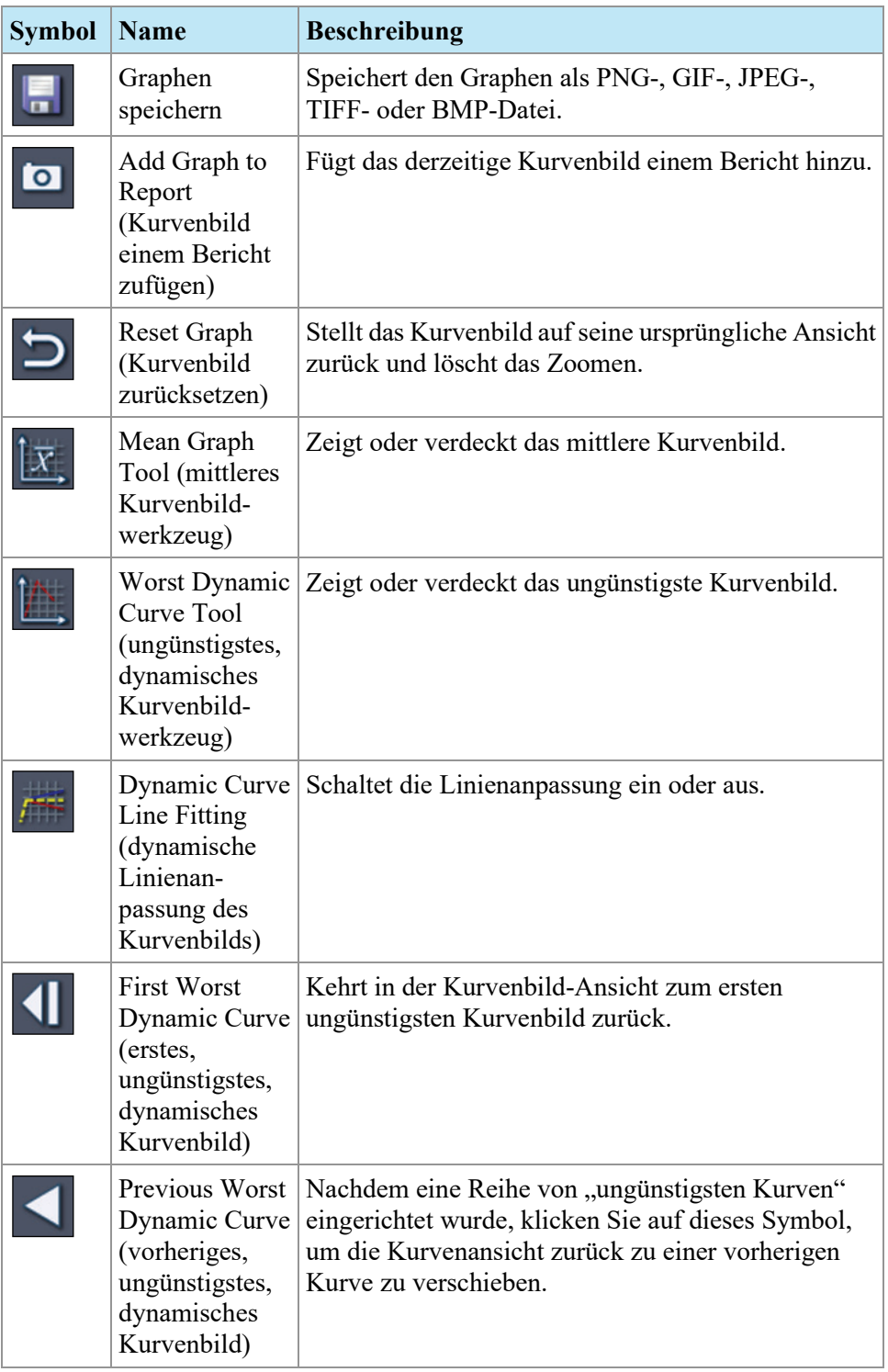

### Table 19: Werkzeuge im Teilfenster "Graph"

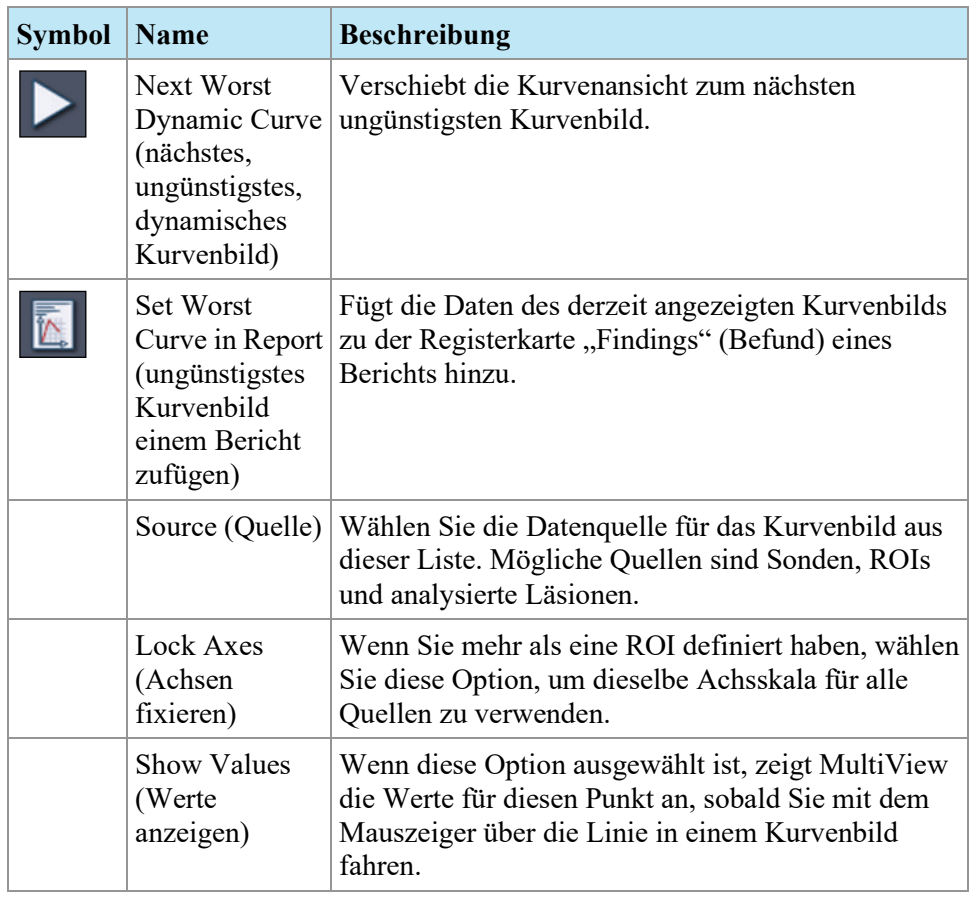

# **Mean Pixel Intensity Graph**

Klicken Sie auf das Symbol "Mean" (Mittlere), um den durchschnittlichen Absolutwert der Voxelintensität innerhalb einer Läsion oder ROI oder die Intensität eines Voxels anzuzeigen, das zu jedem Zeitpunkt mit dem Werkzeug "Probe" (Sonde) ausgewählt wurden.

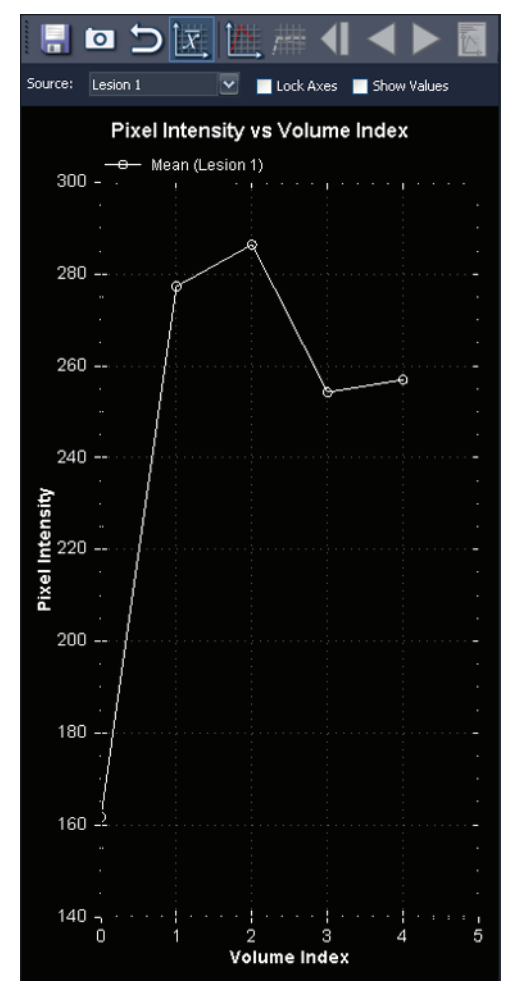

Der Graph zeigt diese durchschnittlichen Voxel vs. Volumenindex (Zeitpunkt) an.

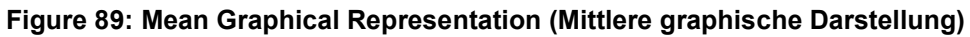

# <span id="page-152-0"></span>Chapter 10 Kolorierung

# **Diffusionskolorierung**

Diffusionskolorierung verwendet Farben, um Bereiche mit sichtbaren Diffusionskoeffizient (ADC)-Werten von Interesse zu markieren. Voxel mit niedrigen ADC-Werten werden in Rot angezeigt, mittlere und hohe ADC-Werte erscheinen hingegen jeweils in Gelb und Blau. Sie können konfigurieren, welche ADC-Werte als niedrig, mittel und hoch angesehen werden. Zusätzlich ist eine Heatmap-Option verfügbar, die eine kontinuierliche Farbskala von Rot bis Blau für niedrige und hohe ADC-Werte verwendet.

Nach dem Ausführen der Diffusionskolorierung können Sie die Bilder der kolorierten diffusionsgewichteten Bildgebung (diffusion weighted imaging, DWI) testen, um den berechneten ADC-Wert für jedes Voxel zu erhalten. Auch Regionen von Interesse (regions of interest, ROI), die Sie definieren, enthalten Informationen über die max./min. ADC-Durchschnittswerte in der ROI.

Die *Diffusion*-Kolorierungsoption wird im Dialogfeld "Image Loading Configuration" (Bild-Ladekonfiguration) verfügbar, wenn Sie eine DWI-Serie in den Viewport laden.

#### **Diffusionskolorierung aktivieren**

So aktivieren Sie die Diffusionskolorierung:

- 1. Laden Sie eine DWI-Serie in einen Viewport.
- 2. Führen Sie einen Rechtsklick im Viewport aus und wählen Sie im Kontextmenü *Image Analysis* > *Configure (Bildanalyse > Konfigurieren)* aus. Das Dialogfeld "Bild-Ladekonfiguration" wird angezeigt.

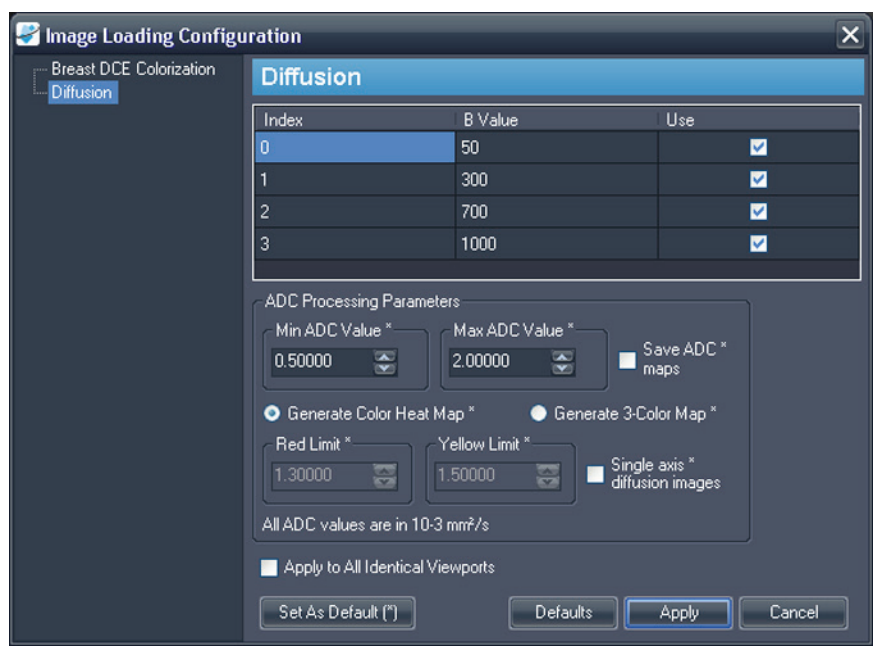

3. Wählen Sie in der Liste links *Diffusion* aus.

Figure 90: Das Dialogfeld "Bild-Ladekonfiguration" zeigt **Diffusions-Optionen an**

4. Stellen Sie die Diffusionsoptionen ein.

*HINWEIS: MultiView erinnert sich an die letzten Kolorierungs-Optionen, die Sie während einer Sitzung eingestellt haben. Bis Sie MultiView schließen und neu starten, wird das Dialogfeld "Image Loading Configuration" (Bild-Ladekonfiguration) automatisch mit diesen Einstellungen befüllt (auch wenn sie für eine andere Serie oder eine andere Studie eingestellt wurden). Wenn Sie die letzte Konfiguration nicht verwenden möchten, klicken Sie auf die Schaltfläche "Defaults" (Standardeinstellungen), um die gespeicherten Standardeinstellungen zu verwenden.*

**Table 20: Diffusions-Kolorierungs-Optionen**

| Option           | <b>Beschreibung</b>                                                                                                    |
|------------------|----------------------------------------------------------------------------------------------------|
| B Value (B-Wert) | Der B-Wert für einen bestimmten Zeitindex.<br>MultiView liest diese Informationen von der<br>Kopfzeile der DICOM-Datei. Wenn aber diese<br>Information in der Datei nicht vorhanden war,<br>müssen Sie sie manuell eingeben. Bestätigen Sie,<br>dass die B-Werte mit den akquirierten Daten<br>übereinstimmen. |
| Use (Verwenden)  | Wählen Sie diese Option für jeden Indexwert, den<br>Sie in der Kolorierung verwenden wollen.                                                                                                    |

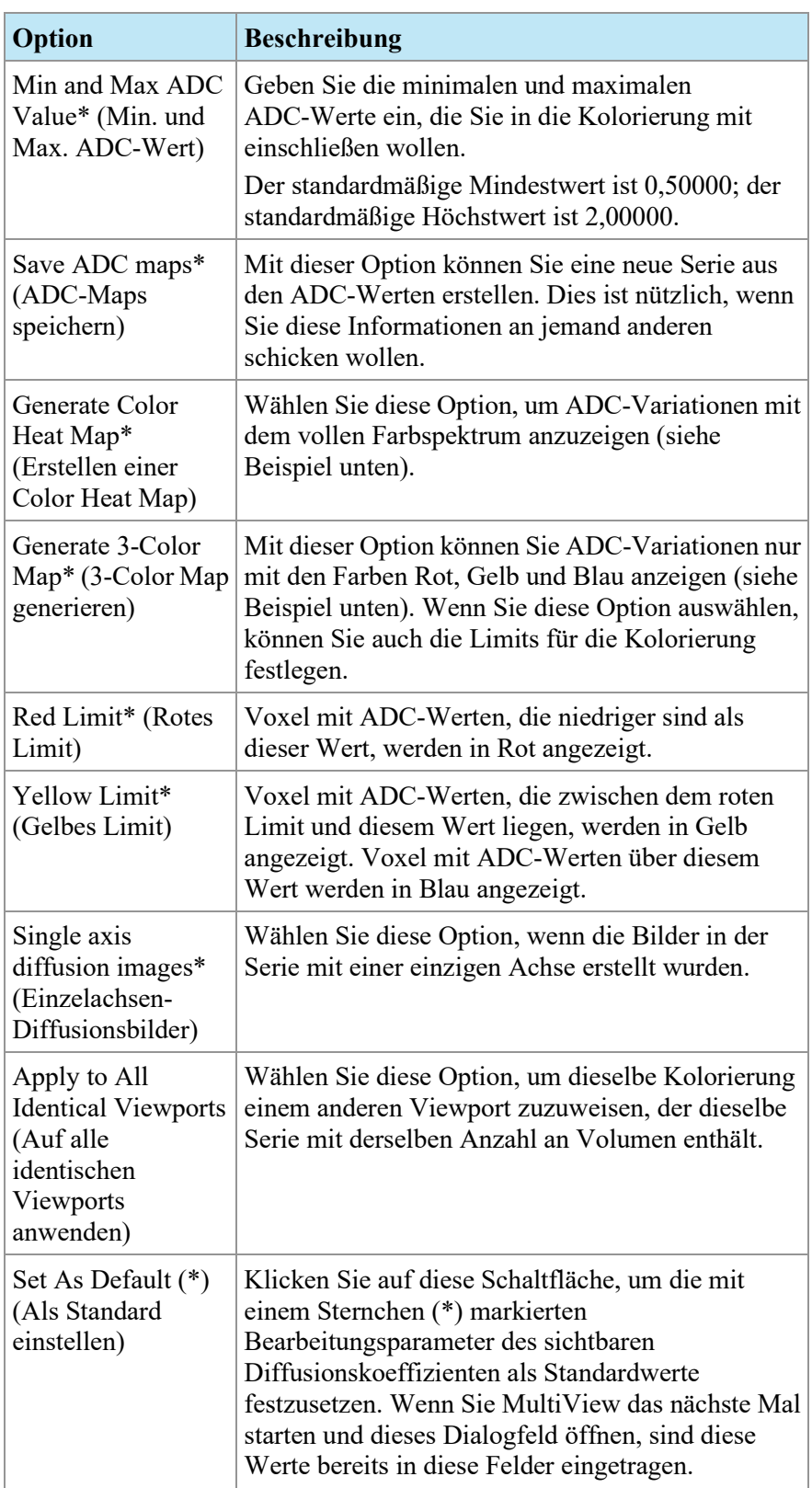

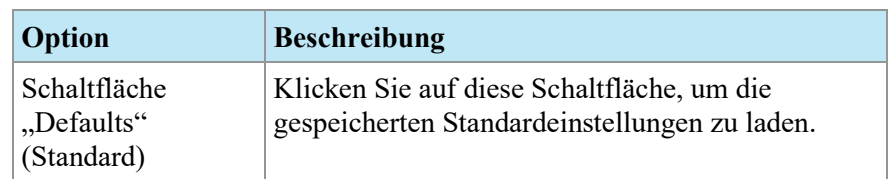

5. Klicken Sie auf "Apply". MultiView wendet die Kolorierung auf die DWI-Serie an.

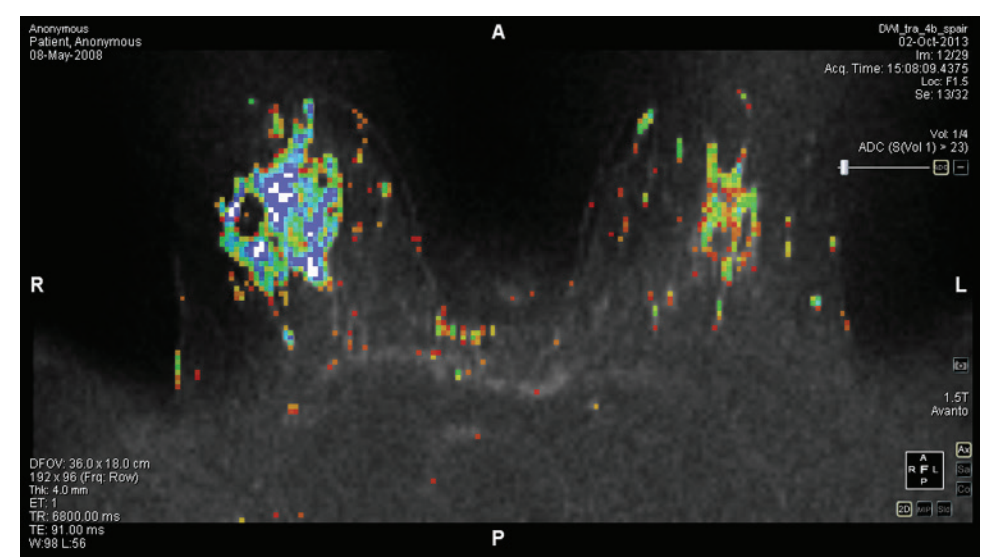

Figure 91: Diffusionskolorierung mit der Option "Color Heat Map"

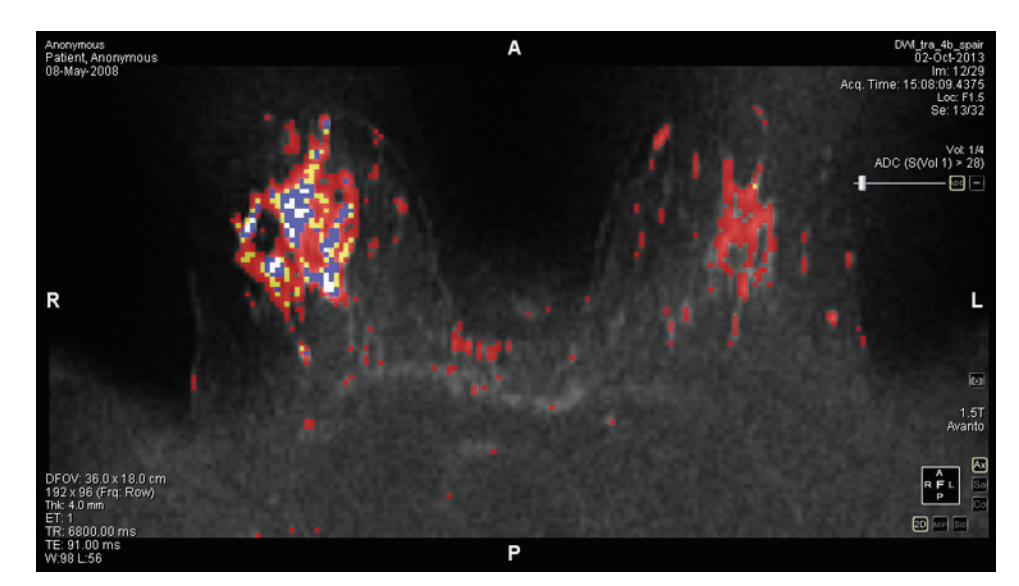

Figure 92: Diffusionskolorierung mit der Option "3-Color Map"

Wenn Diffusionskolorierung auf die Serie angewendet wurde, wird die ADC-Information im oberen rechten Quadranten des Tex-Overlays angezeigt.

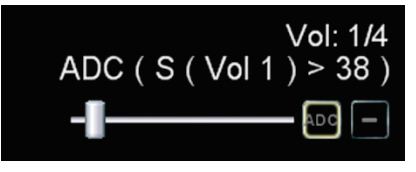

**Figure 93: ADC-Information**

In diesem Beispiel wurde der Schieberegler so eingestellt, dass die Diffusionskolorierung nur auf Pixel angewendet wird, deren Signalintensität auf den ersten Volumen 38 überschreitet. Das erste Volumen beinhaltet die DWI-Bilder mit dem niedrigsten B-Wert. Diese Bedingung für Diffusionskolorierung wird als "S (Vol. 1) > 38" berichtet.

Der Schieberegler filtert die Diffusionskolorierung basierend auf der Signalintensität des Bildes mit dem niedrigsten B-Wert. Durch Ziehen des Schiebereglers nach rechts werden nur Bereiche, die hohe Signalintensität auf dem Bild mit dem niedrigsten B-Wert anzeigen, koloriert. In der Praxis reduziert das Ziehen des Schiebereglers nach rechts extreme Kolorierung. Das Ziehen des Schiebereglers nach links bringt die Kolorierung in niedrigere Signalbereiche.

Klicken Sie auf die ADC-Overlay-Steuerung, um die Kolorierung ein- und auszuschalten.

#### **Verwendung des ROI-Tools (Region von Interesse) mit Diffusions-Kolorierung**

Wenn Sie in einem kolorierten dynamischen Serienbild eine ROI-Region erstellen, werden die folgenden Informationen zur ROI gemeinsam mit einer Grenze, die den Bereich definiert, angezeigt:

- Durchschnittlicher ADC-Wert in der Region
- Maximale und minimale ADC-Werte in der Region
- Areal (in Quadratzentimetern)
- Mittel (Voxel-Intensität der Region)

• Standardabweichung (der Voxel innerhalb dieser Region ab dem ersten Zeitpunkt)

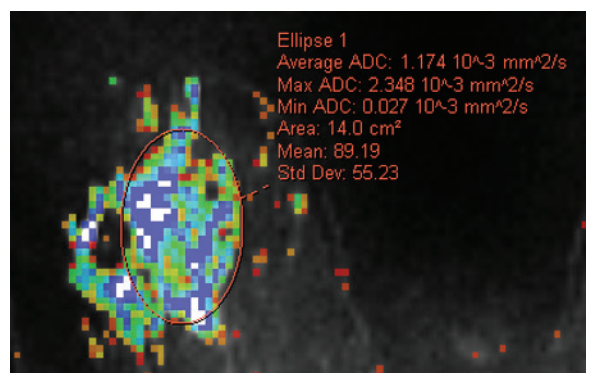

**Figure 94: Definiert für eine Diffusionskolorierungsserie**

Weitere Informationen über das Arbeiten mit dem ROI-Tool finden Sie unter "Measurement Tools" (Messwerkzeuge) ab Seite [141.](#page-140-0)

## Verwendung des Werkzeugs "Probe" (Sonde) mit einer **DWI-Serie**

Um die ADC-Eigenschaften eines bestimmten Voxels einzusehen, weisen Sie das Werkzeug "Probe" (Sonde) einer Maustaste zu und klicken dann auf den Voxel von Interesse in einem kolorierten Bild im Viewport.

Die folgenden Informationen werden für das Voxel angezeigt:

- Voxel-Koordinaten (X und Y)
- PIX-Wert (Pixelintensität)
- ADC-Wert

# **Breast DCE Colorization**

Bei der DCE-Kolorierung handelt es sich um eine visuelle Darstellung der Zeitverbesserungsmerkmale jedes Voxels in dynamisch kontrastverstärkten Bildern mit Farbe.

- Blaue Regionen weisen eine fortgesetzte Zunahme der Voxel-Intensität auf, auch bekannt als anhaltende Verbesserung.
- Gelbe Bereiche repräsentieren Regionen, die einen anfänglichen Intensitätsanstieg aufweisen und dann ein Plateau erreichen.
- Rote Bereiche zeigen eine Region an, in der auf eine anfängliche Identitätszunahme eine Abnahme der Intensität folgte (Washout).
- Regionen, deren Intensität sich über die Zeitserie nicht über den vorgegebenen Schwellenwert erhöht, werden nicht koloriert.

#### <span id="page-158-0"></span>**Aktivieren einer Brust DCE-Kolorierung**

So aktiveren Sie eine Brust DCE-Kolorierung:

- 1. Laden Sie eine dynamische Serienstudie in ein Viewport.
- 2. Führen Sie einen Rechtsklick im Viewport aus und wählen Sie im Kontextmenü *Image Analysis* > *Configure (Bildanalyse > Konfigurieren)* aus. Das Dialogfeld "Bild-Ladekonfiguration" wird angezeigt.
- 3. Wählen Sie aus der Optionen-Liste links *Breast DCE Colorization (Brust-DCE-Kolorierung)* aus.

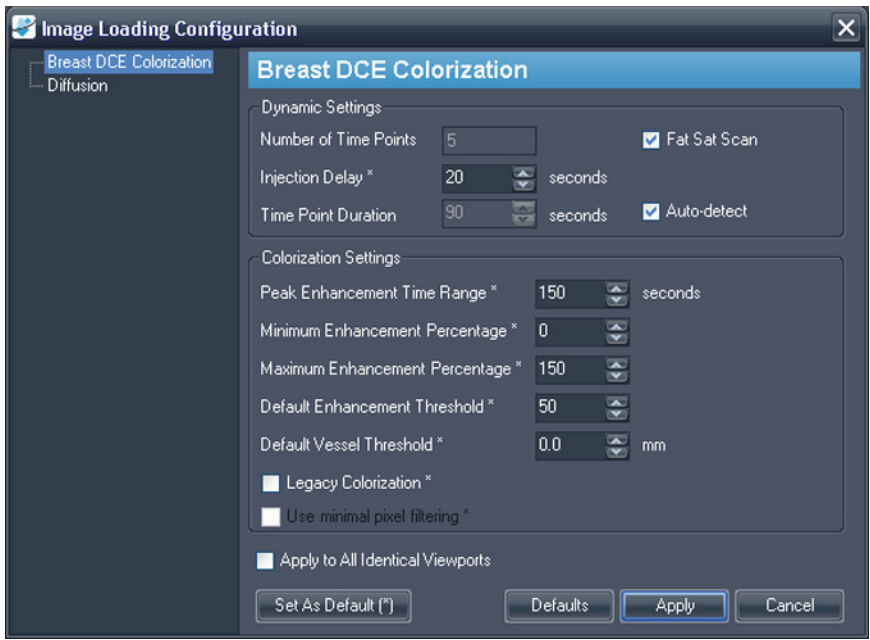

**Figure 95: Das Dialogfeld "Bild-Ladekonfiguration" zeigt Breast DCE-Kolorierungs-Optionen**

4. Legen Sie die dynamischen und Kolorierungs-Einstellungen fest.

*HINWEIS: MultiView erinnert sich an die letzten Kolorierungs-Optionen, die Sie während einer Sitzung eingestellt haben. Bis Sie MultiView schließen und neu starten, wird das Dialogfeld "Image Loading Configuration" (Bild-Ladekonfiguration) automatisch mit diesen Einstellungen befüllt (auch wenn sie für eine andere Serie oder eine andere Studie eingestellt wurden). Wenn Sie die letzte Konfiguration nicht*  verwenden möchten, klicken Sie auf die Schaltfläche "Defaults" *(Standardeinstellungen), um die gespeicherten Standardeinstellungen zu verwenden.*

÷

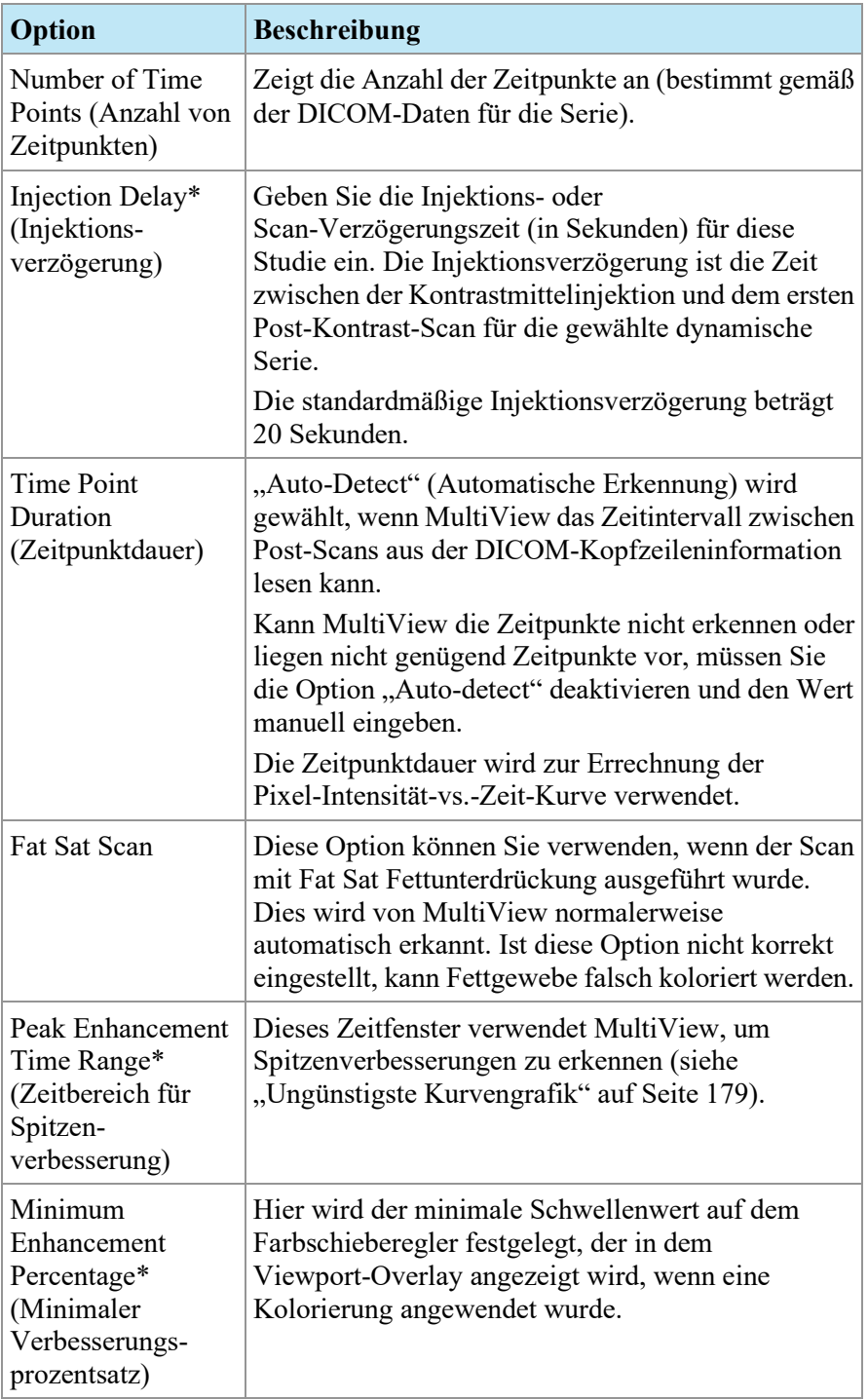

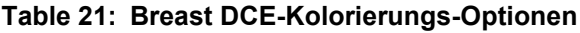

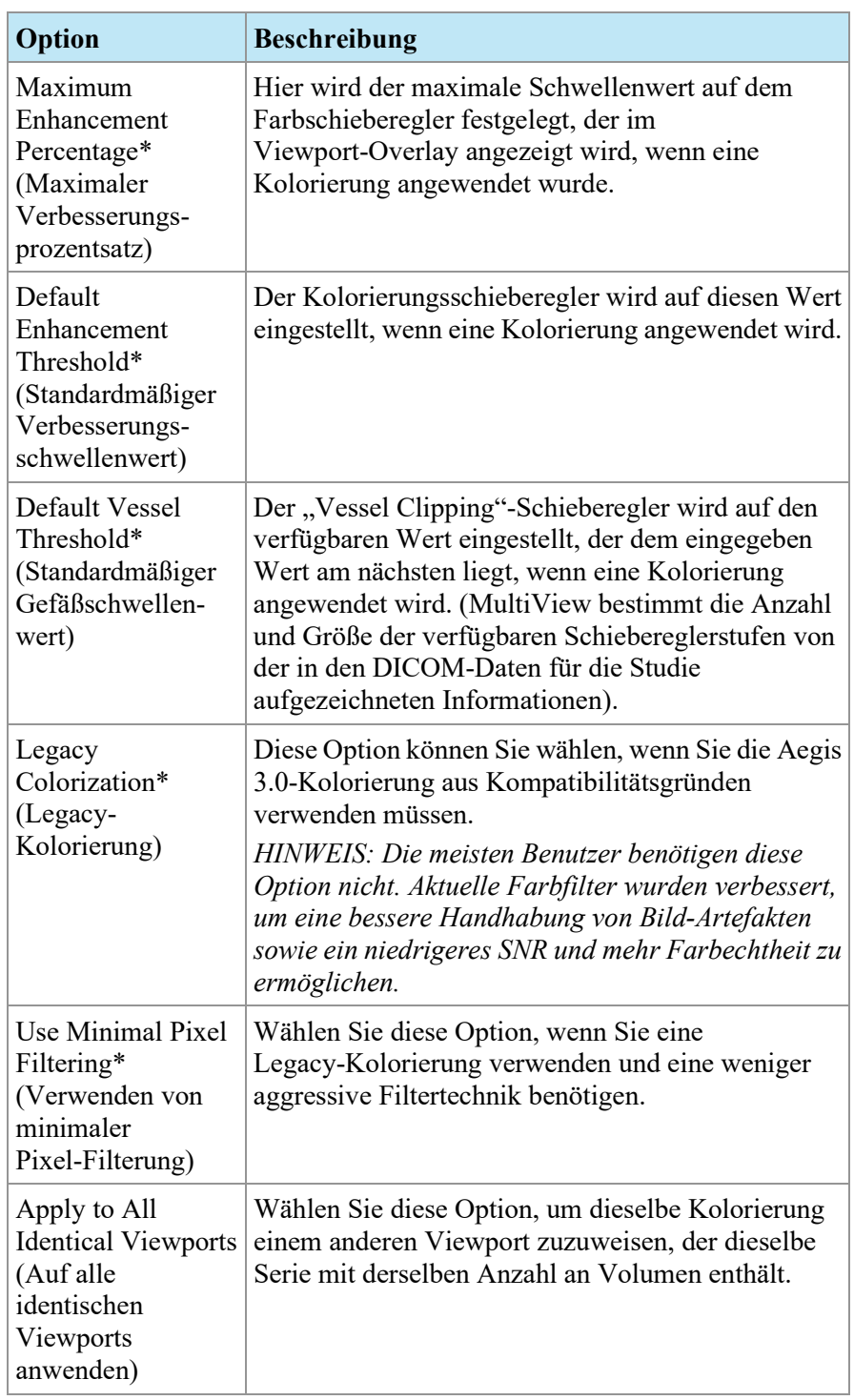

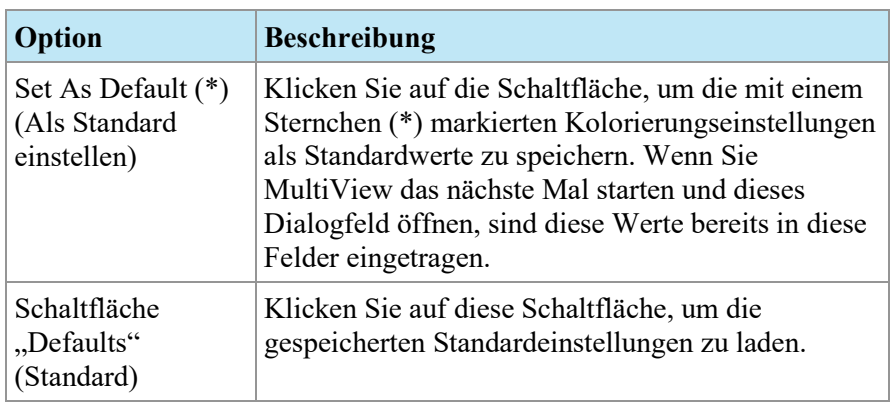

5. Klicken Sie auf "*Apply*".

Wenn die Kolorierung abgeschlossen ist, werden im rechten oberen Quadranten

eine Kolorierungs-Steuerungsoption  $\Box$  und eine

Gefäßbeschneidungs-Steuerungsoption **angezeigt**. Die

Kolorierungskontrolle ist automatisch aktiv; klicken Sie auf die "Vessel Clipping"-Kontrolle, um die "Vessel Clipping"-Funktion zu nutzen. Weitere Informationen finden Sie unter "Verwenden der Gefäßbeschneidung" auf Seite [164.](#page-163-0)

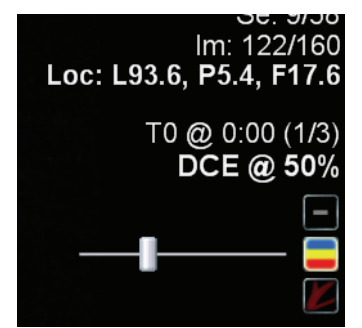

Figure 96: Brust DCE-Kolorierungs- und "Vessel Clipping"-Kontrollen in **Viewport-Overlay**

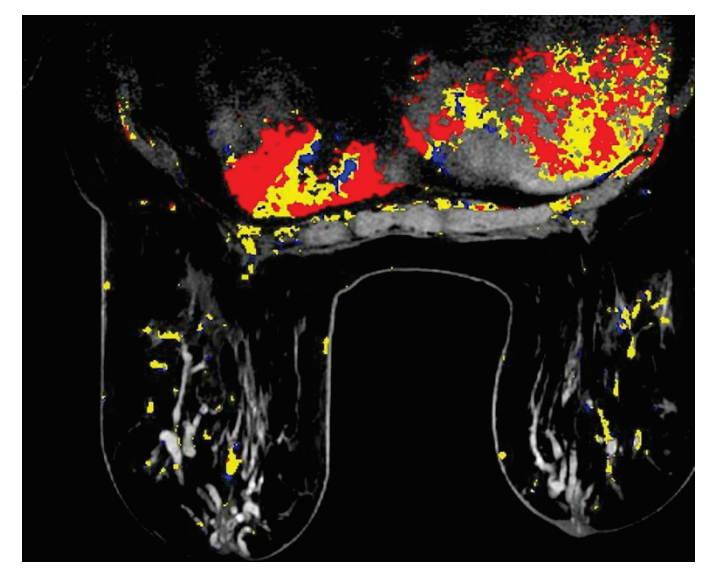

**Figure 97: Koloriertes Bild**

Sie können mit dem Werkzeug "Stack" (Stapeln) durch die kolorierten Bilder in einzelnen Volumina stapeln, indem Sie darauf klicken und nach oben und unten ziehen. Oder Sie sehen sich die Bilder über bestimmte Zeitpunkte hinweg an, indem Sie darauf klicken und horizontal ziehen.

#### *HINWEIS: Die Color Map ist für alle Volumina dieselbe.*

Sie können kolorierte Bilder in jedem MultiView-Ausgabemodus betrachten. Die Abbildung unten stellt beispielsweise eine dichte kolorierte Ansicht dar.

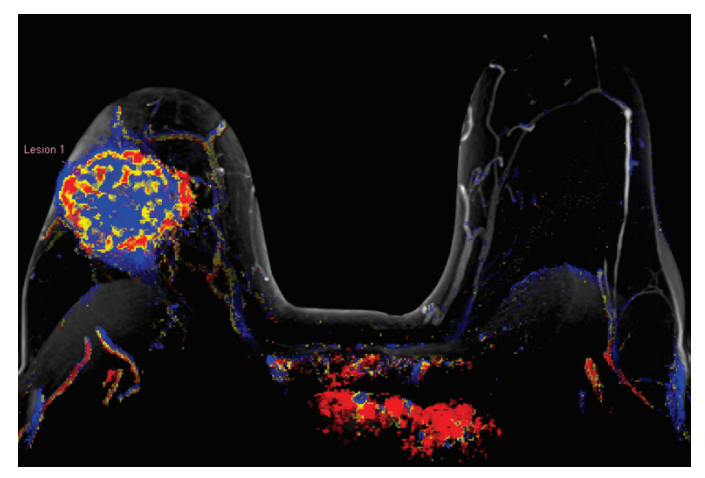

**Figure 98: Dichte kolorierte Ansicht**

*HINWEIS: Um beste Ergebnisse zu erreichen, könnte eine Bewegungskorrektur erforderlich sein, wenn eine signifikante Patientenbewegung während des Scanvorgangs vorliegt. Weitere Information finden Sie unter "Bewegungskorrektur" auf Seite [166](#page-165-0) oder "Ausführen der automatischen Bewegungskorrektur" auf Seite [77.](#page-76-0)*

#### **Verwenden der Kolorierungskontrolle**

Mit dem Kolorierungsschieberegler wird die Aufnahmeschwelle für die horizontale Anzeige eingestellt. Alle Voxel mit einer Aufnahme unter diesem Schwellenwert werden nicht koloriert. So können Sie den Kolorierungs-Schwellenwert ändern:

- Klicken Sie mit der rechten Maustaste auf die Kolorierungs-Kontrolle, um durch die Standardebenen zu schalten (50 %, 100 %)
- Ziehen Sie den Schieberegler für eine Feineinstellung der Kolorierung in Stufen von 10 %.
- Klicken Sie mit der linken Maustaste auf die Kolorierungs-Kontrolle, um die Kolorierung auszuschalten.

<span id="page-163-0"></span>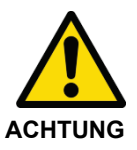

#### **Risiko einer falschen Diagnose**

Die Feineinstellung der Kolorierung ist angesichts der Varianz der MR-Bilder und Patientinnen wichtig.

### **Verwenden der Gefäßbeschneidung**

Mit der Steuerungsoption "Vessel Clipping" (Gefäßbeschneidung) können Sie die Kolorierung von Gefäßen, die mit einer Läsion verbunden sind, entfernen. Der "Vessel Clipping"-Algorithmus funktioniert durch Entfernen der Farbe aus Voxeln, die nicht mit vielen anderen kolorierten Voxeln verbunden sind. Dünne Linien von Farbmerkmalen von Gefäßen werden von dem Algorithmus erfasst, nicht aber die größeren gerundeten Formmerkmale von Läsionen. Dies ist nützlich, wenn Sie die Läsion mit dem Werkzeug MultiView-Tool "Mass Lesion Analysis" (Analyse der Massenläsion) analysieren wollen, weil die Läsion durch Reduzieren der Anzahl fremdkolorierter Voxel, die damit verbunden sind, isoliert wird.

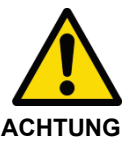

#### **Risiko einer falschen Diagnose**

Der "Vessel Clipping"-Algorithmus kann nicht zwischen Blutgefäßen und kleinen Läsionen unterscheiden. Sie müssen die Ergebnisse der "Vessel Clipping"-Kontrolle immer sorgfältig analysieren, um sicherzustellen, dass keine Farbe unsachgemäß entfernt wurde.

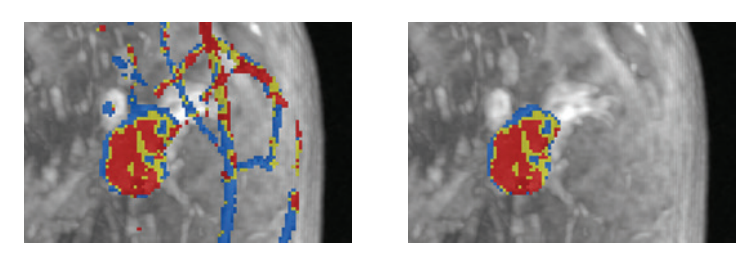

**Figure 99: Läsion vor und nach dem Beschneiden der Gefäße**

Der "Vessel Clipping"-Schieberegler kontrolliert die Größe des Gefäßes, das MultiView beschneiden wird. So können Sie die Menge des Clippings ändern:

- Klicken Sie mit der rechten Maustaste auf die "Vessel Clipping"-Steueroption, um durch die verfügbaren Stufen zu schalten (MultiView ermittelt die Anzahl und Größe der verfügbaren Stufen aus den aufgezeichneten Informationen in den DICOM-Daten für diese Studie).
- Ziehen Sie den Schieberegler, um die Größe des beschnittenen Blutgefäßes einzustellen.
- Klicken Sie mit der linken Maustaste auf die "Vessel Clipping"-Kontrolle, um die Gefäßbeschneidung abzuschalten.

## **Verwendung des ROI-Tools (Region von Interesse) mit dynamischer Kolorierung**

Wenn Sie in einem kolorierten dynamischen Serienbild eine ROI-Region erstellen, werden die Pixel-Intensität und die kinetischen Kurvendaten für die Voxels innerhalb der ROI im Teilfenster "Graph" (Grafik) dargestellt. Wenn Sie die Größe der ROI neu anpassen, wird die Grafik in Echtzeit mit den neuen Daten aktualisiert (siehe "Betrachten von Aufnahmeinformationen im grafischen Format" auf Seite [179\)](#page-178-0).

*WICHTIGER HINWEIS: Diese ROI-Messungen gelten für die Bildschicht, für die die ROI definiert wird.*

*HINWEIS: Zum Verbergen der ROI-Informationen, rechtsklicken Sie auf den Text und heben Sie die Auswahl von "Show Analysis" (Analyse anzeigen) auf.*

Weitere Informationen über das Arbeiten mit dem ROI-Tool finden Sie unter "Measurement Tools" (Messwerkzeuge) ab Seite [141.](#page-140-0)

### Verwendung des Werkzeugs "Probe" (Sonde) mit einer **DWI-Serie**

Um die ADC-Eigenschaften eines bestimmten Voxels einzusehen, weisen Sie das Werkzeug "Probe" (Sonde) einer Maustaste zu und klicken dann auf den Voxel von Interesse in einem kolorierten Bild im Viewport.

Die folgenden Informationen werden für das Voxel angezeigt:

- Voxel-Koordinaten (X und Y)
- PIX-Wert (Pixelintensität)
- ADC-Wert

# **Anwendung der Kolorierung auf einen anderen Viewport**

Es gibt zwei Möglichkeiten, dieselbe Kolorierungskonfiguration mehreren Viewports zuzuordnen.

So wenden Sie die Kolorierungskonfigurationen eines Viewports auf einen anderen Viewport an:

- 1. Rechtsklicken Sie in dem Viewport, auf den die Kolorierung bereits angewendet ist, und wählen Sie *Image Analysis* > *Copy Overlay Graphics (Bildanalyse > Overlaygrafik kopieren)* aus.
- 2. Rechtsklicken Sie in dem Viewport, auf den Sie die Kolorierung anwenden wollen, und wählen Sie *Image Analysis* > *Paste Overlay Graphics (Bildanalyse > Overlaygrafik einfügen)* aus.

*HINWEIS: Der Viewport, in den Sie die Kolorierung kopieren, muss dieselbe Serie und dieselbe Anzahl an Volumina enthalten, wie der Viewport, aus dem Sie die Kolorierung kopieren.*

So wenden Sie dieselbe Kolorierungsoption auf alle Viewports an, in denen eine Serie geöffnet ist:

- 1. Rechtsklicken Sie in einem der Viewports und wählen Sie *Image Analysis* > *Configure... (Bildanalyse > Konfigurieren)* aus.
- 2. Wählen Sie den Kolorierungstyp, den Sie anwenden möchten, aus der Liste links aus und spezifizieren Sie die Kolorierungsparameter.
- 3. Wählen Sie die Option *Apply to All Identical Viewports (Auf alle identischen Viewports anwenden)* aus.
- 4. Klicken Sie auf "*Apply*".

# <span id="page-165-0"></span>**Bewegungskorrektur**

Für eine genaue Analyse in MultiView sind Bilder erforderlich, die die Anatomie der Patientin akkurat abbilden. Patientenbewegungen während des Scanvorgangs können zu Bildartefakten führen, die von den MultiView-Analysealgorithmen nicht von Brustgewebe unterschieden werden können. Verwenden Sie das Werkzeug "Motion Correction" (Bewegungskorrektur), um eine korrigierte Kopie einer Serie mit signifikanten Bewegungsartefakten für die Analyse zu erstellen.

#### **Gebrauch des Werkzeugs "Motion Correction" (Bewegungskorrektur)**

Das Werkzeug "Motion Correction" (Bewegungskorrektur) verarbeitet eine Reihe von Bildern und versucht, diese basierend auf Orientierungspunkten im Bild zu einem bestimmten Zeitindex zu synchronisieren.

*HINWEIS: Sie können mit einem SHRED eine automatische Bewegungskorrektur ausführen lassen. Weitere Information finden Sie unter "Ausführen der automatischen Bewegungskorrektur" auf Seite [77.](#page-76-0)*

Um das Werkzeug "Motion Correction" (Bewegungskorrektur) zu verwenden:

1. Öffnen Sie die Studie, die zu korrigierende Serie enthält.

2. Wählen Sie *Tools* > *Image Processing* > *Motion Correction (Werkzeug > Bildverarbeitung > Bewegungskorrektur*) aus. Das Dialogfeld "Motion Correction" (Bewegungskorrektur) wird angezeigt.

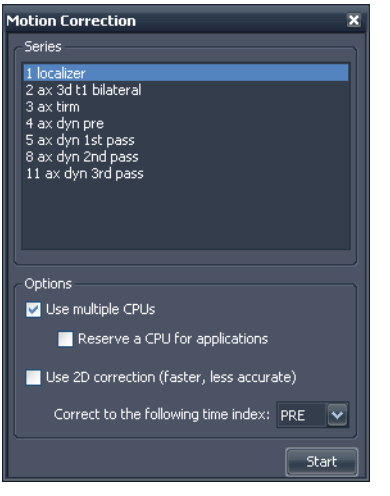

**Figure 100:** Dialogfeld "Motion Correction" **(Bewegungskorrektur)**

- 3. Wählen Sie die Serie, für die eine Bewegungskorrektur durchgeführt werden soll.
- 4. Wählen Sie die Optionen für die Bewegungskorrektur.

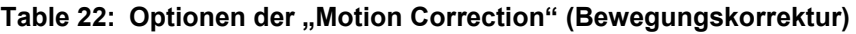

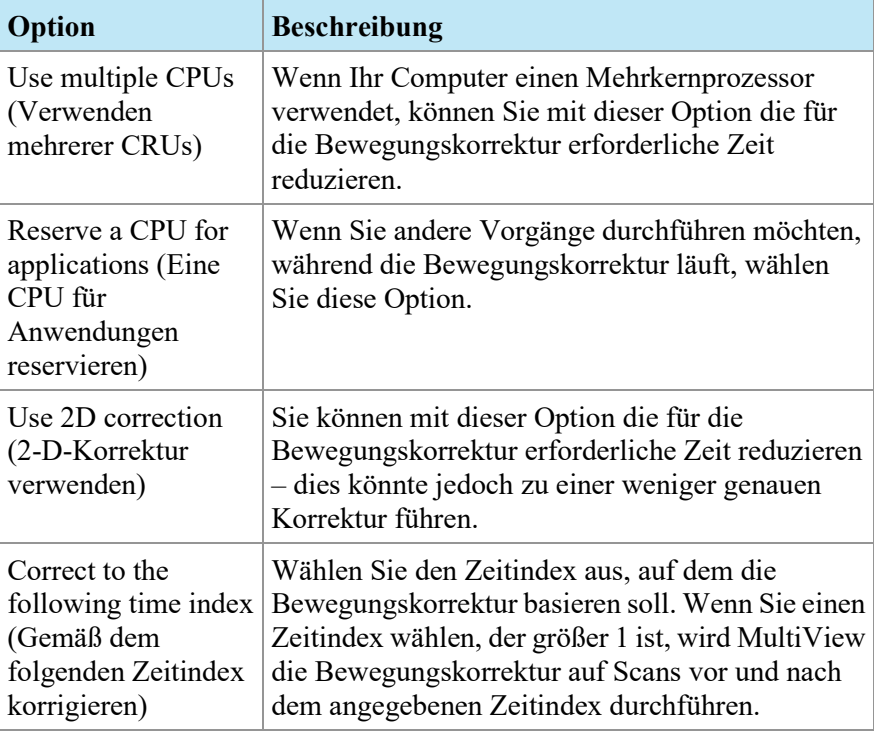

5. Klicken Sie auf "Start". Das Teilfenster "Motion Correction Activity" (Bewegungskorrektur-Aktivität) wird geöffnet und zeigt den Fortschritt der Bewegungskorrektur an.

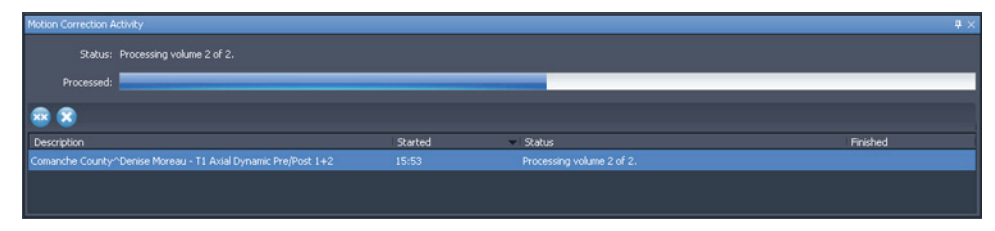

Figure 101: Teilfenster "Motion Correction Activity Pane"

Wenn Sie das Teilfenster "Motion Correction Activity" schließen, können Sie es wieder öffnen, indem Sie *Tools* > *Utilities* > *Motion Correction Status (Werkzeug > Dienstprogramme > Bewegungskorrekturstatus)* auswählen.

Wenn die Bewegungskorrektur beendet ist, wird im Teilfenster "Layout" eine neu erstellte bewegungskorrigierte Serie angezeigt. Bitte überprüfen Sie den Zeitablauf der bewegungskorrigierten Bildserie und stellen Sie sicher, dass die Bilder ausgerichtet sind. Die ursprünglichen nicht korrigierten Serien sind bei Bedarf immer noch verfügbar.

## **Fehlfunktion der Bewegungskontrolle**

Wenn eine Fehlfunktion in der Bearbeitung der Bewegungskorrektur auftritt, prüfen Sie die Protokolldatei (*Tools* > *SHRED Configuration* > *Show Log (Werkzeuge > SHRED-Konfiguration > Protokoll anzeigen)*). Der Bewegungskorrektur-Algorithmus erstellt folgende Fehlermeldungen:

| Fehlermeldung                                                                                         | Anmerkungen                                                                                                    |  |  |
|----------------------------------------------------------------------------------------------------|----------------------------------------------------------------------------------------------------|--|--|
| Frame of reference mismatch<br>(Nichtübereinstimmung des<br>Referenzrahmens)                          | Dies ist wahrscheinlich die Folge des<br>Zumischens eines anatomischen<br>Hintergrundes des Patienten während des<br>Verfahrens. |  |  |
| Image orientation mismatch<br>(Nichtübereinstimmung der<br>Bildausrichtung)                           | Alle Bilder müssen dieselbe Ausrichtung<br>haben, damit die Bewegungskorrektur<br>funktioniert.                                  |  |  |
| Image row or column size<br>mismatch<br>(Nichtübereinstimmung der<br>Bildzeile oder -spalte)          | Dies könnte die Folge einer Änderung der<br>Akquisitionsmatrix zwischen<br>aufeinanderfolgenden Scans sein.                      |  |  |
| Image headers are missing<br>spatial information (Fehlende<br>räumliche Daten bei<br>Bild-Kopfzeilen) | Dies könnte die Folge von übermäßig<br>aggressiver Bild-De-Identifikation sein.                                                  |  |  |

**Table 23: Fehlermeldungen der Bewegungskorrektur**

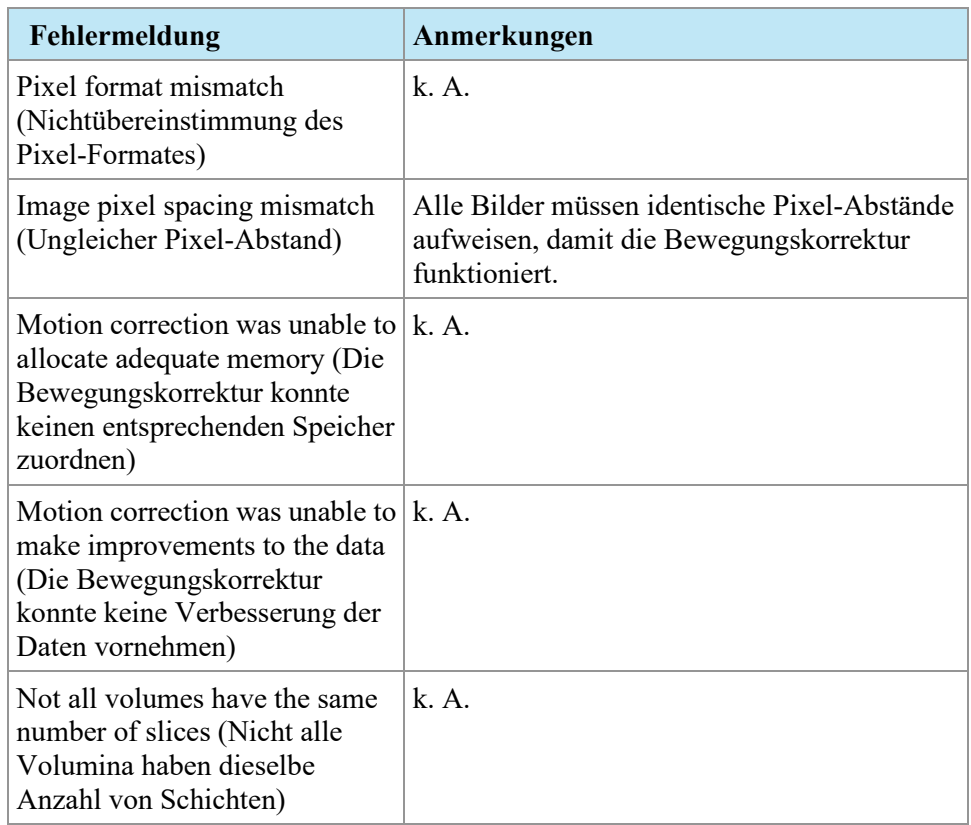

# **Abgeleitete Serie**

MultiView bietet viele Werkzeuge zur Darstellung, Bearbeitung und Verbesserung von MR-Bildern. MultiView trennt jedoch die erforderlichen Informationen für die Anzeige dieser Visualisierungen vom ursprünglichen Bild (d. h. MultiView verändert das ursprüngliche vom Scanner erhaltene Bild nicht). Daher können Verbesserungen wie MIPs, Radials, Subtraktionen und Kolorierungen nur in MultiView angesehen werden. Wenn Sie verbesserte Bilder mit anderen teilen wollen, können Sie eine *abgeleitete Serie* erstellen, d. h. eine neue Serie mit den Bildern "eingebrannten" Verbesserungen. Diese Bilder können auf jedem PACS angesehen werden.

*HINWEIS: Abgeleitete Serien sind nur mit der Lizenz MultiView MR Breast Dx verfügbar.*

Zum Erstellen abgeleiteter Serien sind zwei Schritte erforderlich: Einstellen des Bildes und Erstellen der Serie.

#### <span id="page-168-0"></span>**Einstellung abgeleiteter Serien**

Der erste Schritt beim Erstellen einer abgeleiteten Serie besteht darin, das Bild so einzustellen, wie die abgeleitete Serie aussehen soll. Sie können Ausgabemodi, Subtraktion, Radials und andere Drehungen, Kolorierungen und andere

Visualisierungen anwenden, um die Informationen hervorzuheben, die Sie auf dem Bild sehen wollen.

Wenn Sie das Bild so eingestellt haben, wie es in der abgeleiteten Serie erscheinen soll, klicken Sie mit der rechten Maustaste in den Viewport und wählen Sie *Add Derived Series (Abgeleitete Serien hinzufügen)* aus. Das Dialogfeld "Add Derived Series" wird angezeigt.

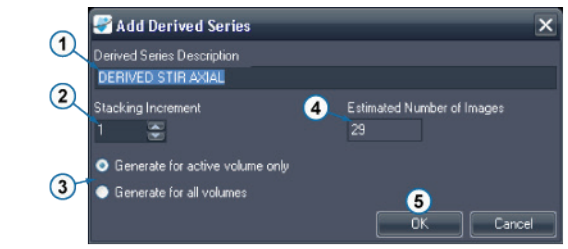

# **# Beschreibung** 1 MultiView füllt das Feld *Derived Series Description (Beschreibung der abgeleiteten Serie*) automatisch mit dem Wort "DERIVED" (Abgeleitet), gefolgt von der Serienbeschreibung und den Änderungen, die Sie vorgenommen haben. Sie können diese Beschreibung auf Wunsch ändern. 2 Geben Sie den Stapelschritt an, in dem die Schichten generiert werden sollen. Geben Sie "1" ein, um die Serie mit allen Schichten in der ursprünglichen Serie zu generieren; geben Sie "2" ein, um jede zweite Schicht zu generieren usw. Bei "Radial Stacking" (Radiales Stapeln) stellt jeder Stapelschritt eine 2-Grad-Drehung dar. 3 Wenn Sie mehr als ein Volumen geöffnet haben, wählen Sie, ob Sie die abgeleitete Serie mit allen offenen Volumina oder nur mit dem aktiven Volumen generieren wollen. 4 Das Feld zeigt die Anzahl der Bilder an, die in der abgeleiteten Serie auf Grundlage der von Ihnen festgelegten Werte erstellt werden. 5 Klicken Sie auf *OK*, um die Konfiguration der abgeleiteten Serie zu speichern.

#### Figure 102: Dialogfeld "Add Derived Series"

Um die aktuell konfigurierte abgeleitete Serie anzusehen, wählen Sie *Tools* > *Derived Series Configuration (Werkzeuge > Konfiguration abgeleiteter Serie)* aus. Das Dialogfeld "Derived Series Configuration" wird angezeigt, das die aktuell konfigurierte abgeleitete Serie anzeigt.

| Derived Series Configuration              |                                   |             |                |               |            | $\pmb{\times}$        |  |
|-------------------------------------------|-----------------------------------|-------------|----------------|---------------|------------|-----------------------|--|
| Derived Series                            |                                   |             |                |               |            |                       |  |
| <b>Series Description</b>                 | <b>Expected Study Description</b> | Orientation | Rendering Mode | Volume Number | Overlay    | Stacking<br>Increment |  |
| <b>DERIVED STIR AXIAL</b>                 | Infiltrating ductal carcinoma,    | Ax          | Slices         | Vol: 1/1      |            |                       |  |
| DERIVED 3D MOCO DYNAMIC VIEWS PRE DCE@    | Infiltrating ductal carcinoma, Ax |             | <b>Slices</b>  | AI            | DCE@50%    |                       |  |
| DERIVED 3D MOCO DYNAMIC VIEWS POST 1 Ax M | Infiltrating ductal carcinoma Ax  |             | <b>MIP</b>     | AI            | <b>SUB</b> |                       |  |
|                                           |                                   |             |                |               |            |                       |  |
| Send derived series to default servers    |                                   |             |                |               |            |                       |  |
|                                           |                                   | Move Up     | Move Down      | Delete        | OK         | Cancel                |  |

Figure 103: Dialogfeld "Derived Series Configuration" (Konfiguration **abgeleiteter Serie)**

Standardmäßig sendet MultiView die erstellte abgeleitete Serie an Ihre Standard-Server, aber Sie können die Option *Send derived series to default servers (Abgeleitete Serie an Standard-Server senden)* deaktivieren, wenn Sie keine abgeleitete Serie senden wollen.

Um die Reihenfolge der abgeleiteten Serien in der Liste zu ändern, wählen Sie eine Serie und klicken Sie auf die Schaltfläche *Move Up (Nach oben verschieben)* oder *Move Down (Nach unten verschieben)*. MultiView erstellt abgeleitete Serien in der Reihenfolge von oben nach unten.

Um die Konfiguration einer abgeleiteten Serie zu löschen, wählen Sie diese in der Liste aus und klicken Sie auf die Schaltfläche *Delete (Löschen)*.

## **Erstellen abgeleiteter Serien**

Wenn Sie die Konfiguration Ihrer abgeleiteten Serie eingestellt haben, besteht der nächste Schritt darin, die abgeleitete Serie selbst zu erstellen.

MultiView erstellt automatisch die konfigurierte abgeleitete Serie, wenn Sie eine Studie von einem Server erhalten, deren Beschreibung mit derjenigen der ursprünglichen Serie übereinstimmt. Sie können eine abgeleitete Serie aber auch manuell erstellen.

*HINWEIS: MultiView muss aktiviert sein, um abgeleitete Serien zu erstellen. Wenn abgeleitete Serien automatisch erstellt werden sollen, wenn eine Studie an MultiView gesendet wird, muss MultiView zum Versandzeitpunkt der Serien aktiviert sein.*

Wenn Sie nicht automatisch eine abgeleitete Serie für jede Studie mit übereinstimmender Serienbeschreibung erstellen wollen, befolgen Sie die nachstehenden Anweisungen, um die abgeleitete Serie manuell zu erstellen. Dann löschen Sie die abgeleitete Serie aus der Liste "Derived Series Configuration"

(Konfiguration abgeleiteter Serie). Weitere Informationen finden Sie unter "Einstellung abgeleiteter Serien" auf Seite [169.](#page-168-0)

Um manuell eine abgeleitete Serie für eine Studie zu erstellen, wählen Sie die Studie in der Liste "My Studies" (Meine Studien) aus, und klicken Sie in der My Studies-Toolbar auf das Symbol *Generate Derived Series (Abgeleitete Serie erstellen)*. In dem angezeigten Bestätigungs-Dialogfeld klicken Sie auf *Yes*.

Das Teilfenster "Derived Series Activity" (Aktivität abgeleiteter Serien) wird geöffnet und zeigt den Fortschritt der Erstellung. Wenn die abgeleiteten Serien erstellt sind, werden sie unten auf der Studienliste im Teilfenster "Layout" angezeigt.

# Chapter 11 Brustanalyse

MultiView bietet verschiedene Werkzeuge zur Analyse von Brustgewebe, die Ihnen bei einer korrekten Diagnose helfen.

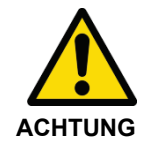

#### **Risiko einer falschen Diagnose**

Die Definition für klinisch verdächtige Läsionen oder Gewebe geht über den Umfang dieser Gebrauchsanleitung hinaus. Ärzte sollten sich auf die neueste Literatur und ihre Ausbildung beziehen, um zu verstehen, wie Läsionsmorphologie, Position und Patientengeschichte zur Qualifizierung von verdächtigen Läsionen verwendet werden sollten. Die dynamische Läsionsanalyse wird in der Regel am Ende einer Bildlesung durchgeführt, um zwischen bestimmten Typen von Läsionen zu unterscheiden.

# **Chest Wall Clippin (Brustwand Ausschnitt)**

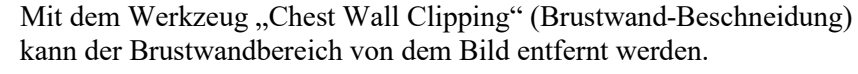

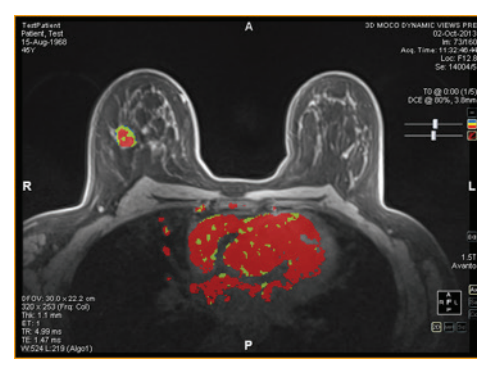

**Figure 104: Vor der Brustwand-Beschneidung**

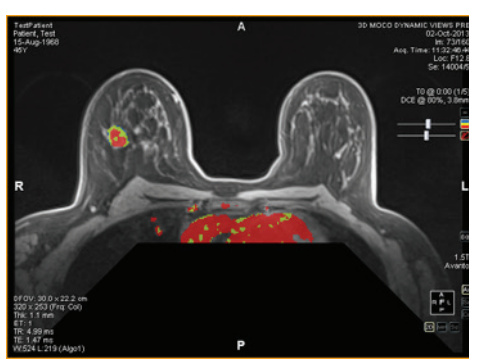

**Figure 105: Nach der Brustwand-Beschneidung**

Die Menge der zu entfernenden Bilder und der Ort, von dem sie entfernt werden sollen, wird von der Position der Brustwarzen und der Brustwand bestimmt. MultiView erkennt die Brustwarzen und die Brustwand automatisch anhand folgender Informationen:

- Die vordersten Signale auf der linken und rechten Seite des Bildes werden als Brustwarzen betrachtet.
- Das vorderste Signal in der Bildmitte wird als Brustwand betrachtet.

Clipping wird um 5 cm nach hinten verschoben, mit einem Winkel von 45° von der Schnittstelle der Brustwand- und der Brustwarzenlinie.

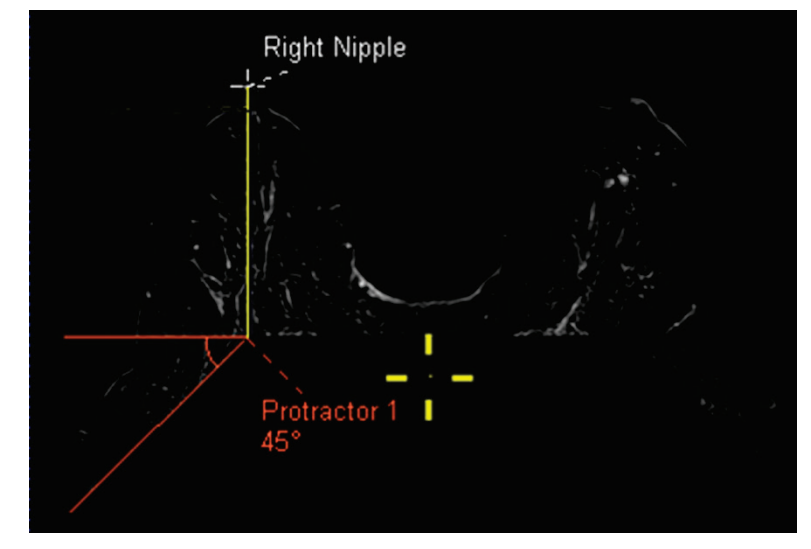

**Figure 106: Berechnungen zur Brustwand-Beschneidung**

*HINWEIS: Sind die Markierungen von Brustwarzen und Brustwand nicht sichtbar, können Sie sie leicht mit dem Werkzeug "Spatial Locator" (Räumlicher Lokator) ausfindig machen. Weitere Informationen finden Sie unter "Eine Markierung ausfindig machen" auf Seit[e 137.](#page-136-0)*

Wenn das automatische Beschneiden der Brustwand nicht ausreicht, können Sie Brustwarzen- und Brustwandmarkierungen selbst positionieren.

So platzieren Sie Brustwarzen- und Brustwandmarkierungen:

- 1. Stapeln Sie durch die Bilder, bis die Brustwarzen angezeigt werden.
- 2. Bewegen Sie das Fadenkreuz des "Spatial Locator" an die Stelle der linken Brustwarze.
- 3. Führen Sie einen Rechtsklick aus, und wählen Sie *Nipple Markers* > *Set Left Nipple Marker (Brustwarzenmarkierungen > Markierung für linke Brustwarze festlegen)*.
- 4. Wiederholen Sie die Schritte 1 bis 3, um die richtige Brustwarzen- und Brustwandmarkierung einzustellen.
- 5. Klicken Sie auf das Werkzeug "Chest Wall Clipping" (Brustwand-Beschneidung) in der Toolbar, um basierend auf den Markierungen zu beschneiden.

Sie können die Brustwarzen- und Brustwandmarkierungen auch durch Verschieben anpassen. Weitere Informationen finden Sie unter "Eine Markierung verschieben" auf Seit[e 137.](#page-136-1)

Um die Brustwarzenmarkierungen auszublenden, klicken Sie in der Toolbar auf den Dropdown-Pfeil neben dem Werkzeug "Chest Wall Clipping"

(Brustwand-Beschneidung), und deaktivieren Sie die Option *Show Nipple Markers (Brustwarzenmarkierungen anzeigen)*.

*HINWEIS: Wenn Scannen mithilfe der sentinellen Brust-Spule für Siemens-Scanner mit einer Spektroskopieflasche durchgeführt wurde, könnte die automatische Brustwanderkennung die Brustwandmarkierung falsch positionieren. Wenn das eintritt, platzieren Sie die Wandmarkierung manuell.*

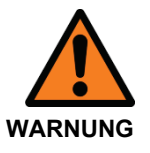

#### **Risiko einer falschen Diagnose**

Die Brustwandbeschneidung soll Ihnen als Visualisierungshilfe dienen. MultiView kann jedoch nicht das mögliche Vorhandensein verdächtiger Regionen innerhalb des beschnittenen Bereichs untersuchen. Diese Funktion kann manuell ein- und ausgeschaltet werden, und es ist unerlässlich, dass Sie die Bereiche hinter dem Brustwandbeschneidungsbereich untersuchen.

Wenn Sie mit dem Werkzeug "Chest Wall Clipping" (Brustwand-Beschneidung) einen Teil der Brustwand entfernen, füllt MultiView automatisch folgende Details auf der Registerkarte "Findings" (Befunde) in einem Bericht aus, wenn Sie eine Läsion segmentieren:

- Brust (rechts oder links)
- Brust-Quadrant
- Entfernung zur Brustwarze
- Entfernung zur Brustwand

Die Entfernung zur Brustwand wird als kürzeste Entfernung von der Läsion zur Brustwand berechnet. Wenn die Läsion in den Bereich der gestrichelten Linien fällt, wird die Entfernung zur Brustwand von der Läsion zur Ecke der Brustwand berechnet, wie nachfolgend gezeigt. Um dazustellen, wie MultiView die Abstände gemessen hat, wählen Sie die Option *Show Distances (Abstände anzeigen)* im Teilfenster "Breast Reporting" (Brustbericht). Weitere Informationen finden Sie in der Beschreibung der Registerkarte "Findings" (Befunde) auf Seite [207.](#page-206-0)

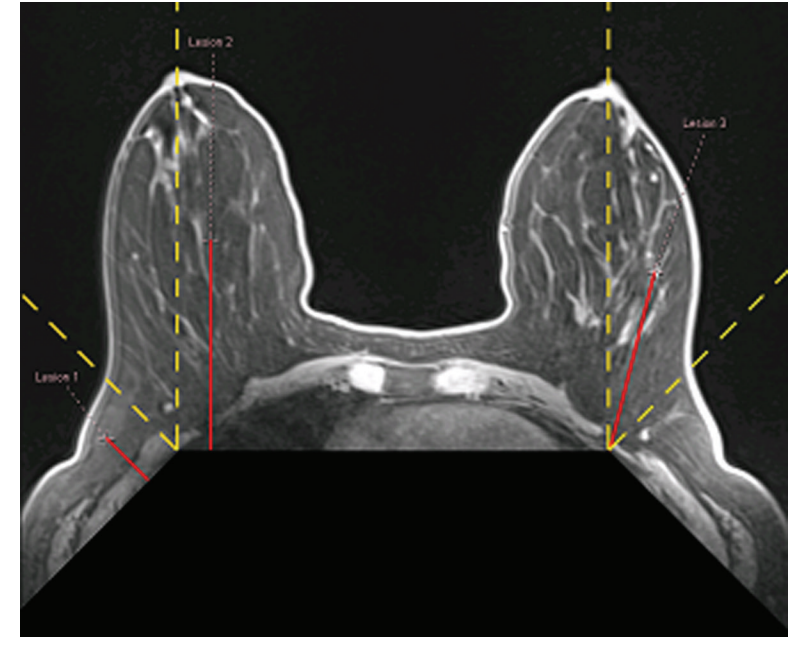

**Figure 107: Berechnung der Entfernung zur Brustwand**

# **Markierung einer Läsion**

Läsionen können mit MultiView auf zwei Arten markiert werden:

- Manuell mithilfe des Werkzeugs "Spatial Locator" (Räumlicher Lokator)
- Automatisch mit dem Werkzeug "Mass Lesion Analysis" (Analyse der Massenläsion) (weitere Informationen finden Sie unter "Läsionsanalyse" auf Seite [177\)](#page-176-0)

#### **Manuelle Markierung einer Läsion**

Die genaueste Methode zur Markierung einer Läsion ist die Verwendung des Werkzeugs "Mass Lesion Analysis" (Analyse der Massenläsion), aber in bestimmten Fällen ist auch die manuelle Markierung von Läsionen angezeigt (zum Beispiel wenn die Kolorierung in einer Serie nicht möglich ist). Durch das Markieren einer Läsion wird auch die Erstellung eines Berichts für diese Läsion ermöglicht.

So können Sie eine Läsion manuell markieren:

1. Wählen Sie in der Toolbar das Werkzeug "Spatial Locator" (Räumlicher

Lokator) **aus (oder drücken Sie "N"** auf der Tastatur), und bewegen Sie das "Spatial Locator"-Fadenkreuz an die Stelle der vermuteten Läsion auf dem Bild.

- 2. Rechtsklicken Sie auf das Fadenkreuz, und wählen Sie *Mark Breast Lesion (Brustläsion markieren)* aus.
- 3. Geben Sie einen Namen für die Läsionsmarkierung ein.
- 4. Klicken Sie auf *OK*.

Die Läsionsmarkierung erscheint auf dem Bild.

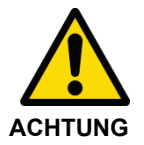

#### **Risiko einer falschen Diagnose**

Sollten Sie über die Lizenz MultiView Breast Bx verfügen, vergewissern Sie sich, dass Sie die Ziele/Läsionen eindeutig benennen, damit Sie diese im Teilfenster "Breast Targeting" (Brust-Targeting) zweifelsfrei identifizieren können, bevor Sie eine Nadel einführen.

# <span id="page-176-0"></span>**Läsionsanalyse**

Die Läsionsanalyse ist der Prozess zur Ermittlung des Volumens und der Größe einer vermuteten Läsion. MultiView kann die Analyse automatisch für Bilder durchführen, auf die eine DCE-Kolorierung angewendet wurde.

#### *HINWEIS: Läsionsanalyse ist nur in Verbindung mit der MultiView MR Breast Dx Lizenz verfügbar.*

Wenn Sie eine Läsion analysieren, analysiert MultiView automatisch einige Merkmale und trägt diese in die Berichtsfelder zu der Läsion ein. Weitere Informationen über das Arbeiten mit Berichten finden Sie unter "Brust-Berichte".

Läsionen können mit MultiView auf zwei Arten analysiert werden:

- Verwenden einer ROI
- Verwenden des Werkzeug zur Analyse der Massenläsion

## **Läsionsanalyse auf Grundlage der ROI**

Um auf der Grundlage einer ROI zu analysieren, die rund um die vermutete kolorierte Läsion gezeichnet wurde, rechtsklicken Sie auf diese und wählen Sie *Analyze Mass Lesion (Massenläsion analysieren)* aus. Der Läsionsanalyse-Algorithmus verwendet die Bild-Voxel in der ROI, um ein Volumen, das aus angrenzenden kolorierten Voxeln besteht, zu definieren. Nur Voxel, die über der gewählten Schwelle liegen und auf dem Bild sichtbar sind, werden zur Definition dieses funktionalen Volumens und der Abmessungen verwendet.

Wenn eine Läsion analysiert wurde, erscheinen in dem Viewport-Overlay zwei

Steuerungsoptionen: "Lesion Focus" (Läsionsfokus) und "Lesion

Highlighting" (Läsionsmarkierung) **. Durch Klicken auf diese Kontrollen** wird die Läsionsmarkierung oder der Läsionsfokus ein- und ausgeschaltet.

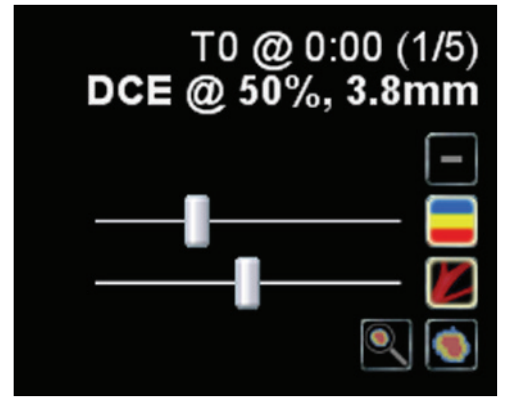

**Figure 108: Details des Viewport-Overlays zur Läsionsanalyse**

Sie können den Läsionsfokus und die Läsionsmarkierung auch aktivieren oder deaktivieren, indem Sie mit der rechten Maustaste in den Viewport klicken und eine Option aus dem Kontext-Untermenü *Rendering Options (Bildausgabeoptionen)* wählen.

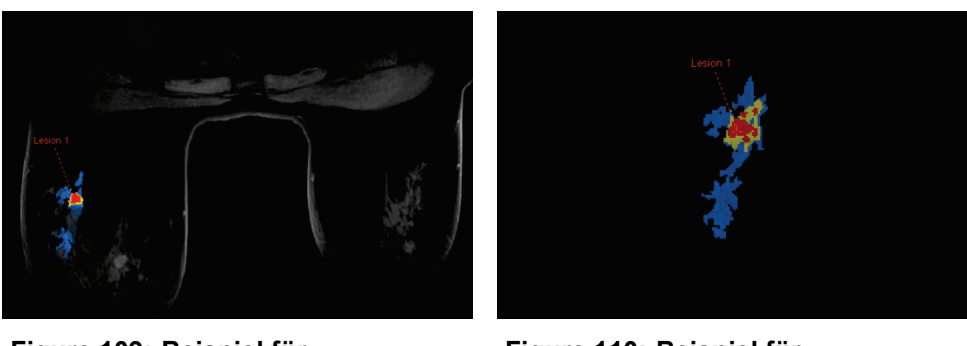

**Figure 109: Beispiel für Läsionsmarkierung**

**Figure 110: Beispiel für Läsionsmarkierung und Läsionsfokus**

*HINWEIS: Läsionsmarkierung und -fokus gilt nur für die derzeit gewählte Läsion.*

## **Verwenden des Werkzeugs zur Analyse der Massenläsion**

Sie können eine Läsion auch in den 2-D-Schichten oder MIP-Ausgabemodi mit dem Werkzeugs "Mass Lesion Analysis" (Analyse der Massenläsion) analysieren. Um das Werkzeug "Mass Lesion Analysis" (Analyse der Massenläsion) zu verwenden, wählen Sie *Tools* > *Breast* > *Mass Lesion Analysis (Werkzeug > Brust > Analyse der Massenläsion)* aus, und klicken Sie auf eine Läsion in dem Bild.

MultiView wählt alle kolorierten Voxel aus, die mit den von Ihnen angeklickten Voxel verknüpft sind, und nimmt sie als Teil der Läsion auf.

*HINWEIS: Das Werkzeug "Mass Lesion Analysis" (Analyse der Massenläsion) wählt alle kolorierten Voxel in der Serie aus, die mit dem von Ihnen angeklickten*  Voxel verbunden sind. Verwenden Sie das Werkzeug "Mass Lesion Analysis" *(Analyse der Massenläsion) deshalb nur für sehr gut definierte Massen und vergewissern Sie sich, dass die Kolorierungsparameter korrekt eingestellt sind (siehe "Kolorierung" ab Seite [153\)](#page-152-0). Sie können auch die Funktion "Vessel Clipping" (Gefäßbeschneidung) zur Isolation der Läsion verwenden (siehe "Verwenden der "Vessel Clipping"-Kontrolle" auf Seite [164\)](#page-163-0).*

Ist die Läsionsanalyse abgeschlossen, springt MultiView zu der Bildschicht mit dem Voxel mit der ungünstigsten dynamischen Kurve. Die Läsionsbeschriftung wird auf der Schicht mit den am schnellsten ausbreitenden Voxels angezeigt.

*HINWEIS: Wird das Werkzeug "Mass Lesion Analysis" (Analyse der Massenläsion) im MIP-Ausgabemodus verwendet, sollte die Subtraktion im Viewport aktiviert werden. Wechseln Sie zum 2-D-Schichten-Modus für kleinere Regionen von Interesse oder wenn eine Segmentierung einer Läsion im MIP-Modus nicht möglich ist.*

# <span id="page-178-0"></span>**Betrachten von Aufnahmeinformationen im grafischen Format**

MultiView kann die dynamischen Aufnahme- und Washout-Eigenschaften für eine Läsion oder eine ROI in einem Graphen zur weiteren Quantifizierung und Berichterstattung plotten.

Um die dynamischen Aufnahme- und Washout-Informationen in einer Grafik anzuzeigen, klicken Sie auf die Registerkarte "Graph" (Grafik) auf der rechten Seite des Workspace, um so das Teilfenster "Graph" (Grafik) zu öffnen. Wählen Sie die Läsion oder Region von Interesse, die Sie als Grafik darstellen möchten, aus der Drop-down-Liste *Source (Quelle)* aus. Alternativ können Sie das Werkzeug "Probe" (Sonde) einer Maustaste zuweisen und auf einen einzelnen Voxel klicken, um seine Aufnahme- und Washout-Informationen als Grafik anzuzeigen.

#### <span id="page-178-1"></span>**Ungünstigste Kurvengrafik**

Um die Kurve für die "schlechteste" Voxelregion in einer Läsion oder einer festgelegten ROI anzuzeigen, klicken Sie auf das Symbol *Show Worst Dynamic Curve (Ungünstigste dynamische Kurvengrafik anzeigen)* im Teilfenster "Graph" (Grafik). MultiView zieht nur Voxel in einer Läsion oder ROI als Kandidaten für die ungünstigste Kurve in Betracht, wenn die Spitzenverbesserung den von Ihnen eingestellten Schwellenwert überschreitet (siehe "Aktivierung der Brust-DCE-Kolorierung" auf Seite [159\)](#page-158-0). Ungünstigste Kurve ist definiert als die Kurve mit dem steilsten Washout.

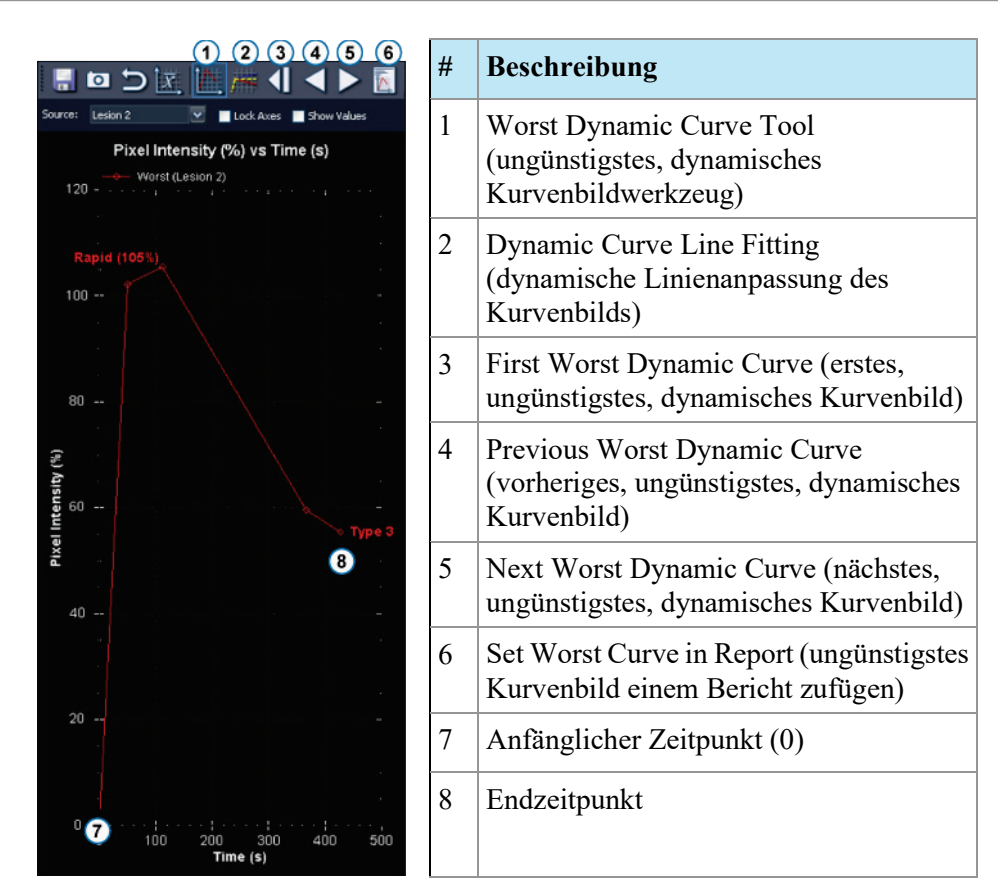

**Figure 111: Grafik-Teilfenster mit ungünstigster Kurve**

Die Grafik zeigt den Prozentsatz der Voxel-Intensität im Verhältnis zur Intensität bei Zeitpunkt 0 für jeden Zeitpunkt (in diesem Fall fünf). Die Zeitpunkte sind durch Punkt-Markierungen angegeben. Der erste Zeitpunkt ist "0", da er im Verhältnis zu sich selbst eine Voxel-Intensität von "0" hat. Jeder der nachfolgenden Zeitpunkte wird mit diesem ersten Zeitpunkt verglichen.

Klicken Sie auf die Symbole *Next Worst Dynamic Curve (Nächste ungünstigste dynamische Kurve)* und *Previous Worst Dynamic Curve (Vorherige ungünstigste*  dynamische Kurve) in der Toolbar des Teilfensters "Graph" (Grafik), um durch die dynamischen Kurven in der Läsion oder der ROI zu navigieren. Standardmäßig wird die ungünstigste dynamische Kurve für eine Läsion automatisch einem Bericht bezüglich dieser Läsion hinzugefügt. Wenn Sie in dem Bericht eine andere Kurve verwenden möchten, navigieren Sie zu der entsprechenden Kurve und klicken Sie auf das Symbol *Set Worst Curve in Report (Ungünstigste Kurve in Bericht einstellen)*.

*HINWEIS: Der Voxel, der der aktuell im Teilfenster "Graph" (Grafik) angezeigten Kurve entspricht, ist im Viewport hervorgehoben.*

#### **Errechnung der ungünstigsten Kurve**

Das folgende Beispiel stellt die Berechnung einer ungünstigsten Kurve dar. Dieses Beispiel verwendet die folgenden Daten:
- Injektionsverzögerung: 30 Sekunden
- Anzahl von Zeitpunkten: 5
- Scan-Dauer bei jedem Zeitpunkt: 90 Sek.
- Spitzenverbesserung ist der höchste Punkt im Spitzenverbesserungszeitfenster (keine Interpolation oder Extrapolation zwischen Punkten).

Jedes Voxel in einer gewählten dynamischen Serie wird hinsichtlich seiner Intensitätsveränderung über die Zeit untersucht. Die Aufnahmekurve wird durch die Linie von Zeit Null bis zum höchsten Punkt im Spitzenverbesserungszeitbereich bestimmt.

*HINWEIS: Im unten dargestellten Beispiel betrug die Scan-Dauer 90 Sekunden pro Phase und der Zeitrahmen der Spitzenverbesserung war auf 150 Sekunden eingestellt. Unter Verwendung einer linearen K-Raum-Füllung war der Mittelpunkt des K-Raums nach 45 Sekunden gefüllt. Die 30-Sekunden-Scanverzögerung + die 45-Sekunden-Scanzeit = 75 Sekunden. Wenn der erste Zeitpunkt (nach 75 Sekunden) höher war als der zweite Zeitpunkt (nach 165 Sekunden = 30 + 90 + 45 Sekunden), dann würde der erste Zeitpunkt als Spitzenverbesserung gelten.*

Washout-Linien werden als beste Punkte 240 Sekunden über den identifizierten Spitzenverbesserungszeitpunkt hinaus errechnet. Dies wird unter Verwendung aller Zeitpunkte nach der identifizierten Spitzenverbesserung errechnet.

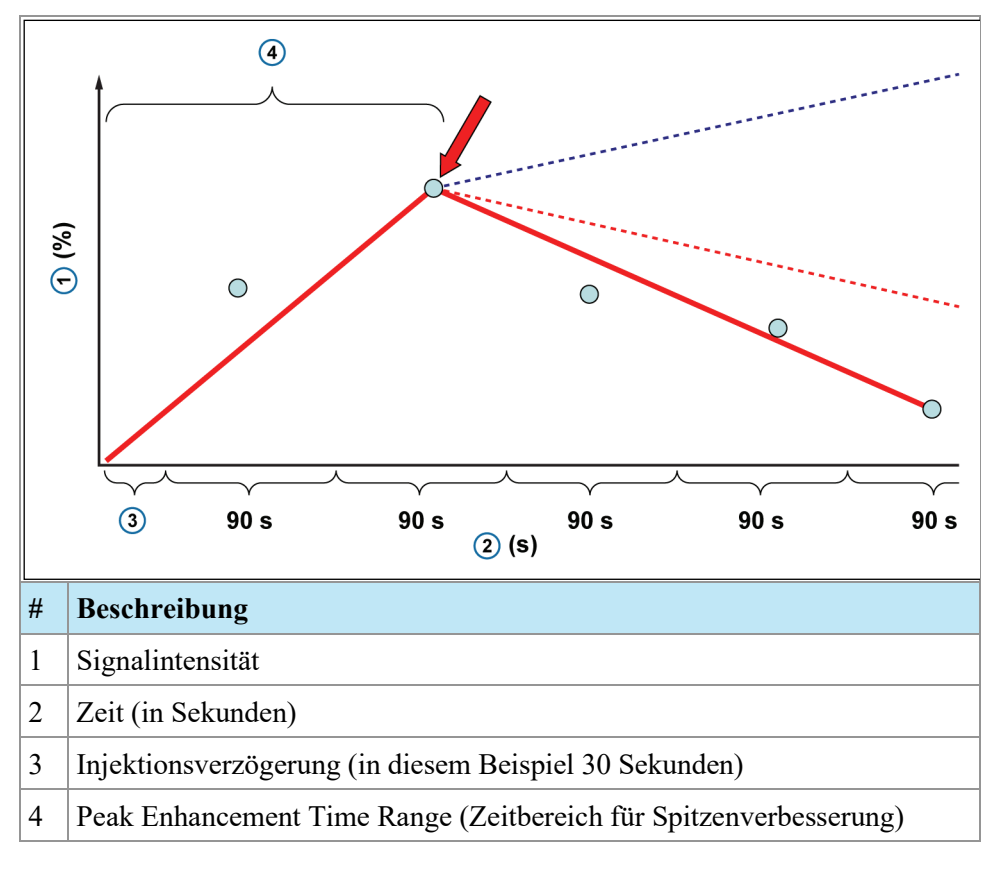

In der Grafik oben:

- Die Prä-Kontrast- oder Maskenphase gilt als Zeitpunkt 0
- Die Zeit vom Masken-Zeitstempel zum Post1-Zeitstempel ist die Scanverzögerung plus die Hälfte der Scandauer (in diesem Beispiel: 30 + 90/2 s, unter Voraussetzung einer linearen K-Raum-Füllung)
- Die Zeit zwischen nachfolgenden Post-Zeitstempeln ist die Scandauer (90 s)

## **Ausgleichsgerade**

Klicken Sie bei angezeigter Grafik der ungünstigsten Kurve auf das Werkzeug "Dynamic Curve Line Fitting" (Dynamische Linienanpassung des Kurvenbilds), um eine interpolierte Ausgleichsgerade anzuzeigen, die die Aufnahme- oder Washout-Merkmale des Voxels für den ungünstigsten Fall in der ausgewählten ROI anzeigt.

Dieser Graph weist auch gepunktete Linien auf, die die Schwellenwerte für Kolorierung anzeigen (weitere Informationen über das Einstellen dieser Schwellenwerte finden Sie unter "Aktivieren einer Brust DCE-Kolorierung" auf Seit[e 159\)](#page-158-0). Ein Voxel mit einer Washout-Kurve, die unter die rote Grenzlinie reicht, wird rot angezeigt. Ein Voxel mit einer Washout-Kurve, die unter über die blaue Grenzlinie reicht, wird blau angezeigt. Ein Voxel mit einer Washout-Kurve, die zwischen diesen beiden Grenzlinien liegt, wird grün angezeigt. Durch Verwendung dieses Werkzeug ist es möglich, genau zu verstehen, wie die Software die Farbe für jedes Voxel wählt.

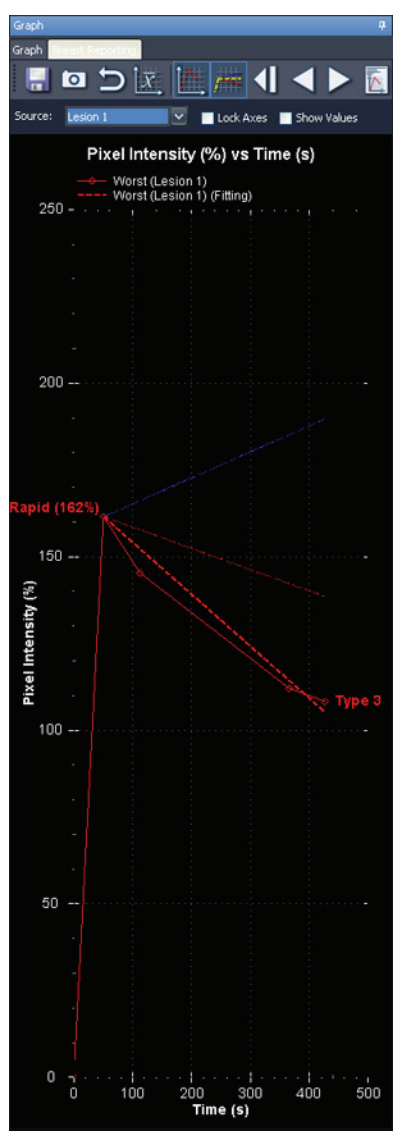

#### **Figure 112: Eine gepunktete rote Linie, angeglichen an eine Washout-Kurve**

Zusammenfassend wird Farbe im Graphen der Ausgleichsgeraden folgendermaßen verwendet:

- Eine gepunktete rote Linie (unter der konfigurierten roten Schwelle) zeigt ein Washout an.
- Eine gepunktete gelbe Linie (zwischen den konfigurierten roten und blauen Schwellen) zeigt ein Plateau an.
- Eine gepunktete blaue Linie (über der konfigurierten blauen Schwelle) zeigt eine kontinuierliche Aufnahme an.

## **Bilateraler Vergleich**

Das Werkzeug "Bilateral Comparison" (Bilateraler Vergleich) ermöglicht einen raschen Wechsel von einer bilateralen Axialansicht zu sagittalen Ansichten jeder Brust.

So verwenden Sie das Werkzeug "Bilateral Comparison":

- 1. Wählen Sie im Workspace ein Layout mit mindestens zwei Viewports.
- 2. Ziehen Sie die Serie, die Sie einsehen wollen, in den ersten (linken) Viewport und führen Sie eine Bildanalyse, etwa eine Kolorierung, aus.

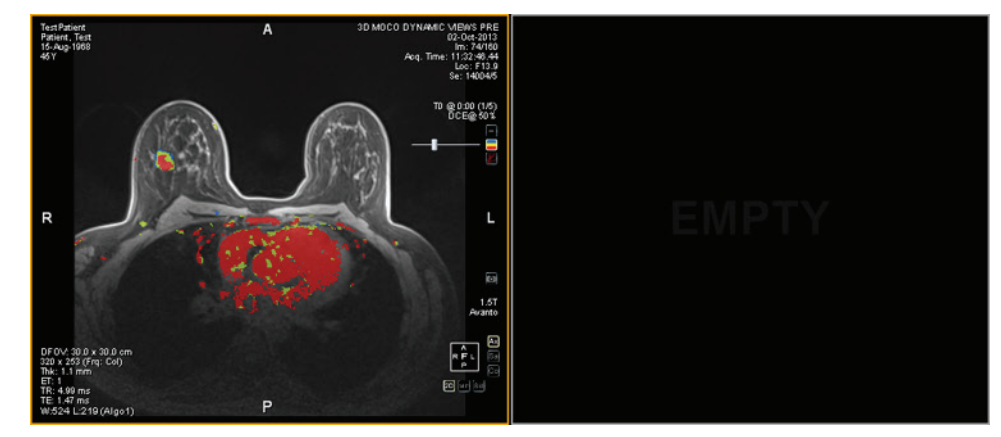

**Figure 113: Bilaterale Axialansicht vor dem bilateralen Vergleich**

3. Wählen Sie *Tools* > *Breast* > *Bilateral Comparison (Werkzeuge > Brust > Bilateraler Vergleich)* aus.

Die Ansicht im ersten Viewport wird durch eine sagittale Ansicht der rechten Brust ersetzt und eine Sagittalansicht der linken Brust wird in den nächsten verfügbaren Viewport geladen.

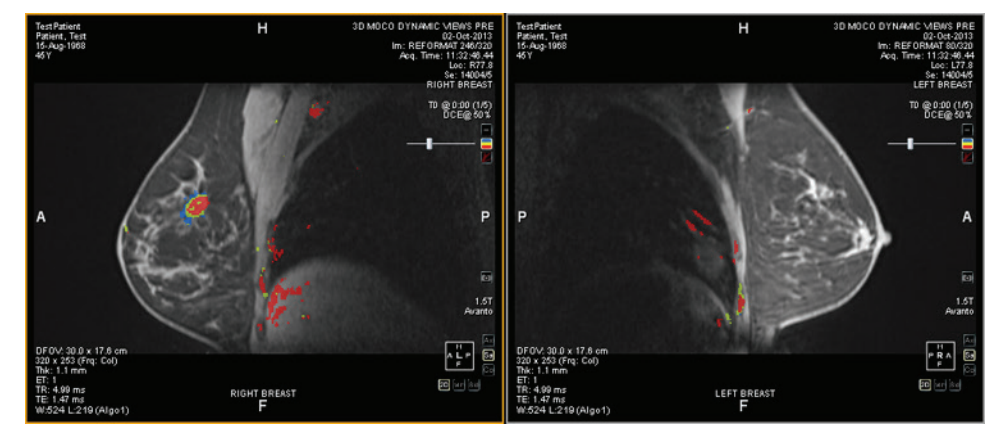

**Figure 114: Sagittale Ansichten jeder Brust**

Alle in der ursprünglichen bilateralen Axialansicht angegebenen Einstellungen, zum Beispiel Kolorierung, werden auf die sagittalen Ansichten jeder Brust angewendet. Die gelbe Raummarkierung ist die aktive Markierung, und die rote Markierung ist eine Spiegelung der aktiven Markierung in der entgegengesetzten Brust. Wenn Sie in einen Viewport klicken, wird die Raummarkierung in diesem Viewport zur aktiven Markierung.

Wird eine Kolorierung angewendet, werden die Änderungen für Kolorierungs-Schwellenwert oder "Vessel Clipping"-Durchmesser auch auf den anderen Viewport angewendet, wenn Sie den Schieberegler für Kolorierung oder "Vessel Clipping" in einem Viewport verschieben. Die Kolorierung kann für jeden Viewport einzeln ein- oder ausgeschaltet werden.

Die bevorzugten Einstellungen für den bilateralen Vergleich können Sie auch in Hanging-Protokollen speichern. Weitere Informationen finden Sie unter "Hanging-Protokolle" auf Seite [116.](#page-115-0)

# Chapter 12 Clipboard and Key Images (Zwischenablage und Schlüsselbilder)

Schlüsselbilder sind eine effiziente Art, die wichtigsten Informationen von einer Studie an einem Ort zu erfassen, damit sie später leicht zugänglich sind.

Die Zwischenablage ist eine praktische Möglichkeit, Bilder von Interesse abzulegen. Wenn Bilder in der Zwischenablage sind, können Sie sie in ein anders Bildformat exportieren oder aus ihnen ein Video erstellen.

Schlüsselbilder und Elemente in der Zwischenablage werden im Teilfenster "Clipboard and Key Images" angezeigt. Dieses Teilfenster wird standardmäßig links im Workspace als Registerkarte minimiert. Klicken Sie auf die Registerkarte *Clipboard and Key Images (Zwischenablage und Schlüsselbilder)*, um dieses Teilfenster zu öffnen.

# **Über Schlüsselbilder**

Wenn Sie den Präsentationsstatus eines Bildes durch Ändern von Fensteranordnung, Zoomen, Schwenken, Hinzufügen von Beschriftungen usw. geändert haben, können Sie den Status des Bildes festhalten und zusammen mit der Studie speichern, damit er später durch jemand anderen abgerufen oder überprüft werden kann. Die Schlüsselbilder-Funktion in MultiView ermöglicht es Ihnen, Bilder zusammen mit einer Studie zu erfassen und zu speichern.

*HINWEIS: MultiView behandelt Schlüsselbilder als flache, zweidimensionale Bilder, anders als Schichten, die in MultiView eine "Dicke" aufweisen.* 

Wenn Schlüsselbilder gespeichert wurden, werden sie der Studie als Serie hinzugefügt. Wenn ein Schlüsselbild aus einem bearbeiteten Bild genommen wird, wird ein generiertes Referenzbild erstellt, das in der Serienliste der Studie angezeigt wird. Bei entsprechender Konfiguration können die Schlüsselbilder beim Schließen der Studie auch automatisch an einen Server gesendet werden. Weitere Informationen finden Sie unter "Berichten" auf Seite [56.](#page-55-0)

Sie können Schlüsselbilder auch in ein anderes Bildformat wie JPEG exportieren, indem Sie das Schlüsselbild zur Zwischenablage hinzufügen. Weitere Informationen finden Sie unter "Kopieren von Schlüsselbildern in die Zwischenablage" auf Seite [194.](#page-193-0)

Klicken Sie zum Arbeiten mit Schlüsselbildern auf die Registerkarte "Clipboard and Key Images" (Zwischenablage und Schlüsselbilder) auf der linken Seite im Workspace, um das Teilfenster "Clipboard and Key Images" zu öffnen, und klicken Sie dann auf die Registerkarte "Key Images" (Schlüsselbilder).

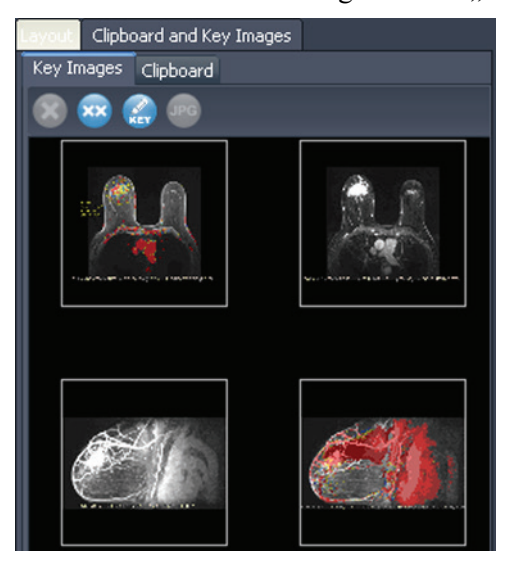

**Figure 115:** Registerkarte "Key Images"

## **Key Image Tools (Werkzeuge für Schlüsselbilder)**

Die Toolbar oben auf der Registerkarte "Key Images" (Schlüsselbilder) enthält Symbole für das Arbeiten mit Schlüsselbildern.

Table 24: Werkzeuge auf der Registerkarte "Key Images"

| <b>Symb</b><br>ol | <b>Name</b>                                                  | <b>Beschreibung</b>                                                                                                    |
|-------------------|--------------------------------------------------------------|----------------------------------------------------------------------------------------------------|
|                   | Auswahl löschen                                              | Löscht das ausgewählte Schlüsselbild von der<br>Registerkarte "Key Images" (Schlüsselbilder).                                                                          |
|                   | Alle löschen                                                 | Löscht alle Schlüsselbilder von der Registerkarte<br>"Key Images" (Schlüsselbilder).                                                                                   |
|                   | Informationen des<br>Schlüsselbildes<br>hearbeiten           | Klicken Sie hier, um Details des Schlüsselbildes zu<br>bearbeiten. Weitere Informationen finden Sie unter<br>"Bearbeiten von Schlüsselbilddetails" auf Seite 189.      |
|                   | <b>Unter</b><br>verschiedenen<br>Bildformaten<br>exportieren | Klicken Sie hier, um das Schlüsselbild als Bilddatei<br>zu exportieren. Weitere Informationen finden Sie<br>unter "Exportieren von Schlüsselbildern" auf Seite<br>190. |

## **Erstellen eines Schlüsselbildes:**

So erstellen Sie ein Schlüsselbild:

- 1. Stellen Sie den Präsentationsstatus genauso ein, wie er nach Ihrem Wunsch im Bild aussehen soll. Achten Sie besonders auf Zoom und Schwenken; der sichtbare Bereich des Bildes wird ebenfalls gespeichert. Wenn Sie also auf etwas Spezielles fokussieren möchten, sollten Sie diesen Bereich so groß wie möglich machen.
- 2. Tun Sie eines der folgenden Dinge:
	- Klicken Sie mit der rechten Maustaste in den Viewport, und wählen Sie *Create Key Image (Schlüsselbild erstellen)* aus dem Kontextmenü aus.
	- Drücken Sie die Leertaste auf der Tastatur, um den aktiven Viewport zu erfassen.
	- Halten Sie die UMSCHALT-Taste gedrückt, und drücken Sie die Leertaste, um von jedem geöffneten Viewport ein Schlüsselbild zu erstellen.

Das Schlüsselbild wird erstellt und im Teilfenster "Key Images" angezeigt. Wenn Sie diese Studie das nächste Mal öffnen, werden Ihre Schlüsselbilder in der Studienliste angezeigt.

## <span id="page-188-0"></span>**Details von "Key Images" bearbeiten**

Sie können einige grundlegende Informationen über das Schlüsselbild bearbeiten. Diese Informationen werden in der Kopfzeile des Dokumentes "DICOM KEY OBJECT" gespeichert.

So bearbeiten Sie Schlüsselbild-Details:

- 1. Wählen Sie das Bild auf der Registerkarte "Key Images" aus.
- 2. Klicken Sie auf die Schaltfläche *Edit Key Image Information (Informationen des Schlüsselbildes bearbeiten)*. Das Dialogfeld "Edit Key Image Information" wird angezeigt.

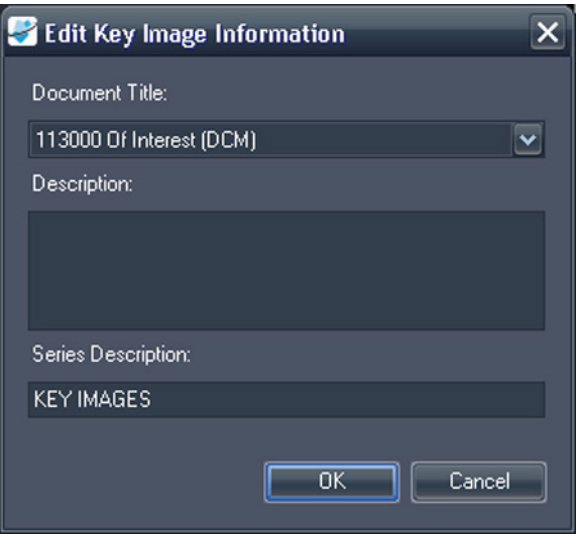

Figure 116: Dialogfeld "Edit Key Image Information"

3. Geben Sie die Informationen für das Bild ein.

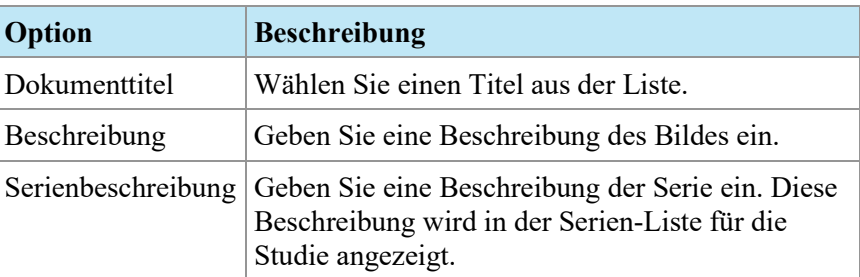

4. Klicken Sie auf *OK*.

## **Speichern von Schlüsselbildern**

Alle Bilder im Teilfenster "Key Images" (Schlüsselbilder) werden automatisch gespeichert, wenn Sie den Workspace schließen. Wenn Sie diese Studie das nächste Mal öffnen, sind die Schlüsselbilder in eine Serie umgewandelt und werden in der Studienliste angezeigt.

#### <span id="page-189-0"></span>**Exportieren von Schlüsselbildern**

Sie können ein Schlüsselbild als Bilddatei in Formaten wir GIF oder JPEG exportieren.

So exportieren Sie ein Schlüsselbild als Bilddatei:

1. Wählen Sie das Schlüsselbild auf der Registerkarte "Key Images" aus, und klicken Sie auf das Symbol *Export to different image formats (Unter verschiedenen Bildformaten exportieren)*.

2. Spezifizieren Sie, wie Sie das Bild exportieren wollen.

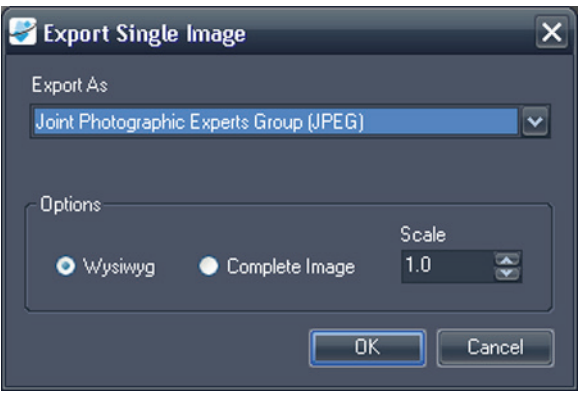

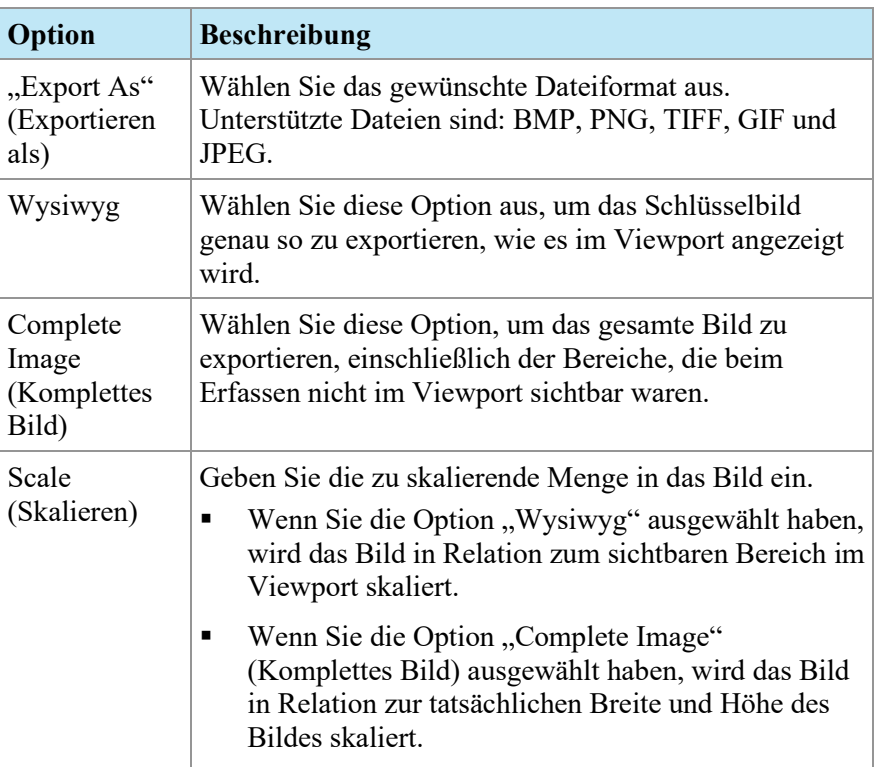

- 3. Klicken Sie auf *OK*.
- 4. Navigieren Sie zum Speicherort, an dem Sie das Bild speichern möchten, und geben Sie einen Dateinamen für das Bild ein.
- 5. Klicken Sie auf *Save (Speichern)*.

# **Über die Zwischenablage**

Sie können Bilder nach Volumen- oder nach Anzeigensatz in die Zwischenablage kopieren.

Klicken Sie zum Arbeiten mit der Zwischenablage auf die Registerkarte "Clipboard and Key Images" (Zwischenablage und Schlüsselbilder) auf der linken Seite im Workspace, um das Teilfenster "Clipboard and Key Images" zu öffnen, und klicken Sie dann auf die Registerkarte "Clipboard" (Zwischenablage).

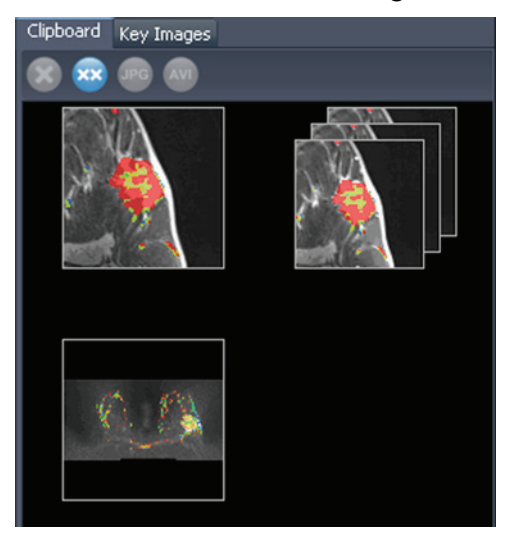

Figure 117: Die Registerkarte "Clipboard"

Sofern Sie die Elemente nicht löschen, bleiben sie in der Zwischenablage, bis Sie MultiView schließen. Hinweis: Wenn Sie sich abmelden, ohne MultiView zu schließen, kann der nächste Benutzer, der sich anmeldet, diese Elemente in der Zwischenablage sehen.

## **Werkzeuge in der Zwischenablage**

Die Toolbar oben in der Registerkarte "Clipboard" (Zwischenablage) enthält Symbole für das Arbeiten mit Elementen in der Zwischenablage.

| <b>Symbol</b>           | <b>Name</b>        | <b>Beschreibung</b>                                                                           |
|-------------------------|--------------------|-----------------------------------------------------------------------------------------------|
| $\bullet$               | Auswahl<br>löschen | Löscht das ausgewählte Schlüsselbild von der<br>Registerkarte "Key Images" (Schlüsselbilder). |
| $\overline{\mathbf{x}}$ | Alle löschen       | Löscht alle Schlüsselbilder von der Registerkarte<br>"Key Images" (Schlüsselbilder).          |

Table 25: Werkzeuge auf der Registerkarte "Clipboard"

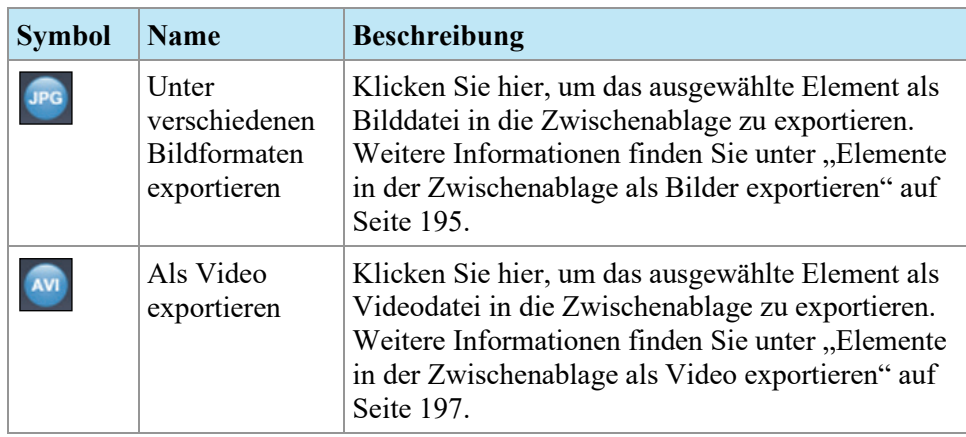

Sie können auf diese Werkzeuge auch durch Rechtsklicken auf eine Miniaturansicht in der Zwischenablage zugreifen und sie aus dem Kontextmenü auswählen.

## **Kopieren eines Volumens in die Zwischenablage**

Kopieren Sie ein Volumen in die Zwischenablage, wenn Sie alle Bilder erfassen wollen, die derzeit in dem Volumen im Viewport aktiv sind. Sie können später eines oder mehrere Bilder in dem Volumen in ein anderes Format wie JPEG oder einen Bereich von Bildern als Filmdatei kopieren.

So kopieren Sie ein Volumen in die Zwischenablage:

- 1. Klicken Sie mit der rechten Maustaste in den Viewport mit dem Bild, das Sie kopieren möchten.
- 2. Wählen Sie im Kontextmenü *Clipboard* > *Copy Volume to Clipboard (Zwischenablage > Volumen in Zwischenablage kopieren)* aus.

Das Volumen wird in der Zwischenablage als Einzelbild angezeigt.

Beachten Sie, dass der Präsentationsstatus von Bildern in dem Volumen (Zoom, Window/Level, Messungen, ROIs usw.) ebenfalls in der Zwischenablage erfasst wird.

## **Kopieren eines Anzeigesatzes in die Zwischenablage**

Sie können einen Anzeigesatz in die Zwischenablage kopieren, wenn Sie alle Bilder in allen Volumina, die im Viewport geöffnet sind, in der Zwischenablage erfassen möchten. Später können Sie alle oder einige Bilder der Volumina in dem Anzeigesatz in ein anders Format wie JPEG umwandeln oder einen Bereich von Bildern von den Volumina im Anzeigesatz als Filmdatei exportieren.

*HINWEIS: Die Option, einen Anzeigesatz in die Zwischenablage zu kopieren, wird nur angezeigt, wenn Sie mehr als eine Serie im Viewport geöffnet haben.*

So kopieren Sie einen ganzen Anzeigesatz in die Zwischenablage:

1. Rechtsklicken Sie auf den Anzeigesatz, den Sie kopieren wollen.

2. Wählen Sie im Kontextmenü *Clipboard* > *Copy Display Set to Clipboard (Zwischenablage > Anzeigesatz in Zwischenablage kopieren)* aus.

Der Anzeigesatz erscheint in der Zwischenablage als Bildersatz.

## <span id="page-193-0"></span>**Kopieren von Schlüsselbildern in die Zwischenablage**

Sie können Schlüsselbilder in die Zwischenablage kopieren, um sie in ein anderes Bildformat zu exportieren. Alternativ können Sie sie der Zwischenablage hinzufügen und als Filmdatei exportieren, wenn Sie mehrere Schlüsselbilder im Viewport öffnen.

So kopieren Sie ein oder mehrere Schlüsselbilder in die Zwischenablage:

- 1. Öffnen Sie das Schlüsselbild bzw. die Schlüsselbilder im Viewport.
- 2. Klicken Sie mit der rechten Maustaste in den Viewport, wählen Sie *Clipboard (Zwischenablage)* aus dem Kontextmenü und anschließend eine der folgenden Optionen.

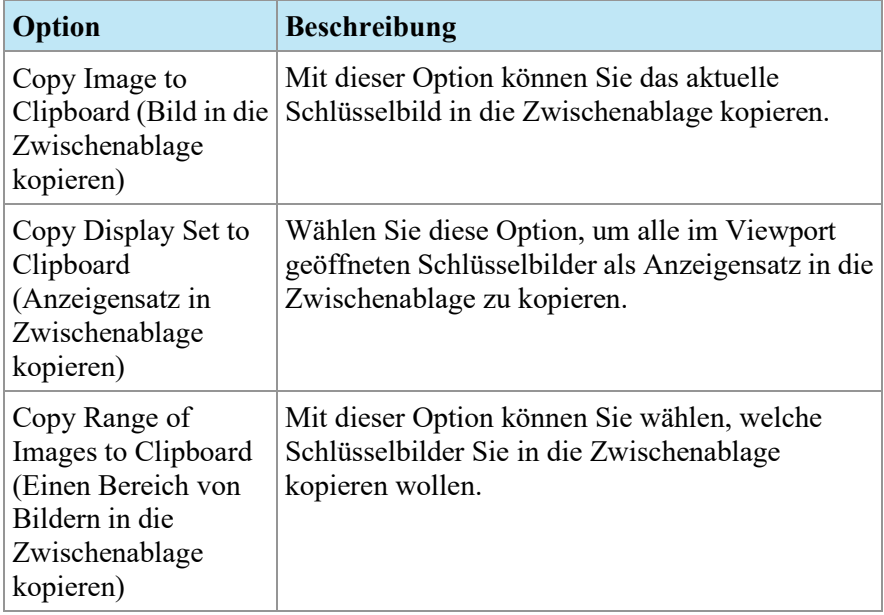

3. Wenn Sie einen Bereich von Bildern kopieren wollen, geben Sie im Dialogfeld "Copy Images to Clipboard" (Bilder in die Zwischenablage kopieren) den Bereich ein und klicken Sie auf *Copy to Clipboard (In die Zwischenablage kopieren)*.

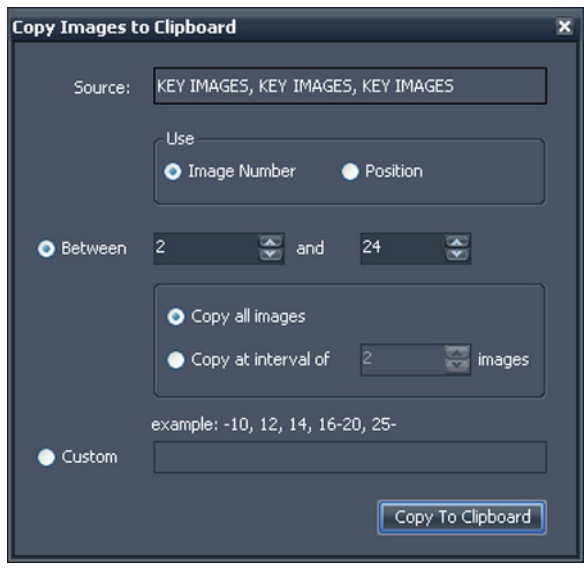

Figure 118: Dialogfeld "Copy Images to Clipboard"

Das Bild oder die Bilder wird bzw. werden zur Zwischenablage hinzugefügt

## <span id="page-194-0"></span>**Elemente in der Zwischenablage als Bilder exportieren**

Die verfügbaren Optionen für das Exportieren in ein Bild hängen davon ab, ob Sie ein Schlüsselbild, ein Volumen oder ein Anzeigesatz exportieren.

- Beim Exportieren eines Schlüsselbildes können Sie nur wählen, wo und auf welcher Skala das Bild gespeichert werden soll.
- Beim Exportieren eines Volumens haben Sie die Option, das Bild zu exportieren, das aktiv war, als Sie das Volumen in die Zwischenablage kopiert haben, oder eine Reihe von Bildern im Volumen zu exportieren.
- Beim Exportieren eines Anzeigesatzes werden für jedes Volumen in dem Satz alle Bilder oder der von Ihnen ausgewählte Bereich von Bildern exportiert. Wenn Ihr Anzeigesatz z. B. 3 Volumina enthält und Sie die Bilder 10 - 12 jedes Volumens exportieren wollen, werden die Bilder 10 – 12 exportiert, und das Ergebnis sind 9 Bilder.

So exportieren Sie ein Element als Bild:

1. Wählen Sie das Element im Teilfenster der Zwischenablage aus.

2. Klicken Sie auf das Symbol *Export to different image formats (Unter verschiedenen Bildformaten exportieren)* in der Toolbar der Zwischenablage. Das Dialogfeld "Export Images" wird angezeigt.

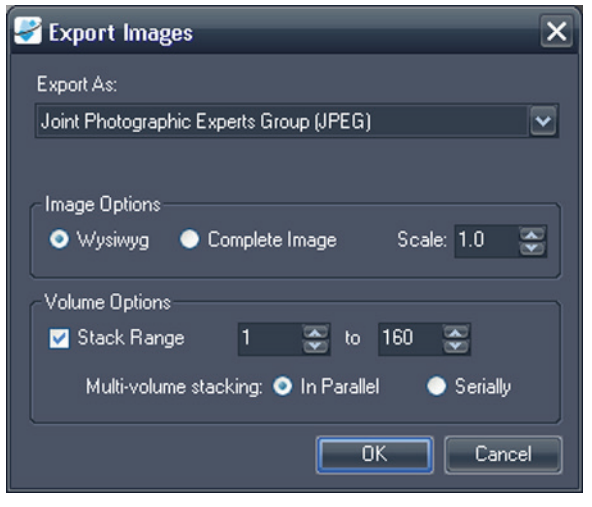

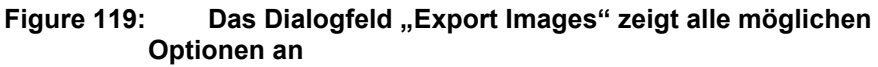

3. Spezifizieren Sie, wie Sie das Bild exportieren wollen.

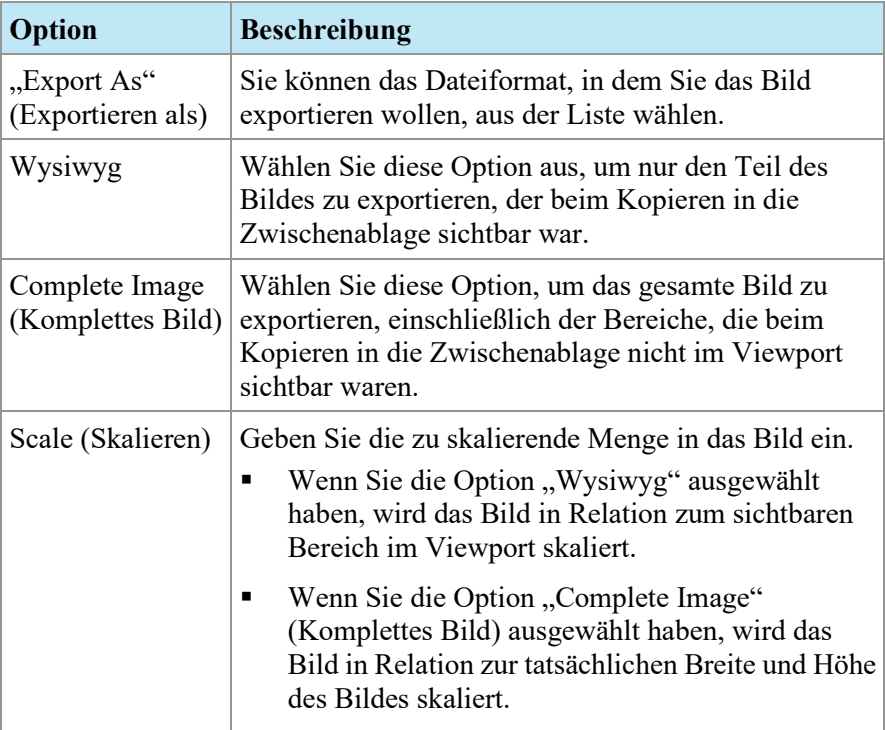

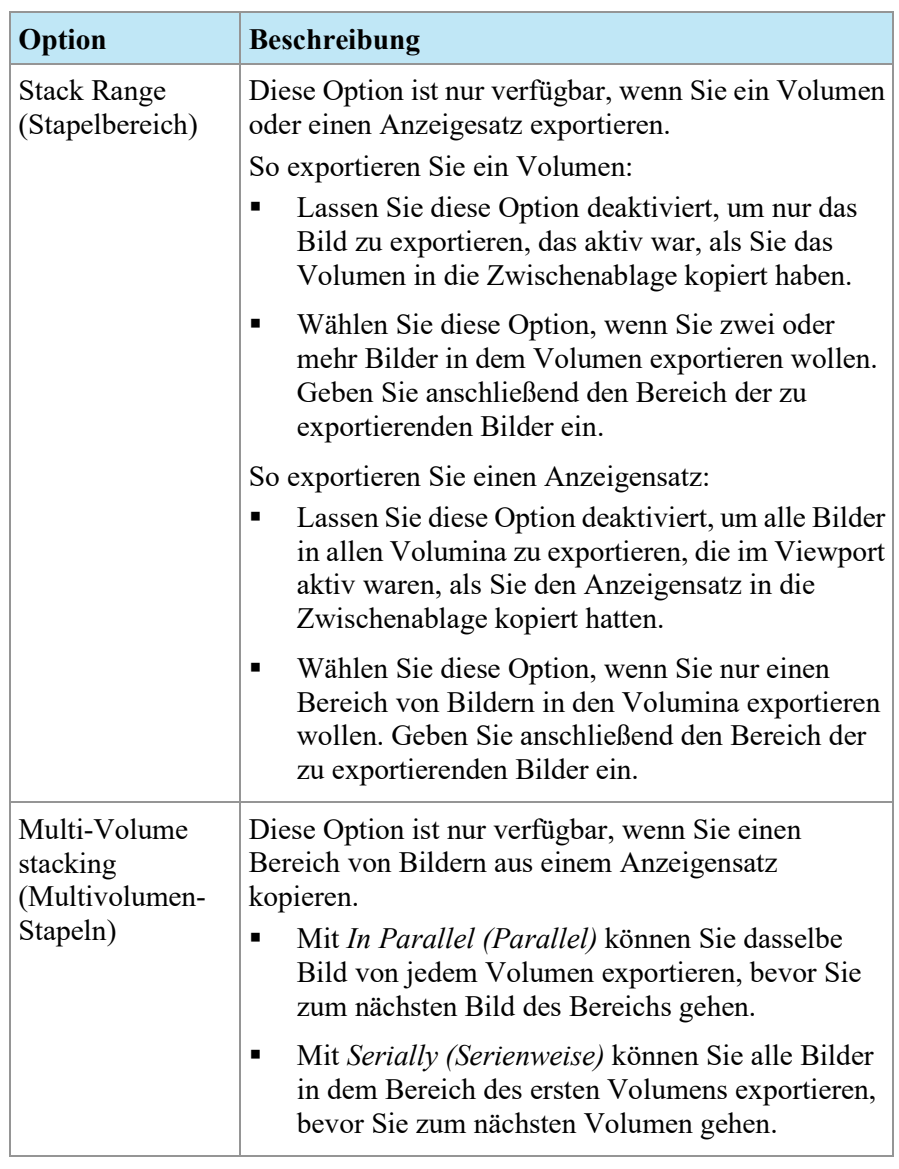

- 4. Klicken Sie auf *OK*.
- 5. Gehen Sie im Dialogfeld "Save As" (Speichern als) zum Speicherort des Bildes. Wenn Sie ein Einzelbild aus einem Volumen exportieren, geben Sie für das Bild einen Dateinamen ein und klicken Sie auf *Save*. Wenn Sie mehrere Bilder exportieren, erstellt MultiView einen neuen Ordner an dem von Ihnen festgelegten Speicherort und generiert automatisch Dateinamen für die exportierten Bilder.

## <span id="page-196-0"></span>**Elemente in der Zwischenablage als Video exportieren**

Sie können einen Bereich von Bildern, ein Volumen oder einen Anzeigensatz aus der Zwischenablage in eine Videodatei kopieren.

So exportieren Sie ein Element der Zwischenablage in ein Video:

- 1. Wählen Sie in der Zwischenablage das Element, das Sie exportieren wollen.
- 2. Klicken Sie auf das Symbol *Export To Video (Als Video exportieren)* in der Toolbar der Zwischenablage, oder klicken Sie mit der rechten Maustaste auf das Element, und wählen Sie *Export To Video (Als Video exportieren)*  aus dem Kontextmenü aus. Das Dialogfeld "Export to Video" wird angezeigt.

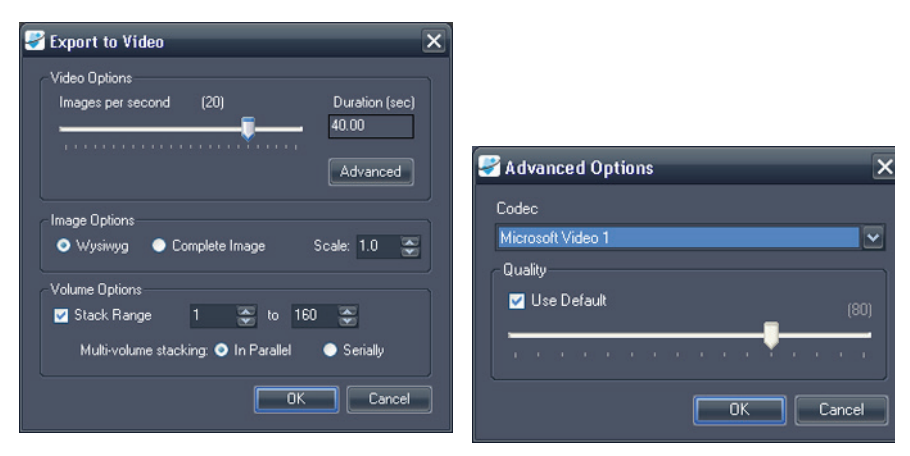

**Figure 120: Dialogfeld "Export to Video"**

**Figure 121: "Video Advanced"-Optionen**

3. Geben Sie die Informationen über das Video in das Dialogfeld "Export to Video" ein.

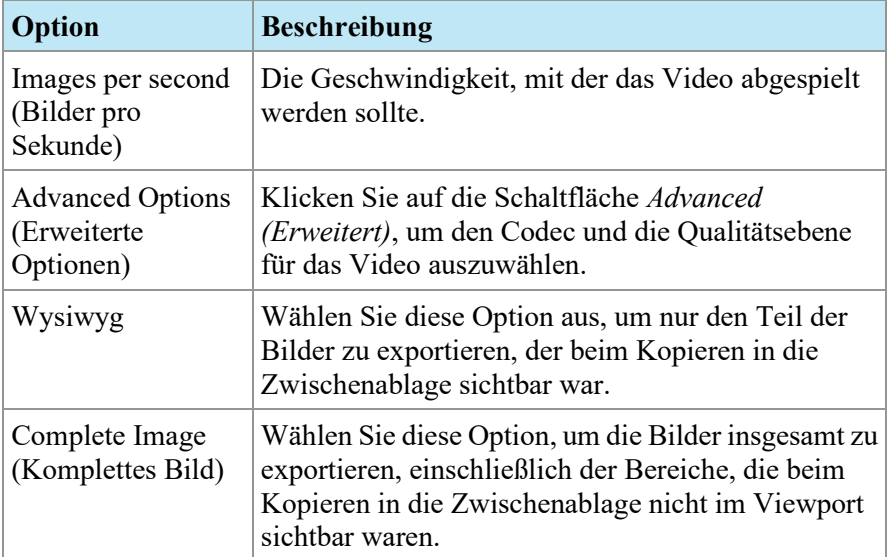

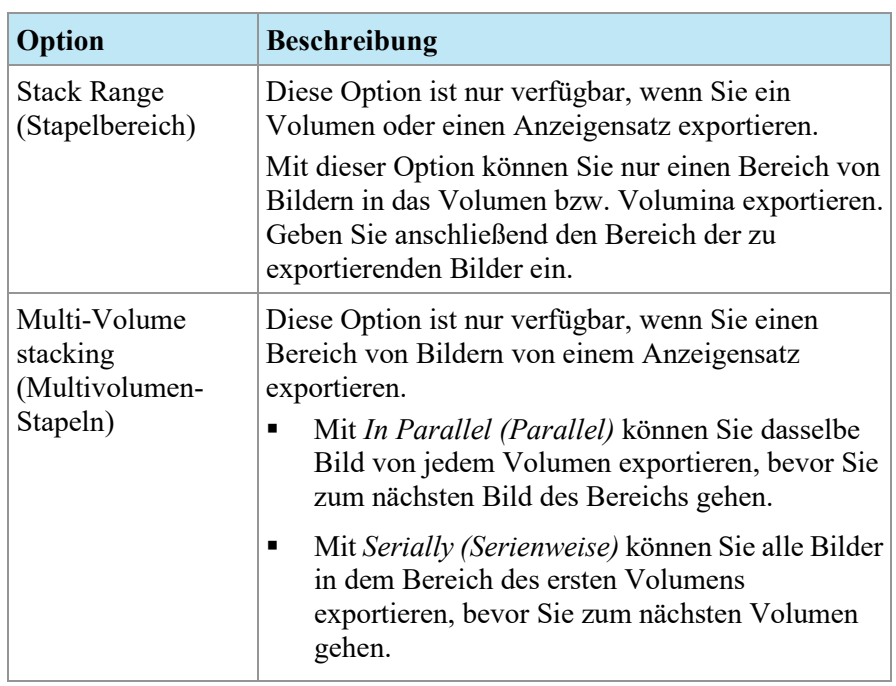

- 4. Klicken Sie auf *OK*.
- 5. In dem angezeigten Dialogfeld "Save As" (Speichern als) navigieren Sie zu dem Speicherort, an dem Sie das Video speichern wollen. Dann geben Sie einen Dateinamen für das Video ein und klicken auf *Save (Speichern)*.

# Chapter 13 Brust-Berichte

Mit der MultiView-Funktion "Breast Reporting" (Brustbericht) können Sie einen Kundenbericht mit Informationen und Bildern von Ihrer Analyse einer Studie erstellen. Diese Berichte können als Adobe PDF-Dateien gespeichert oder als DICOM-Bildserie zu einem PACS-Server exportiert werden.

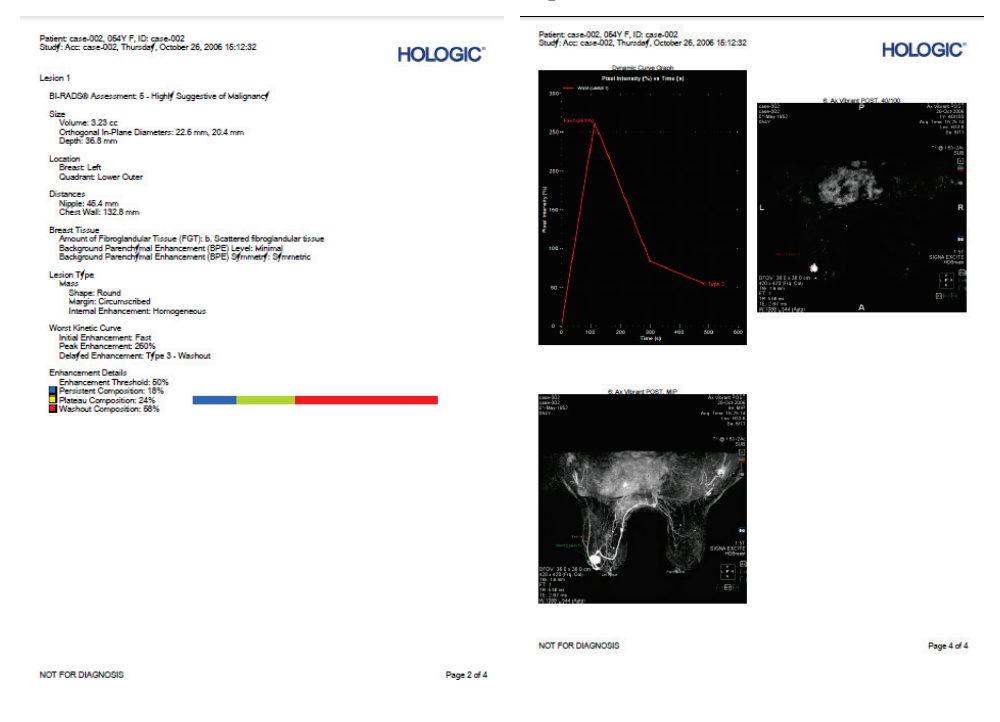

**Figure 122: Seiten eines Beispiel-Brustberichts als PDF-Datei**

# **Erstellen eines Berichtes**

Sie können einen Bericht basierend auf einer Läsion oder auf einem Satz von Bildern erstellen, wenn keine signifikante Läsion vorhanden ist.

Zum Erstellen eines Berichtes öffnen Sie die Studie, für die Sie den Bericht erstellen wollen, und dann öffnen Sie so viele Serien wie nötig, um die Läsion und/oder die Region von Interesse deutlich anzuzeigen. Klicken Sie auf die Registerkarte "Breast Reporting" (Brustbericht) auf der linken Seite des Workspace, um das Teilfenster "Breast Reporting" (Brustbericht) zu öffnen.

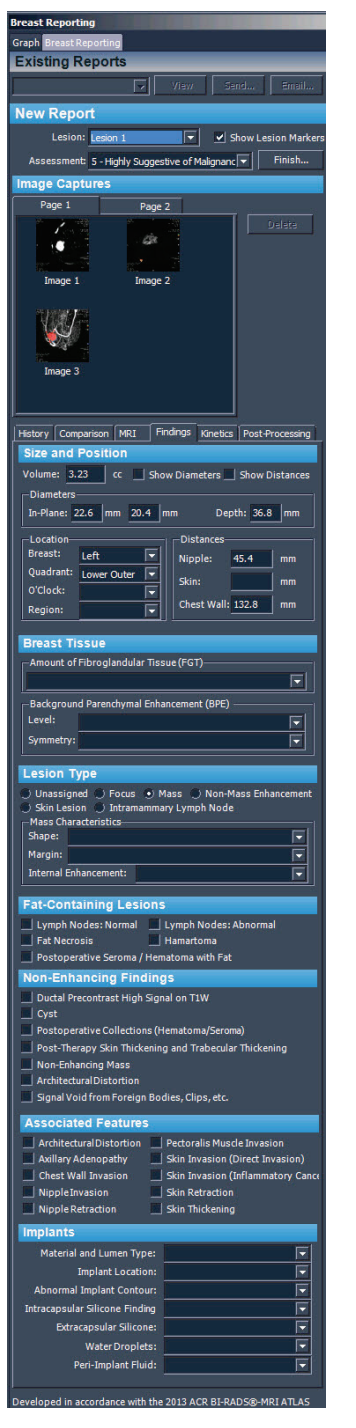

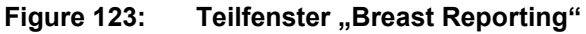

Das Teilfenster "Breast Reporting" ist in vier Abschnitte unterteilt:

- "Existing Reports" (Vorhandene Berichte) enthält eine Liste der Berichte, die bereits für diese Studie erstellt wurden (siehe "Arbeiten mit vorhandenen Berichten" auf Seite [212\)](#page-211-0).
- In "New Report" (Neuer Bericht) können Sie die Läsion auswählen, zu der ein Bericht verfasst werden soll, und eine Bewertung der Läsion eingeben (siehe "Eingabe der BI-RADS® Bewertung" unten).
- "Image Captures" (Bilderfassungen) (siehe "Hinzufügen von Bildern zu einem Bericht" auf Seite [203\)](#page-202-0).
- In "Report Details" (Berichtdetails) können Sie spezifische Details zur Patientin, zum MRT-Protokoll und zur Läsion eingeben (siehe "Eingabe von Berichtdetails" auf Seite [206\)](#page-205-0). Manche Felder werden möglicherweise automatisch gefüllt, wenn Sie die Läsion mit den MultiView-Tools zur Analyse der Massenläsion analysiert haben.

# **Eingabe der BI-RADS®-Bewertung**

Der Bericht wird automatisch mit dem Läsionsfeld gefüllt, wenn beim Öffnen des "Breast Reporting"-Teilfensters eine analysierte Läsion gewählt wurde. Sie können ggf. aus der "Lesion"-Liste eine andere Läsion für einen Bericht wählen.

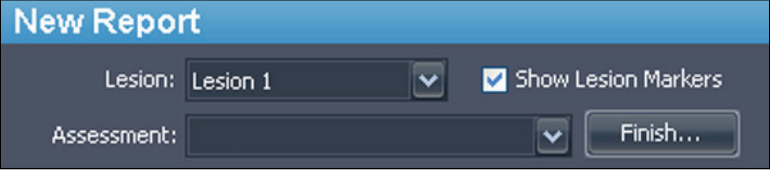

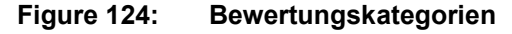

Die Bewertungsliste enthält die BI-RADS-Kategorien aus dem BI-RADS Atlas MRI-Lexikon. Wählen Sie ggf. die Kategorie, die die Läsion am besten beschreibt.

# <span id="page-202-0"></span>**Hinzufügen von Bildern zu einem Bericht**

Um die Beschreibung relevanter Informationen über die Studie zu erleichtern, können Sie Bilder von dem Viewport zu einem Bericht hinzufügen. Die Viewport-Bilder können sich in jedem beliebigen Modus befinden, einschließlich subtrahiert oder koloriert, und können zu jeder Orientierung umformatiert werden.

Verwenden Sie das Kamer-Symbol im Viewport (in der Abbildung unten eingekreist), um zu einem Bericht Bilder hinzuzufügen.

• Klicken Sie auf das Kamerasymbol, um das Bild in dem Viewport zu dem Bericht hinzuzufügen.

• Rechtsklicken Sie auf das Kamerasymbol, um die Bilder in allen Viewports zum Bericht hinzuzufügen.

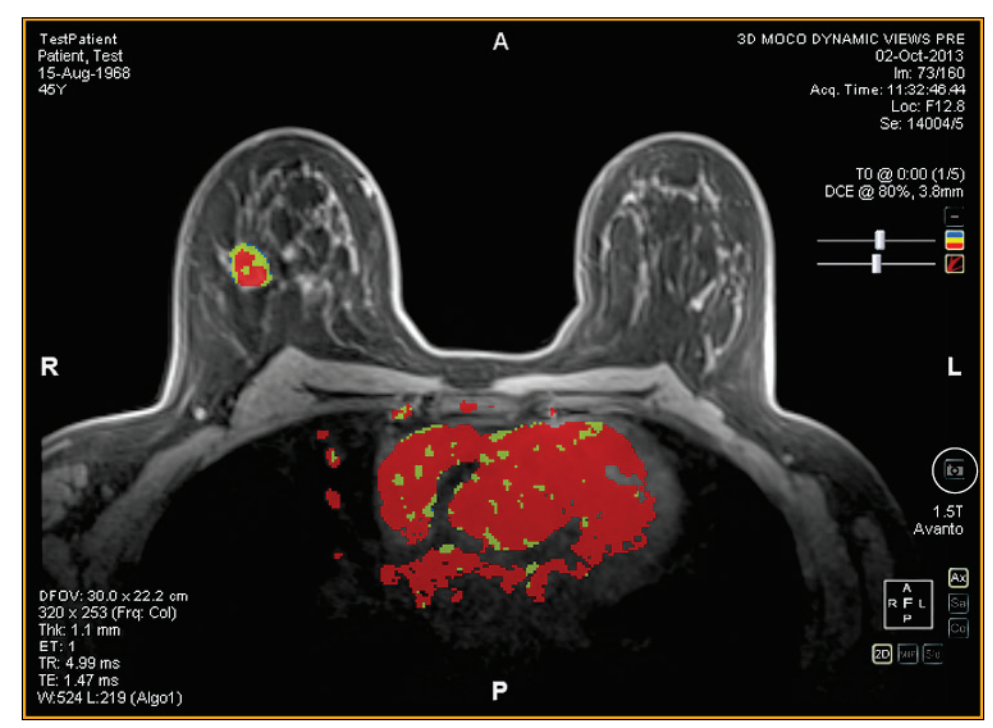

**Figure 125: Kamerasymbol im Viewport**

*HINWEIS: Sie können MultiView so konfigurieren, dass Berichtbilder als Schlüsselbilder erfasst werden, indem Sie die Option "Capture report images as key images, and key images as report images" (Berichtbilder als Schlüsselbilder und Schlüsselbilder als Berichtbilder erfassen) unter Tools > Options > Reporting (Werkzeuge > Optionen > Berichten) wählen.*

Andere Arten, Bilder zu einem Bericht hinzuzufügen:

- Verwenden Sie das Kontextmenü. Um ein einzelnes Bild hinzuzufügen, rechtsklicken Sie auf das Viewport-Bild und wählen Sie *Add Image to Report (Bild zu Bericht hinzufügen)*. Um alle derzeit angezeigten Bilder hinzuzufügen, wählen Sie *Add All Images to Report (Alle Bilder zu Bericht hinzufügen)*.
- Verwenden Sie das Tastaturkürzel Leertaste. Dadurch wird ein Bild für den gewählten Viewport erstellt. Wenn Sie die Option "Capture report images as key images, and key images as report images" (Berichtbilder als Schlüsselbilder und Schlüsselbilder als Berichtbilder erfassen) in den "Reporting"-Optionen gewählt haben, wird der Viewport ebenfalls als Bilderfassung zu dem Bericht hinzugefügt. Das Tastaturkürzel Leertaste erfasst nur das Bild im aktiven Viewport.
- Konfigurieren von MultiView für die automatische Erfassung eines vordefinierten Satzes von Bildern beim Öffnen des "Breast Reporting"-Teilfensters. Weitere Information über die Konfiguration von

Standard-Bilderfassungen finden Sie unter "Optionen für die Brustbilderfassung" auf Seite [59.](#page-58-0)

**Image Captures**  $\overline{\mathbf{E}}$ Page 1 Page 2 Delete Image 1 Image 2 Image 3

Erfasste Bilder werden automatisch der ersten Seite des Berichts hinzugefügt.

**Figure 126: Erfasste Bilder**

Es ist möglich, einige Bilder auf eine Seite zu setzen und dann zur nächsten Seite weiterzugehen. Um zur nächsten Seite weiterzugehen, klicken Sie auf die Registerkarte für die nächste Seite (zusätzliche Seiten werden ggf. automatisch hinzugefügt).

Eine rasche Vorschau eines Bildes, das zu einem Bericht hinzugefügt wurde, erhalten Sie, wenn Sie auf die Miniaturansicht des Bildes doppelklicken. Das Bild wird in einem neuen Fenster geöffnet. Klicken Sie auf die Schaltfläche "Schließen", wenn Sie mit der Ansicht des Bildes fertig sind.

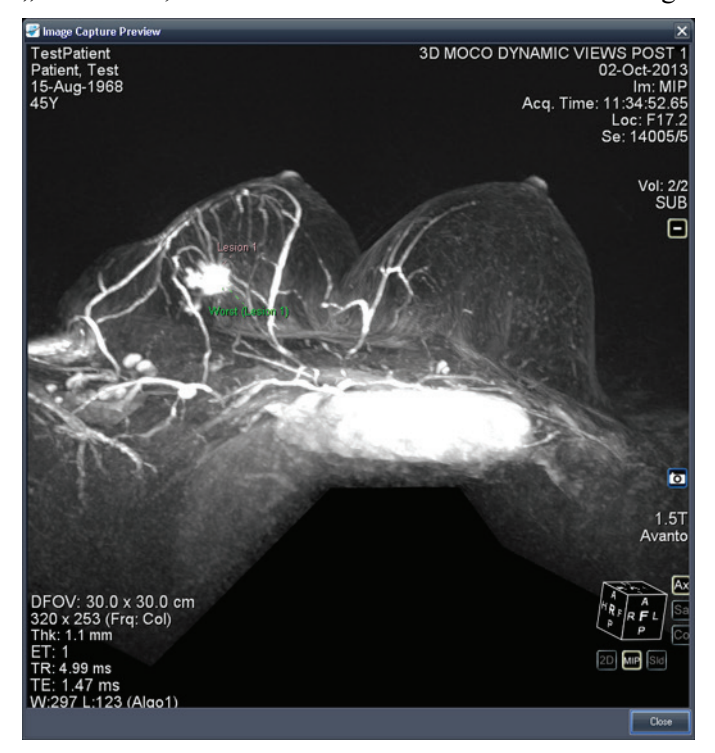

**Figure 127: Bilderfassungsvorschaufenster**

Bilder unter dem "Graph"-Teilfenster können ebenfalls zu einem Bericht hinzugefügt werden, indem die Schaltfläche *Add Graph to Report (Grafik einen Bericht hinzufügen*) im "Graph"-Teilfenster angeklickt wird. Weitere Informationen zum Arbeiten mit Grafiken finden Sie unter "Schaltflächen und Werkzeuge des Grafik-Teilfensters" auf Seit[e 149.](#page-148-0)

Um ein Bild zu löschen, wählen Sie das Bild und klicken Sie auf die Schaltfläche *Delete (Löschen)*.

# <span id="page-205-0"></span>**Eingabe von Berichtdetails**

Der Berichtdetails-Abschnitt umfasst sechs Registerkarten, in die Sie Informationen zur Patientin, zur Studie und zur Läsion von Interesse eingeben können

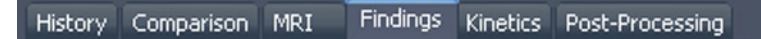

**Figure 128: Registerkarten zu den Berichtdetails**

Die Registerkarte "Findings" (Befunde) wird zuerst angezeigt, da sie am häufigsten verwendet wird. Klicken Sie auf irgendeine Registerkarte, um die entsprechenden Informationen einzugeben.

## **Findings**

Geben Sie Informationen über die Läsion in der Registerkarte "Findings" (Befunde) ein. Die Felder im Registerreiter "Findings" entsprechen dem BI-RADS® Atlas MRT-Lexikon zur Beschreibung von Läsionen. Unter bestimmten Bedingungen füllt MultiView automatisch einige Felder auf der Registerkarte "Findings" (Befunde) aus:

- Wenn Sie eine Läsion analysieren, berechnet MultiView automatisch das Volumen und die Durchmesser in der Ebene der Läsion und füllt diese Felder aus.
- Wenn Sie das Werkzeug "Chest Wall Clipping" (Brustwand-Beschneidung) vor oder nach der Analyse der Läsion verwenden, bestimmt MultiView automatisch die Entfernungen der Brust, des Quadranten, der Brustwarze sowie der Brustwand und füllt diese Felder aus. Weitere Information über die Berechnung der Entfernung von Brustwarze und Brustwand befinden sich unter "Brustwand-Beschneidung" auf Seite [173.](#page-172-0)
- Steht Ihnen die Lizenz MultiView MR Morphology zur Verfügung und Sie analysieren die Läsion, füllt MultiView die Felder zu Läsionstyp, Form, Rand und Verbesserung automatisch aus, wenn es sich bei der Läsion um eine Masse handelt. Weist die Läsion nicht die morphologischen Merkmale einer Masse aus, markiert MultiView den Läsionstyp als "Unassigned" (Nicht zugewiesen).

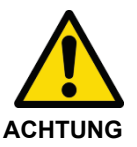

#### **Risiko einer falschen Diagnose**

Die Genauigkeit der MultiView-Berechnungen hängen von genauen Kolorierungsparametern und der korrekten Platzierung der Brustwarzen- und Brustwandmarkierungen ab. Prüfen Sie stets alle Werte, die automatisch von MultiView berechnet wurden, und verändern Sie sie bei Bedarf.

Wenn Sie über eine MultiView MR Morphology Lizenz verfügen, prüfen Sie stets den automatisch zugewiesenen Läsionstypen und ändern Sie ihn bei Bedarf.

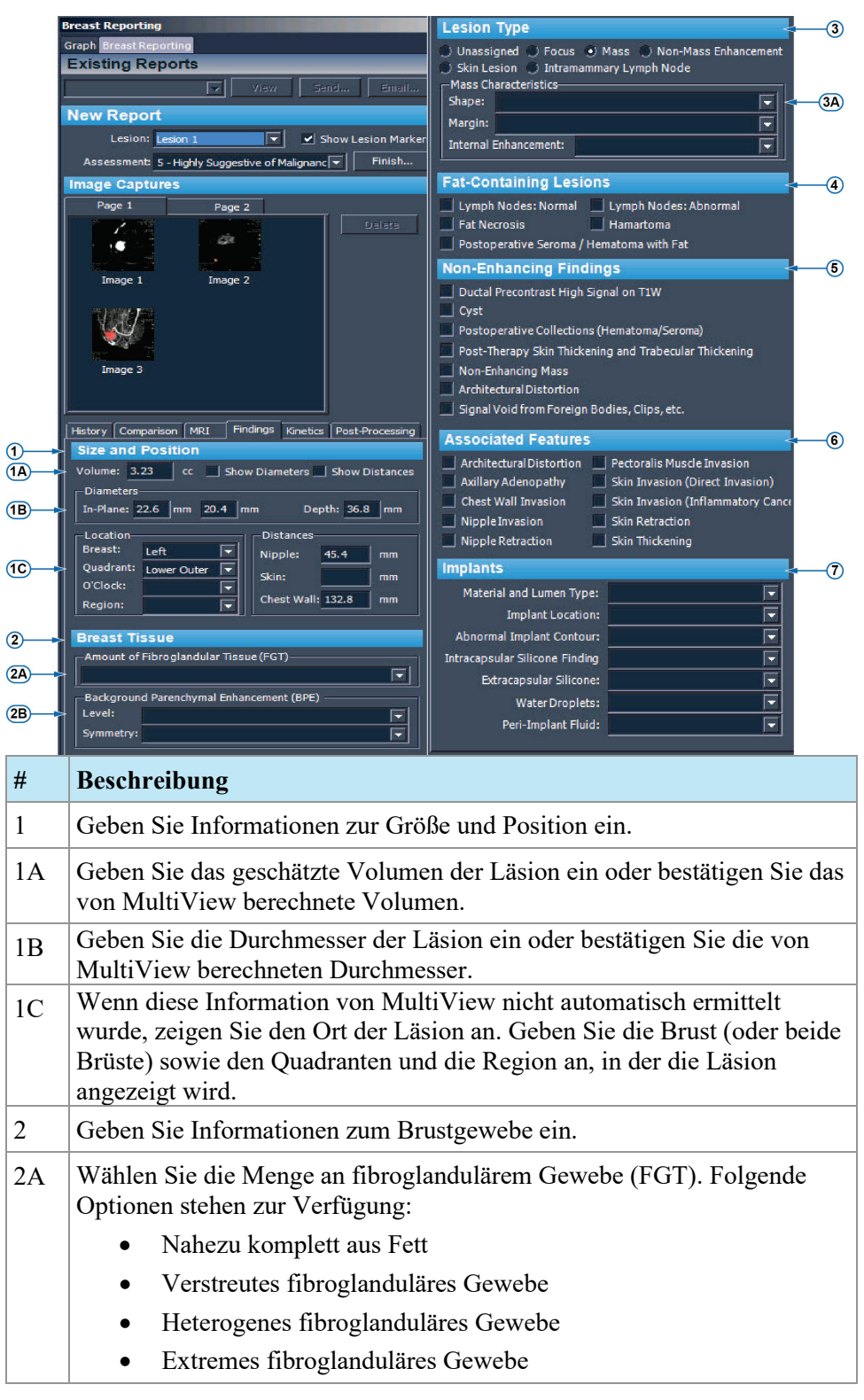

| 2B | Wählen Sie die Hintergrund-Parenchymkontrastmittel-Bildgebung (BPE).<br>Folgende Optionen stehen zur Verfügung: |  |  |  |
|----|----------------------------------------------------------------------------------------------------|--|--|--|
|    | <b>Ebene</b>                                                                                                    |  |  |  |
|    | Minimal                                                                                                    |  |  |  |
|    | Mild                                                                                                    |  |  |  |
|    | Mäßig                                                                                                    |  |  |  |
|    | Markiert                                                                                                    |  |  |  |
|    | Symmetrie                                                                                                    |  |  |  |
|    | Symmetrie                                                                                                    |  |  |  |
|    | Asymmetrisch                                                                                                    |  |  |  |
| 3  | Wählen Sie den Läsionstyp.                                                                                      |  |  |  |
| 3A | Anzeigen der Merkmale der Läsion. Diese Option ändert sich je nach dem<br>gewählten Läsionstyp.                 |  |  |  |
| 4  | Wählen Sie fetthaltige Läsionen.                                                                                |  |  |  |
| 5  | Wählen Sie nicht anreichernde Befunde.                                                                          |  |  |  |
| 6  | Wählen Sie verbundene Funktionen.                                                                               |  |  |  |
| 7  | Wählen Sie Informationen zu Implantaten.                                                                        |  |  |  |

**Figure 129: "Findings"-Registerkarte**

## **History**

Mit der Registerkarte "History" können Sie wichtige Einzelheiten zur klinischen Geschichte des Patienten aufzeichnen.

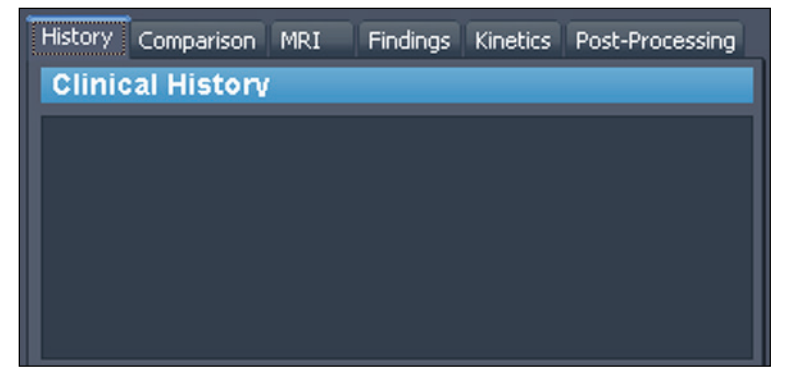

**Figure 130: Registerkarte "History"** 

#### **Comparison**

Machen Sie in der "Comparison"-Registerkarte Notizen zum Vergleich der gegenwärtigen Bewertung mit früheren Bewertungen.

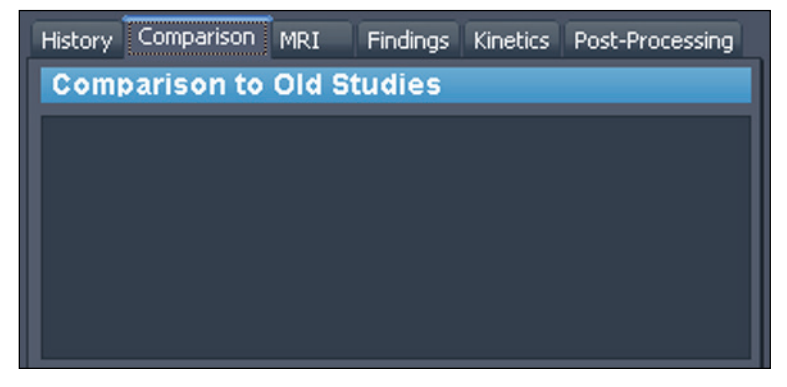

Figure 131: Registerkarte "Comparison"

#### **MRI**

In der "MRT"-Registerkarte können Sie die Einzelheiten zur MRT-Technik angeben, die zur Erfassung der Bilder für die Studie verwendet wurde.

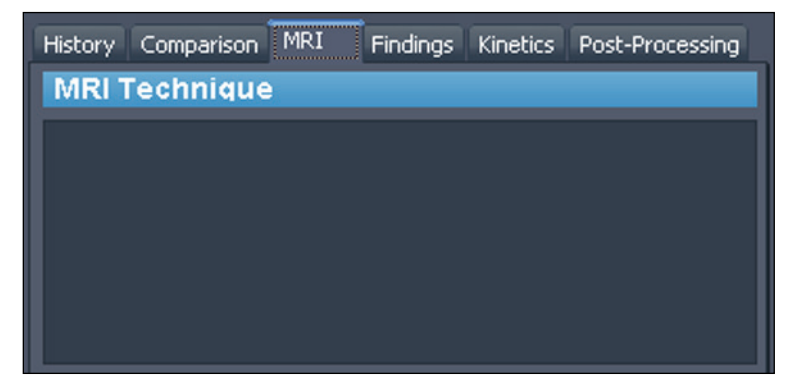

**Figure 132: MRT-Registerkarte**

#### **Kinetics**

Beschreiben Sie im "Kinetics"-Registerreiter die Merkmale der kinetischen Kurven für diese Läsion. Wurde die Läsion analysiert, werden im Abschnitt "Enhancement Details" (Verbesserungsdetails) der Verbesserungsschwellenwert, der während der Volumenanalyse angewendet wurde, sowie die Prozentsatzzusammensetzung jeder Farbe innerhalb des Volumens angezeigt.

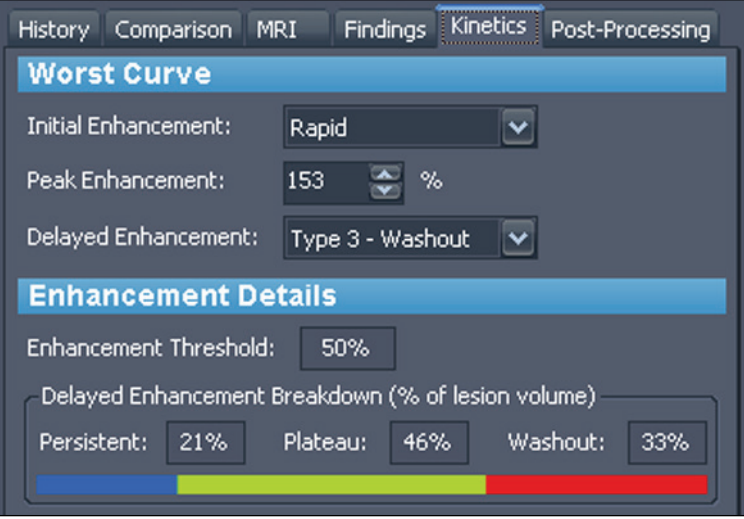

**Figure 133: Registerkarte "Kinetics"** 

## **Post-Processing**

In der "Post-Processing"-Registerkarte können Sie die Techniken eingeben, die zur Nachbereitung der Bilder verwendet wurden.

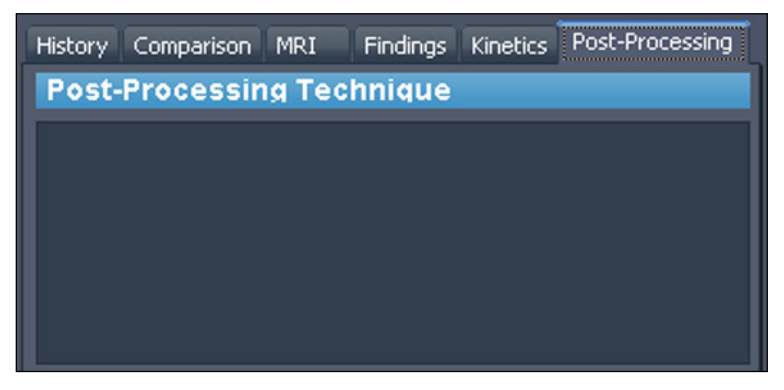

**Figure 134: "Post-Processing"-Registerkarte**

## **Den Bericht schließen**

Wenn Sie die Bilderfassung und die Eingabe der Informationen über die Läsion oder Läsionen abgeschlossen haben, über die Sie berichten, klicken sie auf die Schaltfläche *Finish (Beenden)*, um den Bericht zu schließen. Folgender Bestätigungsdialog wird angezeigt.

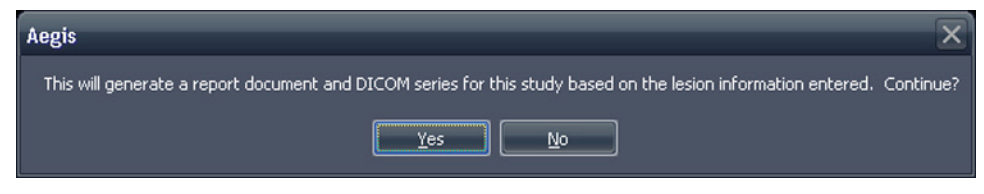

**Figure 135: Bestätigungsnachricht beim Schließen eines Berichts**

Klicken Sie auf *Yes (Ja)*, um einen Bericht zu erstellen. Folgendes passiert, wenn MultiView den Bericht erstellt hat:

- Er erscheint unmittelbar in der Liste "Existing Reports" (Vorhandene Berichte) im oberen Bereich des Teilfensters "Breast Reporting" (Brustbericht). Weitere Informationen finden Sie unter "Arbeiten mit vorhandenen Berichten" auf Seite [212.](#page-211-0)
- Eine DICOM-Serie wird der Studie hinzugefügt. Diese Serie erscheint am Ende der Studienliste, wenn die Studie das nächste Mal in MultiView geöffnet wird. Ziehen Sie die Serie in den Viewport, um den Bericht in MultiView anzusehen.
- Je nach Konfiguration von MultiView werden der Bericht und/oder die Schlüsselbilder möglicherweise an die konfigurierten DICOM-Server gesendet. Weitere Informationen finden Sie unter "Berichtsoptionen" auf Seite [56.](#page-55-0)

*HINWEIS: Wenn Sie MultiView bei geöffnetem Werkzeug "Breast Reporting" schließen, werden Sie aufgefordert, den Bericht zu speichern.*

## <span id="page-211-0"></span>**Arbeiten mit vorhandenen Berichten**

Der Abschnitt "Existing Reports" im "Reporting"-Teilfenster enthält Berichte, die für diese Studie erstellt wurden.

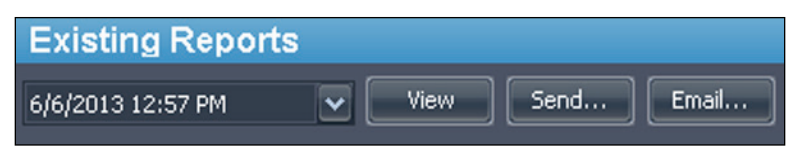

**Figure 136: Liste der vorhandenen Berichte**

Um einen Bericht in PDF-Format anzuzeigen, wählen Sie ihn aus der Liste und klicken auf die Schaltfläche *View (Ansicht)*. Der Bericht wird in Adobe Reader geöffnet.

Um einen Bericht in MultiView anzusehen, wählen Sie die mit DICOM erstellte Serie für den Bericht in der Registerkarte "Study List" (Studienliste) im Teilfenster "Layout" und ziehen sie in einen Viewport.

#### **Drucken eines Berichts**

Um einen Bericht zu drucken, wählen Sie den Bericht in der Liste "Existing Reports", und klicken Sie auf die Schaltfläche *View (Ansicht)*. Der Bericht wird als PDF-Datei geöffnet, die Sie mit den Standard-Druckfunktionen von Windows ausdrucken können.

*HINWEIS: Sie können auch Berichte einer Studie in der Liste "My Studies" (Meine Studien) ansehen. Weitere Informationen finden Sie unter "Ansicht von Studienberichten" auf Seite [94.](#page-93-0)*

#### **Versenden eines Berichts per E-Mail**

Sie können Berichte per E-Mail versenden. So können Sie einen Bericht versenden:

1. Klicken Sie auf die Schaltfläche *Email... (E-Mail)* im Abschnitt "Existing Reports" (Vorhandene Berichte) im Teilfenster "Breast Reporting" (Brustberichte). Das Dialogfeld "Email Reports" (E-Mail-Berichte) öffnet sich.

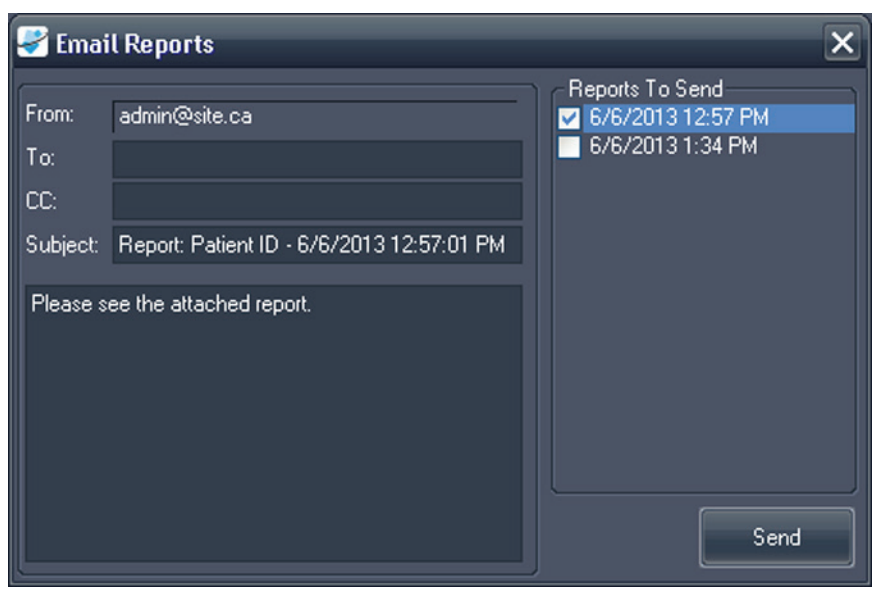

**Figure 137: Dialogfeld "Email Reports"** 

2. Wählen Sie einen oder mehrere Berichte, die Sie per E-Mail versenden möchten, aus der Liste *Reports To Send (Zu versendende Berichte)* aus.

- 3. Geben Sie eine oder mehrere E-Mail-Adressen in die Felder *To (An)* und *CC (Kopie)* ein. Das Feld "From" (Von) wird automatisch mit den Informationen, die unter "Reporting options" (Berichtsoptionen) in MultiView eingestellt sind, ausgefüllt. Weitere Informationen finden Sie unter "Optionen zu Berichts-E-Mails" auf Seite [57.](#page-56-0)
- 4. Das Feld *Subject (Betreff)* wird automatisch mit der Patienten-ID sowie Datum und Uhrzeit des Berichts ausgefüllt. Sie können dies jedoch auch mit einem anderen Betreff überschreiben.
- 5. Geben Sie den Text der E-Mail ein oder lassen Sie den Standardtext "Please see the attached report" (Bitte beachten Sie den Bericht im Anhang) stehen.
- 6. Klicken Sie auf *Send (Senden)*.

Der Bericht wird als PDF-Datei an eine E-Mail gehängt an die angegebenen E-Mail-Adressen versendet.

*HINWEIS: Um Berichte per E-Mail zu versenden, muss MultiView mit Informationen des E-Mail-Servers konfiguriert sein. Ist MultiView nicht für E-Mail-Berichte konfiguriert, wird das Feld "From" (Von) im Dialogfeld "Email Reports" (E-Mail-Berichte) deaktiviert und eine Fehlermeldung wird angezeigt,*  sobald Sie auf "Send" (Senden) klicken. Weitere Informationen zur *E-Mail-Konfiguration finden Sie unter "E-Mail-Optionen" auf Seite [57.](#page-56-0)*

#### **Senden eines Berichts an einen entfernten DICOM-Server**

Um einen Bericht an einen DICOM-Server zu senden, wählen Sie diesen aus der Liste "Existing Reports" (Vorhandene Berichte) aus, und klicken Sie auf die Schaltfläche *Send (Senden)*. Wählen Sie in dem angezeigten Dialogfeld den DICOM-Server, an den Sie den Bericht senden wollen. Der Bericht wird als eine sekundäre DICOM-Erfassung angezeigt.

Sie können MultiView auch so konfigurieren, dass Berichte automatisch an Ihre standardmäßigen DICOM-Server gesendet werden, wenn Sie den Workspace schließen. Wählen Sie *Tools* > *Options* > *Reporting* > *Send reports to default servers on finish (Werkzeuge > Optionen > Berichten > Berichte bei Fertigstellung an Standard-Server senden)*.

# Chapter 14 Biopsie-Targeting

Mit genauen Informationen zur Position eines Ziels oder einer Läsion im Verhältnis zum definierten Biopsie-Grid kann MultiView die Informationen zur Nadelposition berechnen, die für eine genaue Platzierung der Biopsie oder Lokalisierungsnadeln erforderlich sind. Wenn Sie den Biopsie-Scan mit einem automatischen Bezugsmarkierungsstift für Grid-Registrierung von Sentinelle ausgeführt haben, kann MultiView die Zielinformationen für eine Läsion automatisch berechnen. Ist ein automatisches Targeting nicht möglich, verwenden Sie die Funktionen des "Breast Targeting" (Brust-Targeting) von MultiView, um die Positionen der Gridoberfläche und Bezugsmarkierungen mithilfe von Scanbildern im Viewport manuell zu registrieren.

Für den seltenen Fall, dass Bilder nicht verfügbar sein sollten (etwa bei Netzwerkausfall), können Sie die Targeting-Informationen auch durch manuelle Eingabe der Grid-, Bezugsmarkierungs- und Läsionskoordinaten mithilfe der Funktion "Manual Targeting" (Manuelles Targeting) in MultiView erhalten.

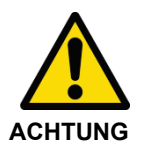

**Risiko einer Verletzung der Patientin, Risiko einer falschen Diagnose** Prüfen Sie stets die von MultiView ausgegebenen Targeting-Informationen. Vor der Entnahme einer Biopsieprobe wird die Durchführung eines Scans zur Nadelprüfung zur Bestätigung der Targeting-Genauigkeit empfohlen.

*HINWEIS: Die Funktionen "Breast Targeting" (Brust-Targeting) und "Manual Targeting" (Manuelles Targeting) sind nur mit einer Lizenz für MultiView MR Breast Bx verfügbar.*

# **Bevor Sie beginnen – Einstellen der Verzerrungskorrektur**

Durch die Verzerrung, die bei allen MRT-Scans auftritt, könnte das MultiView-Targeting ein Ziel falsch berechnen.

Um sicherzustellen, dass die Targeting-Genauigkeit von MultiView innerhalb von 5 mm liegt, müssen Sie die nachfolgend aufgeführten Schritte zur Verzerrungskorrektur bei **allen** Serien während einer Biopsie befolgen.

- Positionieren Sie das Grid und die Region von Interesse so nahe wie möglich am Zentrum der Öffnung, um die räumliche Verzerrung zu minimieren. Räumliche Verzerrungen nehmen an den äußeren Rändern der Öffnung zu. Dieser Effekt ist bei Öffnungen mit einem größeren Durchmesser und kurzer Achse stärker.
- Bei sagittalen und axialen Akquisitionen muss die Schichtdicke 2 mm **oder weniger** betragen.

• Verwenden Sie während des Biopsie-Targetings eine 3-D-Verzerrungskorrektur auf dem Scanner. Anweisungen zur Aktivierung der 3-D-Verzerrungskorrektur bei speziellen Scannern finden Sie in den nachfolgenden Abschnitten.

## **Aktivierung der 3-D-Verzerrungskorrektur bei Siemens-Scannern**

Schalten Sie vor dem Scannen die 2-D-Verzerrungskontrolle auf der Seite "Resolution > Filter" (Auflösung > Filter) aus. Verwenden Sie für Biopsien immer REF; verwenden Sie **nicht** ISO.

*HINWEIS: Wenn Sie mit der 2-D-Verzerrungskorrektur bereits einen Scan vorgenommen haben, wählen Sie diese Serie im Patienten-Browser, und wählen Sie "Evaluation > Undo 2D Distortion Correction" (Bewertung > 2-D-Verzerrungskorrektur zurücksetzen) aus.*

Die 3-D-Verzerrungskorrektur ist ein Nachbearbeitungsschritt bei Siemens-Scannern. Um eine 3-D-Verzerrungskorrektur auszuführen, benutzen Sie den Browser, um die entsprechende Serie zu finden und auszuwählen. Wählen Sie anschließend "Evaluation > Distortion Correction 3D" (Bewertung > 3-D-Verzerrungskorrektur). Die Verarbeitung dauert einige Minuten (die Software zeigt möglicherweise nicht den Status des Prozesses an) und eine neue Serie mit dem Anhang "DIS3D" in der Beschreibung wird hinzugefügt. Senden Sie das korrigierte 3-D-Bild an MultiView.

*HINWEIS: Auf VD 11 Plattformen oder höher können Sie die 3-D-Verzerrungskorrektur automatisch anwenden, indem Sie sie in der Registerkarte "Adjustments" (Anpassungen) aktivieren.*

## **Aktivierung der 3-D-Verzerrungskorrektur bei Toshiba-Scannern**

Es gibt zwei Möglichkeiten, die 3-D-Verzerrungskorrektur auf Toshiba-Scannern durchzuführen: Einstellen der Korrekturoptionen vor dem Scanvorgang oder die Durchführung der Verzerrungskorrektur als nachträglichen Arbeitsschritt, nachdem die Bilder erstellt wurden.

So schalten Sie die 3-D-Verzerrungskorrektur vor dem Scanvorgang ein:

- 1. Klicken Sie mit der rechten Maustaste in die freie Fläche im Fenster "Sequence Editor" (Sequenzbearbeitung) und wählen Sie *Reconstruction (Rekonstruktion)* aus.
- 2. Wählen Sie im Dialogfeld "Reconstruction/Post-processing" (Rekonstruktion/Nachbearbeitung) für die Option "IDC" (Intelligente Verzerrungskorrektur) den Wert "VMC" (Volumen-Messkorrektur) aus.

So wenden Sie die Volumen-Messkorrektur bei Bildern an, die ohne diese erstellt wurden:
- 1. Klicken Sie auf der Registerkarte [Post Proc.] (Nachbearbeitung) auf *Reconstruction (Rekonstruktion)*.
- 2. Wählen Sie im Dialogfeld "Reconstruction" (Rekonstruktion) die Option "VMC" aus.

*HINWEIS: Die VMC-Option ist in einigen Ländern nicht erhältlich. Kontaktieren Sie Ihren Toshiba-Vertreter, um sicherzugehen, dass die Volumen-Messkorrektur auf Ihrem Scanner verfügbar ist.*

*HINWEIS: Ein Bild, welches mit IDC bearbeitet wurde, kann in dem Scanplan nicht als Fixierungsbild verwendet werden. Verwenden Sie die Funktion Lokator Image (Fixierungsbild), um übergeordnete Bilder für die Scanplanung während der Aufnahme zu erstellen. Diese Bilder werden als Zwischenbilder registriert. Beim Erstellen von Fixierungsbildern stellen Sie den IDC-Typ auf "2D" ein.*

In der Volumen-Messkorrektur wird die Korrektur für das gesamte Volumen durchgeführt, inklusive der Querschnittrichtung. Wenn die VMC ausgewählt ist, verlängert sich die Verarbeitungszeit jedoch im Vergleich zur 2-D-Verzerrungskorrektur und die Bildqualität kann sich verringern. Bilder, bei denen die VMC angewendet wurde, sind mit dem Zusatz "VMC" in der Bildinformation gekennzeichnet.

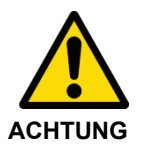

## **Risiko einer falschen Diagnose**

Die VMC führt eine Interpolation in drei Dimensionen durch und ein Verschwimmen der Bilder ist wahrscheinlicher als bei der 2D-IDC. Dieses Phänomen tritt deutlicher in Fällen auf, bei denen der Schnittintervall im Vergleich zur In-Plan-Auflösung größer ist. Ein Verschwimmen ist deutlicher in Bereichen, die entfernter vom Zentrum des Magnetfeldes liegen. Positionieren Sie den Patienten so, dass sich die Zielregion so nah wie möglich am Zentrum des Magnetfeldes befindet.

## **Aktivierung der 3-D-Verzerrungskorrektur bei GE-Scannern**

GE-Scanner verwenden im Allgemeinen standardmäßig die 3D-Bildverzerrungskorrektur. Für GE Twin Speed verwenden Sie nur "whole mode".

## **Breast Targeting**

So legen Sie die Targeting-Informationen für eine Brustbiopsie fest:

- 1. Öffnen Sie eine Biopsiestudie und laden die erforderliche Bildserie in einen Viewport.
- 2. Wählen Sie *Tools* > *Breast* > *Breast Targeting (Werkzeuge > Brust > Brust-Targeting*). Die Registerkarte "Breast Targeting" (Brust-Targeting) wird auf der rechten Seite des Workspace geöffnet. Klicken Sie auf die Registerkarte, um das Teilfenster "Breast Targeting" (Brust-Targeting) zu öffnen. Sie haben die Möglichkeit die Registerkarte im Workspace

festzuhalten, damit diese offen bleibt, während Sie in den Viewports arbeiten.

MultiView versucht anhand der Informationen in der Studie die Informationen für Brust-, Ansatz- und Grid-Registrierung automatisch zu ermitteln. Überprüfen Sie diese Informationen auf ihre Richtigkeit, bevor Sie mit Schritt 3 fortfahren. Kann MultiView die Informationen für Brust-, Ansatz- und Grid-Registrierung nicht automatisch ermitteln, befolgen Sie die unten beschriebenen Schritte, um die Targeting-Parameter manuell festzulegen.

*HINWEIS: Damit MultiView das Grid automatisch registriert, muss der*  Viewport, der beim Öffnen des Teilfensters "Breast Targeting" *(Brust-Targeting) aktiv ist, eine Serie mit sichtbaren Bezugsmarkierungen enthalten.*

3. Verwenden Sie die Tools von MultiView, um eine Läsion zu finden und zu markieren. Die Registerkarte "Targeting" im Teilfenster "Breast Targeting" (Brust-Targeting) zeigt die Informationen zur Nadelplatzierung an. Weitere Informationen finden Sie unter "Verwenden der Registerkarte Targeting" auf Seite [227.](#page-226-0)

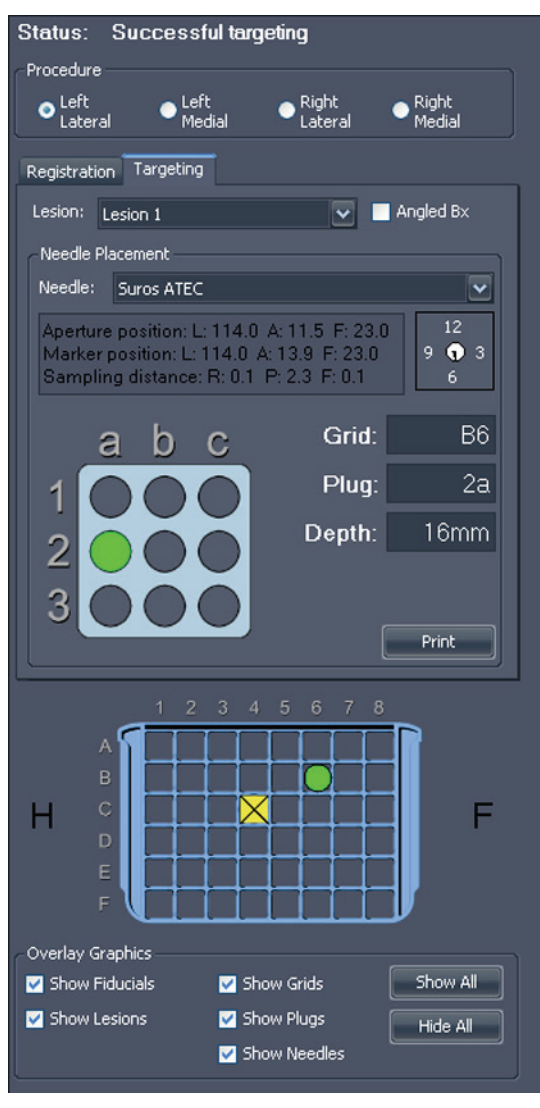

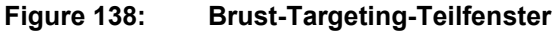

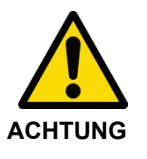

## **Risiko einer Verletzung der Patientin, Risiko einer falschen Diagnose**

Prüfen Sie stets die von MultiView ausgegebenen Targeting-Informationen. Ist die Grid-Registrierung nicht zutreffend, deaktivieren Sie die Option *Use Auto Detect* (Automatische Erkennung verwenden) auf der Registerkarte "Registration" (Registrierung), und registrieren Sie das Grid manuell.

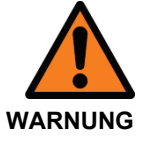

### **Risiko einer falschen Diagnose**

Bei der Verwendung des automatischen Bezugsmarkierungsstifts für Grid-Registrierung von Sentinelle **müssen** Sie diesen in die Position C4 des Sentinelle-Grids einsetzen. Wenn Sie den Bezugsmarkierungsstift in einer anderen Position einsetzen, kann MultiView das Grid nicht richtig erkennen, was wiederum zu falschen Zielberechnungen führen kann.

*HINWEIS: Die automatische Erkennung arbeitet am besten auf axialen Bildsätzen. Eine Schichtdicke von 2 mm (axial oder sagittal) oder weniger ist erforderlich. Überprüfen Sie die Amiga Beekley-Marker in dem Bezugsmarkierungsstift auf Blasen mit einem Durchmesser über 5 mm. Sollten Blasen auftreten, wenden Sie sich an den technischen Support von Hologic.*

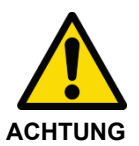

## **Risiko einer falschen Diagnose**

Amiga Beekley-Marker sind Einweg-Geräte und müssen nach Verwendung entsorgt werden.

## **Biopsie-Verfahrensparameter**

Wählen Sie die Brustposition und den Ansatz für die Biopsie.

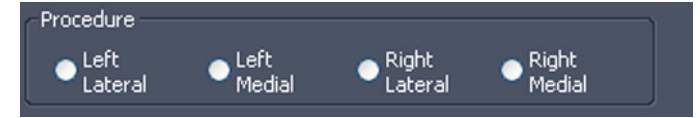

**Figure 139: Parameter für das Biopsieverfahren**

Ist die Option *Automatically switch to interventional view (Automatischer Wechsel zur interventionellen Ansicht*) in den Optionen für "Breast Targeting" (Brust-Targeting) ausgewählt, wenn Sie die Brust auswählen und die MR-Serien in den Viewports bearbeiten, wechseln Sie in die interventionelle Ansicht. Die Serien werden dann auf dem Bildschirm so angezeigt, wie die Patientin im Verhältnis zum Ansatz positioniert ist (das heißt, anterior nach unten, gegebenenfalls Kopf/Fuß nach rechts oder links).

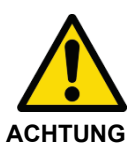

#### **Risiko einer falschen Diagnose**

Bevor Sie mit der Registrierung oder der Durchführung der Biopsie fortfahren, vergewissern Sie sich, dass die Patientenposition in MultiView genau mit der tatsächlichen physischen Position der Patientin übereinstimmt.

*HINWEIS: MultiView kann separate Registrierungen für mehrere Brust- und Ansatzkombinationen speichern. Führen Sie einfach den Registrierungsprozess für jede gewünschte Brust- und Ansatzkombination aus. Im nächsten Abschnitt erfahren Sie mehr über den Registrierungsprozess.*

## **Registrierung**

Der Registrierungsprozess legt die Position des Biopsie-Grids und der Bezugsmarkierungen im Verhältnis zur Zielläsion fest. Um den Registrierungsprozess manuell auszuführen, befolgen Sie die Schritte in den Abschnitten unten, um die Gridoberfläche manuell festzulegen und die Positionen der Bezugsmarkierungen zu markieren.

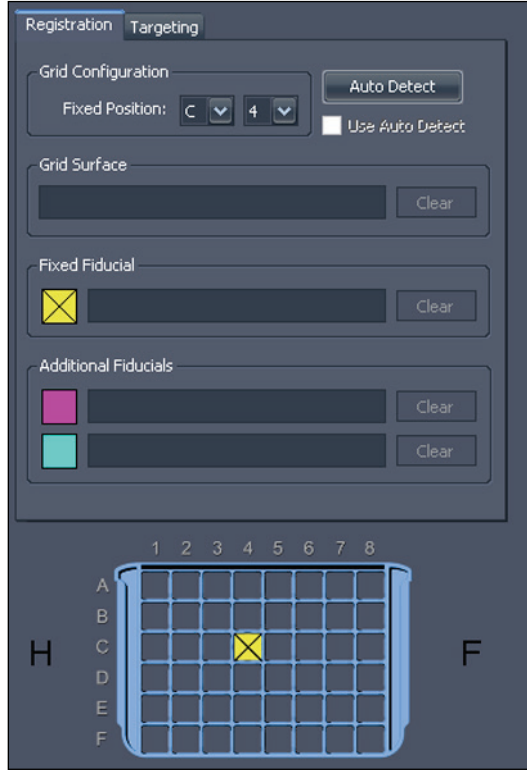

Figure 140: "Registration"-Registerkarte im "Breast **Targeting"-Teilfenster**

## **Automatische Grid-Erkennung**

Wenn das Teilfenster "Breast Targeting" (Brust-Targeting) bereits vor dem Hinzufügen der Biopsieserie zu einem Viewport offen war und die Biopsieserie nicht bereits gültige Registrierungsdaten enthält, registriert MultiView das Grid nicht sofort. In diesem Fall müssen Sie die Funktion "Auto Detect" (Automatische Erkennung) verwenden, um das Grid zu registrieren.

*HINWEIS: Der Biopsie-Scan muss mit einem automatischen Bezugsmarkierungsstift für Grid-Registrierung von Sentinelle in der Position C4 des Sentinelle-Grids durchgeführt worden sein.*

So registrieren Sie das Grid automatisch:

1. Laden Sie eine Bildserie, die den Bezugsmarkierungsstift von Sentinelle enthält, in den Viewport.

2. Klicken Sie auf die Schaltfläche *Auto Detect* (Automatische Erkennung) auf der Registerkarte "Registration" (Registrierung). Die registrierte Gridposition wird im Viewport angezeigt.

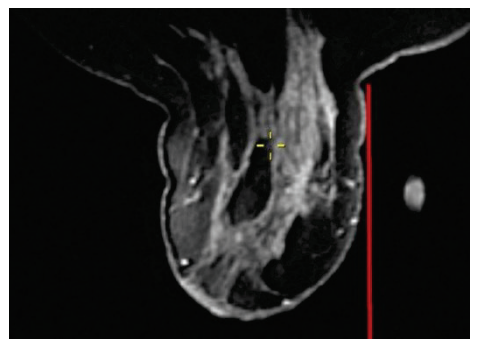

**Figure 141: Im Viewport angezeigtes Grid**

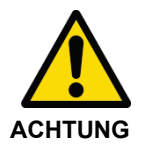

## **Risiko einer falschen Diagnose**

Sie müssen bestätigen, dass die Platzierung des Grids korrekt ist. Wenn die automatische Registrierung nicht korrekt ist, registrieren Sie das Grid manuell, wie im folgenden Abschnitt beschrieben. Die unsachgemäße oder ungenaue Platzierung der Bezugsmarkierung kann sich auf die Platzierung des Grids auswirken.

Um die Registrierung rückgängig zu machen, deaktivieren Sie die Option *Use Auto Detect (Automatische Erkennung verwenden)* in der Registerkarte "Registration" (Registrierung).

## **Manuelle Ermittlung der Bezugsmarkierungen für Sentinelle-Spulen**

Wenn Sie einen automatischen Bezugsmarkierungsstift für Grid-Registrierung von Sentinelle verwenden, MultiView jedoch keine korrekte automatische Registrierung des Grids durchführen konnte, führen Sie die nachfolgenden Schritte für eine manuelle Registrierung durch.

#### **Spezifizierung der Position der fixierten Bezugsmarkierung**

Die fixierte Bezugsmarkierung ist die an der vorbestimmten Gridposition. Für Sentinelle Spulen muss sich diese in der Gridposition C4 befinden.

So spezifizieren Sie die Position der fixierten Bezugsmarkierung:

1. Stapeln Sie durch die Bildserien, bis die Bezugsmarkierungen sichtbar werden.

- Ta Ca
- 2. Verschieben Sie das "Spatial Locator"-Fadenkreuz zur Mitte der Bezugsmarkierung, die Sie als fixierte Markierung einstellen wollen.

3. Klicken Sie mit der rechten Maustaste darauf, und wählen Sie *Place Fixed Fiducial (Fixierte Bezugsmarkierung platzieren)* aus dem Kontextmenü.

Die Koordinaten der fixierten Bezugsmarkierung werden automatisch in die Registerkarte "Registration" (Registrierung) eingegeben und ein gelbes Symbol erscheint im Grid-Bild. Jetzt können Sie die Gridoberfläche, wie in "Einstellung der Gridoberfläche" auf Seite [227](#page-226-1) beschrieben, spezifizieren.

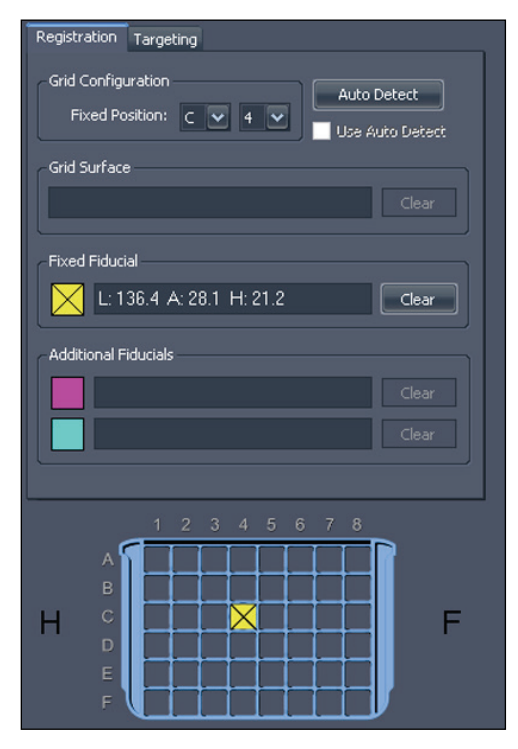

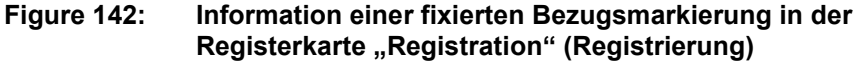

## **Manuelle Ermittlung der Bezugsmarkierungen für andere Spulen**

Wenn Sie keinen automatischen Bezugsmarkierungsstift für Grid-Registrierung von Sentinelle verwendet haben, müssen Sie die Bezugsmarkierungen in den Bildserien manuell ermitteln. Sie können bis zu drei Bezugsmarkierungen auf der Ansatzseite jedes Grids markieren.

Zur Ermittlung der Bezugsmarkierungen stapeln Sie durch das Bild, bis die Markierungen sichtbar werden.

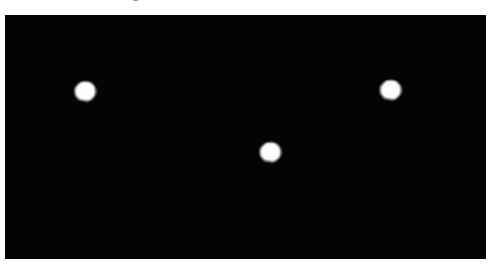

**Figure 143: Sichtbare Bezugsmarkierungen**

## **Spezifizierung der Position der fixierten Bezugsmarkierung**

Die fixierte Bezugsmarkierung ist die an der vorbestimmten Gridposition. Standardmäßig ist das die Gridposition C4, Sie können dies aber auch in den Optionen des "Breast Targeting" (Brust-Targeting) ändern.

So spezifizieren Sie die Position der fixierten Bezugsmarkierung:

1. Verschieben Sie das "Spatial Locator"-Fadenkreuz zur Mitte der Bezugsmarkierung, die Sie als fixierte Markierung einstellen wollen.

*HINWEIS: Sie müssen möglicherweise in das Bild hinein zoomen, um die Mitte der Bezugsmarkierung genau anzuzeigen.*

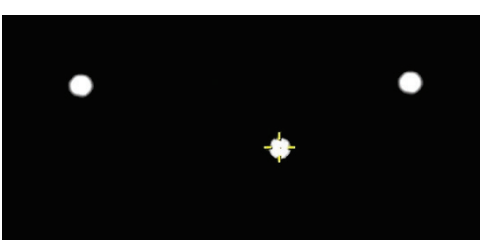

**Figure 144: Markieren der fixierten Bezugsmarkierungen**

2. Klicken Sie mit der rechten Maustaste auf das Fadenkreuz, und wählen Sie *Place Fixed Fiducial (Fixierte Bezugsmarkierung platzieren)* aus dem Kontextmenü.

*HINWEIS: Wenn die Option* Place Fixed Fiducial (Fixierte Bezugsmarkierung platzieren) *im Kontextmenü nicht verfügbar ist, haben Sie wahrscheinlich nicht die Brust und den Ansatz im Teilfenster "Breast Targeting" ausgewählt.*

Die Koordinaten der fixierten Bezugsmarkierung werden automatisch in die Registerkarte "Registration" (Registrierung) eingegeben und ein gelbes Symbol erscheint im Grid-Bild. Wenn Sie die Position der fixierten Bezugsmarkierung entfernen müssen, klicken Sie auf die Schaltfläche *Delete (Löschen)* neben der Information der fixierten Bezugsmarkierung oder rechtsklicken Sie im Viewport auf die Bezugsmarkierung und wählen Sie *Delete (Löschen)* aus. Sie können die Bezugsmarkierung auch wie unter "Eine Markierung verschieben" auf Seite [137](#page-136-0) beschrieben ändern.

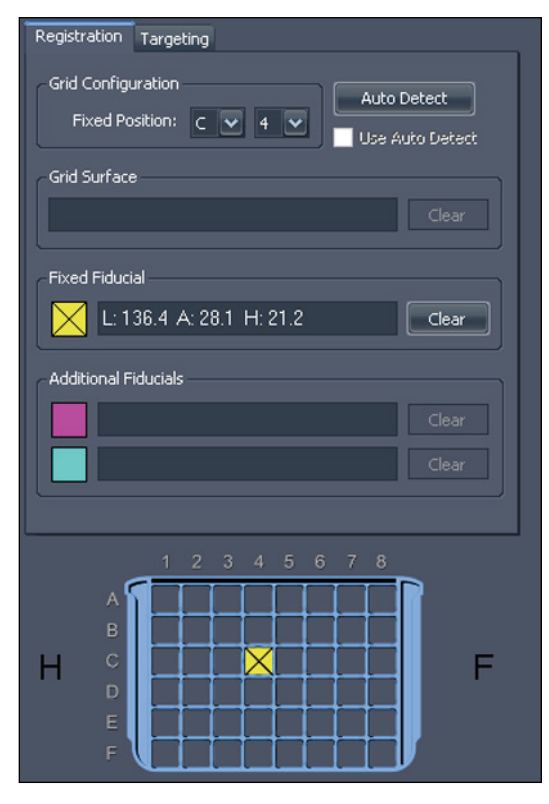

**Figure 145: Information einer fixierten Bezugsmarkierung in der Registerkarte "Registration" (Registrierung)**

Sie können jetzt die Gridoberfläche, wie in "Einstellen der Gridoberfläche" auf Seit[e 227](#page-226-1) beschrieben spezifizieren, oder zusätzliche Bezugsmarkierungen, wie nachfolgend erklärt, festlegen.

### **Spezifizierung zusätzlicher Bezugsmarkierungen**

Sie können bis zu zwei Bezugsmarkierungen zusätzlich zu der fixierten Bezugsmarkierung spezifizieren. Eine ordnungsgemäße Platzierung der Bezugsmarkierungen ist wichtig. Verteilen Sie die Bezugsmarkierungsstifte für maximale Genauigkeit so, dass sie den erwarteten Zielort umgeben und sich ungefähr zwei bis vier Fensteröffnungen des Grids von der Eintrittsöffnung entfernt befinden. Es sollte nach Möglichkeit auch vermieden werden, mehrere Bezugsmarkierungen in der gleichen Grid-Reihe oder Grid-Spalte zu platzieren (außer der Position der fixierten Bezugsmarkierung).

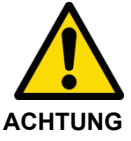

### **Risiko einer falschen Diagnose**

Für die Registrierung ist nur die fixierte Bezugsmarkierung erforderlich. Zusätzliche Bezugsmarkierungen verbessern jedoch die Genauigkeit der Grid-Registrierung. Wenn Sie die Gridoberfläche einstellen, nachdem nur die fixierte Bezugsmarkierung spezifiziert wurde, und später zusätzliche Bezugsmarkierungen hinzufügen, wird sich das Grid leicht verschieben, während es sich zwecks Genauigkeit anpasst. Überprüfen Sie immer die Position von Bezugsmarkierungen und die Grid-Beschriftung, um zu betätigen, dass sie korrekt platziert sind.

Um zusätzliche Bezugsmarkierungen zu spezifizieren, befolgen Sie dasselbe Verfahren zum Spezifizieren der fixierten Bezugsmarkierungen. Die neuen Bezugsmarkierungen werden mit "A" und "B" identifiziert.

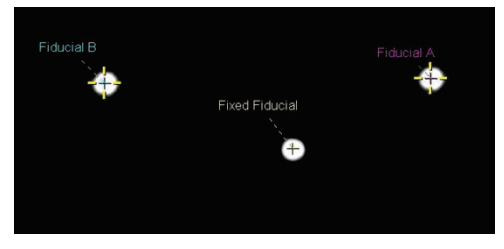

#### **Figure 146: Zwei zusätzlich identifizierte Bezugsmarkierungen**

Die Koordinaten der zusätzlichen Bezugsmarkierungen werden in der "Registration"-Registerkarte angezeigt.

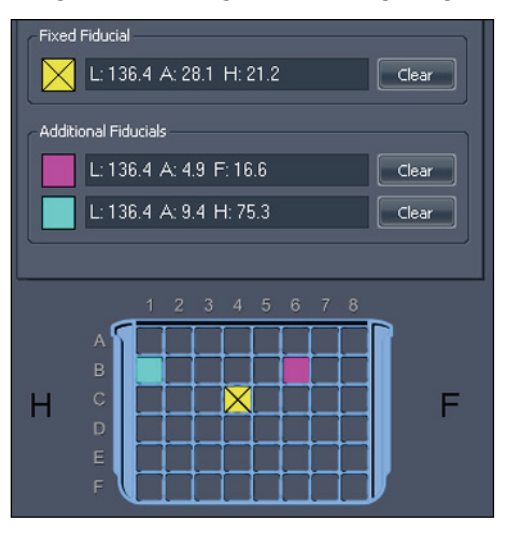

Figure 147: Informationen in der "Registration"-Registerkarte zu **zusätzlichen Bezugsmarkierungen**

## <span id="page-226-1"></span>**Einstellung der Gridoberfläche**

Wenn Sie die fixierten Bezugsmarkierungen gekennzeichnet haben, können Sie die Gridoberfläche einstellen.

So stellen Sie die Gridoberfläche ein:

- 1. Stapeln Sie durch eine sagittale Ansicht der Bilderserie, bis das "gewaffelte" Brustgewebe sichtbar wird.
- 2. Stapeln Sie weiter in die Brust, bis Sie eine Schicht erreichen, bei der das Waffelmuster zu verschwinden beginnt. Dieses Bild repräsentiert die Stelle, an der die Oberfläche des Grids auf das Brustgewebe trifft.
- 3. Klicken Sie mit der rechten Maustaste auf den "Spatial Locator" (Räumlicher Lokator), und wählen Sie *Set Grid Surface* (Gridoberfläche einstellen) aus dem Kontextmenü.

Die Gridoberfläche wird auf dem Bild angezeigt.

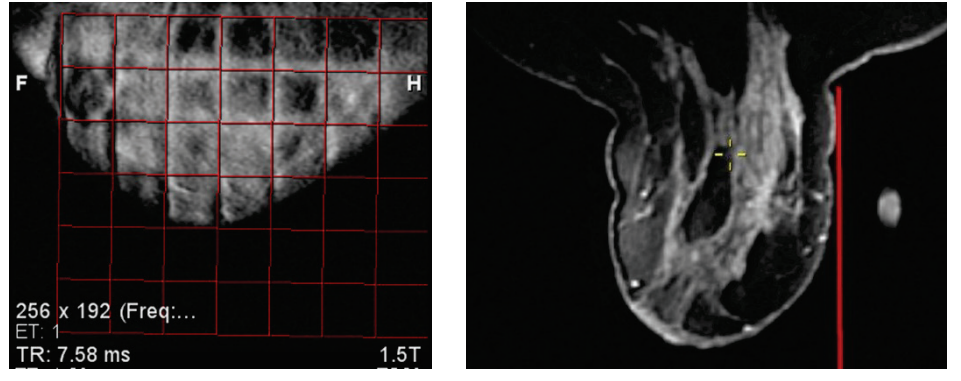

**Figure 148: Die Gridoberfläche, angezeigt in sagittaler und axialer Ansicht.**

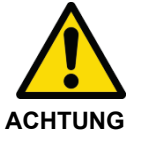

#### **Risiko einer Verletzung der Patientin, Risiko einer falschen Diagnose**

Vergewissern Sie sich stets, dass die Grid-Registrierung in MultiView mit der tatsächlichen Gridposition hinsichtlich der Patientin übereinstimmt. Die Genauigkeit der MultiView-Targeting-Informationen hängt von der korrekten Grid-Registrierung ab.

## <span id="page-226-0"></span>**Verwenden der Registerkarte Targeting**

Nachdem eine Läsion bzw. ein Ziel markiert wurde, werden die dazugehörigen Informationen in der "Targeting"-Registerkarte im "Breast Targeting"-Teilfenster angezeigt. In der "Targeting"-Registerkarte sind die vorgeschlagenen Grid-Koordinaten für den Nadelstift angezeigt. Die Grid-Koordinaten sind mit einem Buchstaben, gefolgt von einer Zahl, angegeben (z. B. C4), und die Stift-Koordinaten sind mit einer Zahl, gefolgt von einem Buchstaben, angegeben (z. B. 3a).

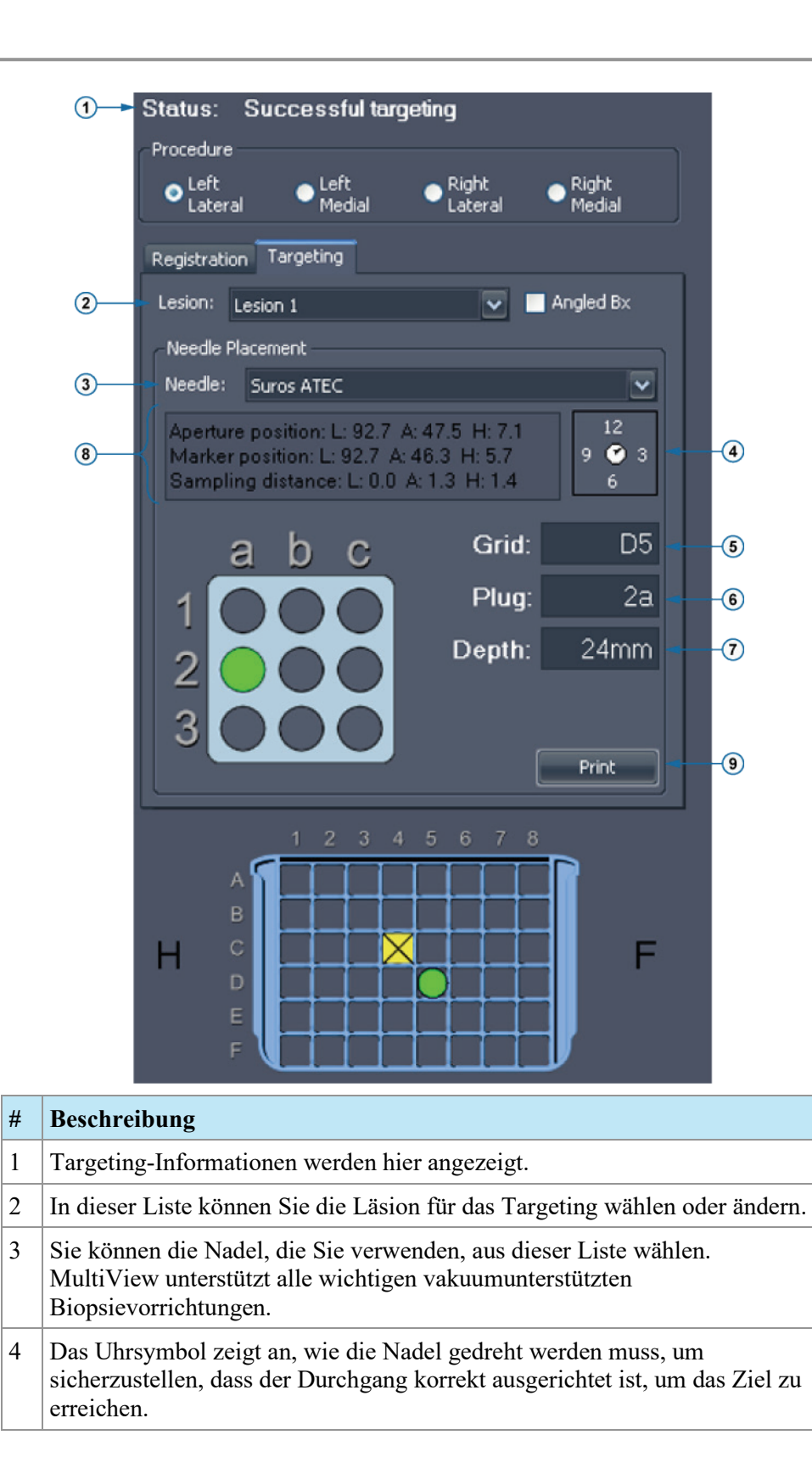

- 5 Dieses Feld zeigt an, wo der Nadelstift im Grid platziert werden muss. Diese Information wird auch als grüner Kreis im Grid-Bild angezeigt.
- 6 Dieses Feld gibt an, welche Öffnung im Nadelstift verwendet werden soll. Diese Information wird auch als grüner Kreis in dem Grid-Bild angezeigt.
- 7 Dieses Feld gibt die Nadeltiefe an, die erforderlich ist, um den Zielpunkt zu erreichen.
- 8 Der Platzierungsinformationstext liefert eine Schätzung des Positionierungsfehlers im Verhältnis zur gewählten Zielposition. Dieser Fehler ist auf die diskrete Natur der Grid- und Stiftöffnungen zurückzuführen.
- 9 Zum Drucken der Targeting-Informationen klicken Sie auf *Print (Drucken)*, und wählen Sie einen Drucker aus. MultiView unterstützt den Ausdruck auf Standardpapierformaten (z. B. Brief, Rechtsdokument usw.) sowie auf Etiketten (z. B. 6,35 cm x 10,16 cm). Bitte beachten Sie, dass beim Ausdruck auf Etiketten die Targeting-Informationen in der Regel auf zwei Etiketten verteilt werden und quer anstatt längs ausgedruckt werden sollten.

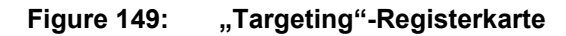

## **Nadelbeschriftung**

Wenn ein Ziel/eine Läsion auf dem Bild markiert ist, wird eine Nadelbeschriftung angezeigt, die den Nadelweg darstellt. Die Beschriftung ist in 1-cm-Abschnitte unterteilt, die abwechselnd hell und dunkel sind, mit einem grünen Abschnitt, der die Öffnung anzeigt.

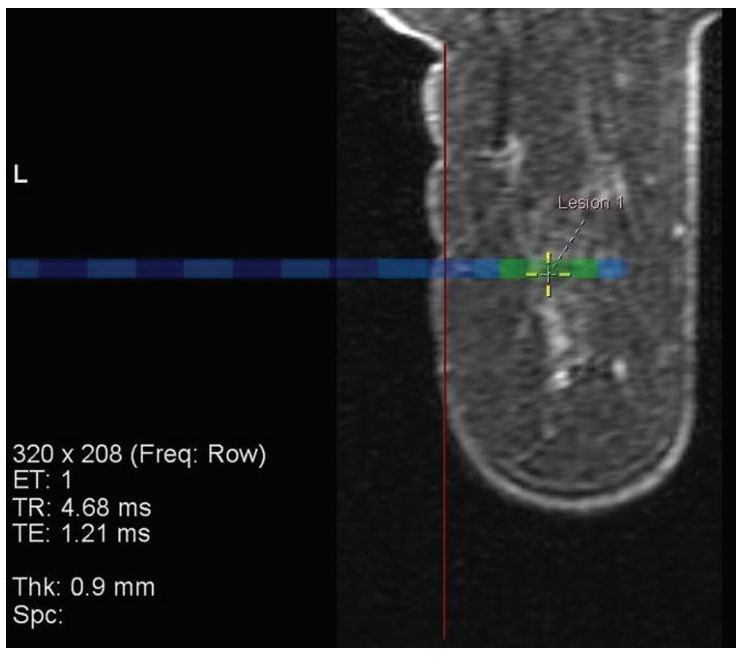

**Figure 150: Läsionsmarkierung mit Nadelbeschriftung**

In interventionellen oder sagittalen Ansichten zeigt die Grid-Beschriftung eine Stift-Grafik an, die den Stifttyp und die Grid-Öffnung angibt, die zu verwenden sind, um das Ziel zu erreichen. Wenn Sie durch diesen Bildsatz stapeln, verändert die Zielöffnung in der Stift-Grafik ihre Farbe auf Bildschichten, die die Nadelöffnung kreuzen, von Blau auf Grün.

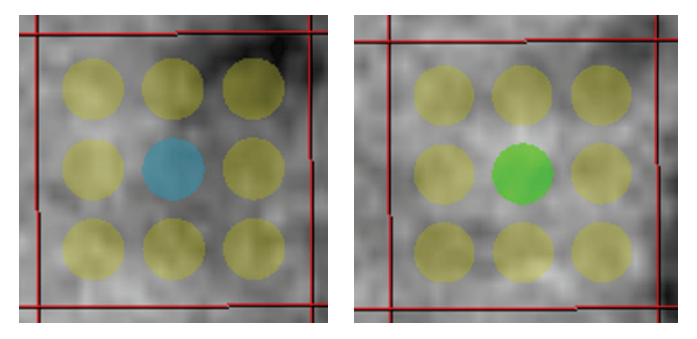

**Figure 151: Stift-Grafiken (blaue Beschriftungen zeigen die Nadelbeschriftung an; grüne Beschriftungen zeigen eine Schnittstelle mit der Bildschicht an, die die Nadelöffnung enthält)**

*HINWEIS: Nadelbeschriftung und Stift-Grafik erscheinen auch im "MIP"-Modus.* 

## **Interventionelle Ansicht**

Wenn eine Läsion erfolgreich angezielt wurde, wird der Modus für die interventionelle Ansicht verfügbar. Diese Ansicht zeigt genau, wie Grid und Stift im Verhältnis zur Patientin aussehen sollen. Klicken Sie im Overlay auf "Pt" (in der nachfolgenden Abbildung umrandet), um die auf die Patientin ausgerichtete interventionelle Ansicht anzuzeigen.

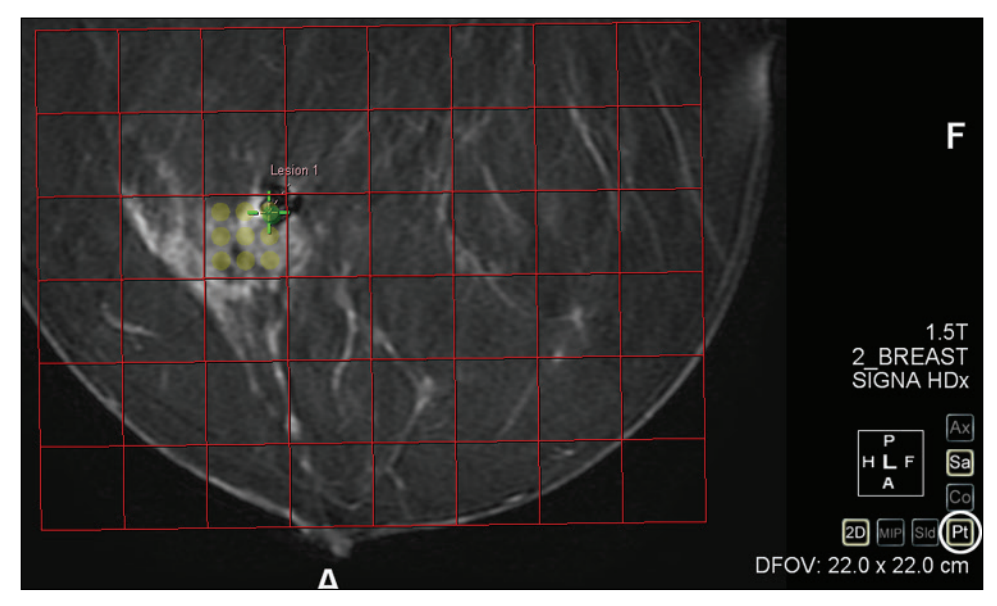

**Figure 152: Interventionelle Ansicht**

#### **Automatisches Wechseln zur interventionellen Ansicht**

Sie können MultiView für ein automatisches Wechseln zur interventionellen Ansicht konfigurieren, wenn Sie das Grid registrieren. Wählen Sie *Tools* > *Options* > *Breast Targeting (Werkzeuge > Optionen > Brust-Targeting)* und anschließend die Option *Automatically switch to interventional view (Automatischer Wechsel zur interventionellen Ansicht)* aus.

*HINWEIS: Sie müssen die Gridoberfläche in sagittaler Ansicht registrieren, damit MultiView automatisch zur interventionellen Ansicht wechselt.*

## **Targeting für gewinkelte Biopsien**

Das Verity Angled Biopsy-Gerät von Sentinelle bietet interventionellen Zugang zu Zielen, die mit horizontalen Standard-Führungsmethoden unzugänglich sind. Mit der Option *Angled Bx* auf der "Targeting"-Registerkarte können Sie Informationen zum Gebrauch mit Verity anzeigen.

Zusätzlich zu den Targeting-Informationen, die im vorherigen Abschnitt beschrieben wurden, zeigt die "Targeting"-Registerkarte den Winkel, der für Verity einzustellen ist. Sie können diesen Winkel ggf. manuell einstellen.

*HINWEIS: Auf der Statusanzeige wird eine Warnung angezeigt, wenn Sie den Winkel manuell auf einen Punkt einstellen, an dem das Ziel nicht mehr erreichbar ist oder wenn die Nadel auf das Grid trifft. Es wird auch eine Warnung angezeigt, wenn die Nadel gegen die Brustwand gewinkelt wird.*

Sie können auch auf eine Zeile in das Grid doppelklicken und eine andere Zelle auswählen, um den Nadelstift einzuführen. Die Grid-Spalte kann nicht geändert werden. Die Nadelpositionierungsinformation wird automatisch auf die neue Nadelstiftposition aktualisiert.

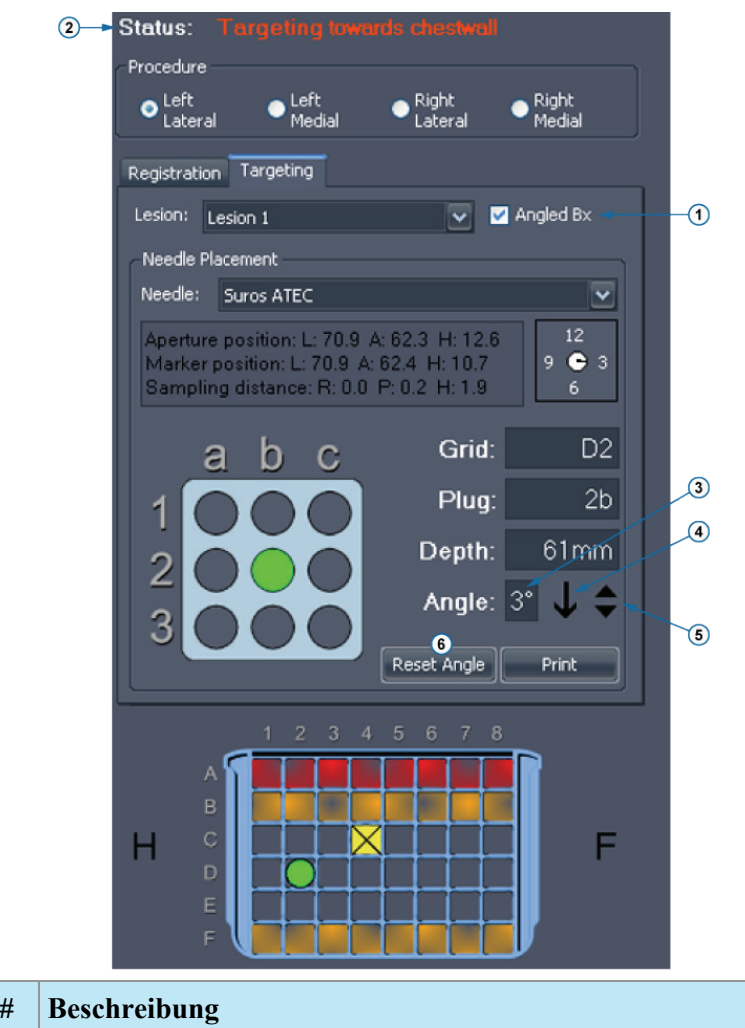

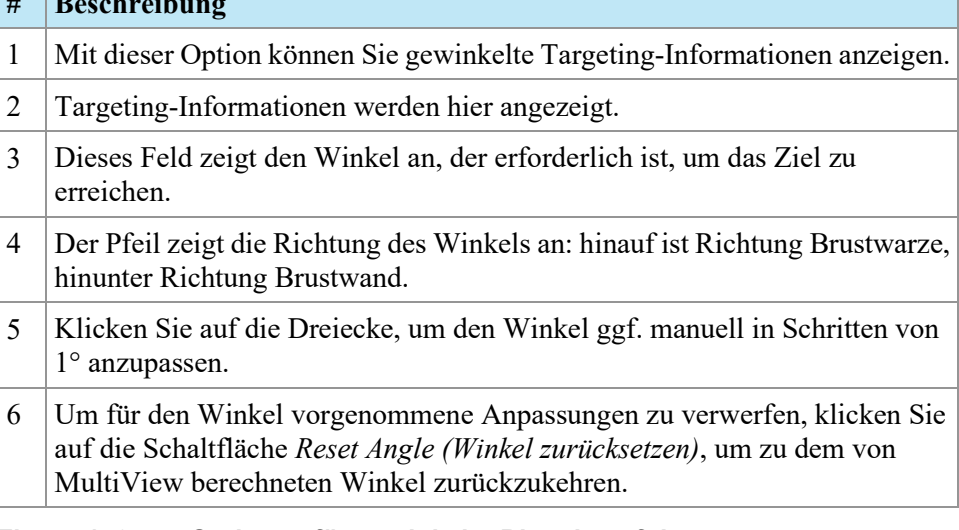

#### **Figure 153: Optionen für gewinkelte Biopsie auf der "Targeting"-Registerkarte**

*Hinweis: Das Interventionsgrid und die Nadelführung werden, wie in "Breast Targeting" dargestellt, immer aus der Perspektive des Benutzers angezeigt. Sowohl das Grid als auch die Nadelführung sollten so erscheinen, als wenn Sie sich damit der Patientin nähern.*

#### **Bestätigen der Stiftposition für die gewinkelte Biopsie**

So bestätigen Sie vor Ausführen der Biopsie, dass der Stift richtig positioniert ist:

- 1. Platzieren Sie das Verity in dem Grid, wie im "Breast Targeting"-Teilfenster angegeben, und führen Sie den Bestätigungsstift-Halter ein.
- 2. Führen Sie einen Axialscan aus.
- 3. Wenn die neue Serie in MultiView angezeigt wird, laden Sie diese in den Viewport.
- 4. Rechtsklicken Sie in den Viewport, und wählen Sie *Verify Angled Trajectory (Gewinkelte Bahnkurve bestätigen)*.

Eine gelbe Linie erscheint auf dem Bild, die die Bahnkurve der Nadel, basierend auf der aktuellen Stiftposition anzeigt, und einer Pop-up-Meldung "Angled Biopsy Configuration Verified" erscheint.

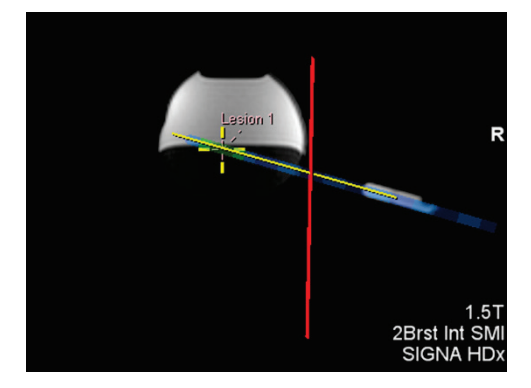

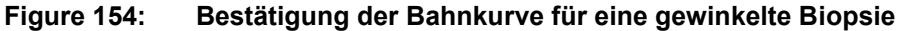

## **Verstehen der Targeting-Informationen**

Die Targeting-Informationen zeigen an, wie das Gerät für eine akkurate Intervention eingestellt werden kann. Die Tiefe wird so errechnet, dass sie mit den Nadelmarkierungen und den empfohlenen Einstellungen des Herstellers übereinstimmt. Bei Vakuum-Biopsie-Nadeln, die auf die spezifizierte Tiefe eingeführt werden, befindet sich der Mittelpunkt der Nadelöffnung am Zielpunkt (d. h. dort, wo Sie eine Ziel-/Läsionsmarkierung angebracht haben). Bei Lokalisierungsnadeln befindet sich die Spitze der Nadel am Zielpunkt.

Die Targeting-Fehlerinformationen zeigen an, wie nahe am Ziel die Nadel nach dem Einführen sein wird. Da nur ein begrenzter Satz von Nadelführungsöffnungen vorhanden ist, ist es nicht immer möglich, ein Ziel in der A/P- und K/F-Richtung exakt zu erreichen. Die Targeting-Fehlerinformationen geben an, wie weit und in

welcher Richtung die Nadelspitze nach der Einführung vom tatsächlichen Ziel entfernt sein wird. Beachten Sie, dass dies auf der theoretisch berechneten Position der Nadelspitze vs. Zielposition beruht. Der Targeting-Fehler berücksichtigt weder die Nadel- oder Zielablenkung, einen unsachgemäßen Gebrauch der Biopsienadeln noch irgendwelche anderen Faktoren, die die Genauigkeit beeinflussen könnten.

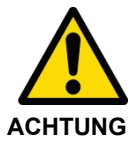

### **Risiko einer falschen Diagnose**

Die Nadeltiefe wird anhand der Tiefenmarkierungen auf der gewählten Nadel errechnet. Bei Biopsienadeln wird diese Tiefe den Mittelpunkt der Nadel durch das Ziel platzieren. Bei Lokalisierungsnadeln wird dies die Spitze der Nadel sein.

## **Overlay-Optionen im Teilfenster "Breast-Targeting"**

Der Abschnitt "Overlay Graphics" des "Breast Targeting"-Teilfensters führt die Registrierung und Targeting-Grafiken auf, die im Viewport-Overlay erscheinen. Wählen oder löschen Sie eine Option, um die Grafik in dem Viewport-Overlay anzuzeigen oder zu verdecken.

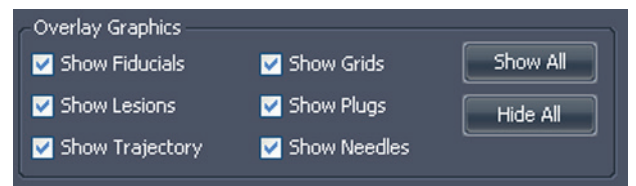

**Figure 155: Grafik-Optionen für den Viewport-Overlay für das Targeting**

*HINWEIS: Die Option "Show Trajectory" (Bahnkurve anzeigen) erscheint nur, wenn die Option "Angled Biopsy" (Gewinkelte Biopsie) in der Registerkarte "Targeting" ausgewählt ist.*

## **Manuelles Targeting**

Beim "Manual Targeting" (Manuelles Targeting) ist es nicht erforderlich, Bilder von einer Remote-DICOM-Quelle in MultiView zu importieren. Manuelles Targeting muss zusammen mit einem anderen MR-Bild-Viewer, wie der MR-Konsole, verwendet werden. Bezugsmarkierungs- und Läsionskoordinaten werden manuell eingegeben, ohne den visuellen Ansatz von "Breast Targeting" (Brust-Targeting) zu verwenden. "Manual Targeting" (Manuelles Targeting) ist im Allgemeinen ein Sicherungsmodus, für den Fall, dass die Netzwerkverbindung unterbrochen wird oder nicht funktioniert.

Wenn MultiView auf einer Workstation installiert ist, die nicht den Mindestanforderungen entspricht oder ein anderes Problem aufweist, kann nur "Manual Targeting" (Manuelles Targeting) verwendet werden (Bildanalysewerkzeuge sind dann nicht verfügbar).

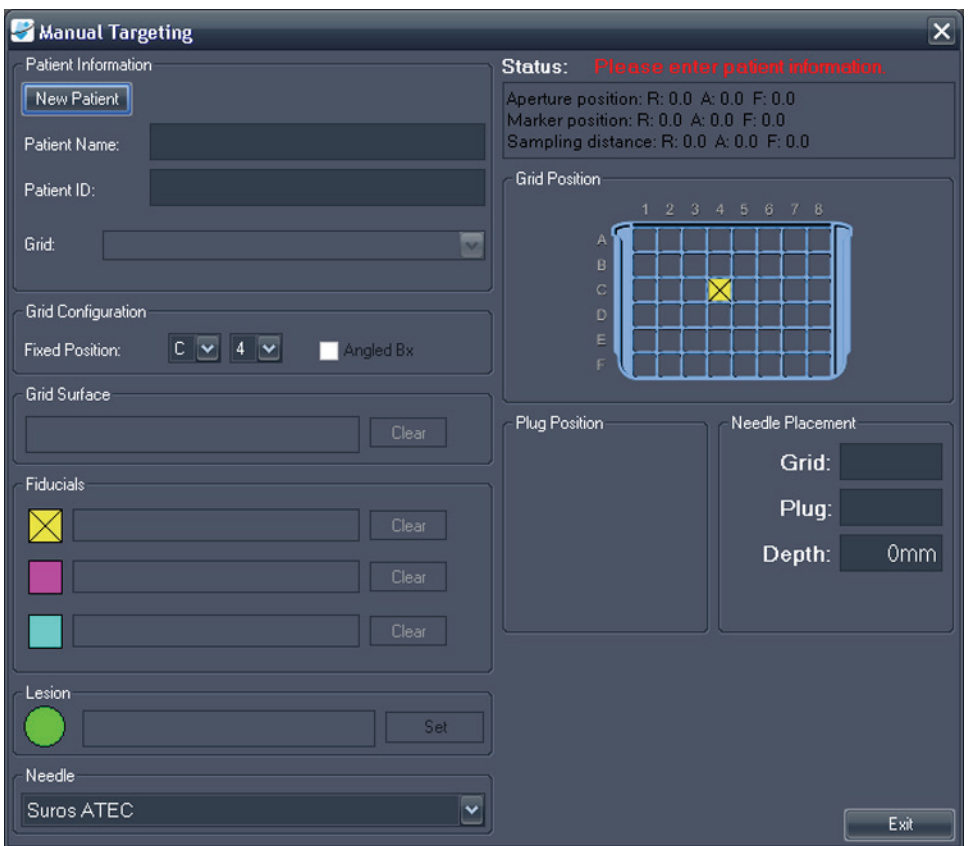

Um das manuelle Targeting zu verwenden, wählen Sie *Tools* > *Breast* > *Manual Targeting (Werkzeuge > Brust > Manuelles Targeting)* aus.

**Figure 156:** Dialogfeld "Manual Targeting"

## **Patientendaten**

Im Bereich "Patient Information" (Patientendaten) geben Sie den Namen und die ID des Patienten ein. Wählen Sie die Brust und den Ansatz für dieses Biopsieverfahren aus der Drop-down-Liste "Grid" aus.

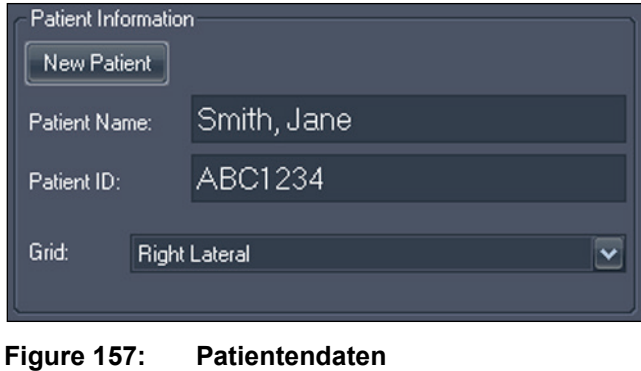

## **Gridkonfiguration**

Anzeige der Position der fixen Bezugsmarkierung im Biopsie-Grid. Um Targeting-Informationen für gewinkelte Biopsien einzusehen, wählen Sie die Option *Angled Bx*.

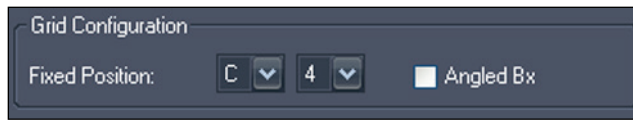

**Figure 158: Grid-Konfigurations-Informationen**

## **Gridoberfläche**

Geben Sie die Links-/Rechts-Koordinaten ein, die am besten die Stelle repräsentieren, wo das Grid die Haut berührt.

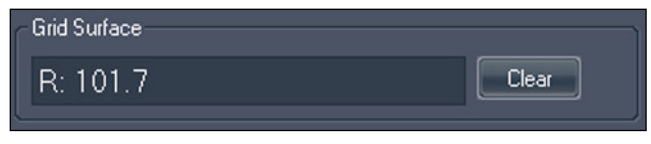

**Figure 159: Gridoberfläche-Informationen**

## **Position der Bezugsmarkierungen**

Ermitteln Sie auf der MRT-Konsole die fixierte Bezugsmarkierung und zentrieren Sie den MR-Cursor darauf. Geben Sie die Koordinaten der fixierten Bezugsmarkierung vom MR-Bildschirm in das Textfeld neben dem gelben Symbol  $\boxtimes$  ein.

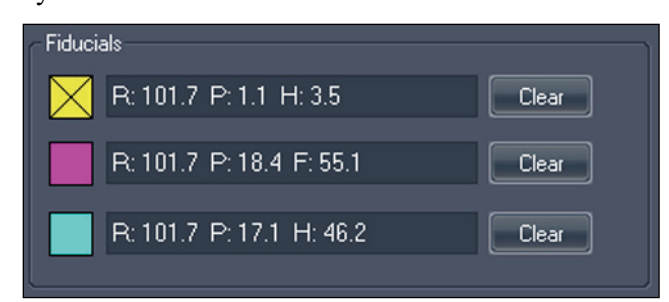

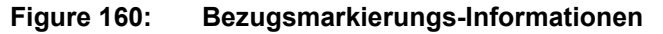

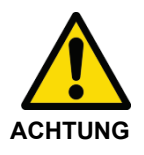

#### **Risiko einer falschen Diagnose**

Wenn Bezugsmarkierungen für laterale und mediale Ansätze platziert wurden, stellen Sie sicher, dass die Bezugsmarkierungskoordinaten für die entsprechende Ansatzseite (d. h. von der lateralen Platte, wenn der laterale Ansatz gewählt wurde oder von der medialen Platte für mediale Ansätze) in der Eingabe verwendet werden.

Machen Sie die übrigen Bezugsmarkierungen in den MR-Bildern ausfindig und geben Sie deren Koordinaten in die dafür vorgesehenen Felder ein. Sie können bis zu zwei zusätzliche Bezugsmarkierungen hinzufügen. Um die Koordinaten für eine Bezugsmarkierung zu entfernen oder zu ändern, klicken Sie auf die Schaltfläche *Clear (Entfernen)*.

## **Ein Hinweis zur Eingabe von Koordinaten**

Koordinaten werden mit drei Zahlen eingegeben, die die DICOM-Koordinate eines Punktes repräsentieren. MultiView bietet jedoch beträchtliche Flexibilität bei der Eingabe dieser Koordinaten. Zum Beispiel können die Koordinaten rechts 92,2, anterior 36,4, Fuß 18,0 anhand einer der folgenden Möglichkeiten eingegeben werden:

- R92.2 A36.4 F18
- R:92.2 A:36.4 F:18
- L:-92.2 A:36.4 H:-18
- A:36.4 R:92.2 F:18.0
- L-92.2 A:36.4 H:-18.0

Nach der Eingabe zeigt MultiView die Werte in einem Standardformat an, das für das obige Beispiel folgendermaßen aussehen würde: R:92.2 A:36.4 F:18.0.

## **Läsionsposition**

Ermitteln Sie das gewünschte Biopsie-Ziel auf der MR-Konsole und geben Sie seine Position in das Feld "Lesion" (Läsion) ein. Klicken Sie auf die Schaltfläche *Set (Einstellen)*, um diese Position festzulegen, und erstellen Sie die entsprechende Nadelpositions-Information.

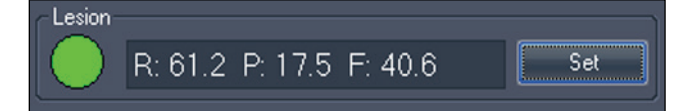

**Figure 161: Biopsieziel-Informationen**

#### **Nadelwahl**

Sie können die Nadel, mit der Sie die Biopsie ausführen wollen, aus der Liste wählen.

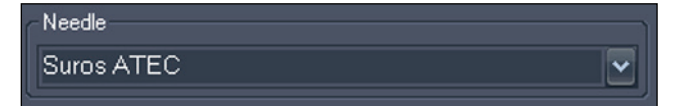

**Figure 162: Nadelwahl**

## **Nadelpositionsinformationen**

Wenn ein Ziel eingestellt wurde, werden im "Status"-Abschnitt des Fensters "Manual Targeting" (Manuelles Targeting) folgende Informationen angezeigt:

- Öffnungsposition
- Zielposition
- Position der Öffnung zum Ziel

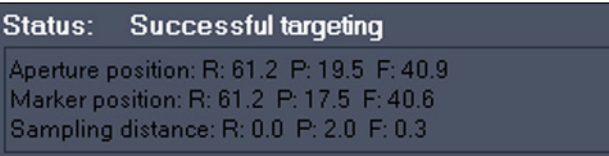

#### **Figure 163: Statusinformationen, wenn ein Ziel eingestellt ist**

Im Abschnitt "Plug Position" (Stiftposition) wird ein Bild des Nadelstifts angezeigt. Ein grüner Kreis gibt an, wo die Nadel platziert werden soll.

Ein grüner Kreis wird auch in der Abbildung "Gridposition" angezeigt. Dieser Kreis gibt die Platzierung des Stifts im Biopsie-Grid an.

Der Abschnitt "Needle Placement" (Nadelpositionierung) fasst die Informationen zu Grid- und Nadelstiftposition zusammen und zeigt an, wie tief die Nadel eingeführt werden sollte, um das Ziel zu erreichen.

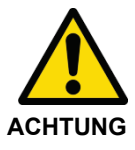

#### **Risiko einer falschen Diagnose**

Die Nadeltiefe wird anhand der Tiefenmarkierungen auf der gewählten Nadel errechnet. Bei Biopsienadeln wird diese Tiefe den Mittelpunkt der Nadelöffnung auf das Ziel platzieren. Bei Lokalisierungsnadeln wird dies die Spitze der Nadel sein. Je nach Nadel ist dies nicht unbedingt eine direkte Messung der Tiefe vom Grid bzw. der Hautoberfläche aus.

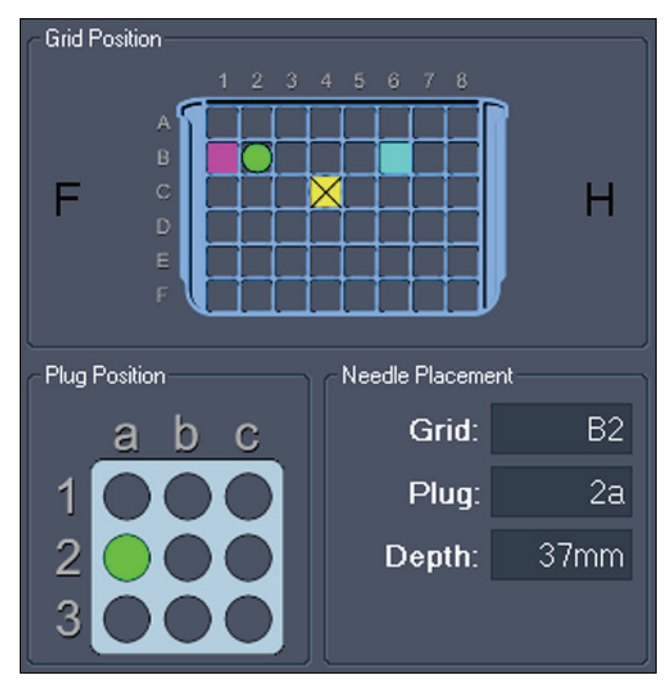

**Figure 164: Grid-, Stift- und Nadelplatzierungsinformationen**

Wenn Sie beim Spezifizieren der Grid-Konfiguration die Option *Angled Bx* ausgewählt haben, werden auch die Targeting-Informationen für das Verity-Gerät angezeigt. Sie können die Winkelinformationen nicht manuell einstellen, aber wenn Sie einen anderen Ansatz verwenden müssen, können Sie in das Grid doppelklicken, um eine andere Zeile zu wählen (Sie können die Grid-Spalte nicht ändern). Die Nadelpositionierungsinformationen werden auf die neue Grid-Zeile aktualisiert.

Im Abschnitt "Needle Placement" (Nadelpositionierung) zeigt das Feld "Angle" (Winkel) den erforderlichen Winkel an, um das Ziel mit dem Verity-Gerät zu erreichen. Der Pfeil neben dem Feld "Angle" zeigt die Winkelrichtung an: hinauf ist Richtung Brustwarze, hinunter Richtung Brustwand.

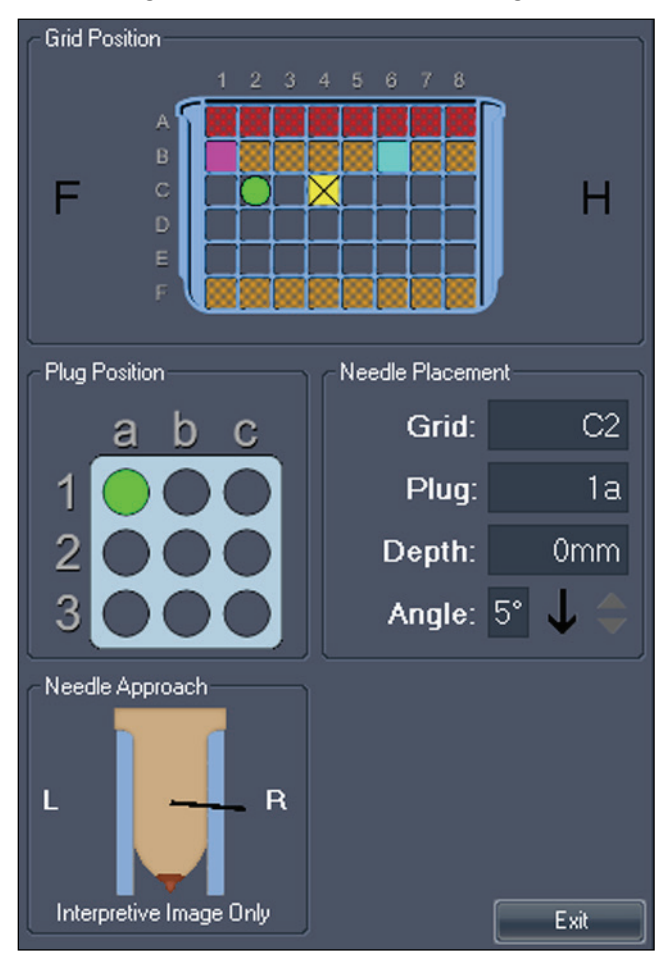

**Figure 165: Nadelpositionierungsinformationen für gewinkelte Biopsien**

# Anhang A – Tastenkürzel für gängige Funktionen

## **Tools (Werkzeuge)**

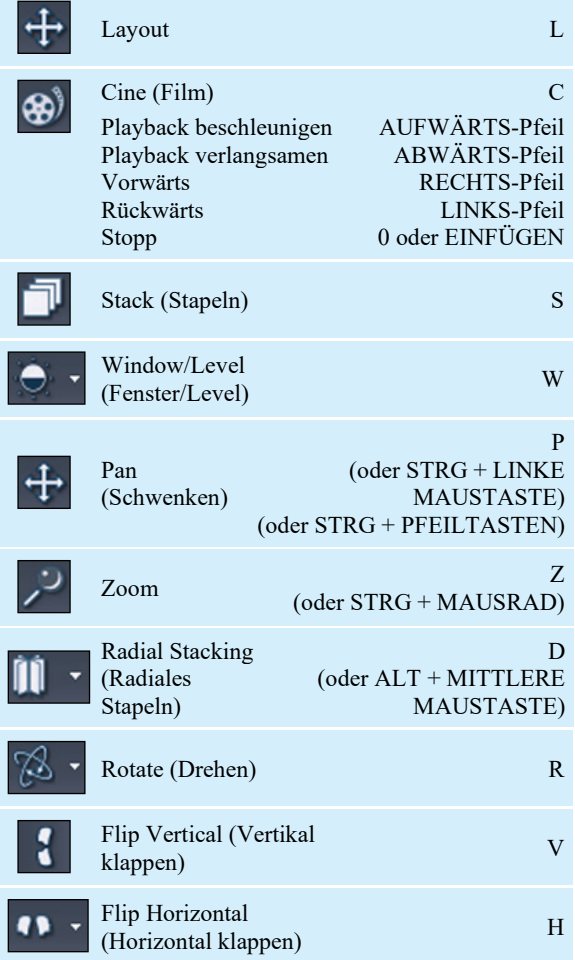

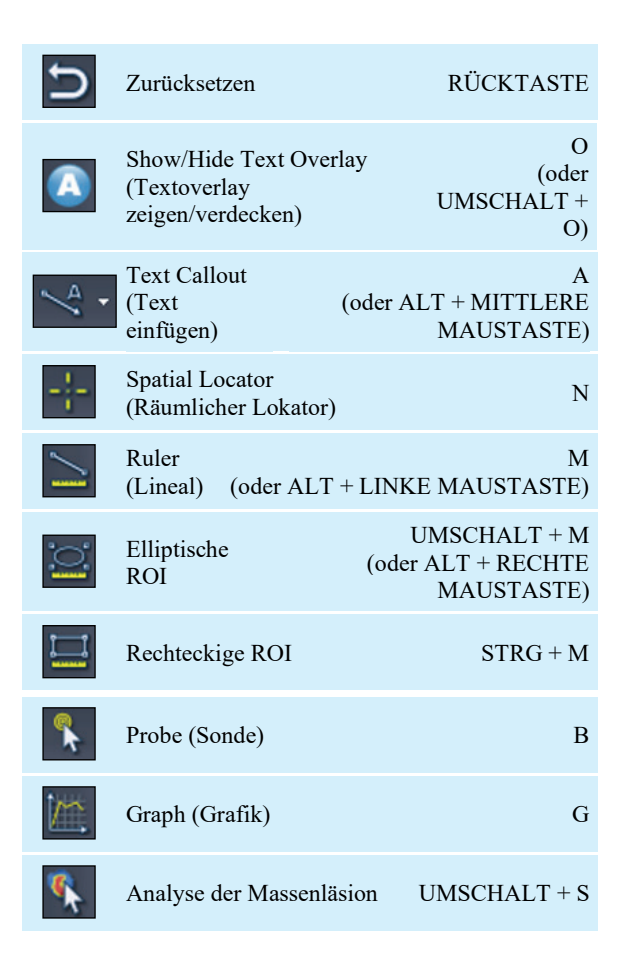

## **Window/Level (Fenster/Level)**

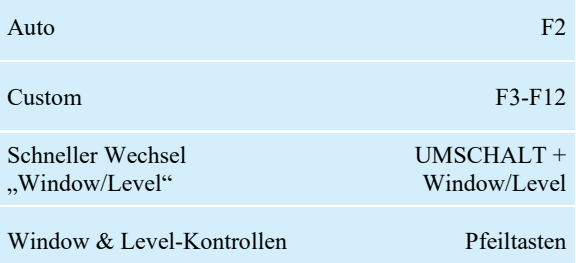

## **Weitere Funktionen**

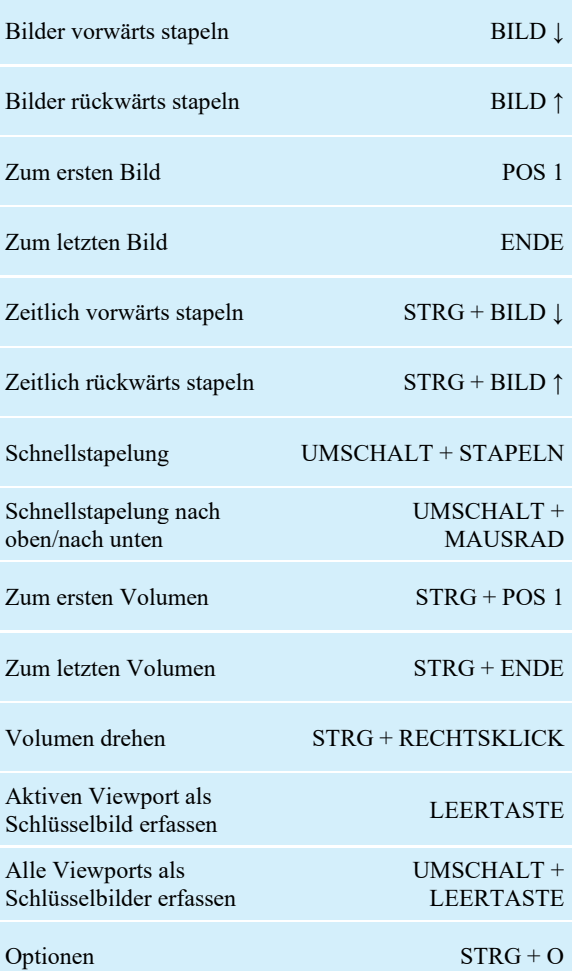

# Anhang B – Störungsbehebung

Die nachstehende Liste enthält Tipps zur Behebung von Störungen, die bei der Verwendung von MultiView auftreten können. Wenn Sie eine Störung nicht mithilfe dieser Liste beseitigen konnten, wenden Sie sich an den Support von Hologic (Kontaktdaten finden Sie unter "Hologic kontaktieren" auf Seite [19\)](#page-18-0).

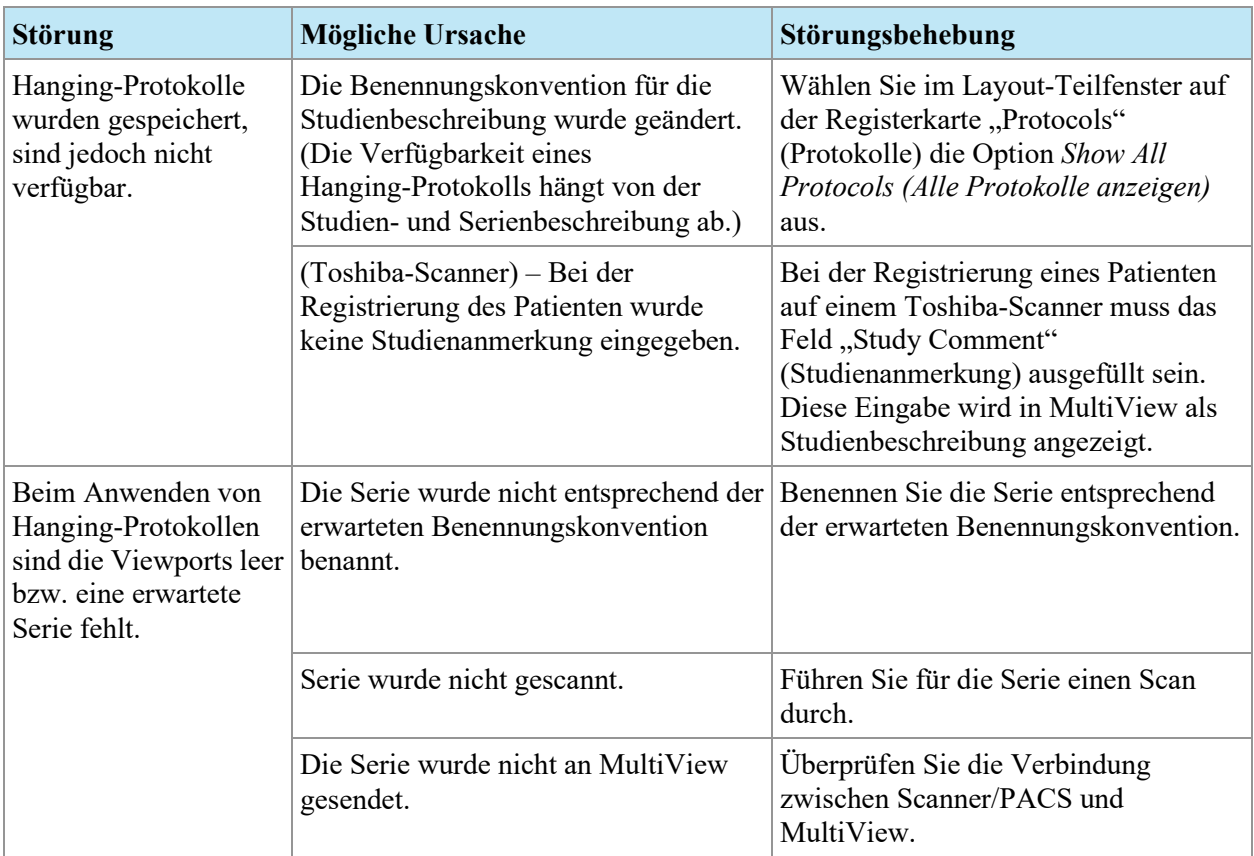

## **Hanging-Protokolle**

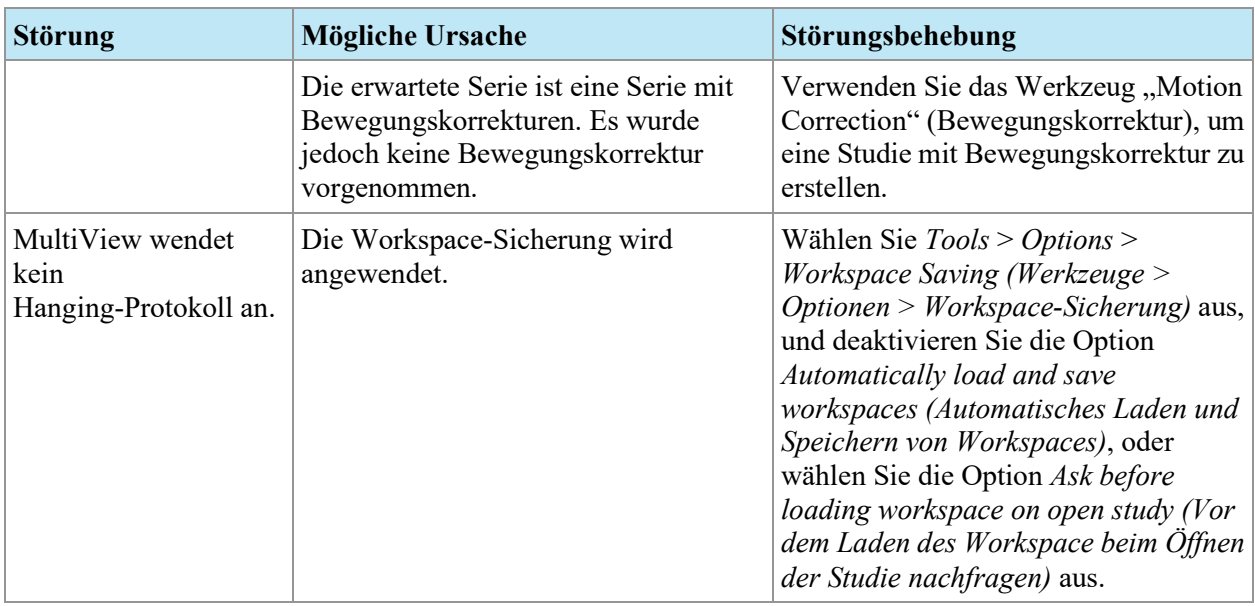

# **Läsionsanalyse**

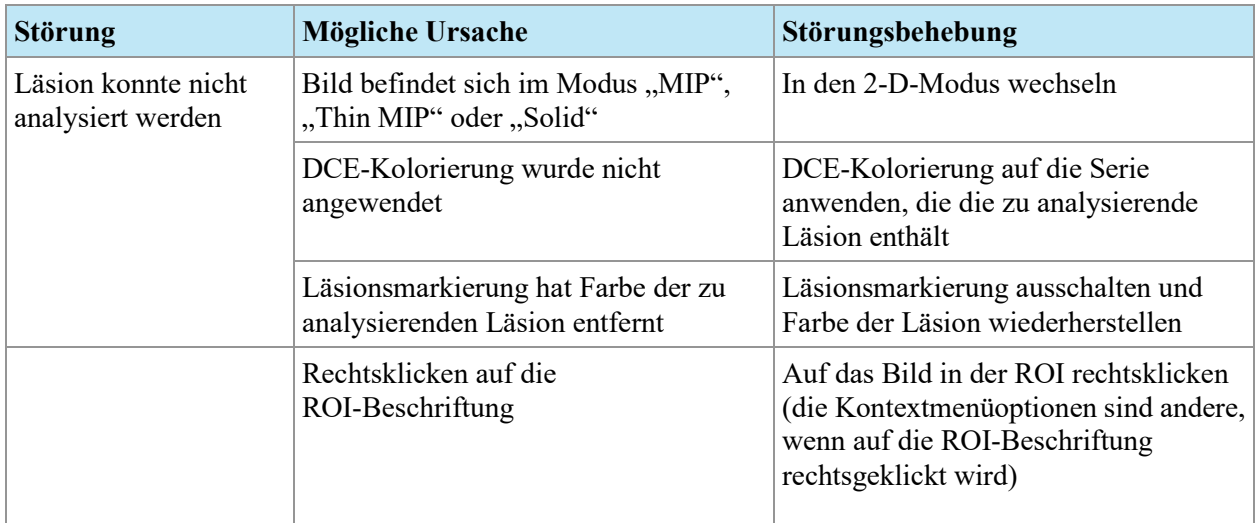

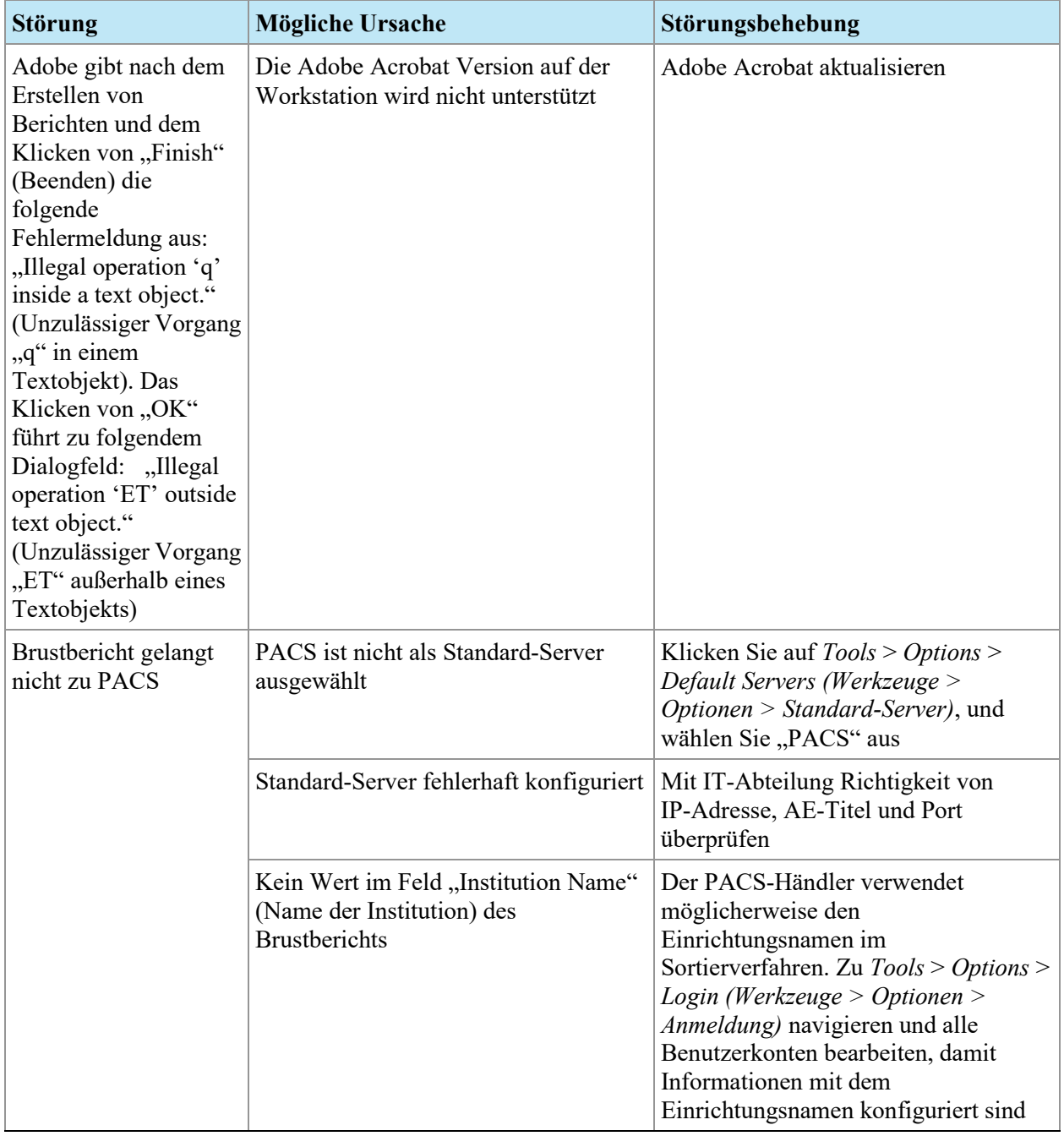

# **Brust-Berichte**

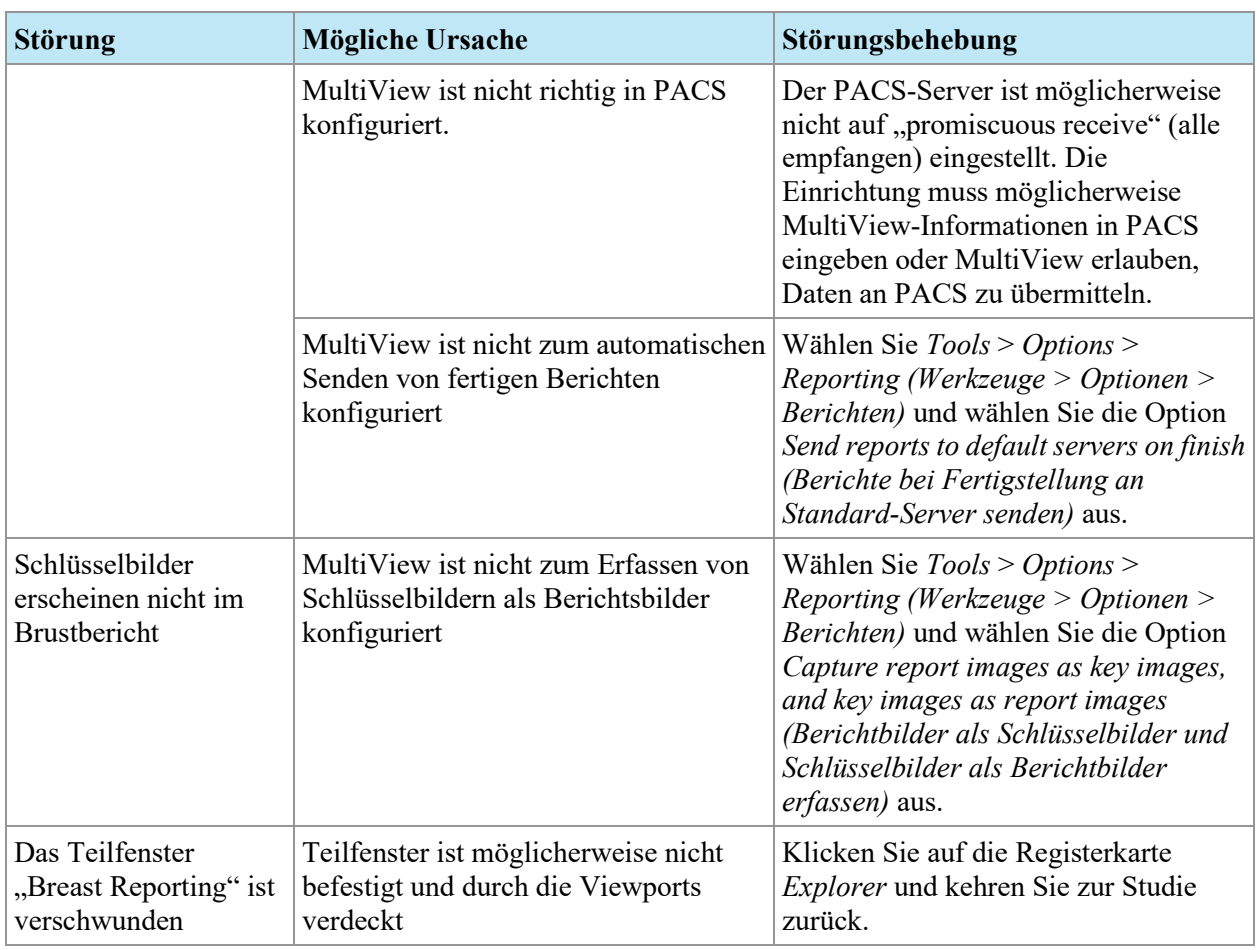

# **Automatische Bilderfassung**

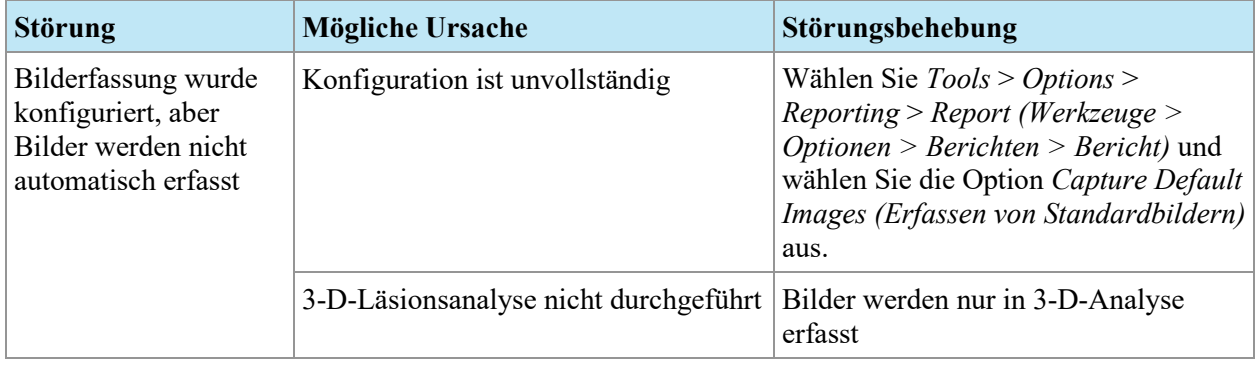

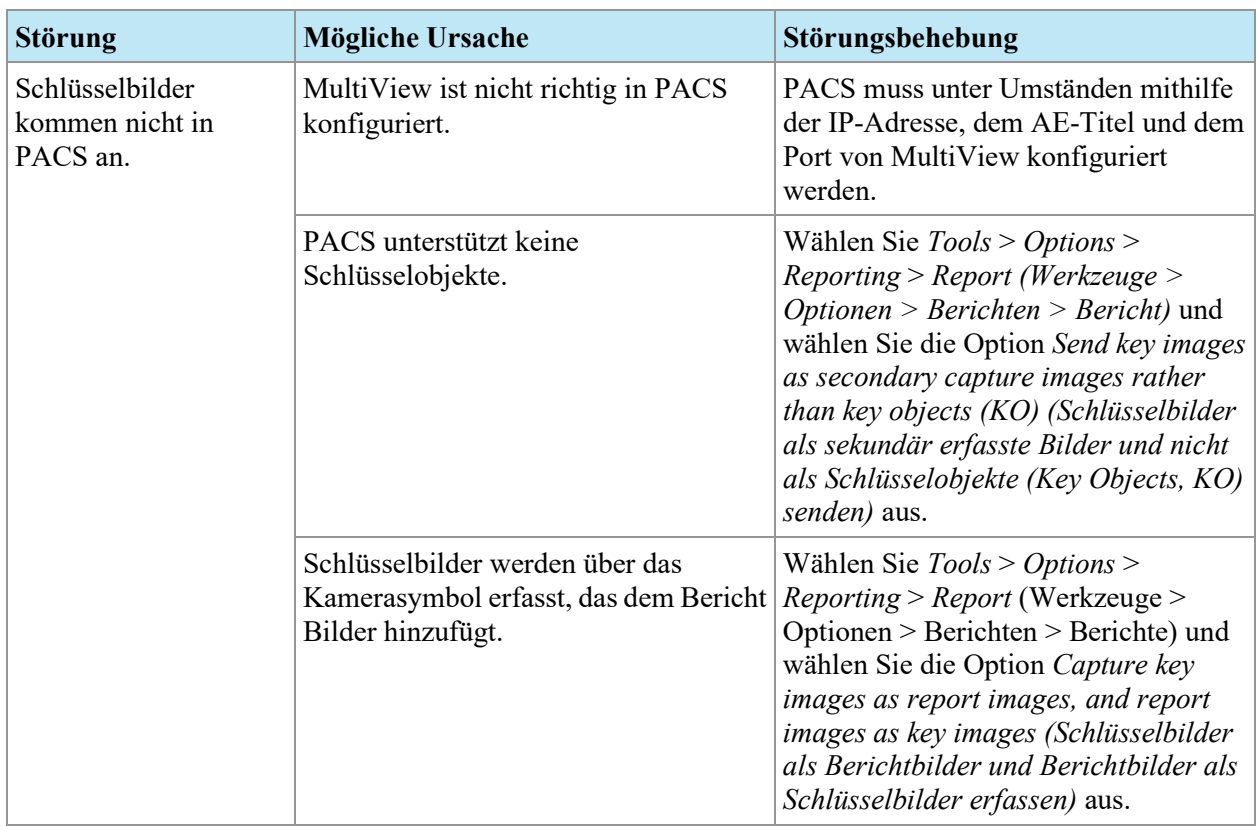

# **Schlüsselbilder**

# **Abgeleitete Serie**

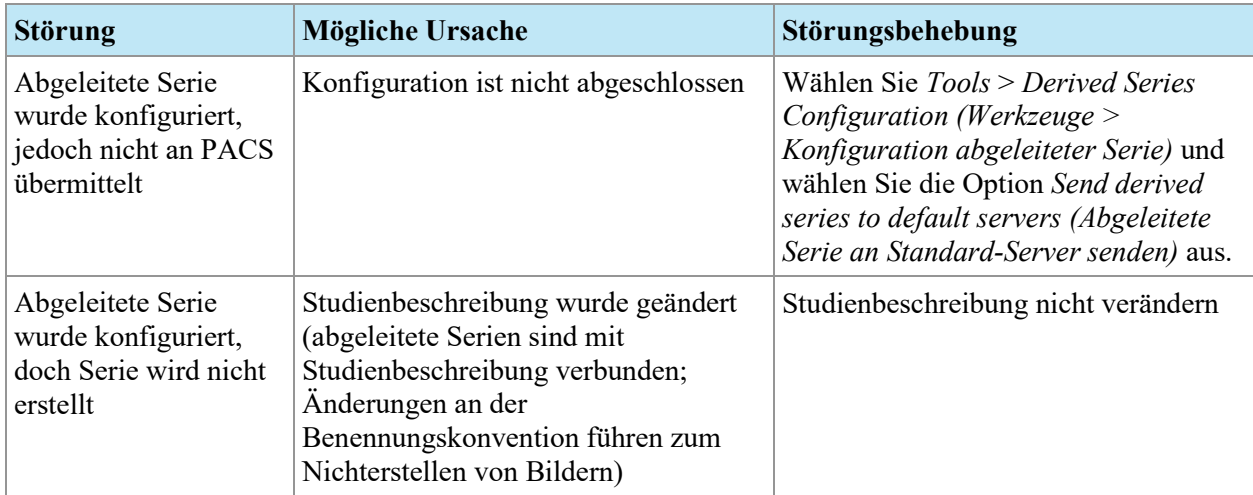

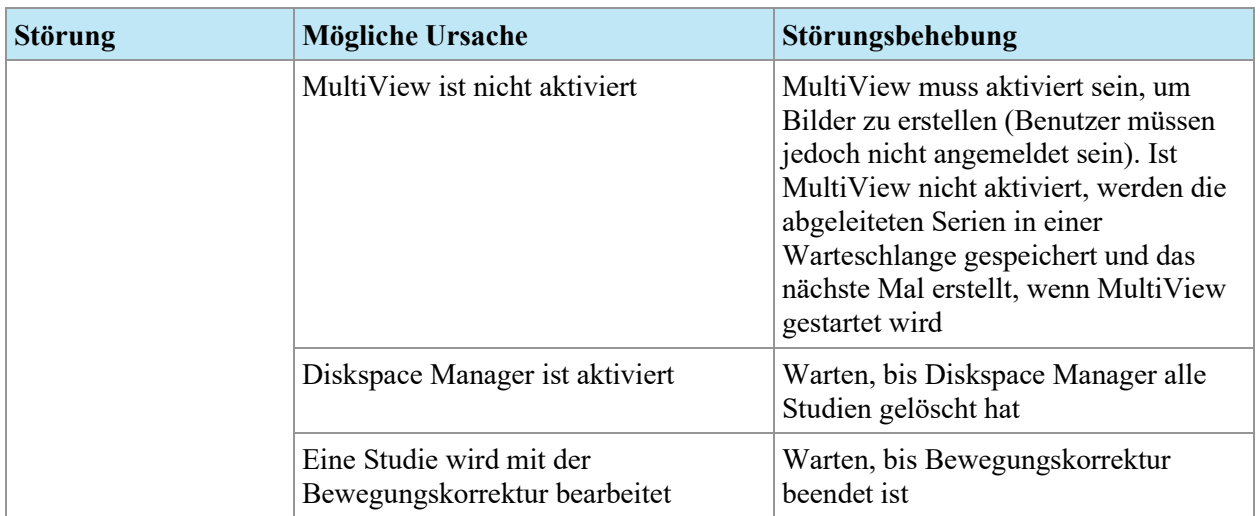

# **Priors (Frühere)**

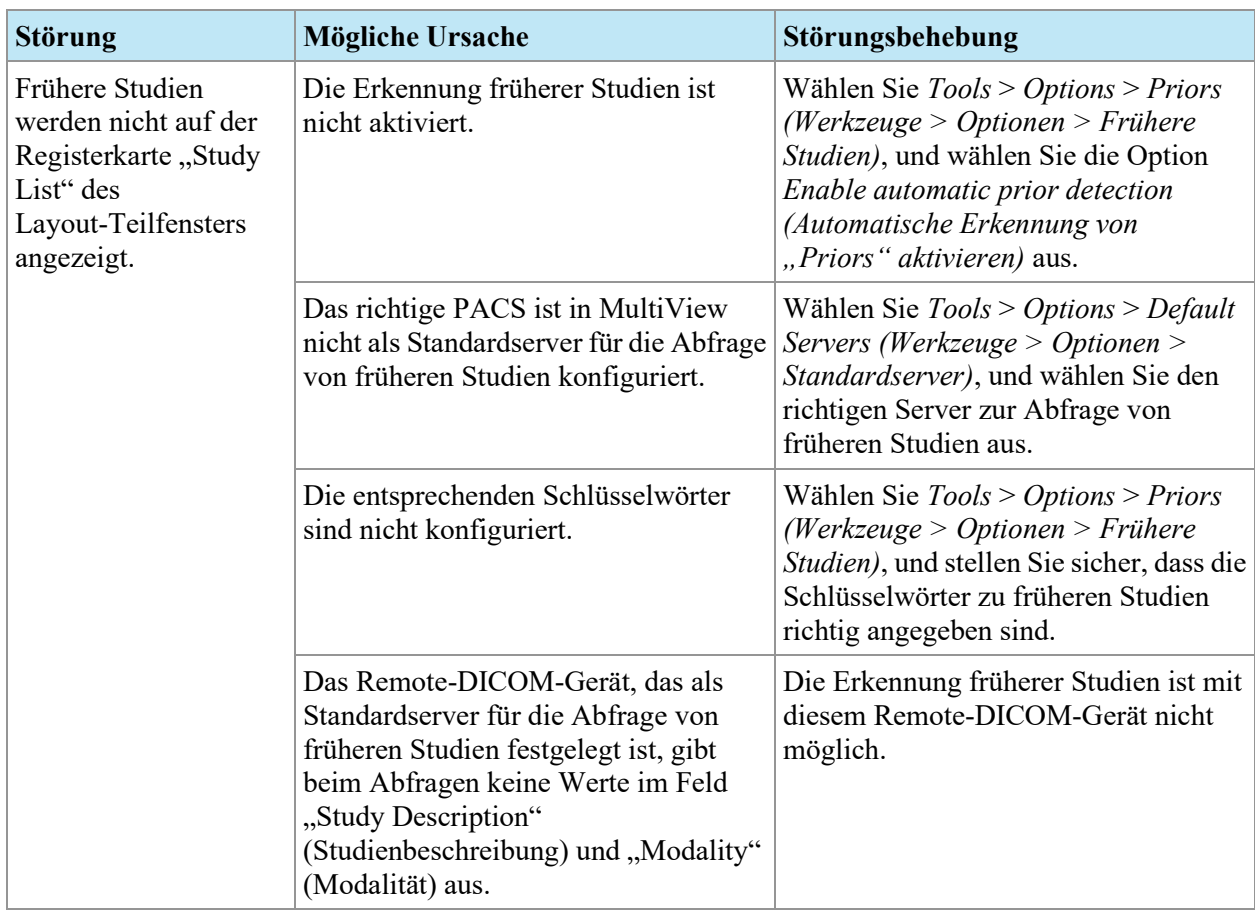

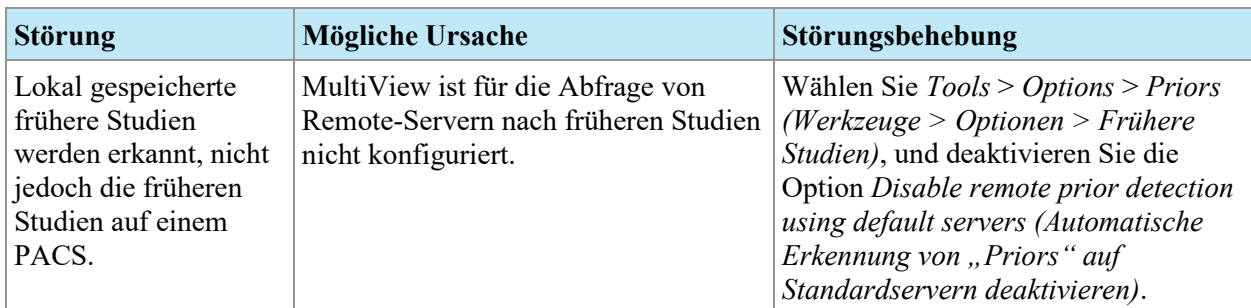

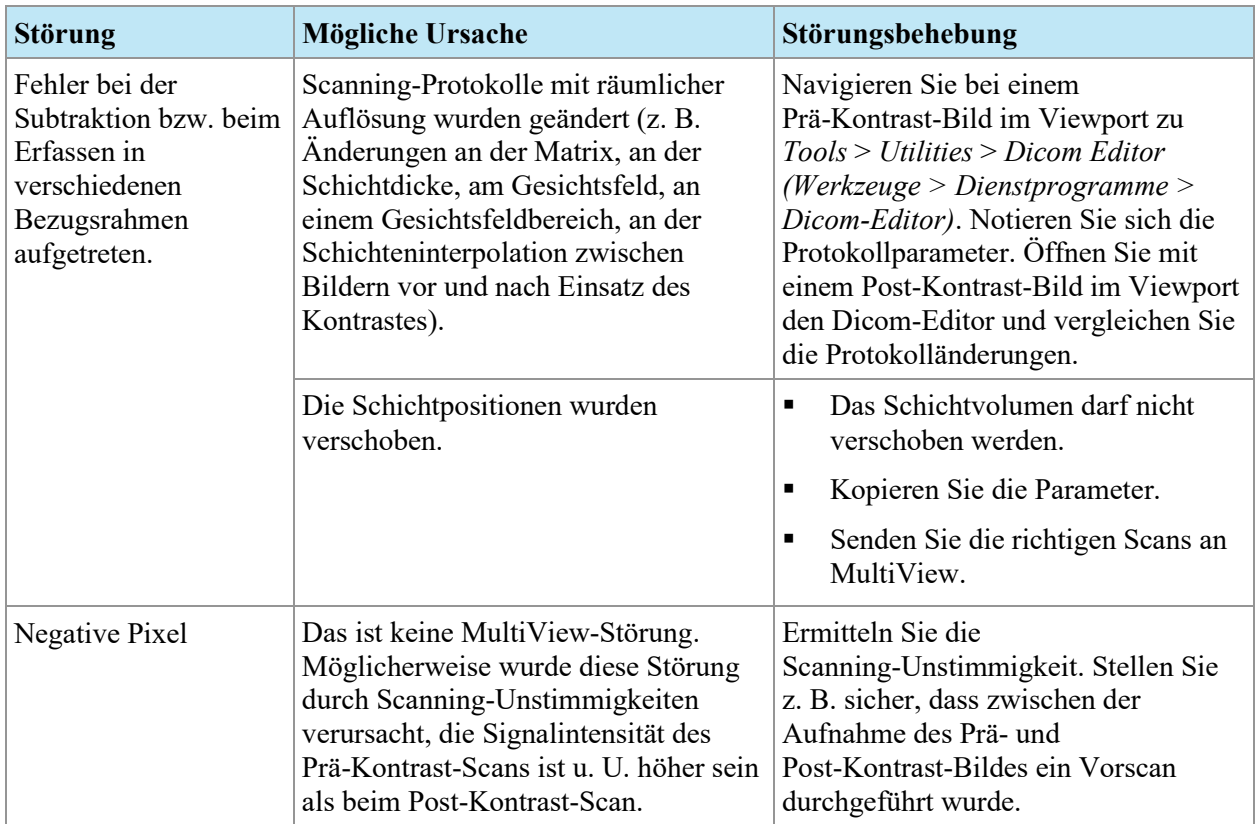

## **Subtraktionen**

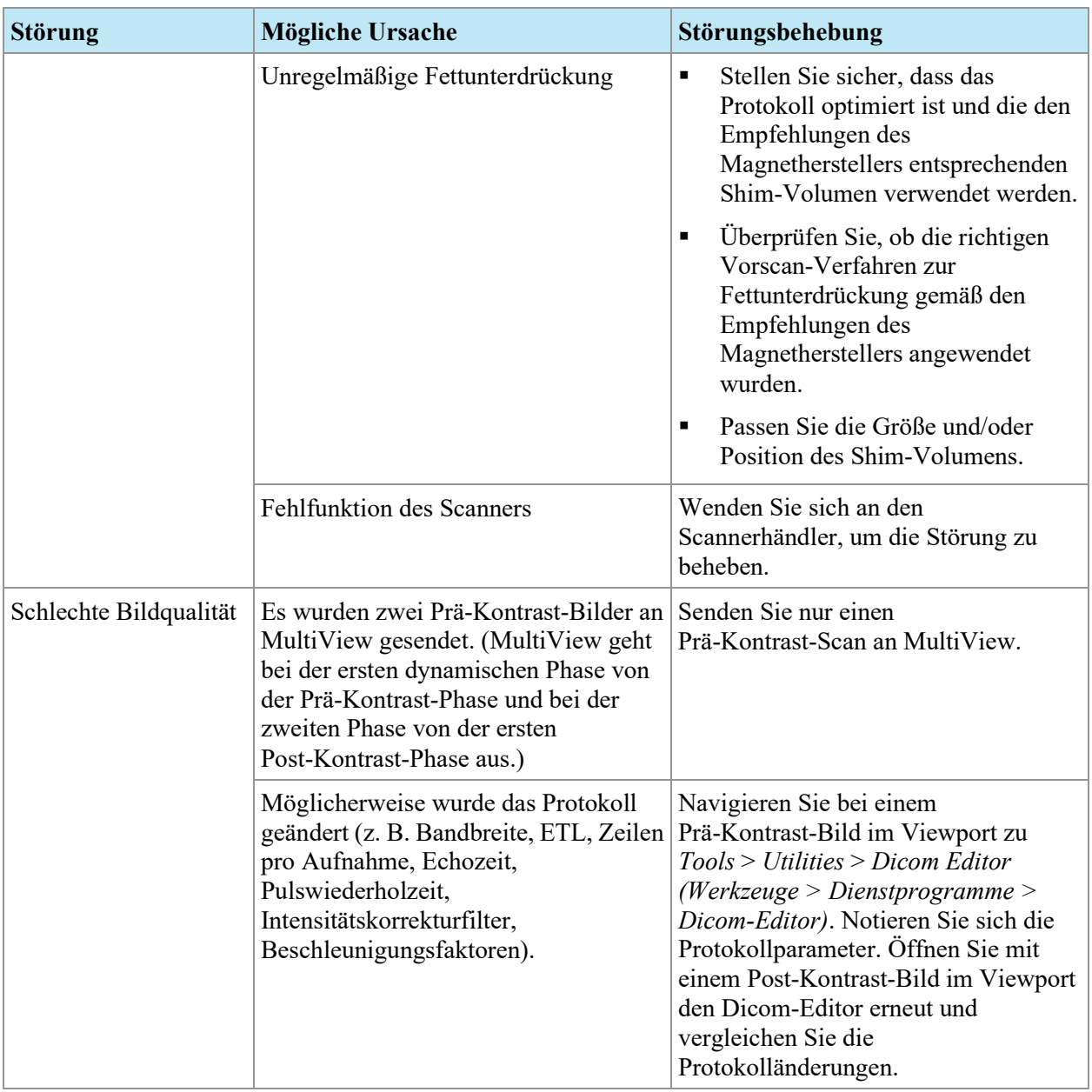

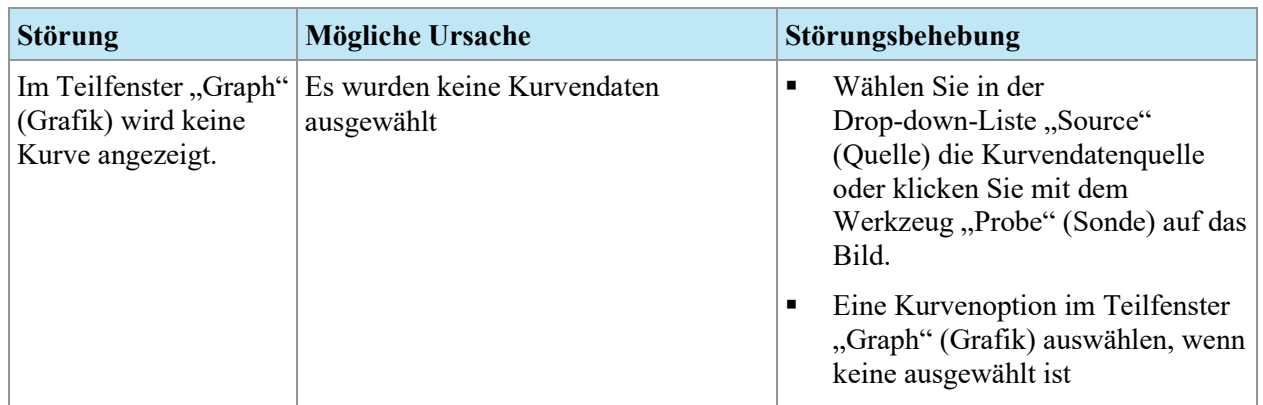

# **Graph Tool (Grafikwerkzeug)**
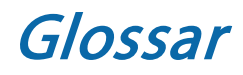

**2D** Zweidimensional

**3D** Dreidimensional

**A** Anterior

**Acc** Accession (Zugang)

**Acq** Acquisition (Akquisition)

**ADC** Apparent Diffusion Coefficient (sichtbarer Diffusionskoeffizient)

**Anterior** Näher zur Vorderseite des Körpers des Patienten als zur Rückseite.

**Aufnahme** Fortgesetzter Anstieg der Voxel-Intensität.

### **Ax**

Axial

### **Axial**

2D-Schichten durch den Körper des Patienten bei einer fixierten Superior/Inferior-Position, d. h. Schichten, die mit der Rechts/Links-Achse und der Anterior/Posterior-Achse ausgerichtet sind.

#### **Bezugsmarkierungen**

Ein im MR-Bild sichtbares Ziel, das zur Registrierung des Bildes verwendet wird.

#### **Cor**

Koronal

#### **DFOV**

Displayed Field of View (Angezeigtes Messfeld)

#### **DWI**

Diffusion Weighted Imaging (diffusionsgewichtete Bildgebung)

### **Ex**

Exam (Untersuchung)

### **I**

Inferior

# **Im**

Abbildung

#### **Inferior**

Näher zu den Füßen als zum Kopf des Patienten.

#### **Koronal**

2D-Schichten durch den Körper des Patienten bei einer fixierten Anterior/Posterior-Position, d. h. Schichten, die mit der Rechts/Links-Achse und der Superior/Inferior-Achse ausgerichtet sind.

#### **L**

Links

#### **Lateraler Ansatz**

Von der Seite des Körpers des Patienten in Richtung Mitte.

#### **Medialer Ansatz**

Von der Mitte des Körpers des Patienten in Richtung Seite.

### **MIP**

Maximum Intensity Projection (Maximale Intensitätsprojektion).

### **MR**

Magnetresonanz

## **MRT**

Magnetresonanztomografie

### **P**

Posterior

### **Posterior**

Näher zur Hinterseite des Körpers des Patienten als zur Vorderseite.

# **R**

Rechts

### **Registrierung**

Der Prozess der Definition des Ortes und der Ausrichtung der MRT-Bildebene zum Ort und zur Ausrichtung des Bettrahmens des Patienten und des Biopsie-Grids.

# **ROI**

Region of Interest (Region von Interesse)

# **S**

Superior

**Sag**

Sagittal

### **Sagittal**

2D-Schichten durch den Körper des Patienten bei einer fixierten Rechts/Links-Position, d. h. Schichten, die mit der Anterior/Posterior-Achse und der Superior/Inferior-Achse ausgerichtet sind.

### **Se**

Serien

#### **SNR**

Signal-to-Noise Ratio (Signal-zu-Rausch-Verhältnis)

### **Superior**

Näher zum Kopf des Patienten als zu den Füßen.

#### **US**

Ultraschall-Gerät

#### **Voxel**

Kurzform für "Volumenpixel"; das dreidimensionale Äquivalent eines Pixels.

#### **Washin**

Fortgesetzter Anstieg der Voxel-Intensität.

#### **Washout**

Fortgesetzte Abnahme der Voxel-Intensität.

# Index

### **3**

3D-Verzerrungskorrektur • 213 Bei GE-Scannern • 215 Bei Scannern von Siemens • 214 Bei Scannern von Toshiba • 214

# **A**

ADC-Werte • 151, 155, 156 Ansatz Spezifizierung in • 218 Ausgleichsgerade • 180 Automatische Läsionsanalyse • 175

# **B**

Berichte • 199 An einen DICOM-Server senden • 212 Anzeigen • 210 BI-RADS-Bewertung • 201 Drucken • 211 Hinzufügen von Bildern • 201 Registerkarte • 205, 207, 208, 209 Schließen • 210 Vorhandene Berichte • 210 Bezugsmarkierung Spezifizierung für Invivo-Spulen • 223 Spezifizierung für Sentinelle-Spulen • 220 Bezugsmarkierungen • 224, 236 Bilateraler Vergleich • 182

Bilder, Hinzufügen zu einem Bericht • 201 BI-RADS-Bewertung • 201 Breast DCE Colorization • 156 Brustberichte • Siehe Berichte

### **C**

Chest Wall Clipping (Brustwand Ausschnitt) • 171

### **D**

Daten sichern • 14 Datensicherung • 14 Diffusionskolorierung • 151 Drucken Berichte • 211 Targeting-Informationen • 226

# **F**

Fixierte Bezugsmarkierung Spezifizierung für manuelles Targeting • 236

# **G**

GE-Scanner • 215 Gewinkelte Biopsien • 230 Bestätigen der Stiftposition • 232 Graph Tools (Grafikwerkzeuge) • 146 Graph-Teilfenster • 177 Grid-Koordinaten • 226 Grid-Registrierung • 219

Automatisch • 219 Manuell, Invivo-Spulen • 222 Manuell, Sentinelle-Spulen • 220 Spezifizierung der Gridoberfläche im manuellen Targeting • 236 Spezifizierung der Gridoberfläche in • 226

# **H**

Hologic kontaktieren • 19

**I** Installieren • 14 Interventionelle Ansicht • 230

# **K**

Kolorierung • Siehe Breast DCE Colorization, Siehe Diffusionskolorierung Koordinaten • 237

# **L**

Läsionsanalyse Automatisch • 175 Werkzeug zur Analyse der Massenläsion • 176 Lesemodus • 15 Lizenznummer • 19

# **M**

Manuelles Targeting Nadelpositionsinformationen • 238 Nadelwahl • 238 Patientendaten • 235 Spezifizierung der • 236 Spezifizierung der Gridoberfläche • 236 Targeting-Informationen • 237 Über • 16 Mean Graph • 148 MR Morphology Lizenz • 205

MultiView MR Breast Einschränkungen • 13 Verwendungszweck • 12 Vorsichtshinweise • 14

# **N**

Nadelbeschriftung • 229 Nadelstiftkoordinaten • 226

# **R**

Registrierung • Siehe Grid-Registrierung ROI-Tool • 155, 163

### **S**

Siemens-Scanner • 214

# **T**

Tageting Manager Gewinkelte Biopsien • 230 Öffnen • 215 Registrierung • Siehe Grid-Registrierung Über • 15 Targeting Manager Overlay-Optionen im Teilfenster • 233 Registerkarte • 226 Verfahrensparameter • 218 Technischer Support • 19 Teilfenster • 199 Tools Graph Tools (Grafikwerkzeuge • 146 Toshiba-Scanner • 214

# **U**

Ungünstigste Kurve • 179

# **V**

Vergleichen von Brüsten • 182 Verzerrungskorrektur • Siehe 3D-Verzerrungskorrektur

*MAN-04591-801 Revision 003 Seite 258 von 259*

Viewport-Overlay, Targeting-Optionen • 233 Vorhandene Berichte • 210

### **W**

Werkzeug zur Analyse der Massenläsion • 176

# **Z**

Ziele

Eingabe im manuellen Targeting • 237 Nadelbeschriftung • 229